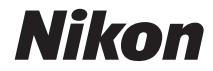

#### **APPAREIL PHOTO NUMÉRIQUE**

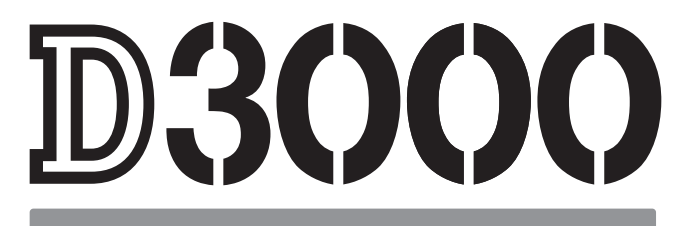

# Manuel de référence

# **Localisation des informations**

Vous trouverez ce dont vous avez besoin à partir de :

# i **Table des matières** ➜ <sup>0</sup> vi–x Recherche de rubriques à partir du nom de la fonction ou du menu. i **Index « Questions et réponses »** ➜ <sup>0</sup> ii–v Vous ne connaissez pas le nom de la fonction qui correspond à l'opération que vous souhaitez exécuter ? Vous le trouverez dans l'index « Questions et réponses ». **Q** Index → □ 0 194–196 Recherche par mot-clé. **Messages d'erreur i intervention de la comme de la comme de la comme de la comme de la comme de la comme de la comme de la comme de la comme de la comme de la comme de la comme de la comme de la comme de la comme de la** Si un avertissement apparaît dans le viseur ou sur le moniteur, vous trouverez la solution dans ce chapitre. **Dépannage Dépannage 179–182** L'appareil photo se comporte de manière inattendue ? Vous trouverez la solution dans ce chapitre.

#### A **Pour votre sécurité**

Avant d'utiliser l'appareil photo pour la première fois, lisez les consignes de sécurité se trouvant dans la section « Pour votre sécurité »  $( \Box x - x$ vi).

#### **Aide**

Utilisez la fonction d'aide intégrée dans l'appareil photo pour obtenir de l'aide à propos des rubriques des menus et d'autres sujets. Voir page 11 pour plus d'informations.

# D3000

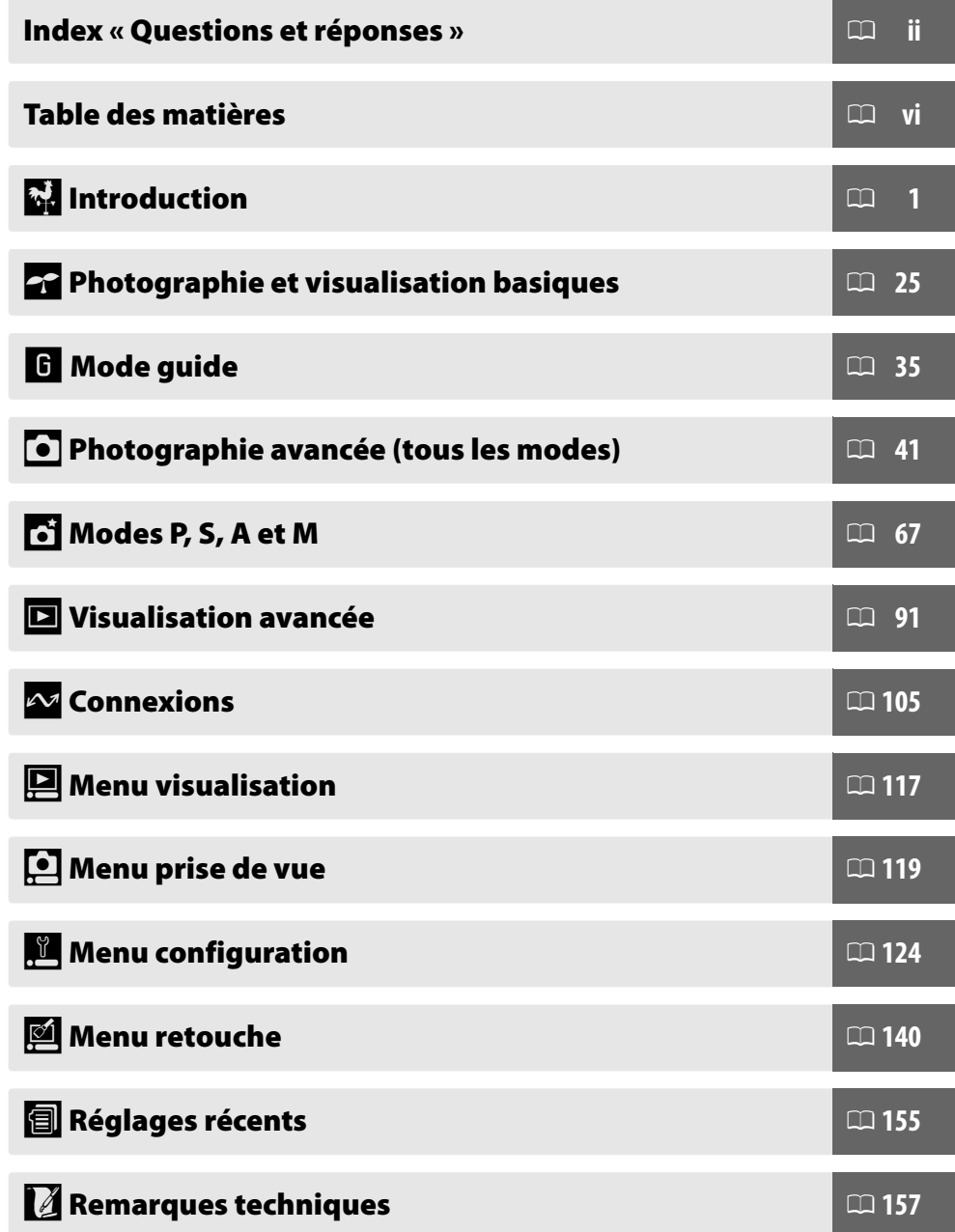

# **Index « Questions et réponses »**

Utilisez cet index « Questions et réponses » pour trouver ce que vous cherchez.

#### ❚❚ *Affichages de l'appareil photo*

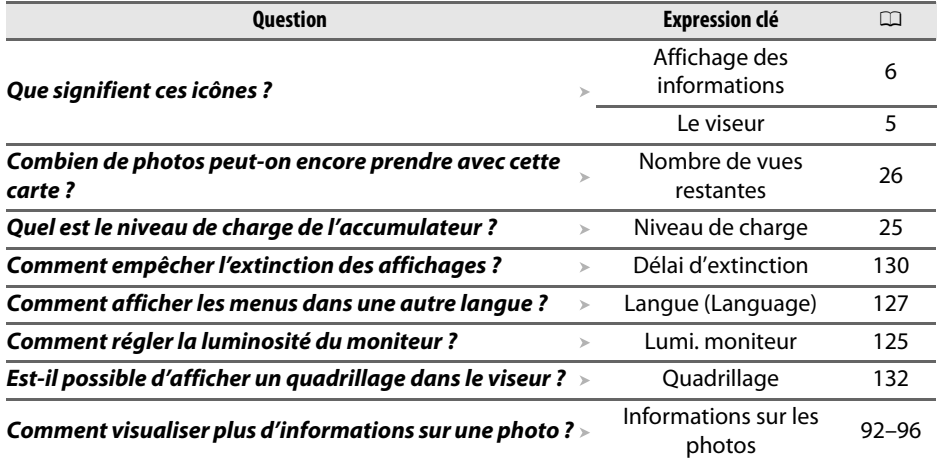

## ❚❚ *Prise de photographies*

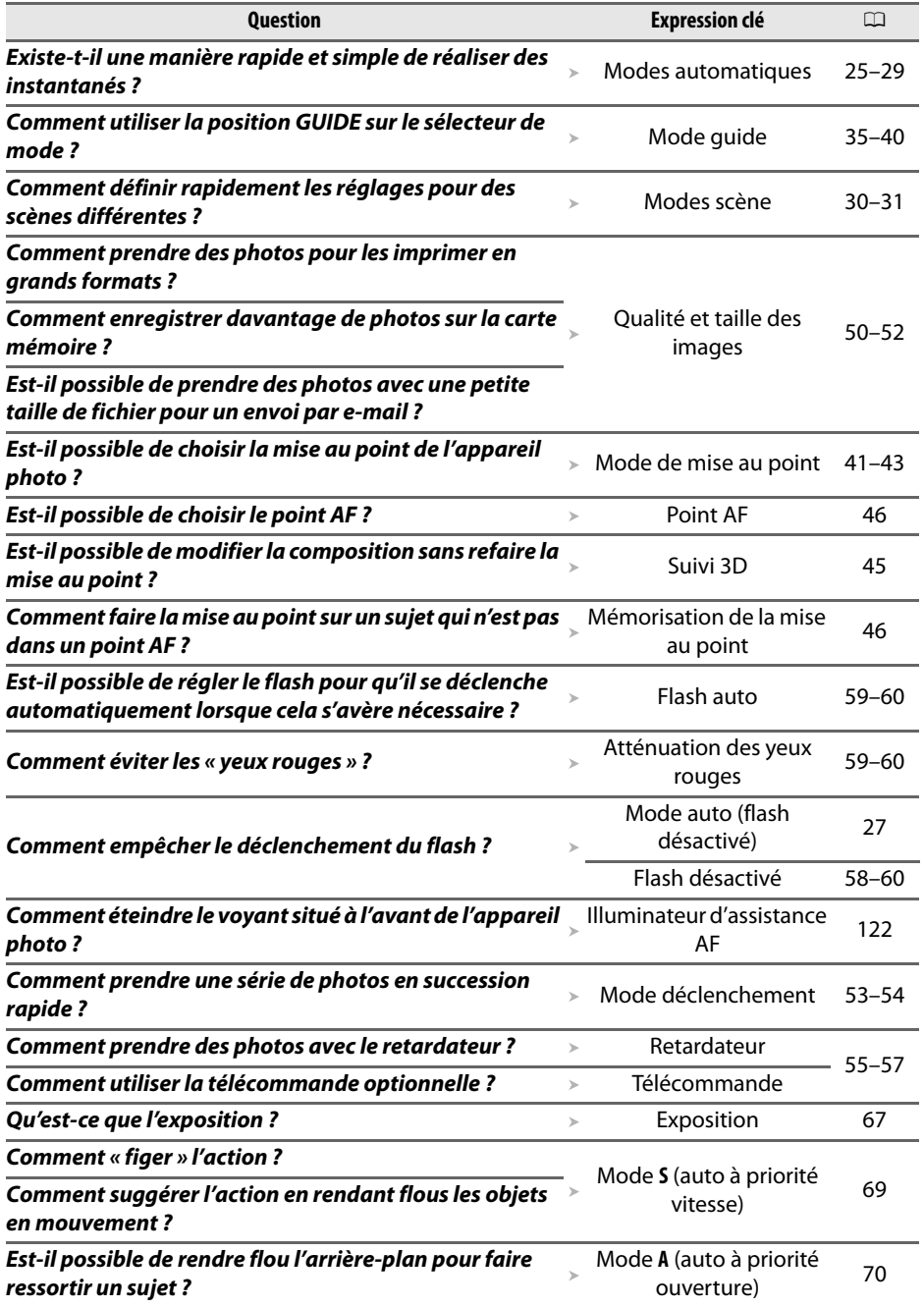

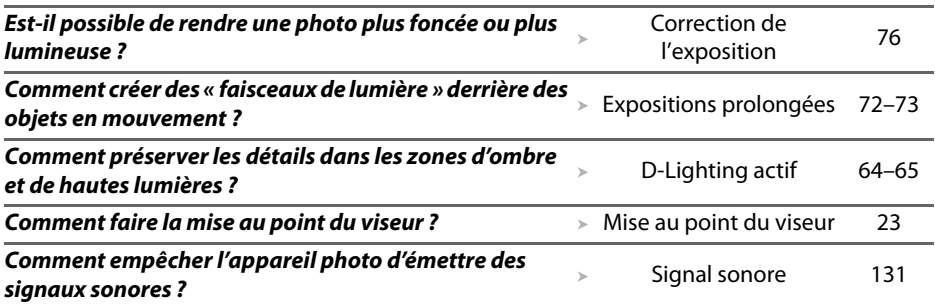

# ❚❚ *Visualisation, retouche et impression de photos*

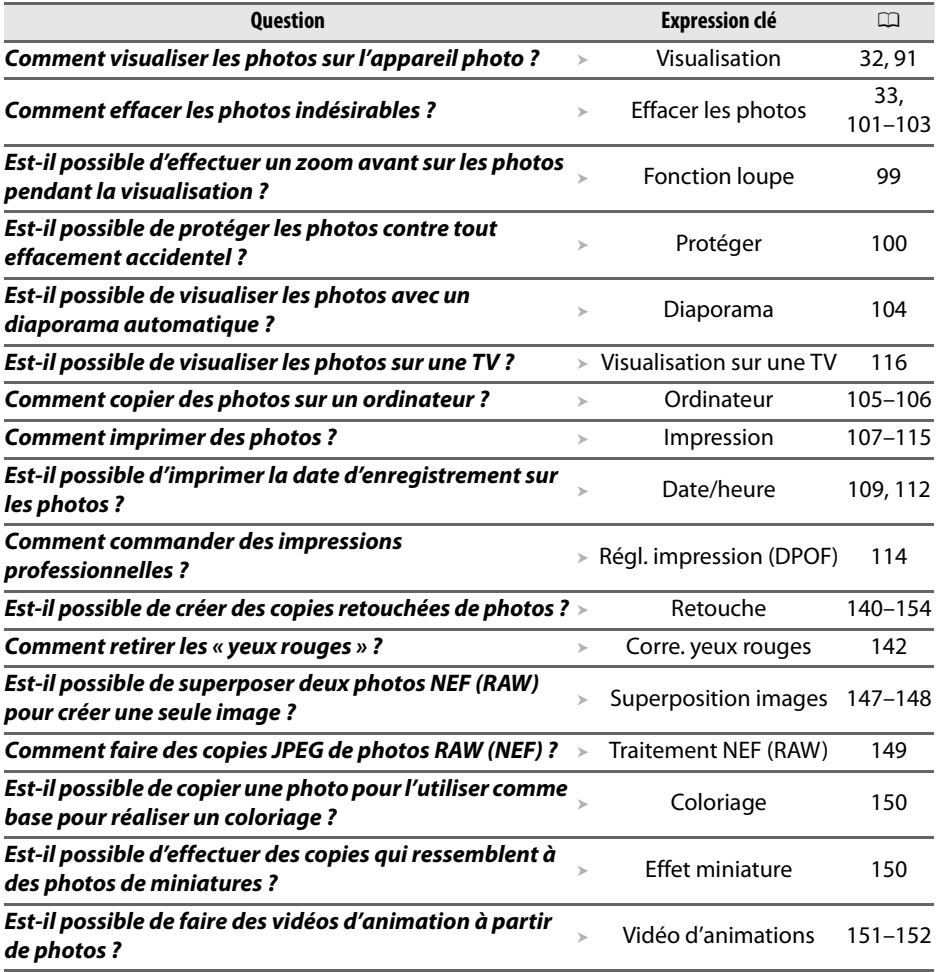

## ❚❚*Menus et réglages*

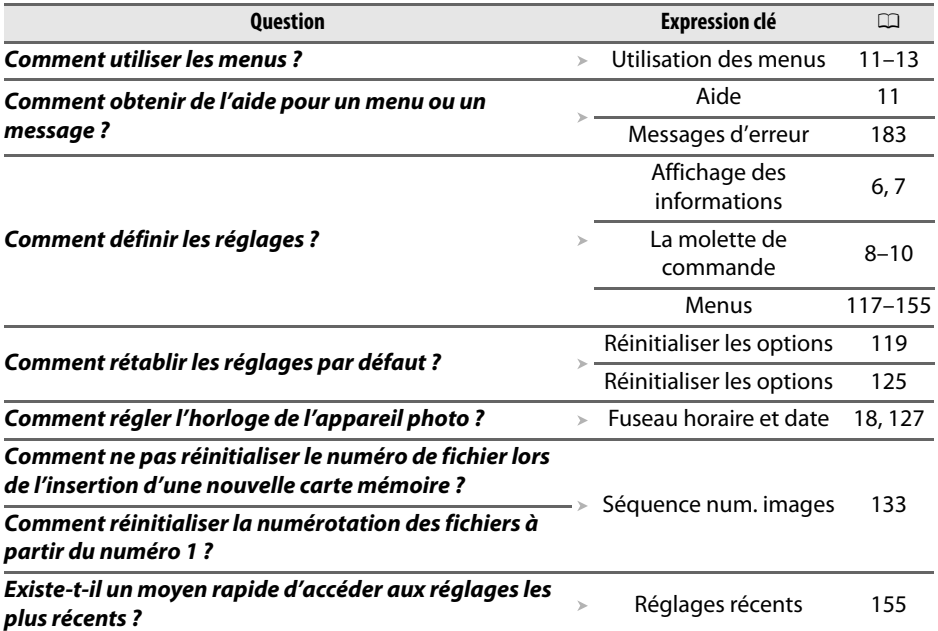

#### ❚❚*Divers*

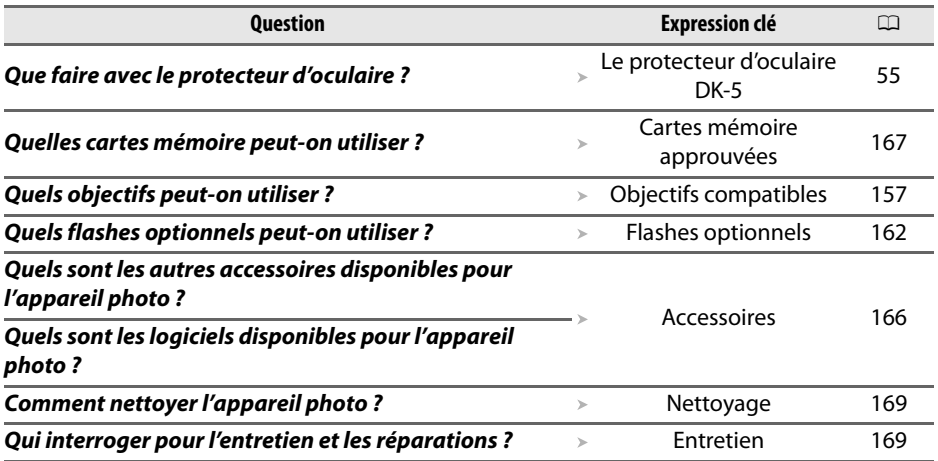

# Table des matières

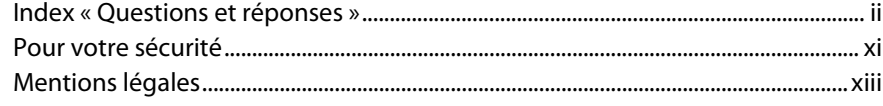

# Introduction

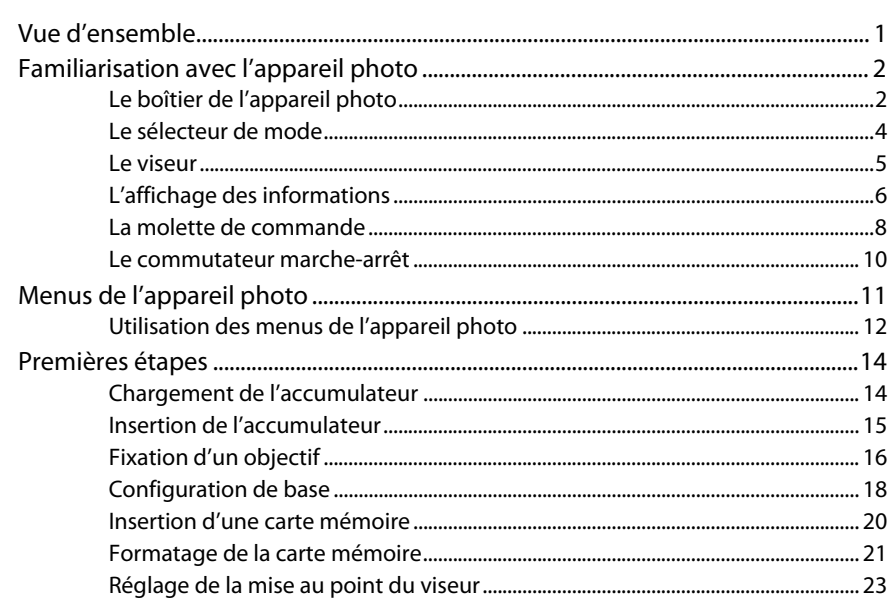

## Photographie et visualisation basiques

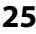

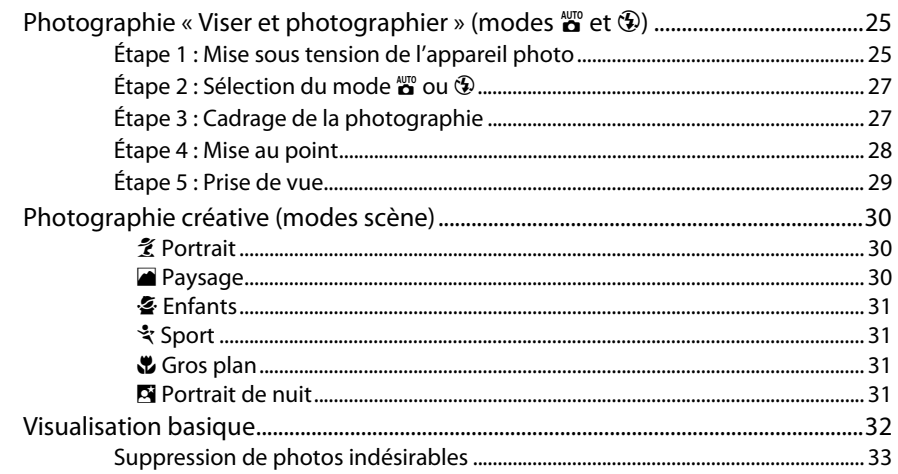

## Mode guide

-

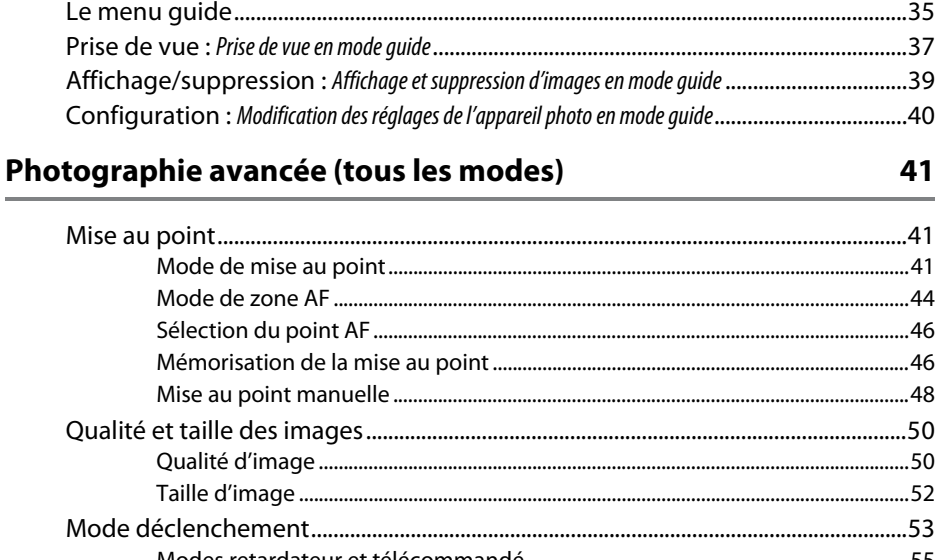

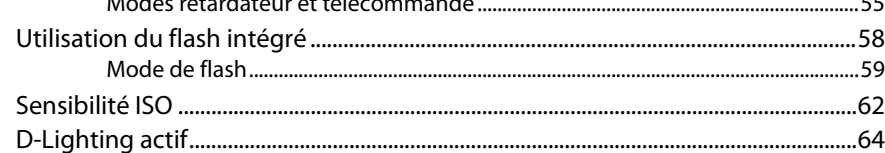

# Modes P, S, A et M

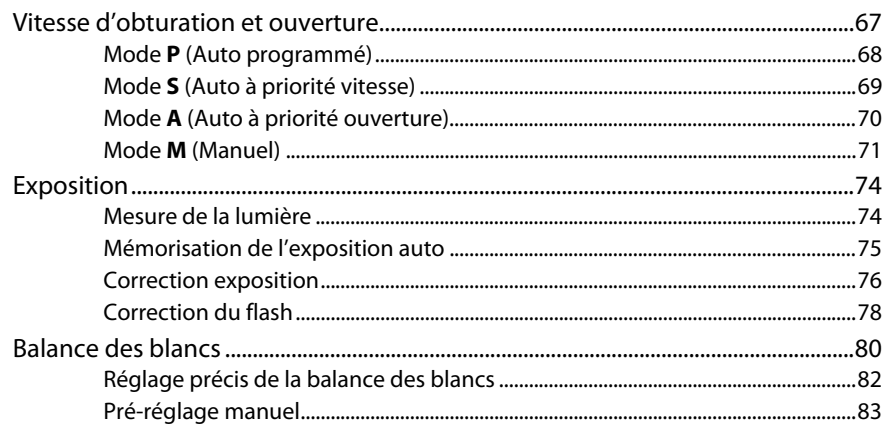

67

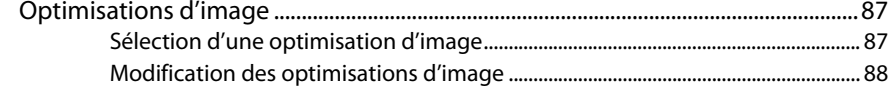

### Visualisation avancée

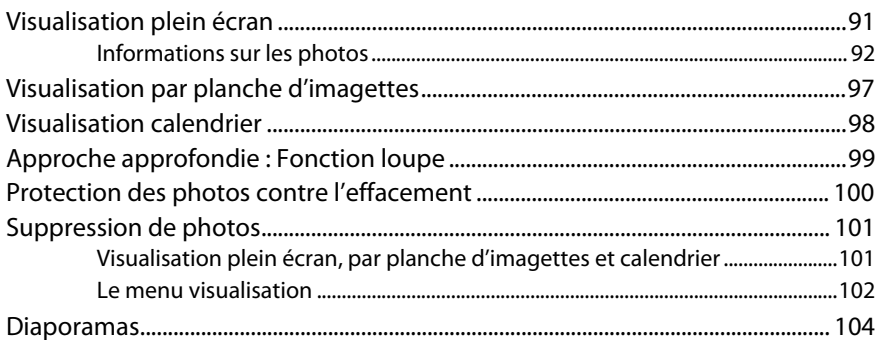

### **Connexions**

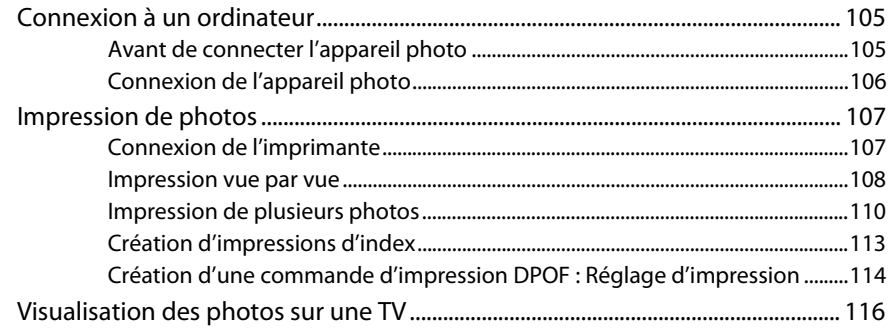

### **Guide des menus**

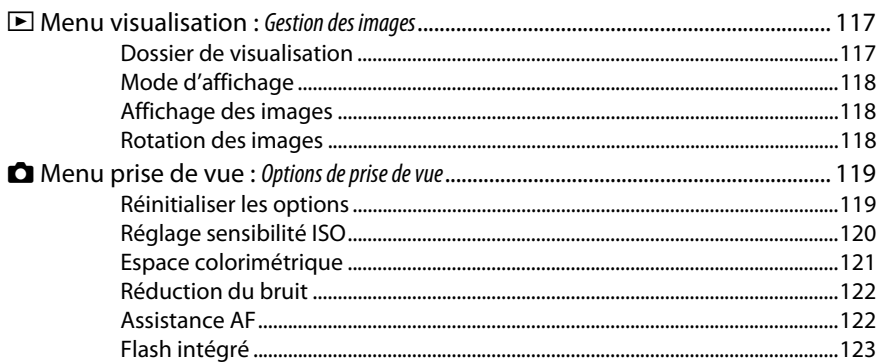

#### 91

# 117

105

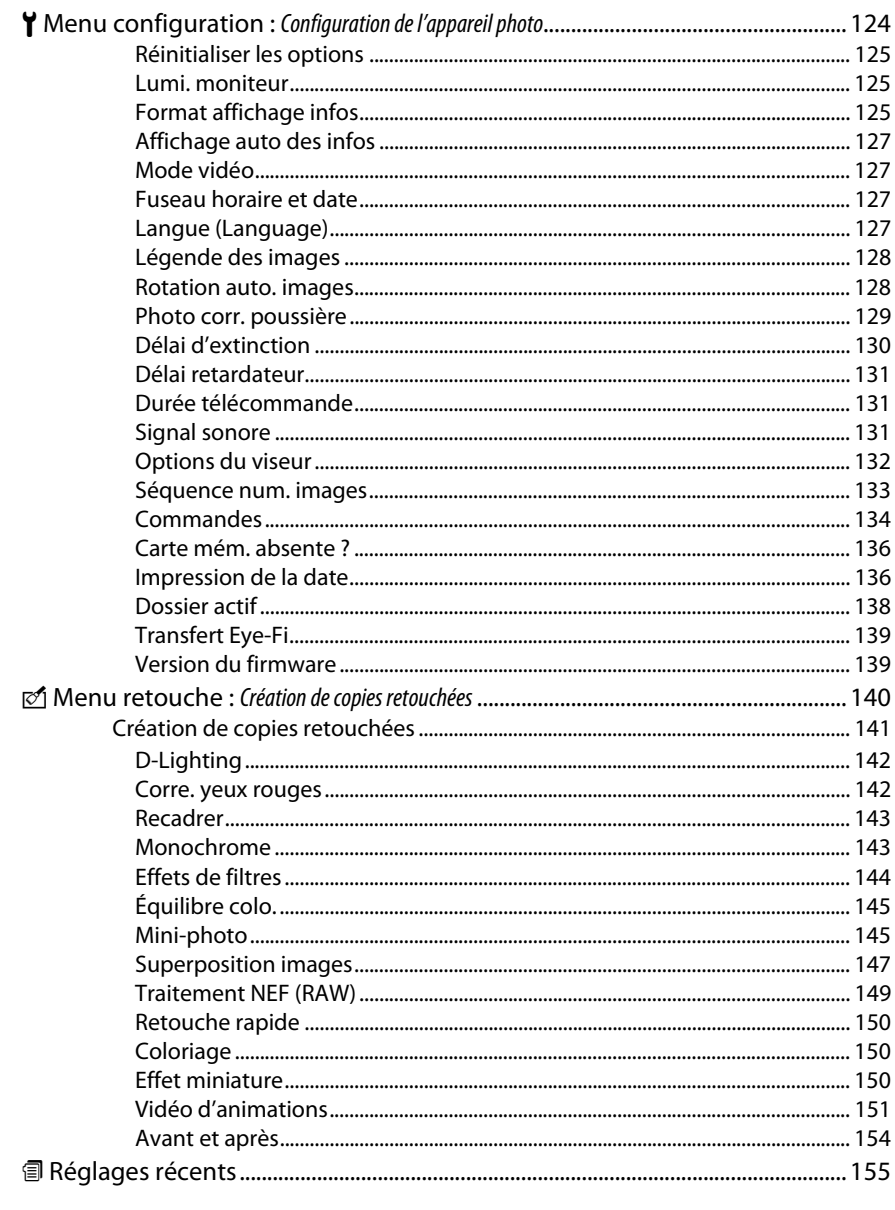

# Remarques techniques

#### 157

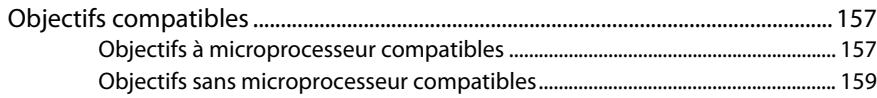

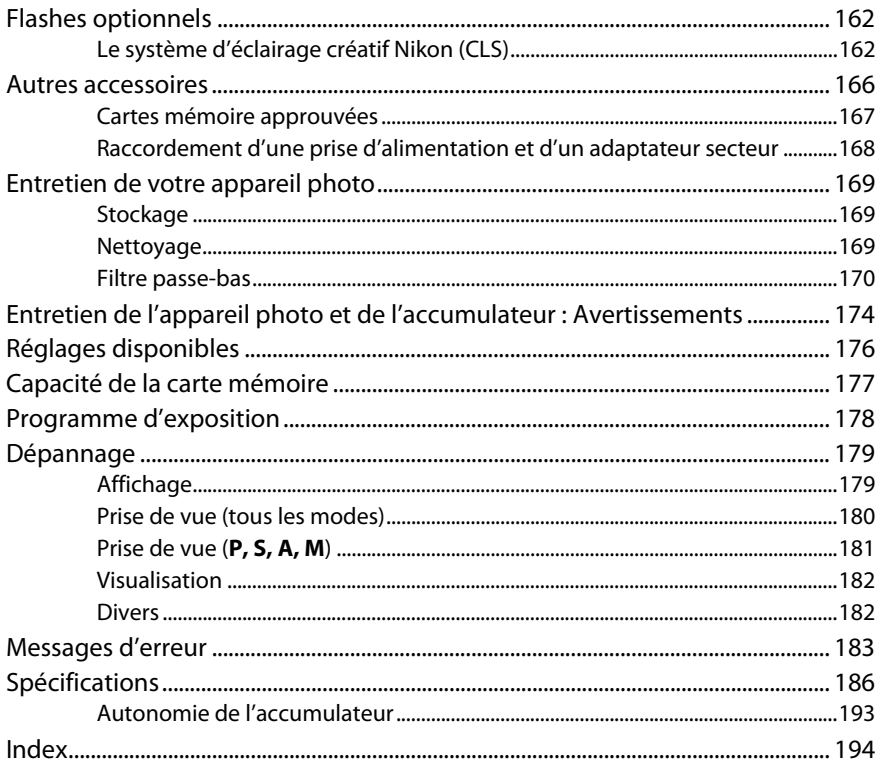

# **Pour votre sécurité**

Afin d'éviter d'endommager votre produit Nikon et de vous blesser ou de blesser un tiers, lisez attentivement et intégralement les consignes de sécurité suivantes avant d'utiliser cet appareil. Conservez ces consignes de sécurité dans un endroit facilement accessible à tous afin que ceux qui pourraient se servir de l'appareil puissent les lire.

Le non-respect des consignes exposées dans cette section peut entraîner certaines conséquences signalées par le symbole suivant :

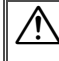

Cette icône indique les avertissements. Pour éviter toute blessure potentielle, lisez tous les avertissements avant d'utiliser cet appareil Nikon.

#### ❚❚ *AVERTISSEMENTS*

A**Le soleil ne doit pas être intégré à votre cadre**

Lorsque vous photographiez un sujet en contre-jour, veillez à ce que le soleil soit toujours situé entièrement à l'extérieur du cadre. Lorsque le soleil se trouve proche du cadre ou dans celui-ci, la lumière du soleil risque de se concentrer dans l'appareil photo et de provoquer un incendie.

- A**Ne fixez pas le soleil à travers le viseur** L'observation du soleil ou de toute autre source lumineuse puissante à travers le viseur peut provoquer des dommages irrémédiables de la vision.
- A**Utilisation du réglage dioptrique du viseur** Faites attention de ne pas vous mettre accidentellement le doigt dans l'œil lorsque vous utilisez le réglage dioptrique du viseur alors que vous avez votre œil près du viseur.
- A**En cas de dysfonctionnement, mettez immédiatement l'appareil photo hors tension** Si vous remarquez la présence de fumée ou une odeur inhabituelle s'échappant de l'appareil ou de l'adaptateur secteur (disponible séparément), débranchez l'adaptateur secteur et retirez immédiatement l'accumulateur en prenant soin de ne pas vous brûler. Continuer d'utiliser l'appareil risque d'entraîner des blessures. Une fois l'accumulateur retiré, apportez votre appareil dans un centre Nikon agréé pour le faire contrôler.

#### A**N'utilisez pas l'appareil en présence de substances inflammables**

N'utilisez pas d'appareil électronique en présence de gaz inflammable car cela risque de provoquer une explosion ou un incendie.

#### A**Conservez hors de portée des enfants**

Le non-respect de cette consigne peut entraîner un risque de blessure.

#### A**Ne démontez pas l'appareil**

Tout contact avec les composants internes du produit peut entraîner des blessures. En cas de dysfonctionnement, seul un technicien qualifié est autorisé à réparer l'appareil. Si l'appareil photo venait à se briser suite à une chute ou à un accident, retirez l'accumulateur et/ou l'adaptateur secteur, puis apportez votre appareil dans un centre Nikon agréé pour le faire contrôler.

#### A**Ne placez pas la dragonne autour du cou d'un enfant**

Placée autour du cou d'un enfant, la dragonne de l'appareil photo présente des risques de strangulation.

#### A**Utilisez le flash avec précaution**

- **•** L'utilisation de l'appareil photo avec le flash proche de la peau ou d'autres objets peut provoquer des brûlures.
- **•** L'utilisation du flash proche des yeux de votre sujet peut entraîner des troubles visuels temporaires. Soyez particulièrement attentif lorsque vous photographiez des enfants : le flash doit être déclenché à une distance minimale d'un mètre par rapport au sujet.

#### A**Évitez tout contact avec les cristaux liquides**

Si le moniteur venait à se briser, veillez à éviter toute blessure provoquée par les bris de verre ainsi que tout contact des cristaux liquides provenant du moniteur avec la peau, les yeux ou la bouche.

#### A**Respectez les bonnes consignes de manipulation des accumulateurs**

En cas de manipulation inappropriée, les accumulateurs risquent de fuir ou d'exploser. Observez scrupuleusement les consignes suivantes lorsque vous manipulez les accumulateurs pour les utiliser avec cet appareil :

- **•** Utilisez uniquement des accumulateurs agréés pour cet appareil.
- **•** Ne court-circuitez pas et ne démontez pas l'accumulateur.
- **•** Assurez-vous que l'appareil est bien désactivé avant de remplacer l'accumulateur. Si vous utilisez un adaptateur secteur, veillez à ce qu'il soit débranché.
- **•** N'essayez pas d'insérer l'accumulateur à l'envers.
- **•** N'exposez pas l'accumulateur aux flammes ni à une chaleur excessive.
- **•** Évitez tout contact avec l'eau.
- **•** En cas de transport de l'accumulateur, remplacez le cache-contacts. Ne transportez pas ou ne stockez pas l'accumulateur avec des objets métalliques tels que des colliers ou des épingles à cheveux.
- **•** Les accumulateurs sont susceptibles de fuir lorsqu'ils sont complètement déchargés. Pour éviter d'endommager votre appareil, prenez soin de retirer l'accumulateur dès qu'il est déchargé.
- **•** Lorsque vous n'utilisez pas l'accumulateur, fixez le cache-contacts et stockez-le à l'abri de la chaleur et de l'humidité.
- **•** L'accumulateur peut être chaud immédiatement après son utilisation ou lorsque l'appareil a été utilisé avec l'énergie de l'accumulateur pendant une période prolongée. Avant de le retirer, mettez l'appareil photo hors tension et attendez que l'accumulateur refroidisse.
- **•** Cessez immédiatement toute utilisation si vous remarquez une quelconque modification de l'accumulateur, comme une décoloration ou une déformation.

A**Respectez les bonnes consignes de manipulation du chargeur rapide**

- **•** Gardez-le au sec. Le non-respect de cette consigne de sécurité peut provoquer un incendie ou un choc électrique.
- **•** Éliminez la poussière présente sur ou auprès des composants métalliques de la prise à l'aide d'un chiffon sec. Une utilisation prolongée peut provoquer un incendie.
- **•** Ne manipulez pas le câble d'alimentation et ne vous approchez pas du chargeur pendant un orage. Le non-respect de cette consigne de sécurité peut provoquer un choc électrique.
- **•** Veillez à ne pas endommager ou modifier le câble d'alimentation et à ne pas le plier ou tirer énergiquement dessus. Ne le placez pas sous des objets lourds et ne l'exposez pas à la chaleur ou aux flammes. Si l'isolant est endommagé et si les fils sont à nu, présentez le câble d'alimentation à un représentant Nikon agréé pour le faire contrôler. Le nonrespect de cette consigne de sécurité peut provoquer un incendie ou un choc électrique.
- **•** Ne manipulez pas la prise ou le chargeur avec les mains mouillées. Le non-respect de cette consigne de sécurité peut provoquer un choc électrique.
- **•** Ne l'utilisez pas avec des convertisseurs ou des adaptateurs de voyage conçus pour convertir d'une tension à une autre ou avec des onduleurs. Le non-respect de cette précaution pourrait endommager le produit ou provoquer une surchauffe ou un incendie.

#### A**Utilisez des câbles adéquats**

Lors de la connexion de câbles aux prises d'entrée et de sortie, utilisez uniquement les câbles fournis ou vendus par Nikon à ces fins, conformément aux réglementations liées au produit.

#### A**CD-ROM**

Les CD-ROM contenant les logiciels ou les manuels ne doivent pas être lus à l'aide d'un lecteur de CD audio. Lire les CD-ROM sur un lecteur de CD audio risquerait d'entraîner une perte de l'audition ou d'endommager votre matériel.

# **Mentions légales**

- **•** Les manuels fournis avec ce produit ne doivent pas être reproduits, transmis, transcrits, stockés dans un système de recherche ou traduits en une langue quelconque, en tout ou en partie, et quels qu'en soient les moyens, sans accord écrit préalable de Nikon.
- **•** Nikon se réserve le droit de modifier à tout moment et sans préavis les caractéristiques des matériels et des logiciels décrits dans ces manuels.
- **•** Nikon décline toute responsabilité pour les dommages provoqués suite à l'utilisation de ce matériel.
- **•** Bien que tous les efforts aient été émis pour vous fournir des informations précises et complètes dans ces manuels, nous vous saurions gré de porter à l'attention du représentant Nikon de votre zone, toute erreur ou omission ayant pu échapper à notre vigilance (les adresses sont fournies séparément).

#### *Avis à l'attention des utilisateurs résidant aux États-Unis* **Federal Communications Commission (FCC) Radio Frequency Interference Statement**

Cet appareil a été testé et trouvé conforme aux limites définies pour les périphériques de Classe B selon la Partie 15 de la réglementation FCC. Ces limites assurent une protection raisonnable contre les interférences dangereuses lorsque l'appareil est utilisé en environnement résidentiel. Cet appareil génère, utilise et peut irradier des radiofréquences qui peuvent, en cas d'une installation et d'une utilisation contraire aux instructions, provoquer des interférences néfastes aux communications radio. Cependant, il n'existe pas de garantie qu'aucune interférence ne se produira dans une installation particulière. Si cet appareil provoque effectivement des interférences préjudiciables à la réception radio ou télévisée, ce qui peut être déterminé en l'allumant et en l'éteignant, il est conseillé à l'utilisateur d'essayer de corriger ces interférences à l'aide de l'une ou de plusieurs des mesures suivantes :

- **•** Réorientez ou repositionnez l'antenne de réception.
- **•** Augmentez la distance séparant l'appareil du récepteur.
- **•** Connectez l'appareil photo à une prise reliée à un circuit différent de celui où est connecté le récepteur.
- **•** Consultez un revendeur ou un technicien radio/téléviseur spécialisé pour obtenir de l'aide.

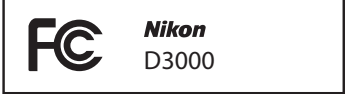

#### **AVERTISSEMENTS**

**Modifications** 

Le FCC demande qu'il soit notifié à l'utilisateur que tout changement ou modification sur ce périphérique qui n'aurait pas été expressément agréé par Nikon Corporation peut annuler tout droit à l'utilisateur d'utiliser l'appareil.

#### Câbles d'interface

Utilisez les câbles d'interface vendus ou fournis par Nikon pour votre appareil photo. L'utilisation d'autres câbles d'interface peut faire dépasser les limites de la Classe B Partie 15 du règlement FFC.

#### **Avis à l'attention des utilisateurs de Californie**

**AVERTISSEMENT**: La manipulation du câble de ce produit peut entraîner des risques d'exposition au plomb, une substance chimique reconnue par l'État de Californie comme un facteur de malformations congénitales ou d'autres dysfonctionnements de l'appareil reproductif. Lavez-vous soigneusement les mains après toute utilisation.

Nikon Inc., 1300 Walt Whitman Road, Melville, New York 11747-3064, U.S.A. Tél. : 631-547-4200

#### **Avis à l'attention des utilisateurs du Canada CAUTION**

This Class B digital apparatus complies with Canadian ICES-003.

#### **Avis à l'attention des clients en Europe**

Ce symbole indique que ce produit doit être collecté séparément.

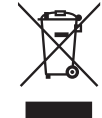

Les mentions suivantes s'appliquent uniquement aux utilisateurs situés dans les pays européens :

- **•** Ce produit doit être recueilli séparément dans un point de collecte adéquat. Il ne doit pas être jeté avec les déchets ménagers.
- **•** Pour plus d'informations, contactez votre revendeur ou les autorités locales chargées de la gestion des déchets.

#### **ATTENTION**

Cet appareil numérique de la classe B est conforme à la norme NMB-003 du Canada.

Ce symbole sur l'accumulateur indique que celui-ci doit être collecté séparément.

Les mentions suivantes s'appliquent uniquement aux utilisateurs situés dans les pays européens :

- **•** Tous les accumulateurs, qu'ils portent ce symbole ou non, doivent être recueillis séparément dans un point de collecte adéquat. Ils ne doivent pas être jetés avec les déchets ménagers.
- **•** Pour plus d'informations, contactez votre revendeur ou les autorités locales chargées de la gestion des déchets.

#### **Élimination des périphériques de stockage de données**

Veuillez remarquer que la suppression des images ou le formatage des cartes mémoire ou d'autres périphériques de stockage de données n'efface pas totalement les données d'images originales. Les fichiers supprimés de certains périphériques de stockage peuvent parfois être récupérés à l'aide de logiciels disponibles sur le marché. Ceci peut déboucher sur une utilisation malveillante de données d'images personnelles. Il est de la responsabilité de l'utilisateur d'assurer la protection de ces données.

Avant l'élimination d'un périphérique de stockage ou son transfert à un tiers, effacez toutes les données qui s'y trouvent à l'aide d'un logiciel de suppression disponible sur le marché ou formatez ce même périphérique, puis remplissez-le complètement d'images ne contenant aucune information privée (par exemple des photos d'un ciel vide). Assurez-vous également de remplacer toutes les photos sélectionnées pour le pré-réglage manuel de la balance des blancs  $(1/183)$ . Faites attention de ne pas vous blesser lors de la destruction physique des périphériques de stockage de données.

#### **Utilisez exclusivement des accessoires électroniques de la marque Nikon**

Les appareils photo Nikon sont conçus dans le respect des normes les plus strictes et comprennent des circuits électroniques complexes. Seuls les accessoires de marque Nikon (y compris les chargeurs d'accumulateur, les accumulateurs, les adaptateurs secteur et les accessoires de flash) et certifiés par Nikon pour un usage spécifique avec cet appareil photo numérique Nikon sont conçus et éprouvés pour un fonctionnement conforme aux conditions requises au niveau opérationnel et de la sécurité de ces circuits internes.

L'utilisation d'accessoires électroniques qui ne sont pas de la marque Nikon risque d'endommager l'appareil photo et peut annuler votre garantie Nikon. L'usage d'accumulateurs Li-ion rechargeables d'une autre marque, ne portant pas le sceau holographique Nikon représenté à droite, peut gêner le fonctionnement normal de

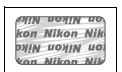

l'appareil photo ou provoquer des phénomènes de surchauffe, inflammation, casse ou fuite des accumulateurs.

Pour obtenir plus d'informations sur les accessoires de marque Nikon, renseignez-vous auprès d'un revendeur agréé Nikon.

#### **Avertissement concernant l'interdiction de copie ou de reproduction**

Veuillez remarquer que la simple possession de documents copiés numériquement ou reproduits à l'aide d'un scanner, d'un appareil photo numérique ou de tout autre périphérique peut être punie par la loi.

**• Copies ou reproductions interdites par la loi** Ne copiez pas et ne reproduisez pas des billets de banque, des pièces, des titres ou des obligations d'État, même si ces copies ou reproductions sont estampillées « Spécimen ».

La copie ou la reproduction de billets de banque, de pièces ou de titres circulant à l'étranger est interdite.

Sauf en cas d'autorisation préalable des autorités, la copie ou la reproduction de timbres ou de cartes postales inutilisés émis par ces mêmes autorités est strictement interdite.

La copie ou la reproduction de timbres émis par les autorités et de documents certifiés stipulés par la loi est interdite.

#### **• Avertissements concernant certaines copies et reproductions**

Le gouvernement a publié certains avertissements concernant la copie ou la reproduction des titres émis par des entreprises privées (actions, billets, chèques, bons cadeaux, etc.), des titres de transport ou des bons de réduction, sauf en cas de nécessité d'un nombre minimal de copies pour les activités d'une entreprise. De même, ne copiez pas et ne reproduisez pas des passeports émis par l'état, des permis émis par des organismes publics et des groupes privés, des cartes d'identité, et des tickets tels que des passes ou des tickets restaurant.

**• Conformité aux mentions légales et droits d'auteur** La copie et la reproduction d'œuvres de création protégées par des droits d'auteur (livres, musique, peintures, gravures, impressions, cartes, dessins, films et photos) sont réglementées par des lois nationales et internationales sur les droits d'auteur. N'utilisez en aucun cas ce matériel pour réaliser des copies illégales ou pour enfreindre les lois sur les droits d'auteur.

#### A **Avant de prendre des photos importantes**

Avant de prendre des photos lors d'un événement important (comme un mariage ou un voyage), faites une prise de vue d'essai avec votre appareil photo pour vous assurer qu'il fonctionne normalement. Nikon ne pourra être tenu responsable des dommages ou pertes de profits pouvant résulter d'un mauvais fonctionnement du produit.

#### A **Formation permanente**

Dans le cadre de l'engagement « Formation permanente » de Nikon relatif à l'assistance et à la formation continues, des informations continuellement mises à jour sont disponibles en ligne sur les sites suivants :

- **• Pour les utilisateurs résidant aux États-Unis** : http://www.nikonusa.com/
- **• Pour les utilisateurs résidant en Europe et en Afrique** : http://www.europe-nikon.com/support/

**• Pour les utilisateurs résidant en Asie, en Océanie et au Moyen-Orient** : http://www.nikon-asia.com/ Visitez régulièrement ces sites pour vous tenir informé des dernières informations sur le produit, des astuces, des réponses aux questions fréquentes et des conseils d'ordre général sur l'imagerie et la photographie numériques. Des informations supplémentaires sont aussi disponibles auprès du représentant Nikon de votre zone. Utilisez l'URL suivante pour obtenir des informations sur les contacts : http://imaging.nikon.com/

# **E**Introduction

# **Vue d'ensemble**

Nous vous remercions d'avoir acheté cet appareil photo reflex numérique Nikon à un objectif. Veillez à lire attentivement toutes les instructions afin d'utiliser au mieux l'appareil photo et gardez-les toujours à la disposition de tous ceux qui auront à les lire pour se servir de l'appareil.

#### ❚❚ *Symboles et conventions*

Afin de localiser plus aisément les informations utiles, ce manuel utilise les symboles et conventions suivants :

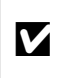

D impérativement avant d'utiliser l'appareil photo afin d'éviter d'endommager Cette icône signale les avertissements ; il s'agit d'informations à lire celui-ci.

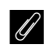

Cette icône signale les remarques ; il s'agit d'informations à lire<br>
impérativement avant d'utiliers l'annareil photo impérativement avant d'utiliser l'appareil photo.

 $\square$  Cette icône signale les références à d'autres pages dans ce manuel.

#### D **Utilisez exclusivement des accessoires de marque Nikon**

Seuls les accessoires de marque Nikon et certifiés par Nikon pour un usage spécifique avec votre appareil photo numérique Nikon sont conçus et éprouvés pour un fonctionnement conforme aux conditions requises au niveau opérationnel et de la sécurité. L'UTILISATION D'ACCESSOIRES D'UNE MARQUE AUTRE QUE NIKON RISQUE D'ENDOMMAGER VOTRE APPAREIL PHOTO ET D'ANNULER VOTRE GARANTIE NIKON.

#### D **Révision de votre appareil photo et des accessoires**

Cet appareil photo est un périphérique de précision qui nécessite d'être révisé régulièrement. Nikon recommande de le faire vérifier par le centre de maintenance ou un représentant Nikon agréé une fois par an ou tous les deux ans et de le faire réviser complètement une fois tous les trois à cinq ans (veuillez remarquer que ces services sont payants). Ces révisions sont d'autant plus importantes si vous utilisez votre appareil photo à titre professionnel. Lorsque vous laissez votre appareil photo en révision, nous vous conseillons de joindre tous les accessoires régulièrement utilisés avec celui-ci, comme les objectifs et les flashes optionnels.

#### A **Réglages de l'appareil photo**

Les explications présentes dans ce manuel supposent que l'on utilise les réglages par défaut.

# **Familiarisation avec l'appareil photo**

Prenez quelques instants pour vous familiariser avec les commandes et affichages de l'appareil photo. Il peut s'avérer pratique de marquer cette section afin de pouvoir la consulter si nécessaire au cours de la lecture de ce manuel.

# **Le boîtier de l'appareil photo**

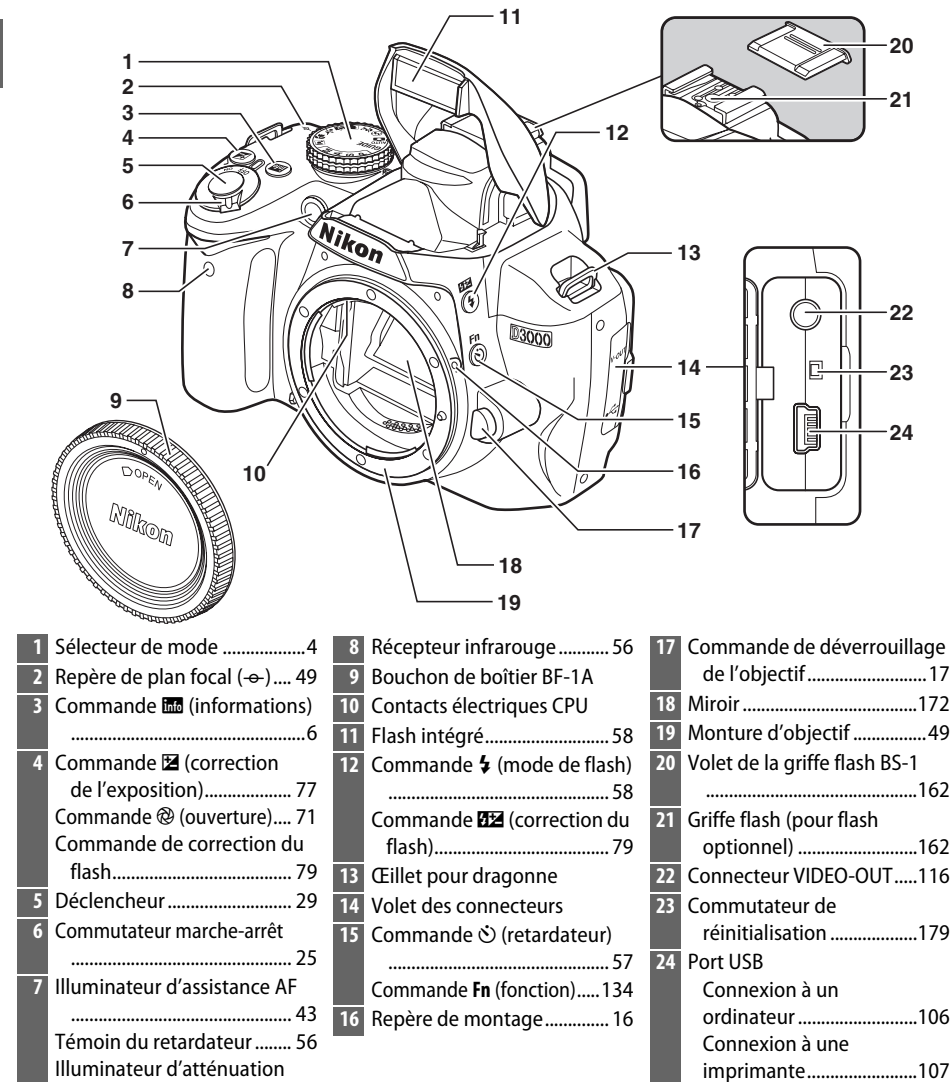

des yeux rouges ................. 60

 $\overline{\mathcal{H}}$ 

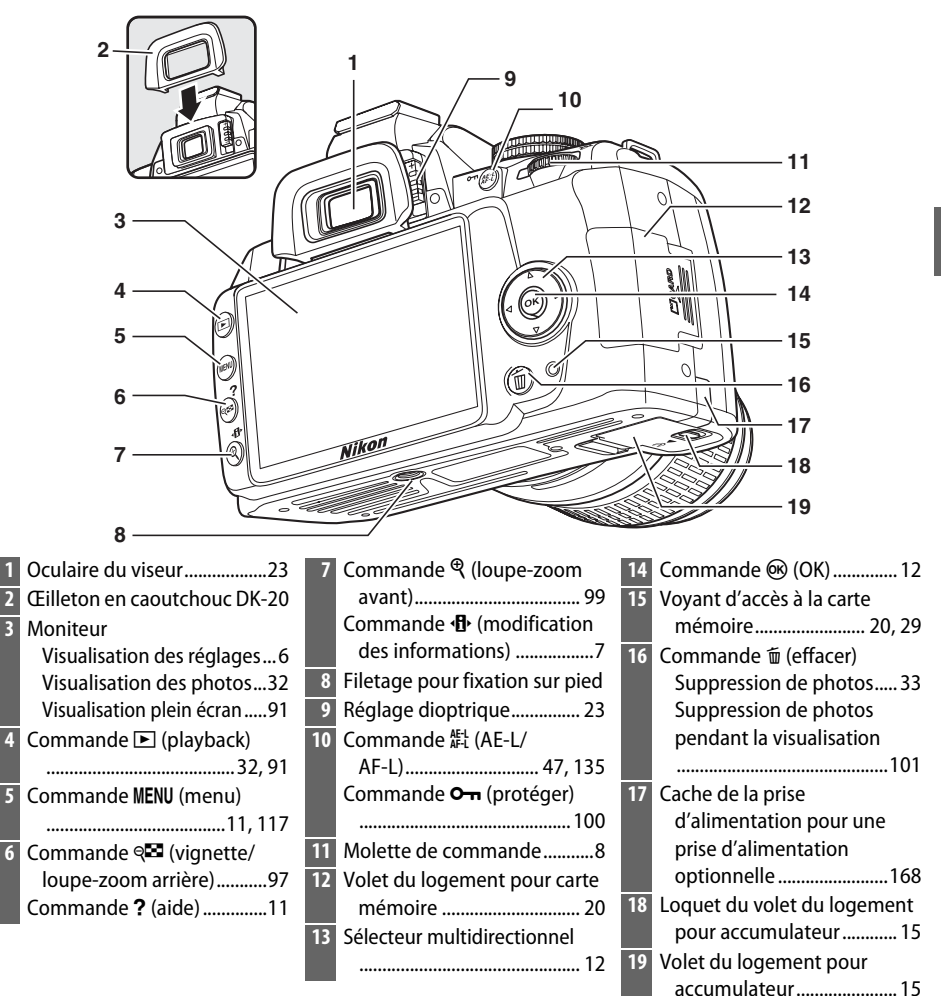

# **Le sélecteur de mode**

L'appareil photo propose le choix parmi les modes suivants :

#### ❚❚*Modes P, S, A et M*

Sélectionnez ces modes pour un contrôle total des réglages de l'appareil photo.

**P** — Auto programmé ( $\Box$  68) : L'appareil photo choisit la vitesse d'obturation et l'ouverture tandis que l'utilisateur contrôle les autres réglages.

**S** — Auto à priorité vitesse ( $\Box$  69) : Choisissez une vitesse d'obturation rapide pour figer l'action et une vitesse d'obturation lente pour suggérer le mouvement en rendant flous les objets en mouvement.

**A** — Auto à priorité ouvert. (CD 70) : Réglez l'ouverture pour adoucir les détails de l'arrière-plan ou augmentez la profondeur de champ pour faire la mise au point à la fois sur le sujet principal et l'arrière-plan.

**M**—**Manuel** ( $\Box$  71) : Adaptez la vitesse d'obturation et l'ouverture au gré de vos envies créatives.

# ❚❚*Modes automatiques*

❚❚*Mode GUIDE*

écran.

 $GUIDE$  ( $\Box$  35) : Prenez et visualisez des photos et ajustez les réglages à l'aide d'un guide sur

Sélectionnez ces modes pour réaliser des photos simples de type « Viser et photographier ».

**i<sup>n</sup> Automatique** ( $\Box$  25) : L'appareil photo ajuste automatiquement les réglages pour produire des résultats optimaux avec la simplicité du « Viser et photographier ». Recommandé pour les personnes qui utilisent un appareil photo numérique pour la première fois.

 $\bigcirc$  **Auto (flash désactivé)** (□ 25) : Même chose que cidessus, sauf que le flash ne se déclenche pas même lorsque la luminosité est faible.

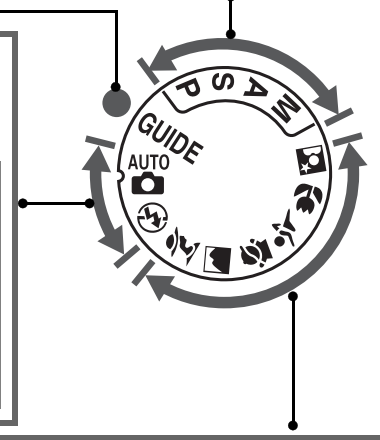

#### ❚❚*Modes scène*

La sélection d'un mode scène optimise automatiquement l'adaptation des réglages à la scène sélectionnée.

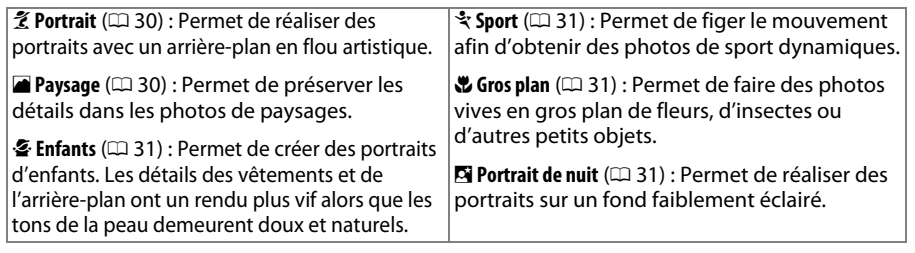

# **Le viseur**

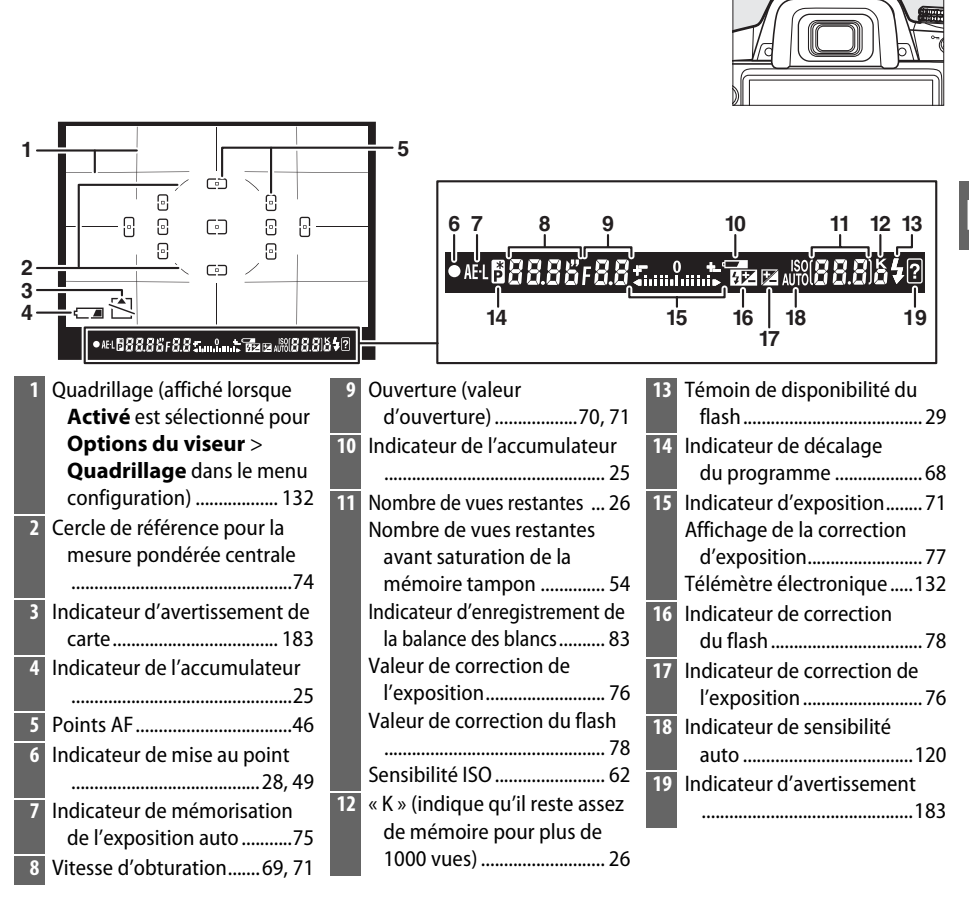

#### D **Pas d'accumulateur**

Lorsque l'accumulateur est déchargé ou qu'il n'y a pas d'accumulateur dans l'appareil photo, l'affichage du viseur s'éteint progressivement. Ce phénomène est normal et ne constitue pas un dysfonctionnement. L'affichage du viseur redevient normal lors de l'insertion d'un accumulateur entièrement chargé.

#### D **L'affichage du viseur**

À cause des caractéristiques de ce type de viseur, il se peut que de fines lignes rayonnant autour du point AF sélectionné apparaissent. Ce phénomène est normal et ne constitue pas un dysfonctionnement.

#### **Z** Le viseur

Les temps de réponse et la luminosité de l'affichage du viseur peuvent varier en fonction de la température.

 $\overline{\mathcal{X}}$ 

# **L'affichage des informations**

Les informations de prise de vue, notamment la vitesse d'obturation, l'ouverture et le nombre de vues restantes s'affichent sur le moniteur lorsque vous appuyez sur la commande **R.** 

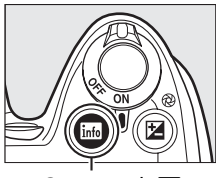

Commande **R**ate

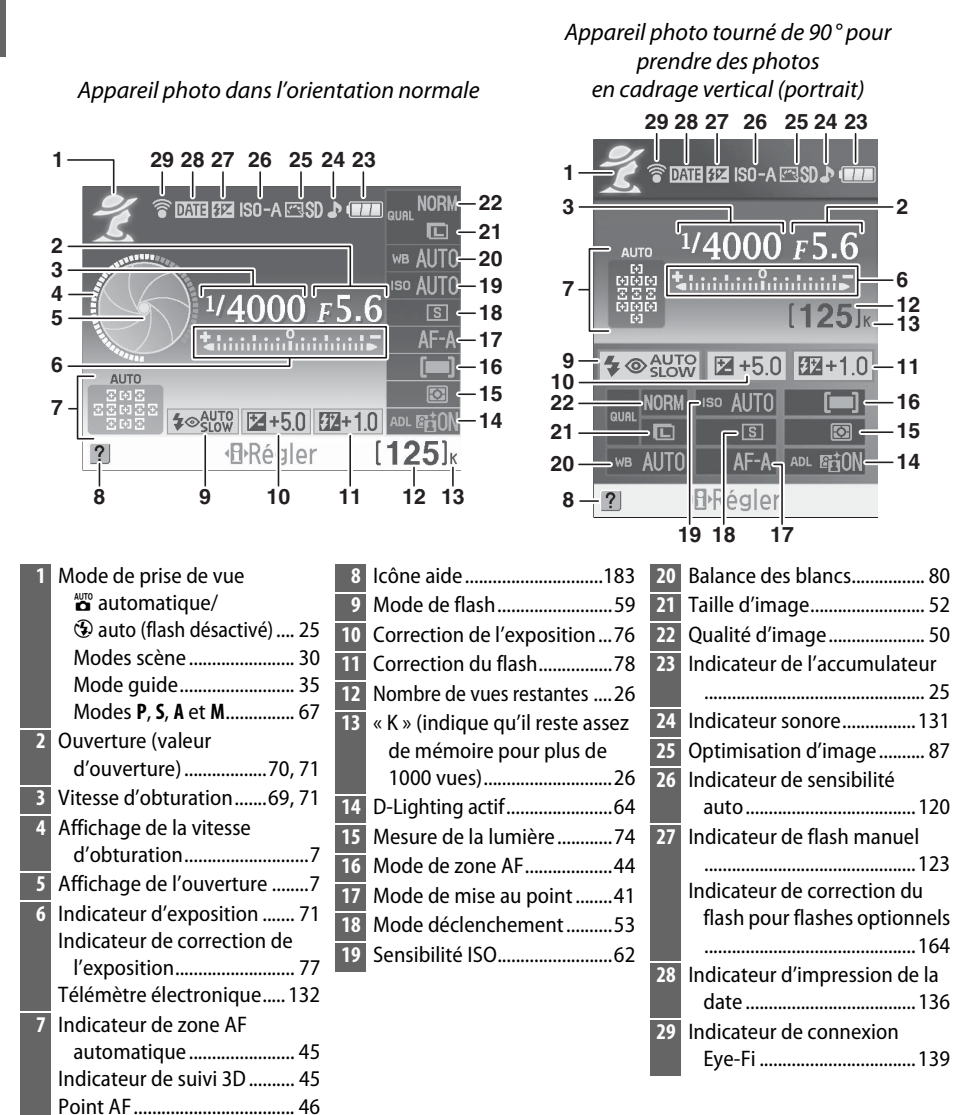

<u>ri,</u>

# ❚❚*Modification des réglages dans l'affichage des informations*

Pour modifier les réglages des éléments indiqués dans l'affichage des informations, appuyez sur la commande **II**. Mettez les éléments en surbrillance à l'aide du sélecteur multidirectionnel et appuyez sur <sup>®</sup> pour visualiser les options de l'élément mis en surbrillance. Certains éléments peuvent aussi être réglés en utilisant la molette de

Qualité d'image  $ABAD +$ 

Commande  $\P$ 

commande et les commandes de l'appareil photo  $( \Box 8)$ .

#### A **Affichages de la vitesse d'obturation et de l'ouverture**

Ces affichages fournissent des indications visuelles sur la vitesse d'obturation et l'ouverture.

Vitesse d'obturation élevée ; grande ouverture (petite valeur d'ouverture).

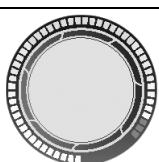

Vitesse d'obturation lente ; petite ouverture (grande valeur d'ouverture).

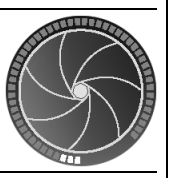

Cet affichage est remplacé par une image du sélecteur de mode lorsque vous faites pivoter le sélecteur de mode.

#### A **Mise hors tension du moniteur**

Pour faire disparaître des informations de l'affichage, appuyez à nouveau sur la commande R. Notez que le moniteur s'éteint automatiquement lorsque vous appuyez sur le déclencheur ou si aucune opération n'est effectuée pendant 8 sec (valeur par défaut). L'affichage des informations est rétabli en appuyant sur la commande **EL**.

#### A **Informations complémentaires**

Pour plus d'informations pour choisir le temps d'allumage du moniteur, voir **Délai**  d'extinction ( $\Box$  130). Pour plus d'informations sur le choix de style pour l'affichage des informations, voir **Format affichage infos**, ( $\Box$  125). Pour plus d'informations sur le choix des informations affichées quand vous appuyez sur le déclencheur ; voir **Affichage auto des**   $infos$  ( $\Box$  127).

# **La molette de commande**

Vous pouvez utiliser la molette de commande avec d'autres commandes pour ajuster différents réglages quand les informations de prise de vue s'affichent sur le moniteur.

**Commande**  $\frac{1}{2}$  · mode de flash et correction du flash

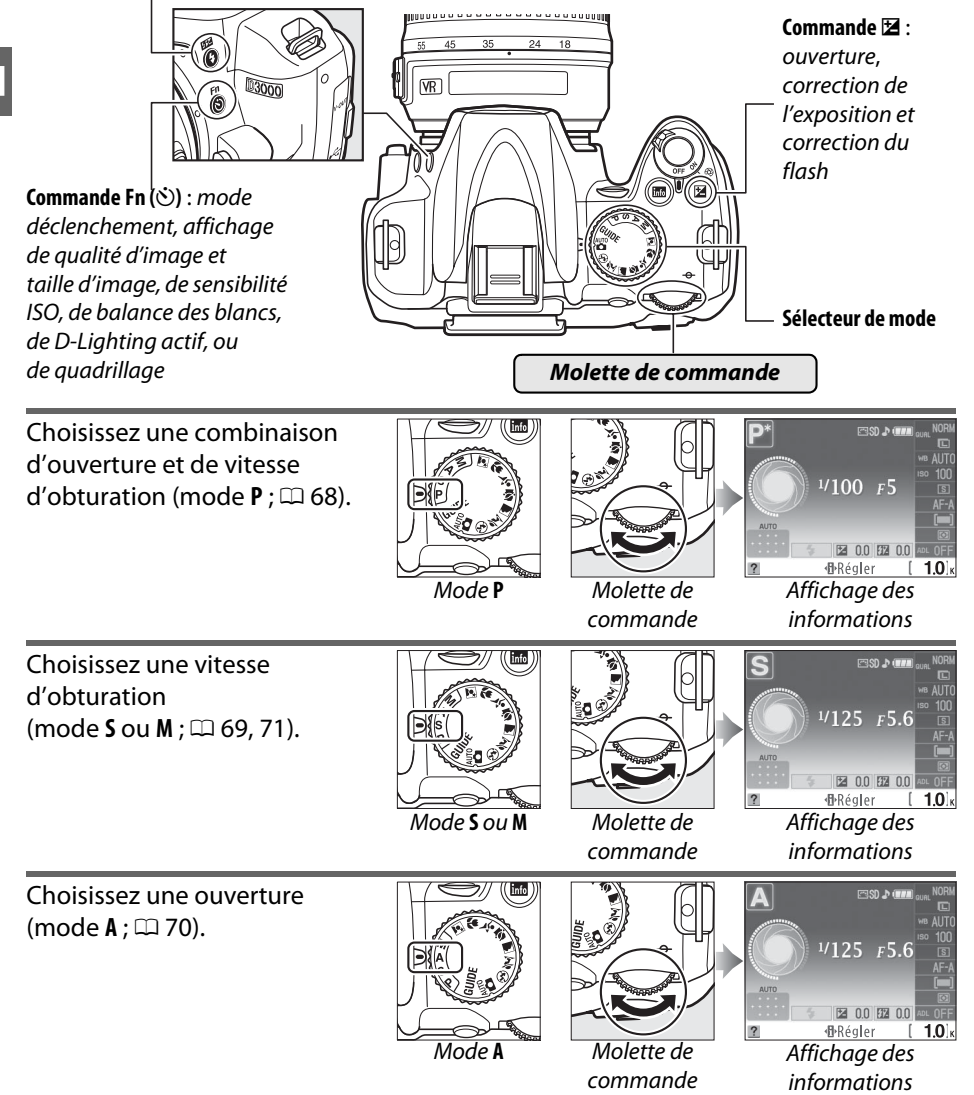

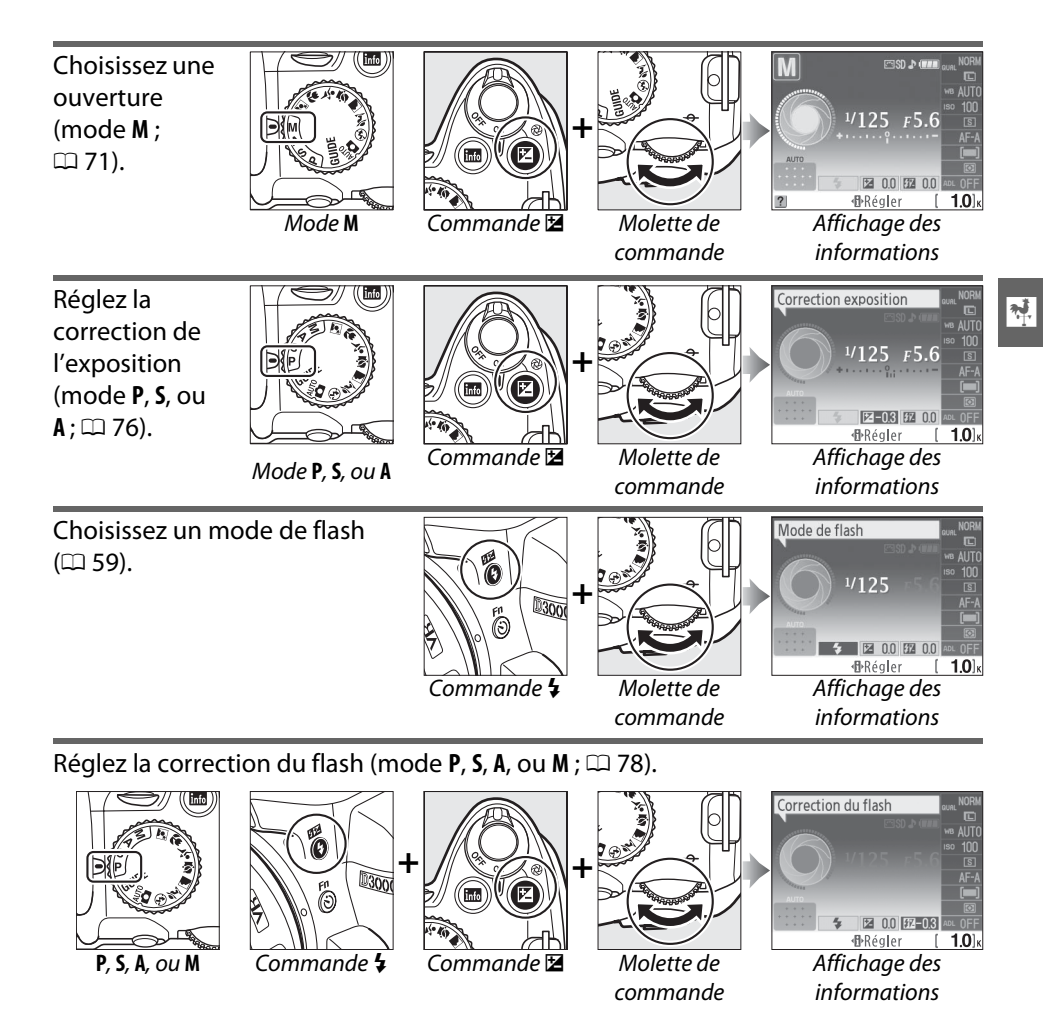

Le rôle de la commande **Fn** (E) peut être sélectionné à *l'aide de l'option* **Commandes > Commande**  $\circ$ **/Fn** depuis le menu configuration  $($  $\Box$  134), ce qui permet d'ajuster les réglages suivants en appuyant sur la commande **Fn** (E) et en faisant pivoter la molette de commande :

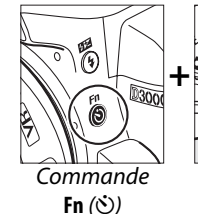

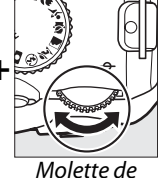

commande

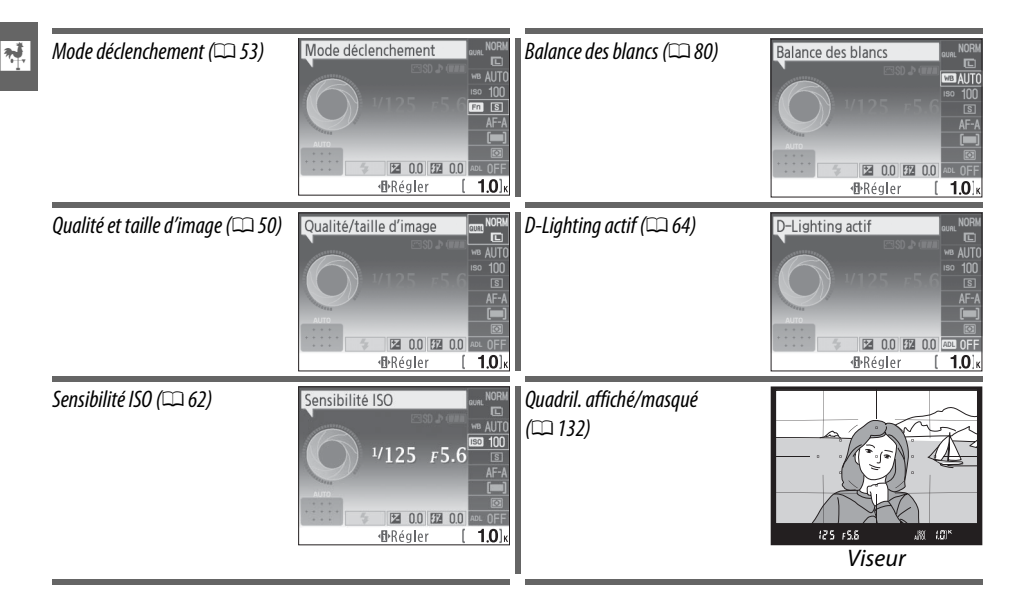

# **Le commutateur marche-arrêt**

Faites pivoter le commutateur marche-arrêt comme indiqué pour mettre l'appareil photo sous tension.

Faites pivoter le commutateur marche-arrêt comme indiqué pour mettre l'appareil photo hors tension.

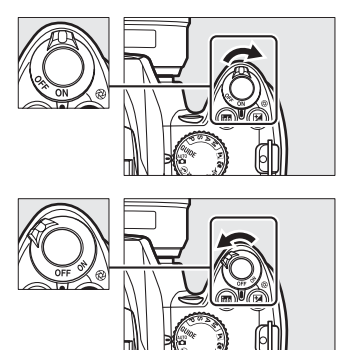

# **Menus de l'appareil photo**

La plupart des options de prise de vue, de visualisation et de configuration sont accessibles depuis les menus de l'appareil photo. Pour afficher les menus, appuyez sur la commande MFNU

*Onglets*

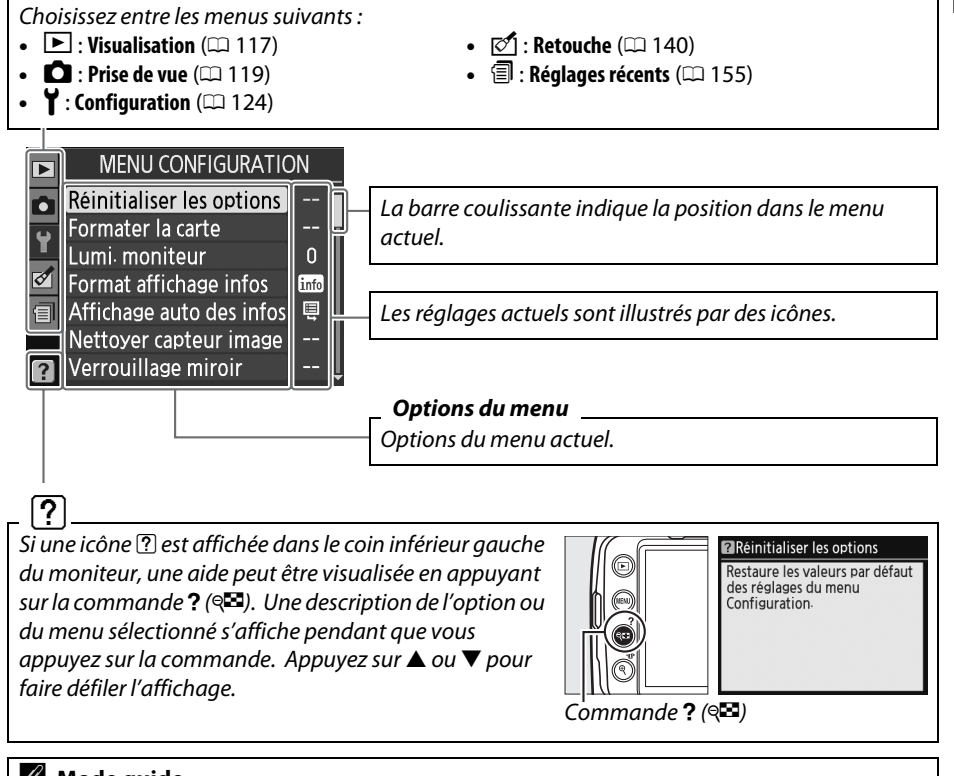

### A **Mode guide**

Pour afficher le menu quide, placez le sélecteur de mode sur **GUIDE** ( $\Box$  35).

 $\overline{\mathbf{v}}$ 

*nande* MENU

# **Utilisation des menus de l'appareil photo**

Le sélecteur multidirectionnel et la commande <sup>®</sup> permettent de naviguer dans les différents menus.

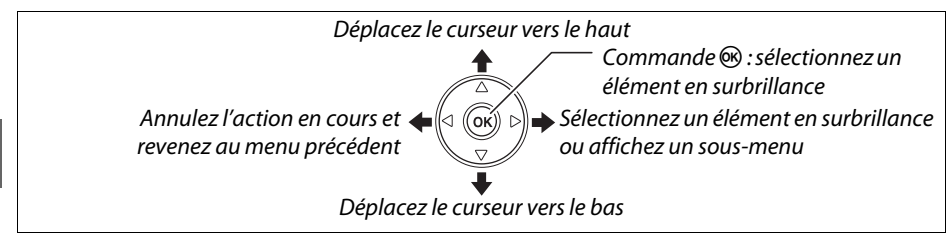

Pour naviguer dans les menus, suivez la procédure décrite ci-dessous.

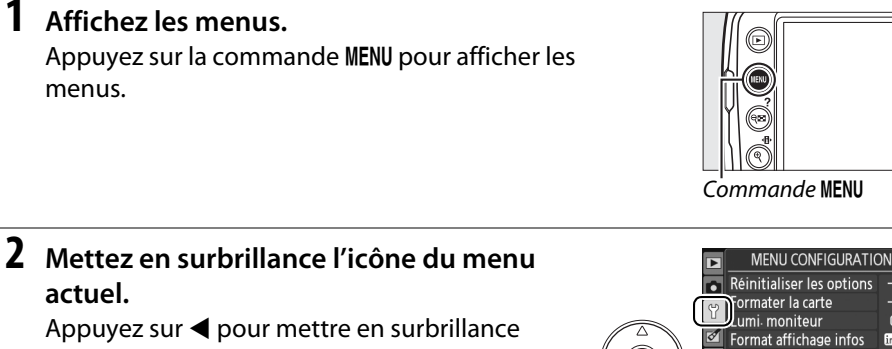

l'icône du menu actuel.

# **3 Sélectionnez un menu.**

Appuyez sur ▲ ou ▼ pour sélectionner le menu désiré.

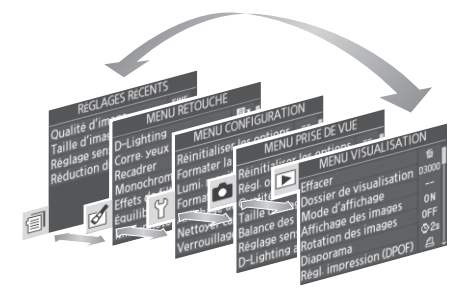

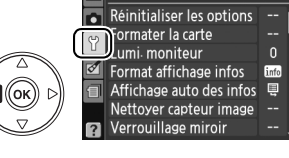

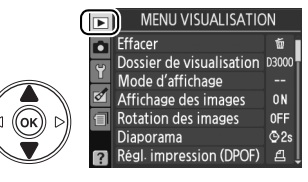

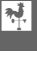

**Φ2** Régl. impression (DPOF) **Rotation des images** Activée Désactivée **OK** Rotation des images

#### **4 Positionnez le curseur dans le menu sélectionné.** Appuyez sur  $\triangleright$  pour positionner le curseur dans le menu sélectionné.

# **5 Mettez en surbrillance une rubrique du menu.**

Appuyez sur  $\triangle$  ou  $\nabla$  pour mettre en surbrillance une rubrique de menu.

# **6 Affichez les options.**

Appuyez sur 2 pour afficher les options de la rubrique du menu sélectionné.

# **7 Mettez une option en surbrillance.**

Appuyez sur  $\triangle$  ou  $\nabla$  pour mettre une option en surbrillance.

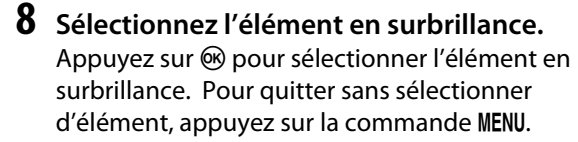

Veuillez remarquer ce qui suit :

- **•** Les rubriques de menu qui apparaissent en gris ne sont pas disponibles.
- Si vous appuyez sur  $\blacktriangleright$ , vous obtenez en général le même effet qu'en appuyant sur  $\omega$ ; toutefois, dans certains cas, vous ne pouvez effectuer de sélection qu'en appuyant sur  $\circledast$ .
- **•** Pour quitter les menus et revenir au mode de prise de vue, appuyez sur le déclencheur à mi-course ( $\Box$  29).

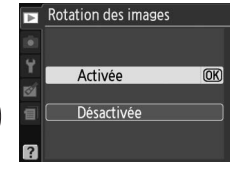

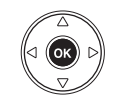

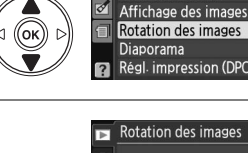

Effacer

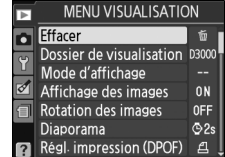

**MENU VISUALISATION** 

Dossier de visualisation 03000 Mode d'affichage

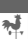

**ON** 

OFF

# **Premières étapes**

# **Chargement de l'accumulateur**

L'appareil photo est alimenté par un accumulateur Li-ion rechargeable EN-EL9a (fourni). Pour optimiser le temps de prise de vue, chargez l'accumulateur dans le chargeur rapide MH-23 avant l'utilisation. Il faut environ une heure et quarante minutes pour recharger complètement l'accumulateur lorsqu'il est épuisé.

### **1 Branchez le chargeur.**

Insérez la fiche de l'adaptateur secteur dans le chargeur d'accumulateur et branchez le câble d'alimentation dans une prise électrique.

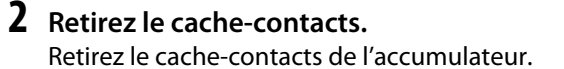

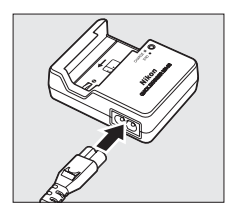

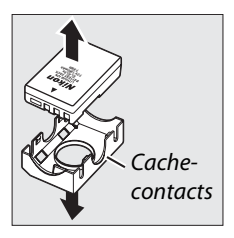

# **3 Insérez l'accumulateur.**

Insérez l'accumulateur comme indiqué sur l'illustration du chargeur. Le témoin de **CHARGE** clignote pour indiquer que l'accumulateur est en charge.

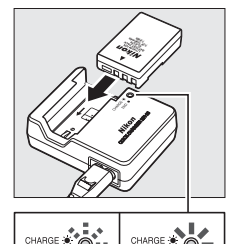

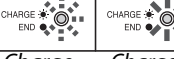

Charaement de l'accumulateur

Chargement terminé

# **4 Retirez l'accumulateur du chargeur une fois la charge terminée.**

La charge est terminée lorsque le témoin de **CHARGE** cesse de clignoter. Retirez l'accumulateur du chargeur et débranchez ce dernier.

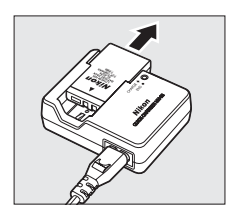

# **Insertion de l'accumulateur**

# **1 Mettez l'appareil photo hors tension.**

#### A **Insertion et retrait des accumulateurs**

Mettez toujours l'appareil photo hors tension avant de retirer ou d'insérer les accumulateurs.

### **accumulateur.** Déverrouillez  $\left(\widehat{\mathbf{l}}\right)$  et ouvrez  $\left(\widehat{\mathbf{z}}\right)$  le volet du

**2 Ouvrez le volet du logement pour** 

logement pour accumulateur.

**4 Fermez le volet du logement pour** 

# **3 Insérez l'accumulateur.**

Insérez l'accumulateur comme indiqué à droite.

**accumulateur.**

### D **Accumulateur et chargeur**

Lisez et suivez attentivement les avertissements aux pages xi–xii et 174–175 de ce manuel. N'utilisez pas l'accumulateur dans des températures ambiantes inférieures à 0°C ou supérieures à 40°C. Chargez l'accumulateur à l'intérieur dans des températures ambiantes entre 5–35°C ; pour de meilleurs résultats, chargez l'accumulateur dans des températures supérieures à 20°C. La capacité de l'accumulateur peut baisser temporairement s'il est rechargé dans des températures basses.

L'accumulateur peut être chaud immédiatement après son utilisation. Patientez jusqu'à ce que l'accumulateur refroidisse avant de le recharger.

Utilisez le chargeur uniquement avec des accumulateurs compatibles. Débranchez le chargeur lorsque vous ne l'utilisez pas.

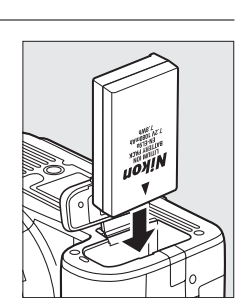

 $\mathbf{\widehat{2}}$ 

 $^\mathrm{\textregistered}$ 

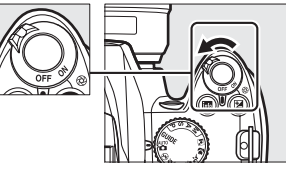

 $\overline{\mathbf{X}}$ 

#### Commutateur marche-arrêt

# **Fixation d'un objectif**

Faites attention d'éviter toute pénétration de poussière dans l'appareil photo lorsque l'objectif est démonté. L'objectif généralement utilisé dans ce manuel à des fins d'illustration est un AF-S DX NIKKOR 18–55mm f/3.5–5.6G VR.

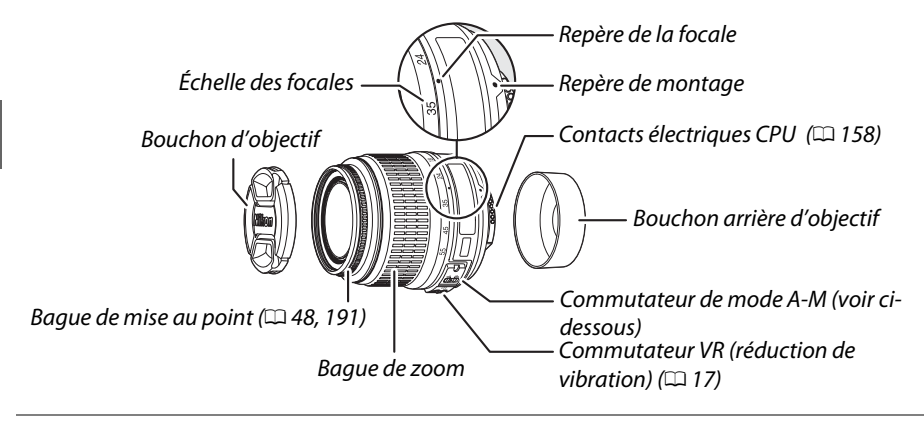

### **1 Mettez l'appareil photo hors tension.**

**2 Retirez le bouchon arrière d'objectif ainsi que le bouchon de boîtier de l'appareil photo.**

## **3 Fixez l'objectif.**

Tout en gardant le repère de montage de l'objectif aligné avec celui du boîtier, positionnez l'objectif dans la monture à baïonnette de l'appareil photo  $(1)$ . En faisant attention de ne pas appuyer sur la commande de déverrouillage de l'objectif, faites pivoter celle-ci dans le

sens inverse des aiguilles d'une montre jusqu'à ce qu'elle s'enclenche  $(\mathbf{2})$ .

Placez le commutateur **A-M** sur **A** (autofocus ; si l'objectif est muni d'un commutateur **M/A-M**, sélectionnez **M/A** pour autofocus à priorité manuelle).

#### **Z** Autofocus

La fonction autofocus ne fonctionne qu'avec des objectifs AF-S et AF-I, équipés de moteurs autofocus. La fonction autofocus n'est pas disponible avec d'autres objectifs autofocus (AF).

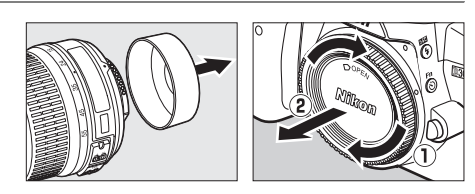

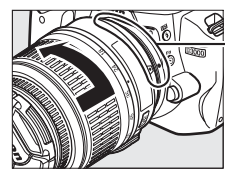

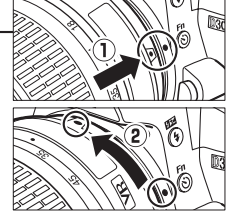

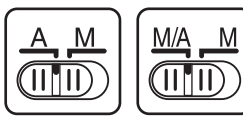

 $\frac{1}{\sqrt{2}}$ 

### ❚❚ *Séparation de l'objectif*

Vérifiez que l'appareil photo est éteint avant de démonter ou de remplacer un objectif. Retirez l'objectif en appuyant et en maintenant enfoncée la commande de déverrouillage de l'obiectif  $(\widehat{\mathbf{1}})$  tout en faisant tourner l'objectif dans le sens des aiguilles d'une montre  $(\hat{z})$ . Après avoir retiré l'objectif, remettez en place les bouchons d'objectif et le bouchon du boîtier.

### ❚❚ *Réduction de vibration (VR)*

Les objectifs AF-S DX NIKKOR 18–55mm f/3.5–5.6G VR prennent en charge la fonction de réduction des vibrations (VR) qui réduit les phénomènes de flou causés par le bougé d'appareil lorsqu'il est utilisé pour un panoramique, ce qui permet de réduire les vitesses d'obturation d'environ 3 IL à une longueur focale de 55mm (mesures Nikon ; les effets varient en fonction de l'utilisateur et des conditions de prise de vue).

Pour utiliser la réduction de vibration, faites coulisser le commutateur VR dans la position **ON**. La réduction de vibration est activée lorsque le déclencheur est enfoncé à mi-course, ce qui réduit les effets du bougé d'appareil sur l'image affichée dans le viseur et simplifie le processus de cadrage du sujet et de mise au point à la fois en mode autofocus et en mode manuel. Lorsque l'appareil est utilisé en panoramique, la réduction de vibration s'applique uniquement au mouvement ne faisant pas partie du panoramique (si l'appareil photo est utilisé pour faire un panoramique horizontal, la réduction de vibration ne

s'applique qu'au tremblement vertical). Il est ainsi beaucoup plus facile de réaliser un panoramique en douceur sur un arc étendu.

La réduction de vibration peut être éteinte en faisant coulisser le commutateur VR dans la position **OFF**. Éteignez la réduction de vibration lorsque l'appareil photo est monté en position fixe sur un pied mais laissez-la activée si la tête du pied n'est pas fixée ou lorsque vous utilisez un pied unique.

#### D **Objectifs à microprocesseurs avec bagues des ouvertures**

Si l'objectif à microprocesseur est doté d'une baque d'ouverture ( $\Box$  158), verrouillez l'ouverture sur le réglage minimal (valeur d'ouverture la plus grande).

#### **Z** Réduction de vibration

Ne mettez pas l'appareil photo hors tension et ne retirez pas l'objectif lorsque la réduction de vibration est en cours. Si l'alimentation de l'objectif est coupée alors que la réduction de vibration est active, l'objectif risque d'émettre des cliquetis lorsqu'il est secoué. Il ne s'agit pas d'un dysfonctionnement et ce phénomène peut être corrigé en remettant en place l'objectif et en mettant sous tension l'appareil photo.

La réduction de vibration est désactivée lorsque le flash intégré est en cours de charge. Lorsque la réduction de vibration est active, l'image affichée dans le viseur peut être floue après la pression sur le déclencheur. Ce phénomène ne constitue pas un dysfonctionnement.

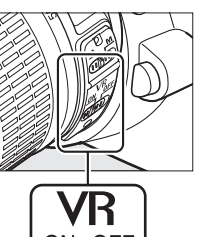

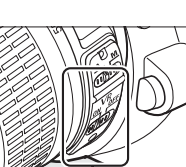

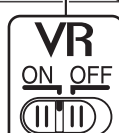

# **Configuration de base**

Une boîte de dialogue de sélection de langue s'affiche lors de la première mise sous tension de l'appareil photo. Choisissez une langue et réglez l'heure et la date. Vous ne pouvez prendre aucune photo tant que vous n'avez pas réglé l'heure et la date.

# **2 Sélectionnez une langue.**

apparaît.

 $\frac{1}{\sqrt{2}}$ 

Appuyez sur  $\triangle$  ou  $\nabla$  pour mettre la langue désirée en surbrillance puis appuyez sur  $\circledast$ .

**1 Mettez l'appareil photo sous tension.**

Une boîte de dialogue de sélection de la langue

# **3 Choisissez un fuseau horaire.**

Une boîte de dialogue de sélection de fuseau horaire apparaît. Appuyez sur  $\triangleleft$  ou  $\triangleright$  pour mettre en surbrillance votre fuseau horaire local (le champ **UTC** affiche le décalage horaire entre le fuseau horaire sélectionné et le temps

universel coordonné, ou UTC, en heures), puis appuyez sur  $\omega$ .

#### **4 Choisissez un format de date.** Appuyez sur  $\triangle$  ou  $\nabla$  pour choisir l'ordre d'affichage de l'année, du mois et du jour. Appuyez sur ® pour passer à l'étape suivante.

## **5 Activez ou désactivez l'heure d'été.**

Les options d'heure d'été apparaissent. L'heure d'été est désactivée par défaut ; si elle est en vigueur dans votre fuseau horaire, appuyez sur 1 pour mettre en surbrillance l'option **Activée**, puis appuyez sur  $\circledcirc$ .

# Fuseau horaire **Madrid, Paris, Berlin**

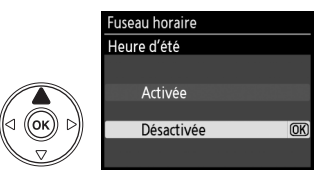

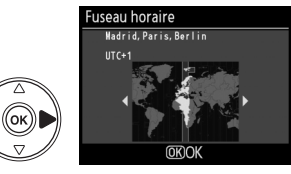

Fuseau horaire Format de la date Y/M/D Année/mois/jour M/D/Y Mois/jour/année **DIVA** Jour/mois/année

 $\overline{\text{OK}}$ 

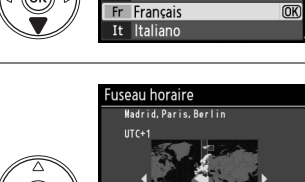

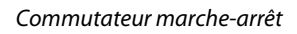

\_anguage Dansk Deutsch De En English Español Fi Suomi
#### **6 Réglez la date et l'heure.**

La boîte de dialogue ci-contre apparaît. Appuyez sur 4 ou 2 pour sélectionner un élément et appuyez sur  $\triangle$  ou  $\nabla$  pour le modifier. Appuyez sur <sup>®</sup> pour régler l'horloge et revenir au mode de prise de vue.

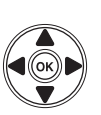

#### useau horaire et date Date et heure M  $2009 - 04 - 15$  $H$  M  $10:00:00$ **OKIOK CRéal**

#### A **Le menu configuration**

Les réglages de langue et de date/heure peuvent être modifiés à tout moment en utilisant les options Langue (Language) ( $\Box$  127) et **Fuseau horaire et date** ( $\Box$  127) du menu configuration.

#### A **Accumulateur de l'horloge**

L'horloge de l'appareil photo est alimentée par une source d'alimentation indépendante et rechargeable qui se charge obligatoirement quand l'accumulateur principal est installé ou quand l'appareil photo est alimenté par une prise d'alimentation EP-5 optionnelle et un adaptateur secteur EH-5a ( $\Box$  168). Trois jours de charge permettent d'alimenter l'horloge pendant un mois. Si un message vous avertissant que l'horloge n'est pas réglée s'affiche lorsque vous mettez l'appareil sous tension, c'est que l'accumulateur de l'horloge est déchargé et l'horloge a été réinitialisée. Réglez l'horloge à la bonne date et à la bonne heure.

#### A **Horloge de l'appareil photo**

L'horloge de l'appareil photo est moins précise que la plupart des montres et horloges domestiques. Vérifiez l'horloge régulièrement et réinitialisez si nécessaire.

### **Insertion d'une carte mémoire**

L'appareil photo stocke les photos sur une carte mémoire **S**ecure **D**igital (SD) (disponible séparément).

#### **1 Mettez l'appareil photo hors tension.**

A **Insertion et retrait de cartes mémoire** Mettez toujours l'appareil photo hors tension avant de retirer ou d'insérer une carte mémoire.

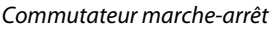

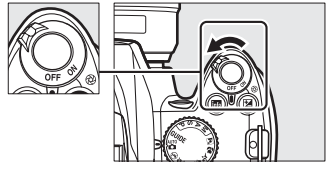

**2 Ouvrez le volet du logement pour carte.** Faites coulisser le volet du logement pour carte  $(1)$  et ouvrez le logement  $(2)$ .

#### **3 Insérez la carte mémoire.**

En tenant la carte mémoire comme représenté ci-contre, faites-la coulisser jusqu'à ce qu'elle s'enclenche. Le voyant d'accès à la carte mémoire s'allume pendant quelques secondes. Fermez le volet du logement pour carte mémoire.

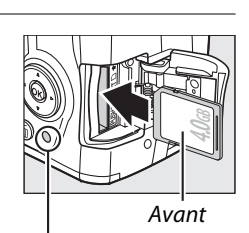

Voyant d'accès

D **Insertion de cartes mémoire** Toute insertion d'une carte mémoire tête en bas ou à l'envers risque d'endommager à la fois l'appareil photo et la carte mémoire elle-même. Vérifiez donc l'orientation de la carte mémoire avant de l'introduire dans l'appareil.

Si la carte mémoire est utilisée pour la première fois dans l'appareil photo après avoir été formatée dans un autre périphérique, formatez la carte comme décrit à la page 21.

#### ❚❚ *Retrait des cartes mémoire*

Après vous être assuré que le voyant d'accès est éteint, mettez l'appareil photo hors tension, ouvrez le volet du logement pour carte mémoire et appuyez sur la carte pour l'éjecter  $(1)$ . La carte peut alors être retirée manuellement  $(2)$ .

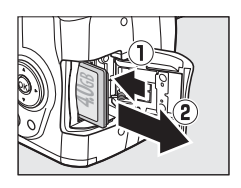

### **Formatage de la carte mémoire**

Les cartes mémoire doivent être formatées lors de leur première utilisation ou après avoir été formatées dans d'autres périphériques. Suivez la procédure suivante pour formater la carte.

#### D **Formatage des cartes mémoire**

Le formatage de cartes mémoire efface toutes les données qu'elles contiennent. Assurez-vous de copier toutes les photos et toutes les autres données que vous souhaitez garder sur un ordinateur avant le formatage  $( \Box 105)$ .

**1 Mettez l'appareil photo sous tension.**

**2 Affichez les options de formatage.** Appuyez sur la commande MENU pour afficher les menus. Mettez en surbrillance **Formater la carte** dans le menu configuration puis appuyez sur 2. Pour plus d'informations sur l'utilisation des menus, reportez-vous à la page 11.

#### Commutateur marche-arrêt

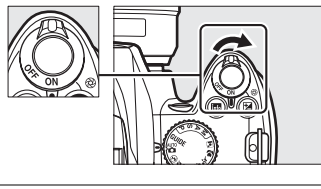

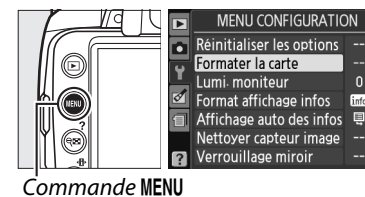

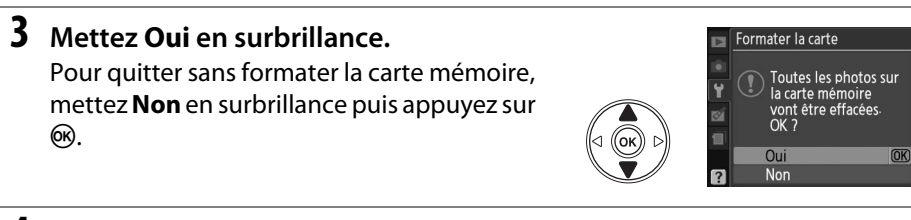

#### **4** Appuyez sur  $\otimes$ .

Le message de droite s'affiche lors du formatage de la carte. Ne retirez pas la carte mémoire, ne retirez pas et ne débranchez pas la source d'alimentation avant que le formatage ne soit terminé.

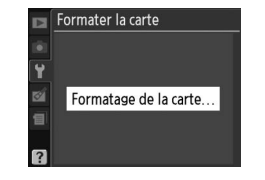

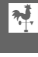

#### **Z** Cartes mémoire

- **•** Après utilisation, les cartes mémoire peuvent être chaudes. Prenez les précautions nécessaires lors de leur retrait de l'appareil photo.
- **•** Mettez l'appareil photo hors tension avant d'insérer ou de retirer une carte mémoire. Ne retirez pas les cartes mémoire de l'appareil photo, ne mettez pas l'appareil photo hors tension, ne retirez pas et ne débranchez pas la source d'alimentation pendant le formatage ou l'enregistrement, l'effacement ou le transfert de données sur un ordinateur. Le non-respect de ces précautions peut entraîner la perte de données ou endommager l'appareil photo ou la carte.
- **•** Ne touchez pas les contacts de la carte avec les doigts ou des objets métalliques.
- **•** Ne pliez pas la carte, ne la faites pas tomber et évitez tous les chocs.
- **•** N'exercez pas de pression sur l'étui de la carte. Le non-respect de ces précautions peut endommager la carte mémoire.
- **•** Ne les exposez pas à l'eau, à la chaleur, à une humidité élevée ni à la lumière directe du soleil.

#### A **Le commutateur de protection en écriture**

Les cartes mémoire sont dotées d'un commutateur de protection en écriture destiné à éviter la perte accidentelle de données. Quand ce commutateur est en position « verrou », la carte mémoire ne peut être formatée et les photos ne peuvent être supprimées ni enregistrées (un signal sonore retentit si vous essayez d'utiliser le déclencheur).

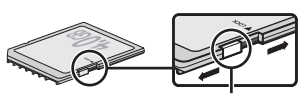

Commutateur de protection en écriture

Pour déverrouiller la carte mémoire, faites coulisser le commutateur dans la position « écriture ».

### **Réglage de la mise au point du viseur**

L'appareil photo est doté d'un réglage dioptrique qui vous permet d'adapter le viseur à votre vue. Vérifiez que l'affichage dans le viseur est net avant de cadrer des photos dans le viseur.

#### **1 Retirez le bouchon d'objectif et mettez l'appareil photo sous tension. 2 Mettez le viseur au point.** Faites glisser le réglage dioptrique de bas en haut jusqu'à ce que l'affichage du viseur et le point AF soient parfaitement nets. Faites attention de ne pas vous mettre accidentellement le doigt ou l'ongle dans l'œil lorsque vous utilisez la commande avec votre œil près du viseur. Commutateur marche-arrêt

Point AF

#### A **Réglage de la mise au point du viseur**

Si vous ne parvenez pas à mettre au point le viseur en suivant les indications ci-dessus, sélectionnez un autofocus ponctuel (**AF-S** ;  $\Box$  42), un autofocus sélectif ([**u**] ;  $\Box$  45), et le point AF central ( $\Box$  46), puis cadrez un sujet très contrasté dans le point AF central et appuyez sur le déclencheur à mi-course pour mettre au point l'appareil photo. Une fois l'appareil photo mis au point, utilisez le réglage dioptrique jusqu'à ce que le sujet soit net dans le viseur. Si nécessaire, vous pouvez régler encore plus précisément la mise au point du viseur en utilisant des objectifs correcteurs optionnels ( $\Box$  166).

 $\frac{1}{\sqrt{2}}$ 

# **Photographie et visualisation basiques**

### **Photographie « Viser et photographier »**   $($ modes  $\overset{\text{AUT}}{\Omega}$  et  $\textcircled{3})$

Cette section décrit les procédures de prise de vue en mode  $\ddot{\bullet}$  (auto), un mode automatique de type « viser et photographier » dans lequel la majorité des réglages est contrôlée par l'appareil photo en fonction des conditions de prise de vue, et dans lequel le flash est automatiquement déclenché lorsque le sujet est faiblement éclairé. Si vous désirez prendre des photos sans flash tout en laissant les autres réglages sous le contrôle de l'appareil,

AUTO faites pivoter le sélecteur de mode sur  $\odot$  pour sélectionner le mode auto (flash désactivé).

### **Étape 1 : Mise sous tension de l'appareil photo**

- **1 Mettez l'appareil photo sous tension.** Retirez le bouchon d'objectif et mettez l'appareil photo sous tension. L'affichage des informations apparaît sur le moniteur.
- **2 Vérifiez le niveau de charge de l'accumulateur.** Vérifiez le niveau de charge de l'accumulateur dans l'affichage des informations ou dans le viseur (si le moniteur est éteint, appuyez sur la commande  $\blacksquare$  pour visualiser les informations ; si le moniteur ne s'allume pas, l'accumulateur est

(clignote)

(clignote)

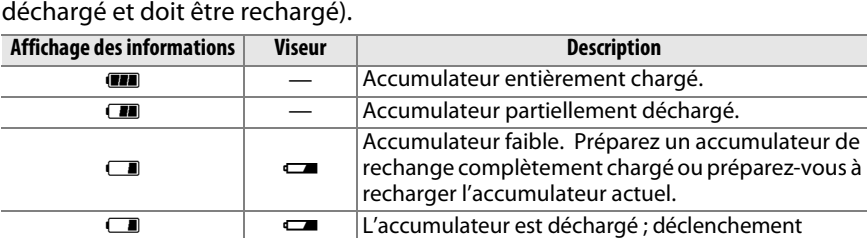

Commutateur marche-arrêt

désactivé. Rechargez ou remplacez l'accumulateur.

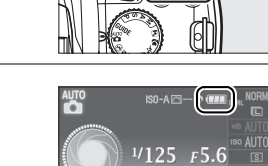

 $10$ **d**bRéaler

#### **3 Vérifiez le nombre de vues restantes.** L'affichage des informations et le viseur indiquent le nombre de photos pouvant être enregistrées sur la carte mémoire. Vérifiez le nombre de vues restantes.

Si la mémoire pour stocker des photos supplémentaires n'est pas suffisante avec les réglages actuels, un message d'avertissement s'affiche. Pour pouvoir prendre d'autres photos, vous devez remplacer la carte mémoire ( $\Box$  20) ou effacer des photos enregistrées sur la carte actuelle  $(D \n33, 101)$ .

Lorsque la mémoire dispose de suffisamment d'espace pour l'enregistrement de 1000 prises de vue ou plus avec les réglages actuels, le nombre de vues restantes s'affiche en milliers et est arrondi à la centaine la plus proche (par exemple, s'il reste suffisamment de place pour environ 1260 prises de vue, le compteur affiche 1.2 K).

#### A **Extinction automatique du système de mesure**

Par défaut, le viseur et l'affichage des informations s'éteignent si aucune action n'est réalisée pendant environ huit secondes (extinction automatique du système de mesure), réduisant ainsi le déchargement de l'accumulateur. Appuyez sur le déclencheur à mi-course pour réactiver l'affichage (CD 29).

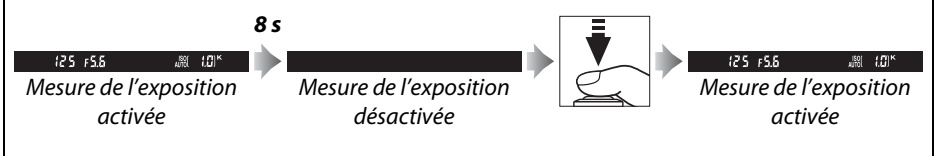

La durée d'arrêt automatique de la mesure d'exposition peut être réglée à l'aide de l'option **Délai d'extinction** dans le menu configuration ( $\Box$  130).

#### A **Nettoyage du capteur d'image**

Par défaut, l'appareil photo fait vibrer le filtre passe-bas couvrant le capteur d'image afin de le dépoussiérer, à chaque fois que vous mettez sous tension ou hors tension l'appareil  $($ <del>m</del> 170).

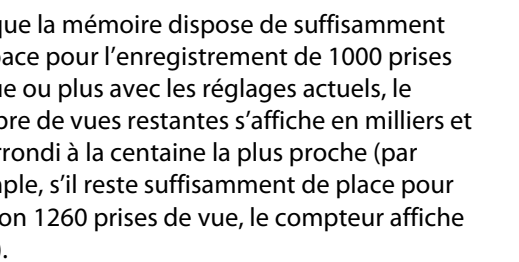

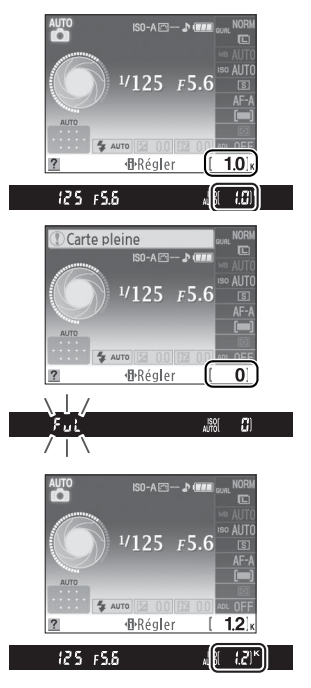

#### 27

### **Étape 2 : Sélection du mode**  $\overset{\text{\tiny{AUC}}}{\mathbf{\Omega}}$  **ou**  $\textcircled{3}$

Pour prendre des photos dans les endroits où l'utilisation du flash est interdite, photographier des enfants ou capturer la lumière naturelle en condition de faible luminosité, faites pivoter le sélecteur de mode sur  $\circled{3}$ . Sinon, tournez le sélecteur de mode sur  $\ddot{a}$ .

### **Étape 3 : Cadrage de la photographie**

#### **1 Préparez l'appareil photo.**

Lorsque vous cadrez une photo dans le viseur, tenez la poignée dans votre main droite et soutenez le boîtier de l'appareil photo ou l'objectif avec votre main gauche. Aidez-vous un peu de vos coudes contre votre torse pour prendre appui et placez un pied d'un demi pas en avant par rapport à l'autre afin de stabiliser votre corps.

Tenez l'appareil photo dans la position illustrée ci-contre pour cadrer des photos au format portrait (vertical).

En mode  $\odot$ , les vitesses d'obturation sont lentes lorsque la luminosité est faible ; l'utilisation d'un pied est recommandée.

#### **2 Cadrez la photo.**

Cadrez une photo dans le viseur en plaçant le sujet principal dans au moins un des onze points AF.

Point AF

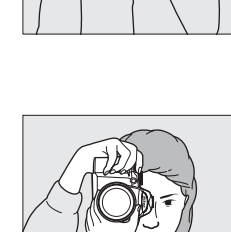

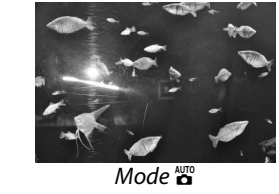

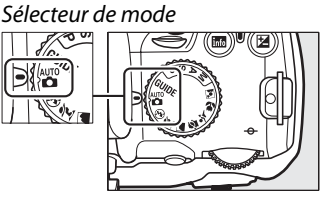

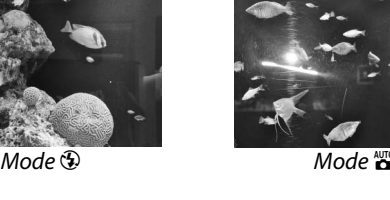

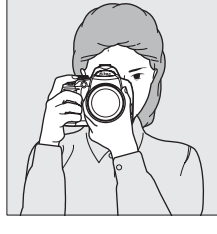

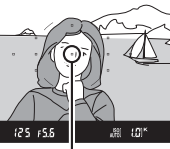

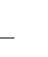

 $\Upsilon$ 

#### A **Utilisation d'un zoom**

Utilisez la bague de zoom pour effectuer un zoom avant sur le sujet de telle sorte qu'il remplisse une plus grande zone du cadre, ou un zoom arrière pour augmenter la zone visible dans la photographie finale (sélectionnez de plus grandes focales sur le repère de l'échelle des focales de l'objectif pour effectuer un zoom avant, et des focales plus courtes pour effectuer un zoom arrière).

### <sup>s</sup> **Étape 4 : Mise au point**

**1 Appuyez sur le déclencheur à mi-course.** Appuyez sur le déclencheur à mi-course pour faire la mise au point. L'appareil photo sélectionne automatiquement les points AF. Si le sujet est faiblement éclairé, il se peut que le flash sorte et que l'illuminateur d'assistance AF s'allume.

**2 Vérifiez les indicateurs dans le viseur.** Une fois la mise au point terminée, les points AF

sélectionnés sont mis en surbrillance pendant un court instant, un signal sonore est émis et l'indicateur de mise au point  $\odot$  apparaît dans le viseur.

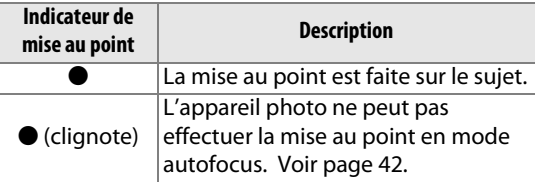

Lorsque vous appuyez sur le déclencheur à mi-course, le nombre d'expositions pouvant être enregistrées dans la mémoire tampon (« $\mathbf{r}$  »;  $\Box$  54) est affiché dans le viseur.

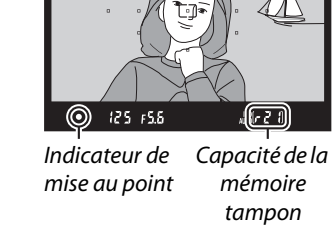

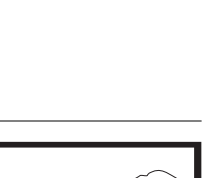

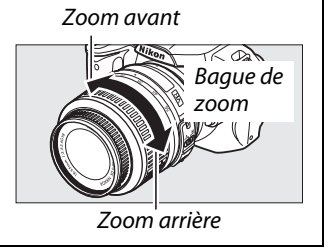

### **Étape 5 : Prise de vue**

Appuyez doucement sur le déclencheur jusqu'en fin de course pour déclencher l'obturateur et enregistrer la photographie. Le voyant d'accès, situé près du volet du logement pour carte mémoire, s'allume et la photo s'affiche sur le moniteur pendant quelques secondes (la photo disparaît automatiquement de l'écran lorsque vous appuyez sur le déclencheur à mi-course). N'éjectez pas la carte mémoire et ne retirez pas ou ne débranchez pas la source d'alimentation tant que le voyant d'accès est allumé et que l'enregistrement n'est pas terminé.

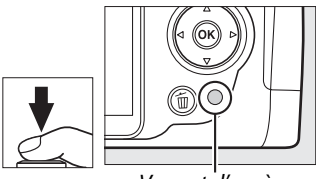

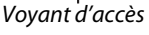

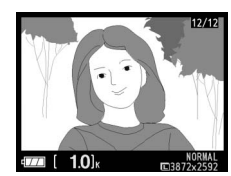

#### A **Le déclencheur**

L'appareil photo est doté d'un déclencheur à deux phases. Lorsque vous appuyez à micourse sur ce dernier, l'appareil effectue la mise au point. Pour prendre la photo, appuyez sur le déclencheur jusqu'en fin de course.

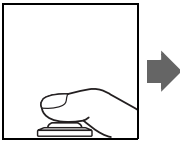

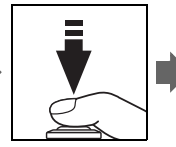

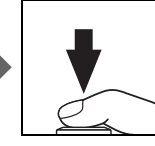

#### A **Le flash intégré**

Si un éclairage supplémentaire est nécessaire pour obtenir une bonne exposition en mode  $\ddot{a}$ , le flash intégré sort automatiquement lorsque vous appuyez à mi-course sur le déclencheur. Si le flash est soulevé, les photos ne peuvent être prises que lorsque le témoin de disponibilité du flash (M) s'affiche. Si le témoin de disponibilité du flash n'apparaît pas, le flash est en cours de chargement ; retirez votre doigt du déclencheur puis réessayez aussitôt.

Pour économiser l'énergie de l'accumulateur lorsque vous n'utilisez pas le flash, refermez-le en appuyant doucement vers le bas jusqu'à ce que le loquet s'enclenche.

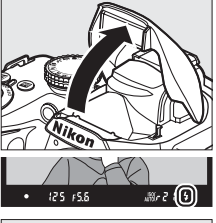

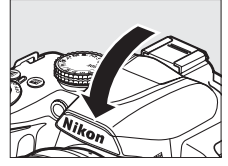

#### A **Utilisation du flash**

Pour plus d'informations sur l'utilisation du flash, référez-vous à la page 58.

### **Photographie créative (modes scène)**

L'appareil photo offre une sélection de modes « scène ». Le choix d'un mode scène optimise automatiquement les réglages correspondant à la scène sélectionnée, facilitant ainsi la photographie créative au même titre que la sélection d'un mode, le cadrage d'une photo et la prise de vue, comme décrit aux pages 25–29.

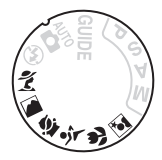

#### ❚❚ *Le sélecteur de mode*

Le sélecteur de mode permet de choisir entre les scènes suivantes :

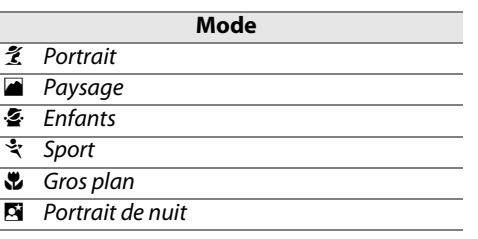

#### ❚❚*Modes scène*

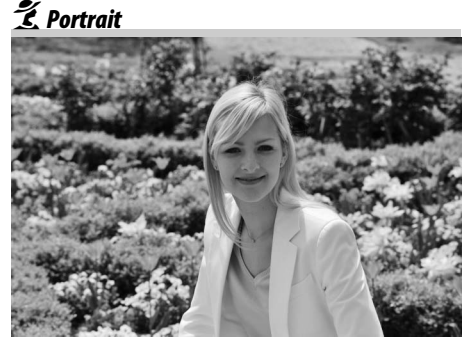

Utilisez ce mode pour réaliser des portraits aux tons chair doux et naturels. Si le sujet est éloigné de l'arrière-plan ou si vous utilisez un téléobjectif, les détails de l'arrière-plan seront adoucis pour conférer à la composition une sensation de profondeur.

Sélecteur de mode

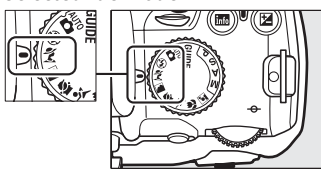

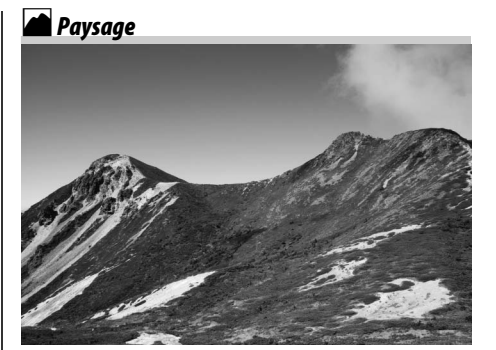

Utilisez ce mode pour réaliser des photos vives de paysages ensoleillés. Le flash intégré et l'illuminateur d'assistance AF s'éteignent ; l'utilisation d'un pied est recommandée pour éviter les phénomènes de flou lorsque la luminosité est faible.

p*Enfants*

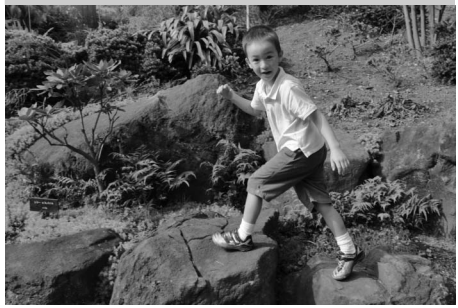

Utilisez ce mode pour photographier des enfants. Les détails des vêtements et des éléments en arrière-plan ressortent de manière vivante, tandis que les complexions restent douces et naturelles.

#### n*Gros plan*

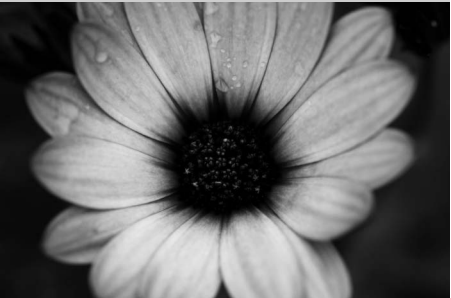

Utilisez ce mode pour faire des photos en gros plan de fleurs, d'insectes ou d'autres petits objets (un objectif macro peut être utilisé pour permettre une mise au point à de très faibles distances). L'utilisation d'un pied est recommandée pour éviter les phénomènes de flou.

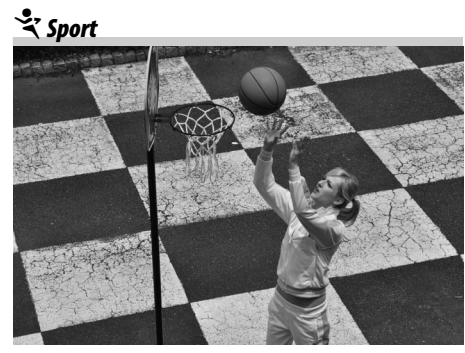

Les vitesses d'obturation rapides figent le mouvement et permettent de réaliser des photos de pratiques sportives dynamiques, sur lesquelles le sujet principal ressort distinctement. Le flash intégré et l'illuminateur d'assistance AF s'éteignent.

o*Portrait de nuit*

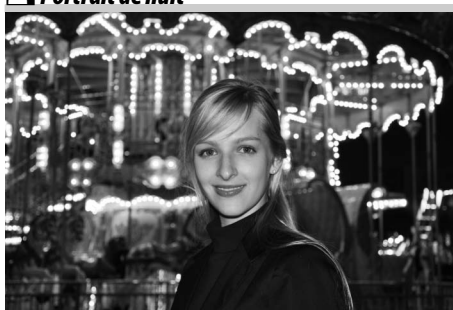

Utilisez ce mode pour obtenir un équilibre naturel entre le sujet principal et l'arrière-plan des portraits réalisés sous une faible luminosité. L'utilisation d'un pied est recommandée pour éviter les phénomènes de flou.

### **Visualisation basique**

Par défaut, les photos s'affichent automatiquement pendant 4 sec après avoir été prises. Si aucune photo ne s'affiche sur le moniteur, vous pouvez visualiser la photo la plus récente en appuyant sur la commande  $\blacksquare$ .

**1** Appuyez sur la commande  $\mathbf{E}$ . Une photo s'affiche sur le moniteur.

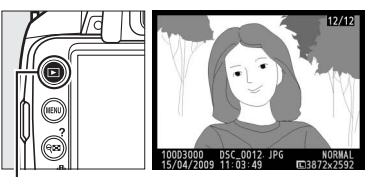

nmande  $\blacksquare$ 

**2 Visualisez d'autres photos.** Vous pouvez visualiser des photos supplémentaires en appuyant sur  $\triangleleft$  ou  $\triangleright$  ou bien en tournant la molette de commande. Pour afficher plus d'informations sur la photographie actuellement affichée,

appuyez sur  $\triangle$  et  $\nabla$  ( $\Box$  92).

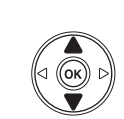

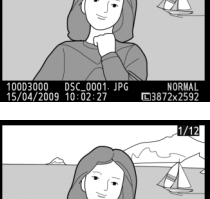

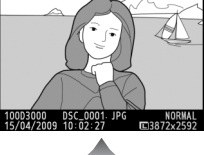

 100D3000 DSC\_0001. JPG 1/250 F11 BSD 100 35mm 100D3000 DSC\_0001.JPG<br>15/04/2009 10:02:27 1CB872x2592 NORMAL **AUTO 46, M1**  $-1.3$   $\sqrt{154} + 1.0$ 1/ 12 NIKON D3000

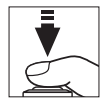

Pour arrêter la visualisation et revenir en mode de prise de vue, appuyez à mi-course sur le déclencheur.

### **Suppression de photos indésirables**

Pour supprimer la photo affichée sur le moniteur, appuyez sur la commande  $\tilde{w}$ . Veuillez remarquer que les photos ne peuvent pas être récupérées une fois qu'elles sont supprimées.

#### **1 Affichez la photo.**

Affichez la photo que vous souhaitez effacer en suivant la procédure décrite à la page précédente.

#### **2 Supprimez la photo.**

Appuyez sur la commande  $\overline{u}$ . Une boîte de dialogue de confirmation apparaît ; appuyez de nouveau sur la commande  $\overline{u}$  pour effacer l'image et retourner au mode de visualisation (pour quitter le menu sans effacer la photo, appuyez sur  $\Box$ ).

Effacer ? അവ DAnnuler

 $Commande$   $\mathbf{\tilde{w}}$ 

#### A **Effacer**

Pour effacer les images sélectionnées ( $\Box$  102), toutes les images prises à une certaine date  $($ <del>)</del> 103) ou toutes les images contenues dans le dossier de visualisation actuel  $($  $\uparrow$  117 $)$ , utilisez l'option **Effacer** du menu visualisation.

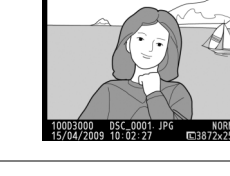

s

# **E**Mode guide

### **Le menu guide**

Le menu guide permet d'accéder à plusieurs fonctions utiles et fréquemment utilisées. Le niveau supérieur du menu guide s'affiche lorsque vous placez le sélecteur de mode sur GUIDE.

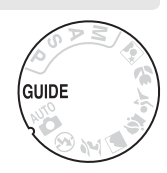

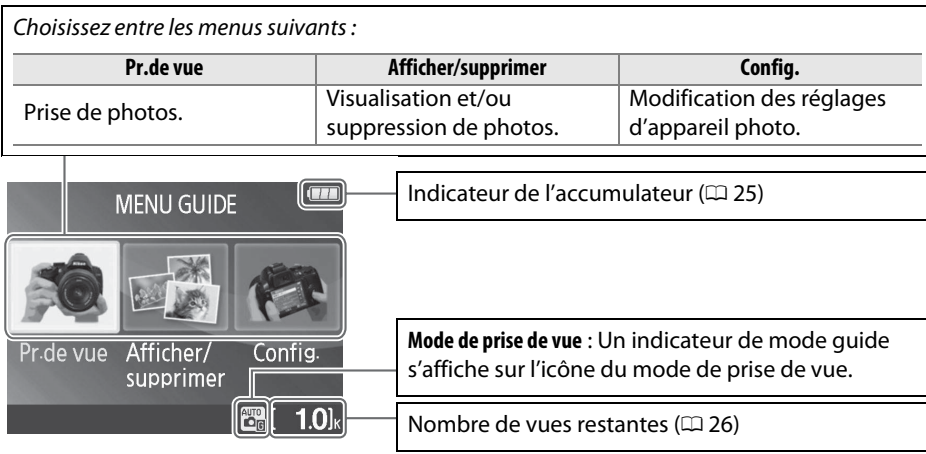

#### **Mode quide**

Le mode guide est réinitialisé sur **Mode simplifié** > **Automatique** lorsque le sélecteur de mode est placé sur un autre réglage ou lors de la mise hors tension de l'appareil photo. Si vous ne sélectionnez aucune autre option lorsque vous appuyez sur le déclencheur, l'appareil photo prend les photos en mode auto. Si le moniteur s'éteint, le menu principal peut être affiché en appuyant sur la commande MENU. Pour augmenter la durée d'activation du moniteur lorsqu'aucune opération n'est effectuée, sélectionnez **Config.** > **Délai d'extinction** dans le menu guide.

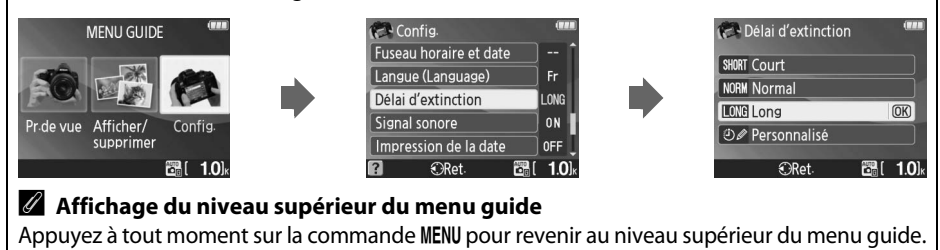

Vous pouvez exécuter les opérations suivantes lors de l'affichage du menu guide :

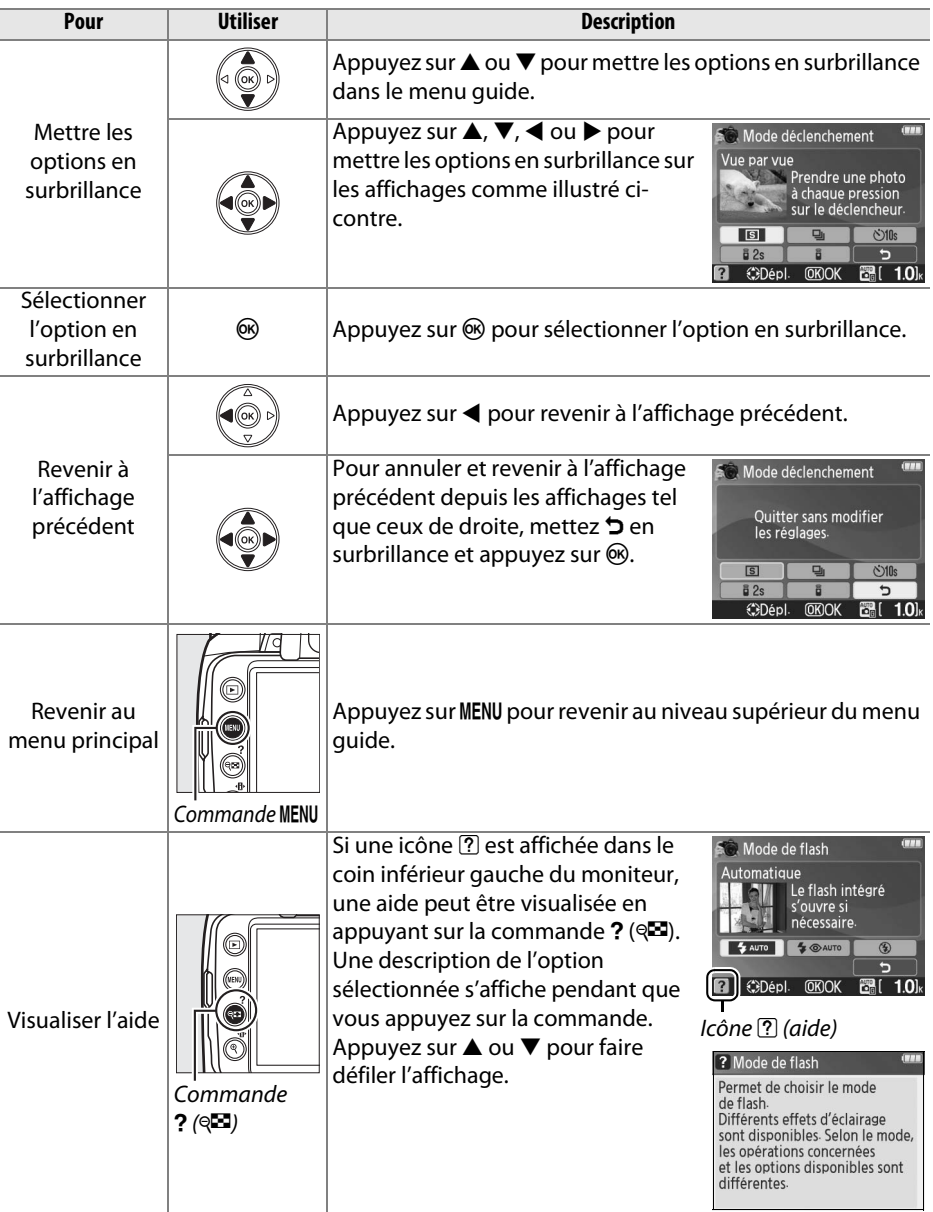

### **Prise de vue :** *Prise de vue en mode guide*

Sélectionnez **Pr.de vue** pour prendre des photos avec les réglages adaptés à la scène.

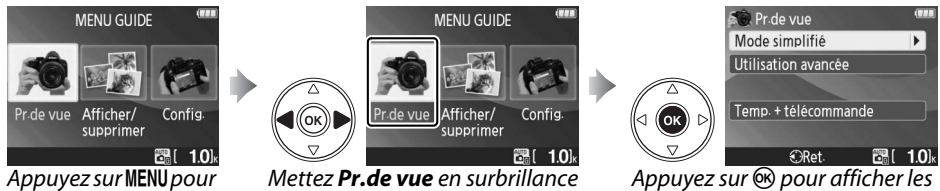

afficher le menu guide

options

Mettez **Pr.de vue** en surbrillance dans le niveau supérieur du menu guide et appuyez sur  $\circledR$  pour afficher les options suivantes :

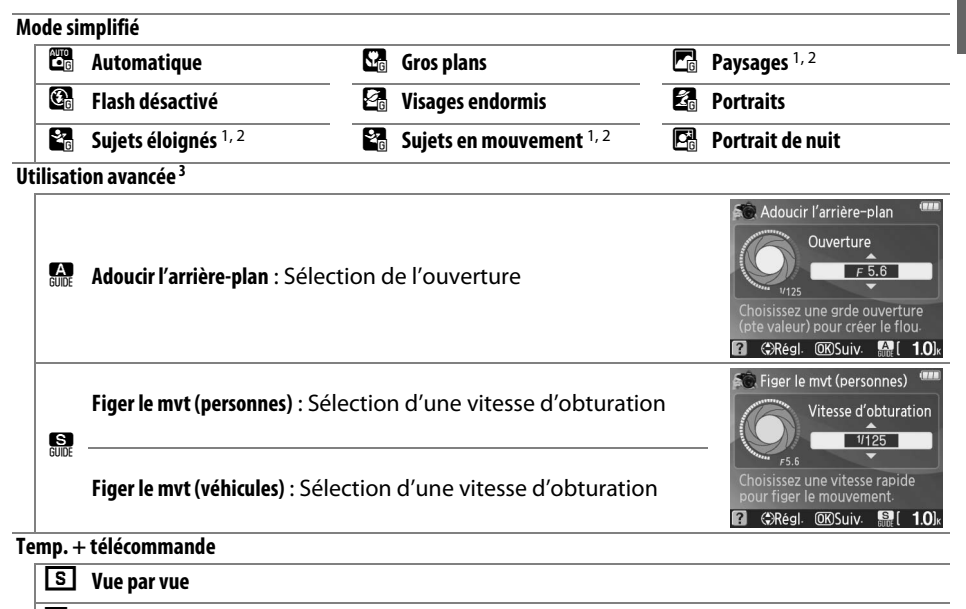

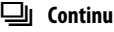

'**Retardateur de 10 s**

 $\widehat{a}$  2s Télécom. temporisée

# **Télécom. instantanée**

- 1 Le flash intégré s'éteint automatiquement. Il est toujours possible d'utiliser des flashes optionnels  $( \Box 162)$ .
- 2 L'illuminateur d'assistance AF ( $\Box$  43) s'éteint automatiquement.
- 3 Si le sujet est faiblement éclairé, vous pouvez augmenter la sensibilité ISO comme cela est décrit à la page 62 après avoir sélectionné **Démarrer la prise de vue**.

G

#### Pour sélectionner une scène (**Mode simplifié** > **Automatique** dans cet exemple) :

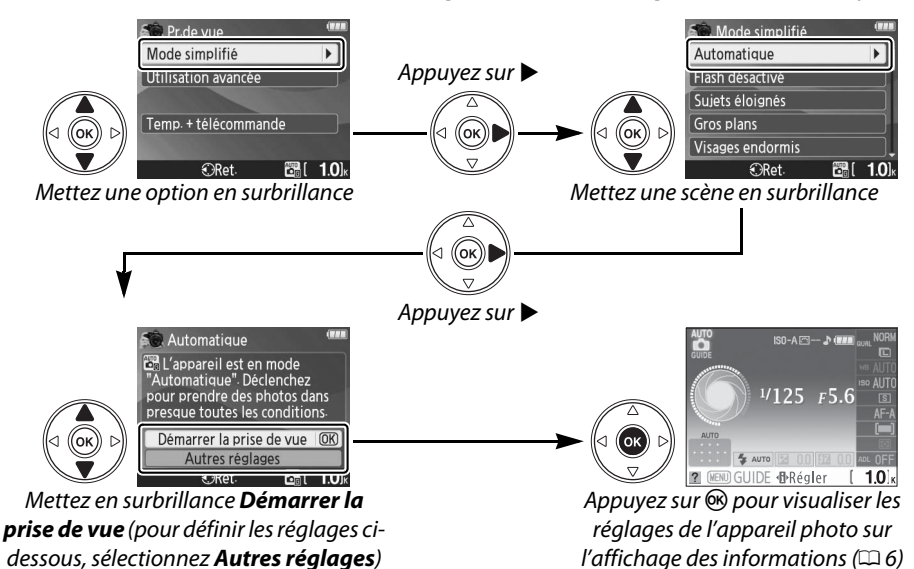

#### ❚❚ *Autres réglages*

Sélectionnez **Autres réglages** pour régler ce qui suit :

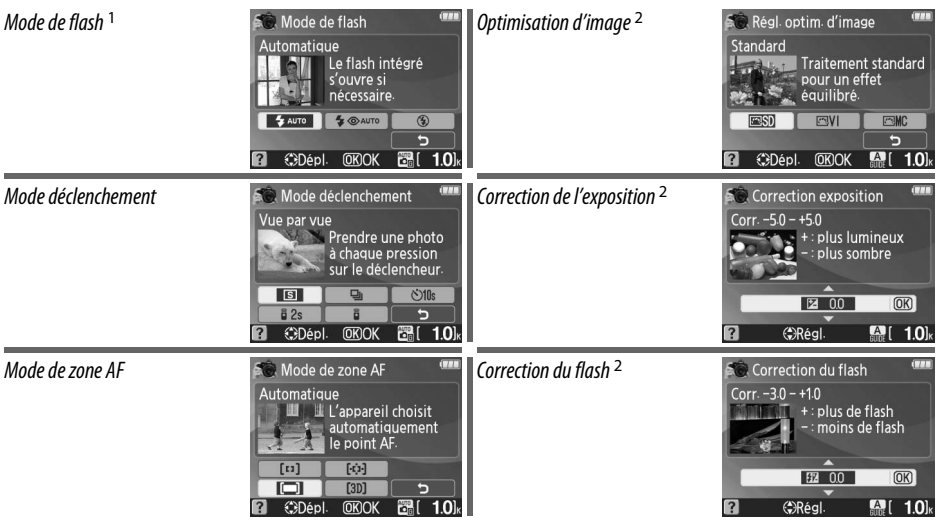

- 1 Les modes disponibles varient en fonction de l'option de prise de vue sélectionnée en mode guide.
- 2 **Utilisation avancée** uniquement.

#### A **Affichage du niveau supérieur du menu guide**

Appuyez à tout moment sur la commande MENU pour revenir au niveau supérieur du menu quide.

### **Affichage/suppression :** *Affichage et suppression d'images en mode guide*

Sélectionnez **Afficher/supprimer** pour visualiser et supprimer des images.

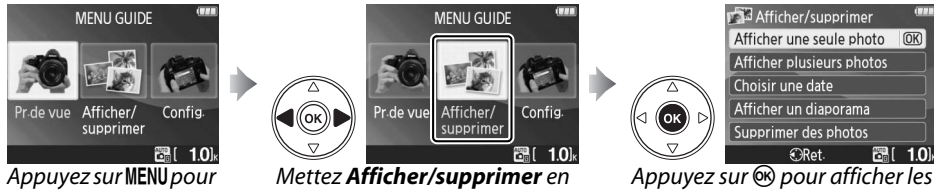

afficher le menu guide

## surbrillance

options

Mettez **Afficher/supprimer** en surbrillance dans le niveau supérieur du menu guide et appuyez sur  $\otimes$  pour afficher les options suivantes :

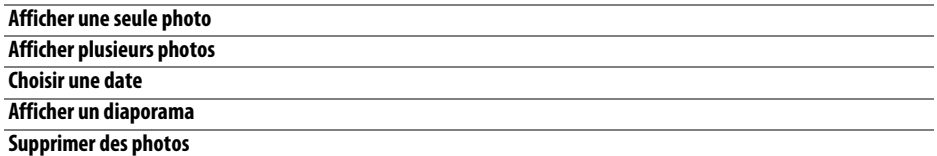

Pour sélectionner une option (**Afficher une seule photo** dans cet exemple) :

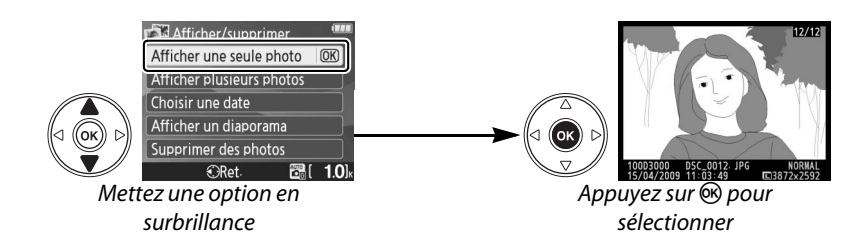

#### A **Affichage du niveau supérieur du menu guide**

Appuyez à tout moment sur la commande MENU pour revenir au niveau supérieur du menu guide.

### **Configuration :** *Modification des réglages de l'appareil photo en mode guide*

Sélectionnez **Config.** pour formater les cartes mémoire ou définir les réglages de l'appareil photo.

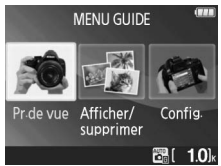

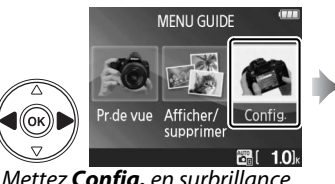

Dossier de visualisation manon Régl. impression (DPOF)  $\mathbf{A}$ ORet. **PRI**  $1.0<sub>b</sub>$ Mettez **Config.** en surbrillance Appuyez sur <sup>®</sup> pour afficher les options

**NORV** 

 $\Box$ 

 $nFE$ 

 $\sim$  Config Qualité d'image

Taille d'image

D-Lighting actif

Appuyez sur MENU pour afficher le menu guide

Mettez **Config.** en surbrillance dans le niveau supérieur du menu guide et appuyez sur <sup>®</sup> pour afficher les options suivantes :

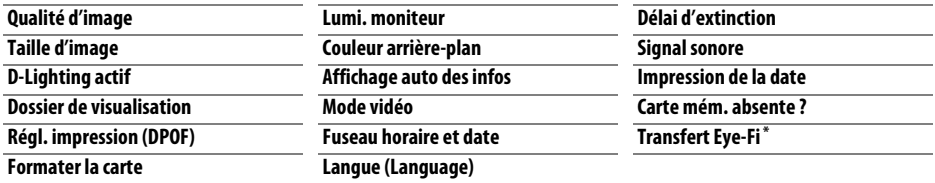

**\*** Uniquement disponible lorsqu'une carte mémoire compatible Eye-Fi a été insérée dans l'appareil.

Les modifications apportées aux réglages autres que **Dossier de visualisation**, **Régl. impression (DPOF)**, **Formater la carte**, **Mode vidéo**, **Fuseau horaire et date**, **Langue (Language)**, **Carte mém. absente ?** et **Transfert Eye-Fi** ne s'appliquent qu'au mode guide et ne sont pas reflétées dans les autres modes de prise de vue.

Pour sélectionner une option (**Signal sonore** > **Désactivé** dans cet exemple) :

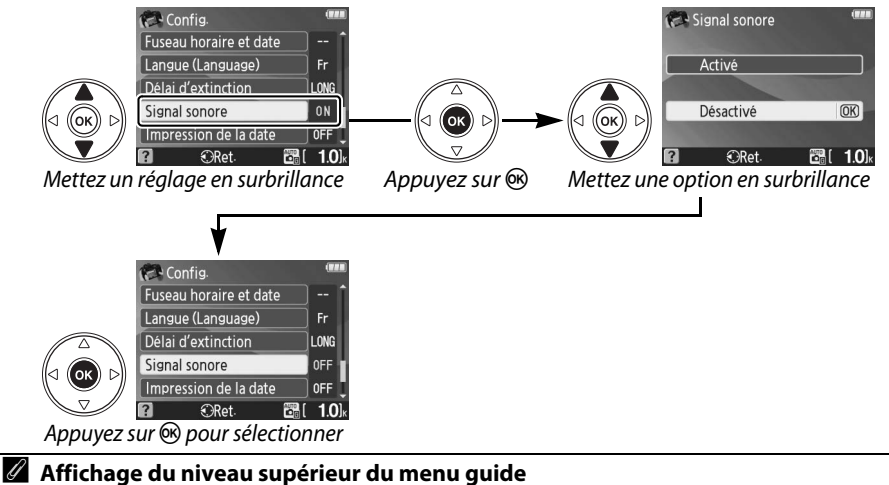

Appuyez à tout moment sur la commande MENU pour revenir au niveau supérieur du menu guide.

# z**Photographie avancée (tous les modes)**

### **Mise au point**

La mise au point peut s'ajuster automatiquement ou manuellement (voir « Mode de mise au point » ci-dessous). L'utilisateur peut également sélectionner le point AF pour la mise au point automatique ou manuelle  $(1/46)$  ou utiliser la mémorisation pour recomposer la photographie après avoir effectué la mise au point  $( \Box 46)$ .

### **Mode de mise au point**

Choisissez entre le mode de mise au point automatique ou manuelle.

#### **1 Positionnez le curseur sur l'affichage des informations.**

Si les informations de prise de vue ne s'affichent pas sur le moniteur, appuyez sur la commande  $\overline{m}$ . Appuyez sur la commande  $\Phi$  pour positionner le curseur sur l'affichage des informations.

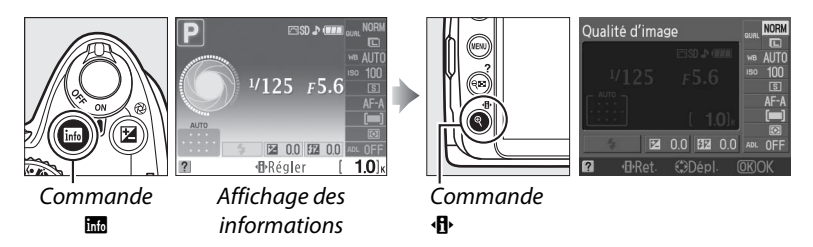

#### **2 Affichez les options du mode de mise au point.**

Mettez en surbrillance le mode de mise au point actuel dans l'affichage des informations et appuyez sur  $\mathcal{O}$ .

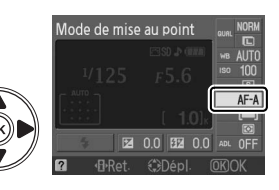

#### **3 Choisissez un mode de mise au point.**

Mettez en surbrillance l'une des options suivantes et appuyez sur ®. Veuillez noter que **AF-S** et **AF-C** sont uniquement disponibles avec les modes **P**, **S**, **A** et **M**.

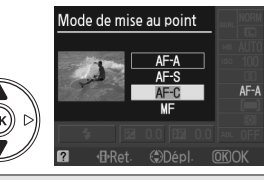

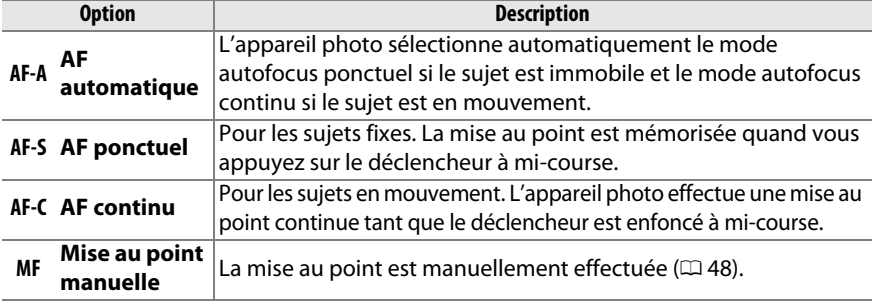

#### **M** Autofocus continu

En mode **AF-C** ou lorsque l'autofocus continu est sélectionné en mode **AF-A**, l'appareil photo accorde la priorité à la réponse du déclencheur et le déclencheur peut être activé avant que l'indicateur de mise au point soit affiché.

#### A **Optimisation des résultats avec l'autofocus**

Les conditions décrites ci-dessous empêchent le bon fonctionnement de l'autofocus. Si l'appareil photo ne parvient pas à effectuer la mise au point dans ces conditions, le déclenchement risque d'être désactivé. Il se peut aussi que l'indicateur de mise au point ( $\bullet$ ) s'affiche et que l'appareil photo émette un signal sonore, autorisant le déclenchement même si le sujet n'est pas mis au point. Dans ce cas, effectuez la mise au point manuellement ( $\Box$  48) ou utilisez la mémorisation de la mise au point ( $\Box$  46) pour mettre au point un autre sujet situé à la même distance, puis recomposez la photographie.

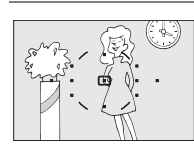

Il y a très peu ou pas du tout de contraste entre le sujet et l'arrière-plan.

**Exemple** : Le sujet est de la même couleur que l'arrièreplan.

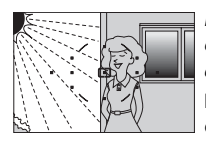

Le point AF contient certaines zones de luminosité à contraste élevé.

**Exemple** : La moitié du sujet est située dans l'ombre.

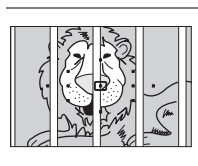

Le point AF contient des objets situés à différentes distances de l'appareil photo. **Exemple** : Le sujet est situé

dans une cage.

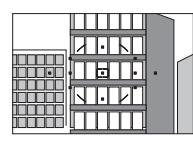

Le sujet est entouré de motifs géométriques réguliers. **Exemple** : Une rangée de fenêtres sur un gratte-ciel.

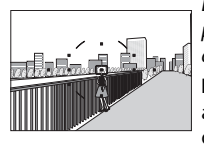

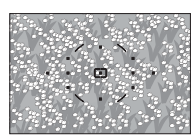

Les objets situés à l'arrièreplan paraissent plus grands que le sujet.

**Exemple** : Un bâtiment apparaît dans le cadre derrière le sujet.

Le sujet contient trop de petits détails.

**Exemple** : Un champ de fleurs ou d'autres sujets de petite taille ou à faible variation de luminosité.

Si le sujet est faiblement éclairé, l'illuminateur d'assistance AF s'allume automatiquement pour assister l'autofocus lorsque le déclencheur est enfoncé à mi-course. L'illuminateur d'assistance AF ne s'allume pas :

- **•** Pendant l'autofocus continu ou la mise au point manuelle
- **•** Dans les modes de prise de vue qui ne permettent pas l'utilisation de l'illuminateur d'assistance AF  $(1176)$
- **•** Si **Désactivé** est sélectionné pour l'option **Assistance AF** du menu prise de vue  $( \Box 122)$

La plage d'utilisation de l'illuminateur d'assistance AF est d'environ 0,5 à 3,0 m. Lorsque vous utilisez l'illuminateur, choisissez un objectif dont la focale est comprise entre 18 et 200 mm puis retirez le parasoleil.

#### A **Mode de mise au point**

Le mode de mise au point peut également être sélectionné depuis le menu prise de vue  $( \Box 119)$ .

#### A **Le haut-parleur du signal sonore**

L'option **Signal sonore** du menu configuration ( $\Box$  131) peut être utilisée pour allumer et éteindre le haut-parleur du signal sonore.

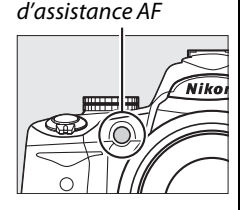

Illuminateur

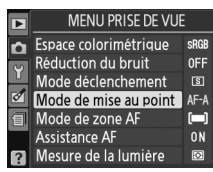

lol

### **Mode de zone AF**

Choisissez le mode de sélection du point AF de l'autofocus.

#### **1 Positionnez le curseur sur l'affichage des informations.**

Si les informations de prise de vue ne s'affichent pas sur le moniteur, appuyez sur la commande B. Appuyez sur la commande **B** pour positionner le curseur sur l'affichage des informations.

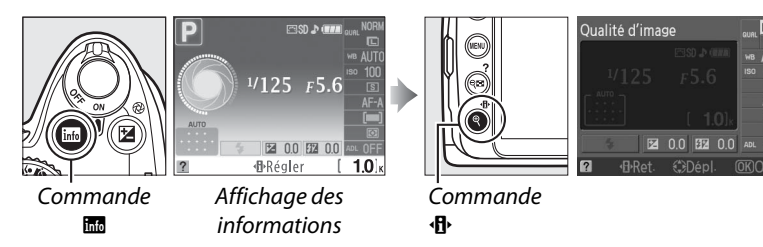

lo

#### **2 Affichez les options du mode de zone AF.**

Mettez en surbrillance le mode de zone AF actuel dans l'affichage des informations et appuyez sur @.

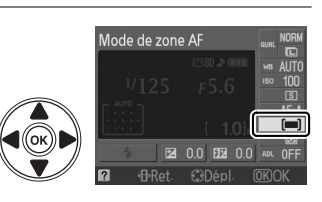

#### **3 Choisissez un mode de zone AF.** Mettez l'une des options suivantes en surbrillance et appuyez sur  $\circledR$ . [3D] **Suivi 3D (11 points)** n'est pas disponible lorsque **AF-S** est sélectionné en mode de mise au point.

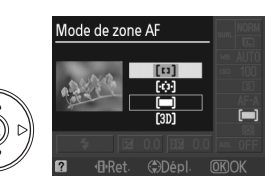

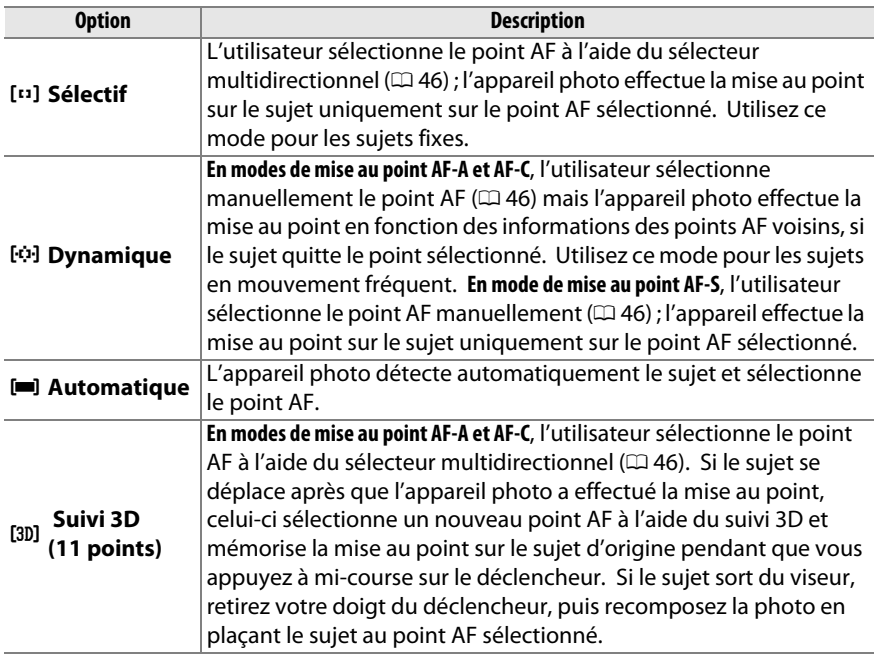

#### A **Mode de zone AF**

Le mode de zone AF peut également être sélectionné depuis le menu prise de vue ( $\Box$  119). Les sélections du mode de zone AF effectuées en modes de prise de vue autres que **P**, **S**, **A** ou **M** sont réinitialisées lorsqu'un autre mode de prise de vue est sélectionné.

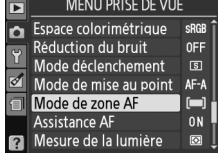

#### A **Suivi 3D (11 points)**

Lorsque le déclencheur est enfoncé à mi-course, les couleurs de la zone qui entoure le point AF sont mémorisées dans l'appareil photo. En conséquence, le suivi 3D peut ne pas produire les résultats désirés avec les sujets qui sont de la même couleur que l'arrière-plan.

### **Sélection du point AF**

En mode de mise au point manuelle ou lorsque l'autofocus est combiné avec les modes de zones AF autres que **[iiii] Automatique**, vous avez le choix entre onze points AF, permettant ainsi de composer des photos en positionnant le sujet à peu près n'importe où dans le cadre.

**1 Choisissez un mode de zone AF autre que i** Automatique ( $\Box$  44).

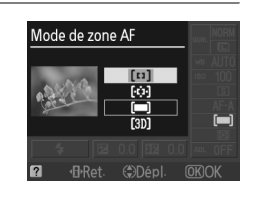

#### **2 Sélectionnez le point AF.** Utilisez le sélecteur multidirectionnel pour sélectionner le point AF dans le viseur ou dans l'affichage des informations. Appuyez sur  $\circledast$ pour sélectionner le point AF central.

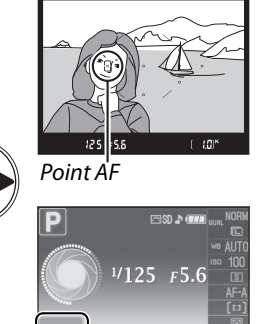

因 0.0 取

### **Mémorisation de la mise au point**

La mémorisation de la mise au point sert à modifier la composition une fois la mise au point effectuée en modes de mise au point AF-A, AF-S et AF-C ( $\Box$  41), permettant ainsi de mettre au point un sujet qui ne sera pas situé sur un point AF dans la composition finale. Si l'appareil photo ne parvient pas à effectuer la mise au point à l'aide de l'autofocus ( $\Box$  42), vous pouvez mettre au point un autre sujet, situé à la même distance, puis utiliser la fonction de mémorisation de la mise au point pour recomposer la photo. La fonction de mémorisation de la mise au point est plus efficace lorsqu'une option autre que **[III] Automatique** est sélectionnée pour le mode de zone AF  $($  $\Box$  44).

#### **1 Mettez au point.**

Positionnez le sujet dans le point AF sélectionné et appuyez sur le déclencheur à mi-course pour activer la mise au point. Vérifiez que l'indicateur de mise au point  $\odot$  apparaît dans le viseur.

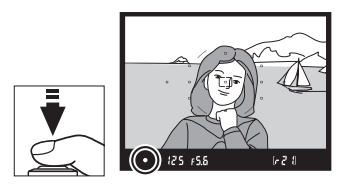

#### **2 Mémorisez la mise au point.**

**Modes de mise au point AF-A et AF-C** : Appuyez sur le déclencheur à mi-course ( $\left(\overline{1}\right)$ , puis appuyez sur la commande **AE-L/AF-L** (2) pour mémoriser la mise au point et l'exposition (l'icône **AE-L** s'affiche dans le viseur). La mise au point reste mémorisée tant que la commande **AE-L/AF-L** est maintenue enfoncée, même si le déclencheur est relâché.

**Mode de mise au point AF-S** : La mise au point est automatiquement mémorisée lorsque l'indicateur de mise au point apparaît jusqu'à ce que le déclencheur soit relâché. Vous pouvez également mémoriser la mise au point en appuyant sur la commande **AE-L/AF-L** (voir ci-dessus).

#### **3 Recomposez et prenez la photo.**

La mise au point reste mémorisée entre les prises de vue si vous maintenez le déclencheur enfoncé à mi-course (**AF-S**) ou la commande **AE-L/ AF-L** enfoncée, ce qui permet de prendre plusieurs photos successives avec le même réglage de mise au point.

Ne modifiez pas la distance entre l'appareil photo et le sujet pendant la mémorisation de la mise au point. Si le sujet se déplace, recommencez la mise au point en fonction de la nouvelle distance.

#### A **La commande AE-L/AF-L**

L'option **Commandes** > **AE-L/AF-L** du menu configuration ( $\Box$  135) contrôle le comportement de la commande **AE-L/AF-L**.

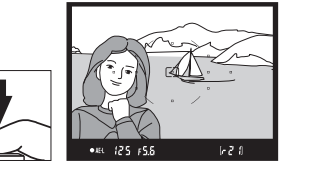

 $1 - 21$ 

**O** 

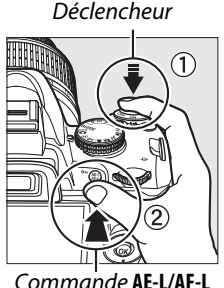

 $(m)$   $(25)$   $F5.5$ 

Déclencheur

### **Mise au point manuelle**

Vous pouvez utiliser la mise au point manuelle lorsque vous n'utilisez pas un objectif AF-S ou AF-I ou lorsque l'autofocus ne produit pas les résultats désirés ( $\Box$  42).

**1 Réglez le commutateur de mode de mise au point de l'objectif.**

Si l'objectif est doté d'un commutateur A-M ou M/A-M, déplacez le commutateur sur **M**.

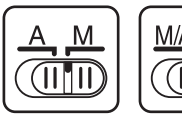

A-M

Commutateur Commutateur

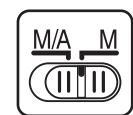

M/A-M

#### **2 Mettez au point.**

Pour effectuer la mise au point manuellement, réglez la bague de mise au point de l'objectif jusqu'à ce que l'image affichée sur le champ mat clair du viseur soit au point. Vous pouvez prendre des photos à n'importe quel instant, même lorsque l'image n'est pas au point.

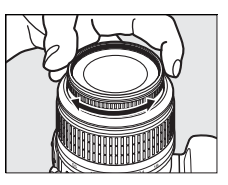

#### A **Objectifs AF-S**

Les utilisateurs d'objectifs AF-S (y compris l'objectif AF-S DX NIKKOR 18–55mm f/3.5–5.6G VR, utilisé dans ce manuel à titre illustratif ;  $\Box$  191) peuvent sélectionner la mise au point manuelle en réglant tout simplement le commutateur de mode de mise au point de l'objectif sur **M**.

#### A **M/A**

Si l'objectif prend en charge le mode M/A (autofocus avec commande de passage en mode manuel, priorité MF), vous pouvez sélectionner la mise au point manuelle en réglant le mode de mise au point de l'appareil photo sur **MF** (mise au point manuelle ;  $\Box$  41). Vous pouvez ainsi régler la mise au point manuellement, sans vous soucier du mode sélectionné sur l'objectif.

#### ❚❚ *Le télémètre électronique*

Si l'objectif est doté d'une ouverture maximale de f/5.6 ou supérieure, l'indicateur de mise au point du viseur permet de vérifier si la mise au point est correcte sur le sujet situé dans le point AF sélectionné (parmi les 11 points AF possibles). Une fois le sujet placé dans le point AF sélectionné, appuyez à mi-course sur le déclencheur et faites pivoter la bague de mise au point de l'objectif jusqu'à ce que l'indicateur de mise au point  $(①)$ s'affiche. Remarquez qu'avec les sujets mentionnés à la page 42, l'indicateur de mise au point peut parfois s'afficher lorsque le sujet n'est pas mis au point ; vérifiez la mise au point dans le viseur avant de prendre la photo.

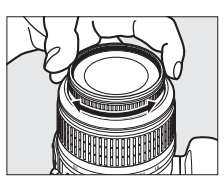

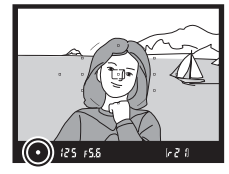

#### A **Repère du plan focal**

Pour déterminer la distance entre votre sujet et l'appareil photo, mesurez depuis le repère de plan focal sur le boîtier de l'appareil photo. La distance entre le plan d'appui de la monture d'objectif et le plan focal est de 46,5 mm.

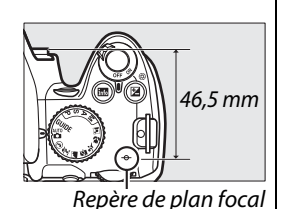

#### A **L'indicateur d'exposition**

Si vous le désirez, vous pouvez utiliser l'indicateur d'exposition pour déterminer si le point AF de la mise au point manuelle se situe devant ou derrière le sujet ( $\Box$  132).

### **Qualité et taille des images**

La qualité et la taille des images déterminent l'espace occupé par chaque photo sur la carte mémoire. Les images plus grandes et de meilleure qualité peuvent être imprimées à un format supérieur, mais elles nécessitent plus de mémoire, ce qui signifie que seule une quantité réduite de ces images peut être conservée sur la carte mémoire  $(D \cap 177)$ .

### **Qualité d'image**

Choisissez un format de fichier et un taux de compression (qualité d'image).

#### **1 Positionnez le curseur sur l'affichage des informations.**

Si les informations de prise de vue ne s'affichent pas sur le moniteur, appuyez sur la commande B. Appuyez sur la commande **B** pour positionner le curseur sur l'affichage des informations.

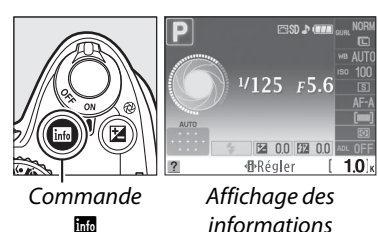

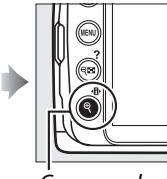

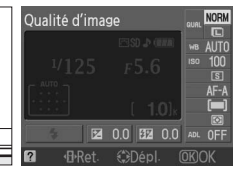

**Commande** 

**P** 

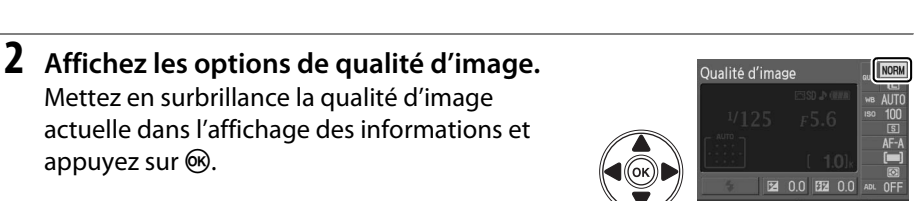

**3 Choisissez un type de fichier.** Mettez en surbrillance l'une des options suivantes et appuyez sur  $\circledast$ .

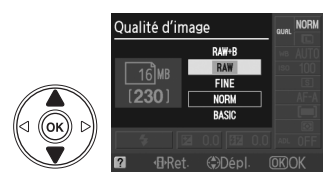

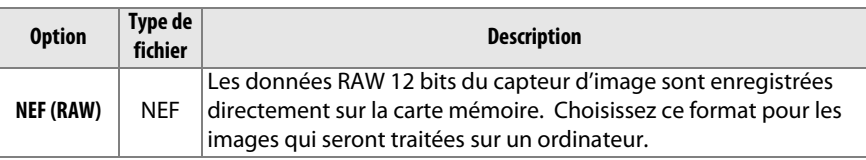

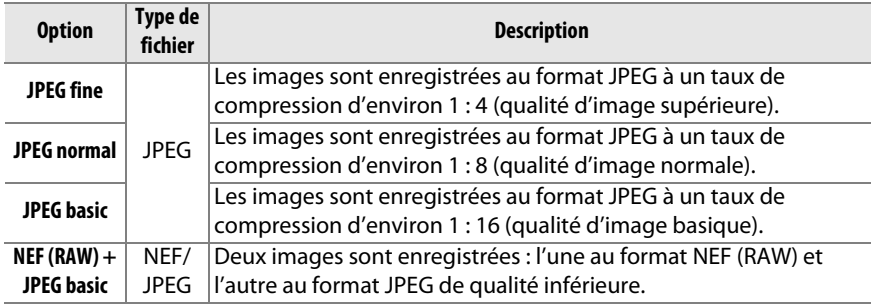

#### A **Images NEF (RAW)**

Notez que l'option sélectionnée pour la taille des images ne modifie pas la taille des images NEF (RAW) ou NEF (RAW) + JPEG. Impression de la date ( $\Box$  136) n'est pas disponible avec les réglages de qualité d'image NEF (RAW) ou NEF (RAW)+JPEG.

Vous pouvez visualiser les images NEF (RAW) sur l'appareil photo ou à l'aide d'un logiciel tel que Capture NX 2 (disponible séparément ;  $\Box$  167) ou ViewNX (disponible sur le CD de suite logicielle fourni). Vous pouvez créer des copies JPEG d'images au format NEF (RAW) à l'aide de l'option **Traitement NEF (RAW)** du menu retouche ( $\Box$  149).

#### A **NEF (RAW)/NEF+JPEG**

Lors de la visualisation de photos prises au format **NEF (RAW) + JPEG basic** sur l'appareil photo, seule l'image JPEG s'affiche. La suppression de photos prises avec ces réglages efface à la fois les images NEF et JPEG.

#### A **Noms de fichier**

Les photos sont stockées sous la forme de fichiers image dont le nom est constitué de « DSC\_nnnn.xxx » où nnnn est un nombre à quatre chiffres entre 0001 et 9999 attribué automatiquement dans l'ordre croissant par l'appareil photo, et xxx est une des trois extensions de lettres suivantes : « NEF » pour les images au format NEF, « JPG » pour les images au format JPEG ou « AVI » pour les vidéos d'animations. Les fichiers NEF et JPEG enregistrés à l'aide du réglage **NEF (RAW) + JPEG basic** ont le même nom de fichier, mais une extension différente. Le nom de fichier des petites copies, créées avec l'option mini-photo du menu retouche, commencent par « SSC\_ » et se terminent par l'extension « .JPG » (ex. « SSC\_0001.JPG »). Le nom de fichier des vidéos d'animations commence par « ASC\_ » (ex. « ASC\_0001.AVI ») ; le nom de fichier des images enregistrées avec les autres options du menu retouche commence par « CSC » (ex. « CSC\_0001. JPG »). Le nom des images enregistrées avec l'option **Espace colorimétrique** du menu prise de vue réglée sur **Adobe RVB** ( $\Box$  121) commence par un tiret bas (ex. « DSC0001.JPG »).

#### A **Menu prise de vue**

La qualité d'image peut également être ajustée à l'aide de l'option Qualité d'image du menu prise de vue ( $\Box$  119).

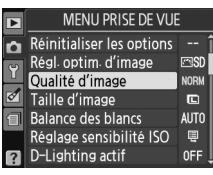

#### A **La commande Fn**

Il est aussi possible d'ajuster la qualité et la taille des images en appuyant sur la commande **Fn** ( $\circledcirc$ ) et en tournant la molette de commande ( $\circledcirc$  134).

### **Taille d'image**

La taille d'image est mesurée en pixels.

#### **1 Positionnez le curseur sur l'affichage des informations.**

Si les informations de prise de vue ne s'affichent pas sur le moniteur, appuyez sur la commande B. Appuyez sur la commande **B** pour positionner le curseur sur l'affichage des informations.

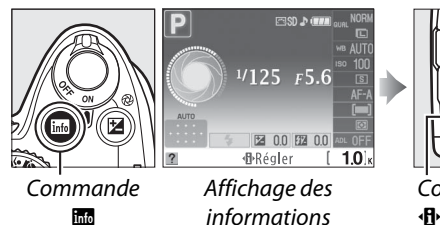

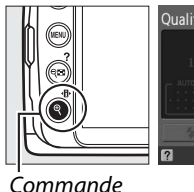

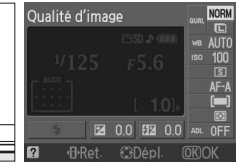

#### **2 Affichez les options de taille d'image.** Mettez en surbrillance la taille d'image actuelle

dans l'affichage des informations et appuyez sur 6R).

**3 Choisissez une taille d'image.** Mettez en surbrillance l'une des options suivantes et appuyez sur  $\circledast$ .

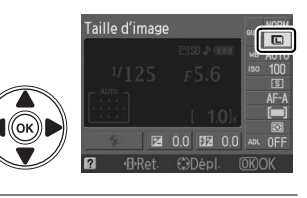

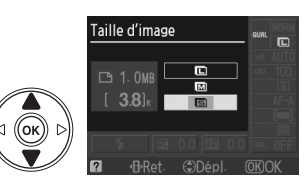

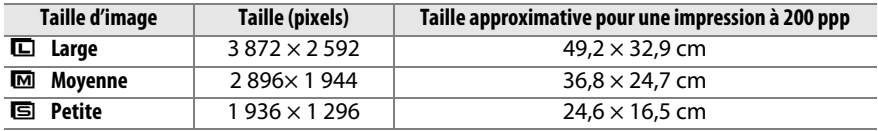

#### A **Menu prise de vue**

La taille d'image peut également être ajustée à l'aide de l'option **Taille d'image** du menu prise de vue ( $\Box$  119).

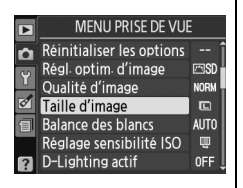

#### A **La commande Fn**

Il est aussi possible d'ajuster la qualité et la taille des images en appuyant sur la commande **Fn** ( $\circ$ ) et en tournant la molette de commande ( $\circ$  134).

### **Mode déclenchement**

Le mode déclenchement détermine la façon dont l'appareil prend les photos : une à une, en séquence continue, avec une durée de temporisation de déclenchement programmé ou à l'aide de la télécommande.

#### **1 Positionnez le curseur sur l'affichage des informations.**

Si les informations de prise de vue ne s'affichent pas sur le moniteur, appuyez sur la commande **E.** Appuyez sur la commande **D** pour positionner le curseur sur l'affichage des informations.

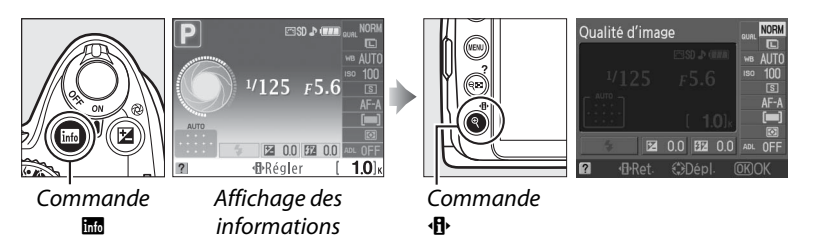

#### **2 Affichez les options du mode déclenchement.**

Mettez en surbrillance le mode déclenchement actuel dans l'affichage des informations et appuyez sur  $\circledast$ .

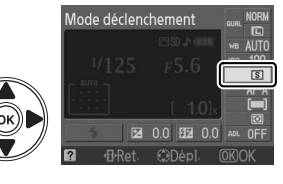

#### **3 Choisissez un mode déclenchement.** Mettez en surbrillance l'une des options

suivantes et appuyez sur  $\omega$ .

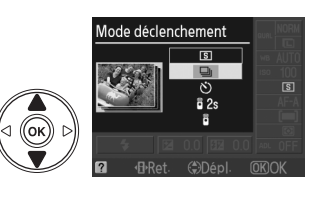

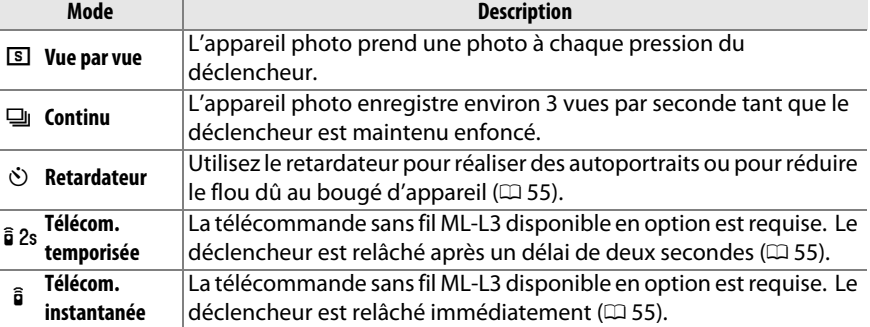

#### A **La mémoire tampon**

L'appareil photo est doté d'une mémoire tampon servant à stocker temporairement les images, ce qui permet de continuer la prise de vue pendant l'enregistrement des photos sur la carte mémoire. Il est possible de prendre jusqu'à 100 photos successivement ; remarquez cependant que le nombre d'images par seconde diminue quand la mémoire tampon est pleine.

Pendant l'enregistrement des photos dans la carte mémoire, le voyant d'accès, situé près du logement de la carte mémoire, s'allume. En fonction du nombre d'images présentes dans la mémoire tampon, la durée d'enregistrement peut varier de quelques secondes à quelques minutes. Ne retirez pas la carte mémoire et ne retirez pas ou ne déconnectez pas la source d'alimentation jusqu'à ce que le voyant d'accès soit éteint. Si l'appareil photo est éteint alors qu'il reste des données dans la mémoire tampon, l'appareil ne se mettra pas hors tension tant que toutes les images présentes dans la mémoire tampon ne sont pas enregistrées. Si l'accumulateur est déchargé alors que des images se trouvent encore dans la mémoire tampon, le déclencheur est désactivé et les images sont transférées vers la carte mémoire.

#### A **Mode déclenchement continu**

Le mode déclenchement continu (马) ne peut pas être utilisé avec le flash intégré ; faites pivoter le sélecteur de mode dans la position  $\mathcal{D}(\square 27)$  ou mettez le flash hors tension  $(4158 - 59)$ .

#### A **Taille de la mémoire tampon**

Une estimation du nombre d'images pouvant être stockées dans la mémoire tampon en fonction des réglages actuels est indiquée à

l'emplacement du compteur de vues du viseur, lorsque l'on appuie sur le déclencheur. L'illustration de droite affiche un espace libre de 21 images environ dans la mémoire tampon.

#### A **Rotation automatique des images**

L'orientation de l'appareil photo enregistrée pour la première prise de vue s'applique à toutes les images prises dans la même rafale, même si vous changez l'orientation de l'appareil photo pendant la prise de vue. Voir « Rotation auto. images » ( $\Box$  128).

#### A **Menu prise de vue**

Le mode déclenchement peut également être ajusté à l'aide de l'option **Mode déclenchement** du menu prise de vue ( $\Box$  119).

#### A **Informations complémentaires**

Pour plus d'informations concernant l'utilisation de la commande **Fn** ( $\bullet$ ) et de la molette de commande pour sélectionner un mode déclenchement, reportez-vous à la page 134. Pour plus d'informations sur le nombre de photos pouvant être prises en une seule rafale, reportez-vous à la page 177.

c

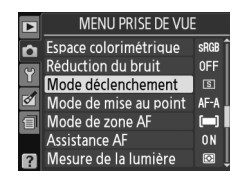

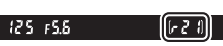
# **Modes retardateur et télécommandé**

Le retardateur et la télécommande sans fil ML-L3, disponible en option ( $\Box$  167) permettent de réduire le bougé d'appareil photo lors de la réalisation d'autoportraits.

# **1 Montez l'appareil photo sur un pied.**

Montez l'appareil photo sur un pied ou placez-le sur une surface plane et stable.

### **2 Sélectionnez un mode**  déclenchement ( $\Box$  53).

Sélectionnez le mode retardateur  $(\vec{S})$ ), télécommande temporisée ( $\hat{a}$  2s) ou télécommande instantanée (a<sup>3)</sup>.

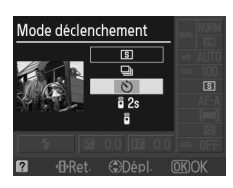

# **3 Cadrez la photo.**

### A **Utilisation d'une télécommande**

Si l'autofocus est réalisé en mode télécommande temporisée ou télécommande instantanée, vous pouvez mettre au point l'appareil en appuyant à mi-course sur le déclencheur (si vous appuyez sur le déclencheur jusqu'en fin de course, celui-ci ne sera pas relâché).

### A **Couverture du viseur**

Une fois la photo cadrée, enlevez l'œilleton en caoutchouc DK-20  $(1)$  et retirez le protecteur d'oculaire DK-5 fourni, comme indiqué  $(\widehat{z})$ ). Ainsi, la lumière ne peut pas s'infiltrer par le viseur et interférer avec l'exposition. Tenez fermement l'appareil photo lorsque vous retirez l'œilleton en caoutchouc.

Protecteur d'oculaire DK-5

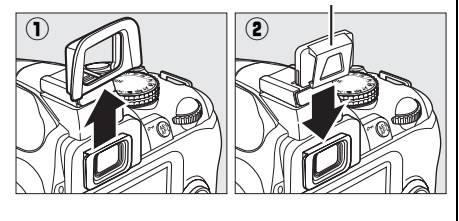

**O** 

### **4 Prenez la photo.**

**Mode retardateur** : Appuyez sur le déclencheur à mi-course pour effectuer la mise au point, puis appuyez jusqu'en fin de course pour déclencher le retardateur. Le témoin du retardateur se met à clignoter et un

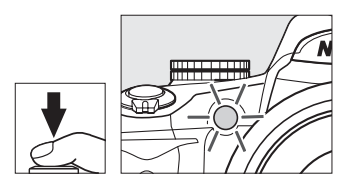

signal sonore retentit. Deux secondes avant la prise de vue, le témoin du retardateur s'arrête de clignoter et le signal sonore s'accélère. Le déclencheur est relâché dix secondes après le déclenchement du retardateur.

Le retardateur ne démarre pas si l'appareil photo ne parvient pas à effectuer la mise au point ou si le déclencheur ne peut pas être relâché.

**Modes télécommande temporisée et télécommande instantanée** : D'une distance de 5 m ou moins, dirigez le transmetteur de la télécommande ML-L3 vers le récepteur infrarouge de l'appareil photo et appuyez sur le

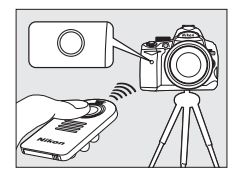

déclencheur de la télécommande ML-L3. En mode télécommande temporisée, le témoin du retardateur s'allume pendant environ deux secondes avant l'activation du déclencheur. En mode télécommande instantanée, le témoin du retardateur clignote après l'activation du déclencheur. Aucune photo ne sera prise si l'appareil photo ne peut pas faire la mise au point ou dans tous les autres cas où le déclencheur ne peut être activé.

Si aucune opération n'est exécutée pendant cinq minutes après avoir sélectionné le mode télécommande temporisée ou le mode télécommande instantanée, l'appareil revient automatiquement au mode vue par vue ou continu et annule le mode télécommande.

Mettre l'appareil photo hors tension annule les modes de retardement et de déclenchement télécommandé et rétablit les modes vue par vue ou continu.

#### D **Avant d'utiliser la télécommande**

Avant d'utiliser la télécommande pour la première fois, retirez le feuillet isolant transparent de l'accumulateur.

### D **Utilisation du flash intégré**

Avant de prendre une photo avec le flash en mode **P**, **S**, **A** ou **M**, appuyez sur la commande <sup>4</sup> pour relever le flash et patientez jusqu'à ce que l'indicateur <sup>4</sup> s'affiche dans le viseur (0 58). La prise de vue est interrompue si le flash est relevé après le déclenchement du retardateur ou de la télécommande temporisée.

En mode automatique ou scène, avec lesquels le flash sort automatiquement, il se charge dès la sélection du mode de télécommande temporisée ou de télécommande instantanée ; une fois que le flash est chargé, il sort automatiquement et s'active si nécessaire lors de l'utilisation du déclencheur sur le ML-L3. L'appareil photo ne réagit au déclencheur de la télécommande ML-L3 qu'une fois le flash chargé.

En mode de flash qui prend en charge l'atténuation des yeux rouges, l'illuminateur d'atténuation des yeux rouges s'allume pendant environ une seconde avant le relâchement du déclencheur. En mode télécommande temporisée, le témoin du retardateur s'allume pendant environ deux secondes, puis l'illuminateur d'atténuation des yeux rouges s'allume pendant environ une seconde avant le relâchement du déclencheur, pour réduire l'effet « yeux rouges ».

### **A Commande**  $\circ$

Le mode retardateur peut également être sélectionné en appuyant sur la commande  $\circlearrowright$  ( $\Box$  134).

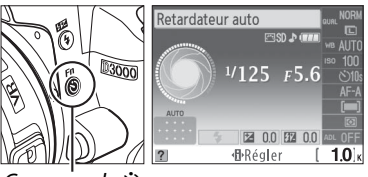

 $Commande$  $\circlearrowleft$ 

### A **Informations complémentaires**

Pour plus d'informations sur la modification du retardateur, consultez la page 131. Pour plus d'informations concernant le choix de la durée du mode veille de l'appareil photo avant l'annulation du mode de télécommande, consultez la page 131. Pour plus d'informations concernant le contrôle du signal sonore émis lors de l'utilisation du retardateur et de la télécommande, consultez la page 131.

# **Utilisation du flash intégré**

L'appareil photo prend en charge plusieurs modes de flash permettant de photographier des sujets faiblement éclairés ou situés en contre-jour.

# ❚❚*Utilisation du flash intégré : Modes* i*,* k*,* p*,* n *et* o

- **1** Choisissez un mode de flash ( $\Box$  59).
- **2 Prenez des photos.**

Le flash sort si nécessaire lorsque le déclencheur est enfoncé à mi-course et il se déclenche lorsqu'une photo est prise.

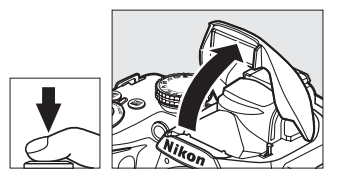

### ❚❚*Utilisation du flash intégré : Modes P, S, A et M*

### c

### **1 Sortez le flash.**

Appuyez sur la commande  $\frac{1}{2}$  pour sortir le flash.

**2** Choisissez un mode de flash ( $\Box$  59).

# **3 Prenez des photos.**

Le flash se déclenche à chaque fois qu'une photo est prise.

### ❚❚ *Fermeture du flash intégré*

Pour économiser l'énergie lorsque vous n'utilisez pas le flash, refermez-le en appuyant doucement vers le bas jusqu'à ce que le loquet s'enclenche.

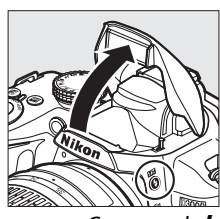

Commande  $\ddagger$ 

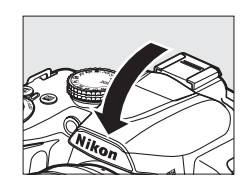

# **Mode de flash**

Pour choisir un mode de flash :

# **1 Positionnez le curseur sur l'affichage des informations.**

Si les informations de prise de vue ne s'affichent pas sur le moniteur, appuyez sur la commande **E.** Appuyez sur la commande **I** pour positionner le curseur sur l'affichage des informations.

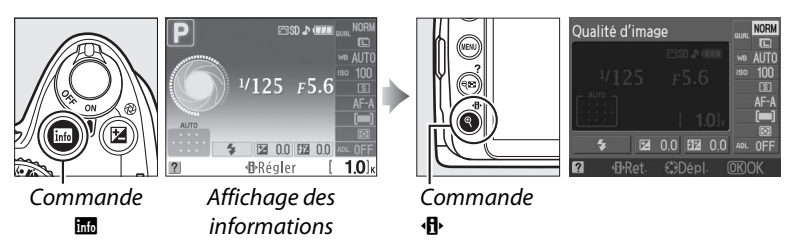

**2 Affichez les options du mode de flash.** Mettez en surbrillance le mode de flash actuel dans l'affichage des informations et appuyez sur @.

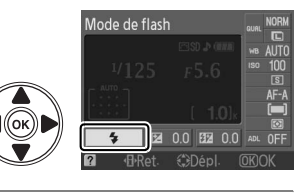

# **3 Choisissez un mode de flash.**

Mettez un mode en surbrillance et appuyez sur J. Les modes de flash disponibles varient en fonction du mode de prise de vue :

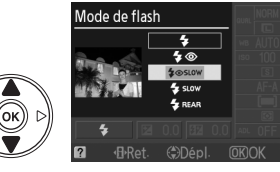

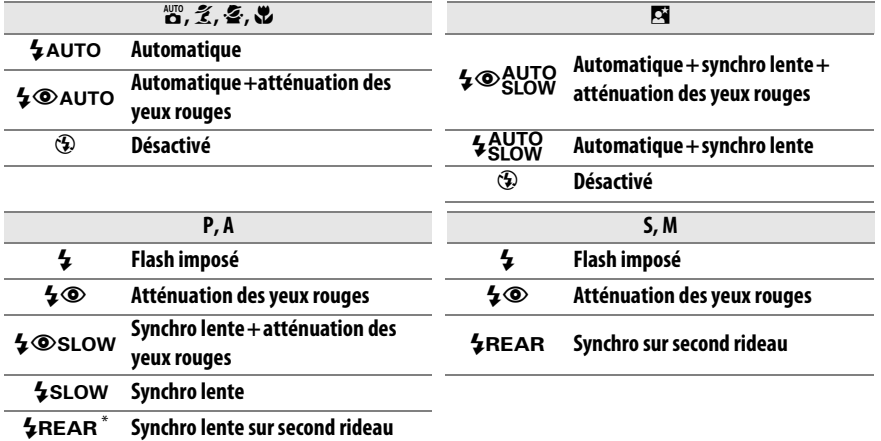

**SLOW** apparaît dans l'affichage des informations lorsque le réglage est terminé.

 $\overline{\mathbf{c}}$ 

Les modes de flash répertoriés à la page précédente peuvent combiner un ou plusieurs des réglages suivants, comme l'indique l'icône du mode de flash :

- **• AUTO (flash auto)** : Lorsque la luminosité est faible ou que le sujet est à contre-jour, le flash sort automatiquement lorsque le déclencheur est enfoncé à mi-course et il se déclenche selon la nécessité.
- **•** Y **(atténuation des yeux rouges)** : Utilisez ce mode pour réaliser des portraits. L'illuminateur d'atténuation des yeux rouges s'allume avant que le flash ne se déclenche afin de réduire l'effet « yeux rouges ».
- **•** j **(désactivé)** : Le flash ne se déclenche pas, même si la luminosité est faible ou le sujet est à contre-jour.
- **• SLOW (synchro lente)** : La vitesse d'obturation diminue automatiquement pour capturer la lumière de l'arrière-plan pendant la nuit ou lorsque la luminosité est faible. Utilisez ce réglage pour incorporer l'éclairage de l'arrière-plan à un portrait.
- **• REAR (synchro sur le second rideau)** : Le flash se déclenche juste avant que l'obturateur ne se ferme, créant ainsi un courant de lumière derrière les sources lumineuses en mouvement (ci-dessous à droite). Si cette icône ne s'affiche pas, le flash se déclenche quand le déclencheur s'ouvre (synchro sur le premier rideau ; ceci produit des sources de lumière en mouvement, comme illustré ci-dessous à gauche).

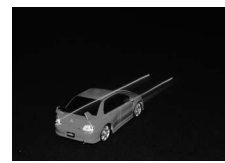

Synchro sur le premier rideau Synchro sur le second rideau

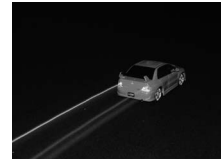

#### A **Choix d'un mode de flash**

Le mode de flash peut également être sélectionné en appuyant sur la commande  $\frac{1}{2}$  et en tournant la molette de commande (pour les modes **P**, **S**, **A** et **M**, sortez le flash avant d'utiliser la commande \$ pour choisir le mode de flash).

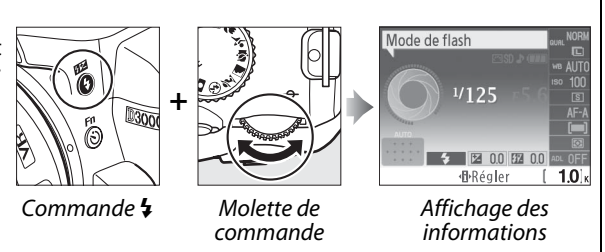

### A **Le flash intégré**

Pour plus d'informations concernant les objectifs pouvant être utilisés avec le flash intégré, reportez-vous à la page 160. Retirez tout parasoleil pour éviter les ombres. La portée minimum du flash est de 0,6 m et ce dernier ne peut pas être utilisé dans la plage macro des zooms macro. Le déclencheur peut être brièvement désactivé pour protéger le flash s'il a été utilisé pour plusieurs prises de vue consécutives. Vous pouvez toutefois réutiliser ce dernier après une courte pause.

### A **Vitesses d'obturation disponibles avec le flash intégré**

Les vitesses d'obturation suivantes sont disponibles avec le flash intégré.

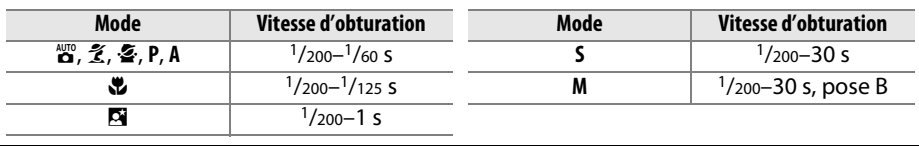

### A **Ouverture, sensibilité et portée du flash**

La portée du flash varie en fonction de la sensibilité (équivalence ISO) et de l'ouverture.

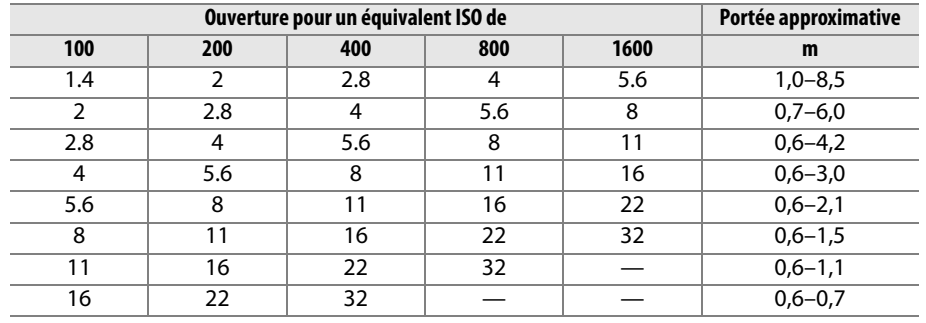

# **Sensibilité ISO**

La « sensibilité ISO » est l'équivalent numérique de la vitesse du film. Plus la sensibilité ISO est élevée, moins il vous faut de lumière pour réaliser votre exposition, permettant ainsi des vitesses d'obturation plus élevées ou des ouvertures plus petites.

### **1 Positionnez le curseur sur l'affichage des informations.**

Si les informations de prise de vue ne s'affichent pas sur le moniteur, appuyez sur la commande B. Appuyez sur la commande **d** pour positionner le curseur sur l'affichage des informations.

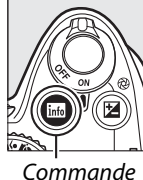

**R**<sub>R</sub>

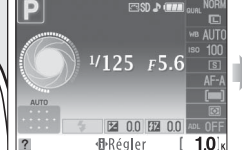

Affichage des informations

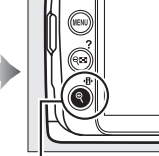

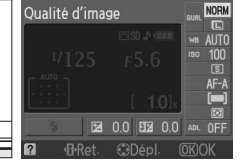

Commande ۰Ą.

### **2 Affichez les options de sensibilité ISO.** Mettez en surbrillance la sensibilité ISO actuelle sur l'affichage des informations et appuyez sur 6R).

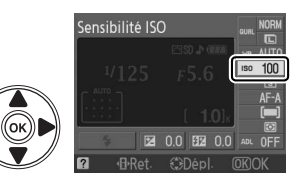

# **3 Choisissez une sensibilité ISO.**

Mettez une option en surbrillance et appuyez sur J. La sensibilité ISO peut être réglée entre des valeurs équivalentes à ISO 100 et ISO 1600 environ, par incrément d'1 IL. Pour les situations particulières, la sensibilité ISO peut être élevée

Sensibilité ISO  $100$ 800

au-delà de ISO 1600 d'environ 1 IL (Hi 1, équivalent de ISO 3200). Les modes automatique et de scène mettent également à votre disposition une option **AUTO** permettant à l'appareil photo de régler la sensibilité ISO automatiquement en fonction des conditions d'éclairage.

### A **AUTO**

Si le sélecteur de mode est positionné sur **P**, **S**, **A** ou **M** après avoir sélectionné **AUTO** pour la sensibilité ISO d'un autre mode, la dernière sensibilité ISO sélectionnée dans le mode **P**, **S**, **A** ou **M** est rétablie.

### A **Hi 1**

Les photos prises avec ce réglage sont plus sensibles au bruit et à la distorsion des couleurs.

### A **Menu prise de vue**

La sensibilité ISO peut également être ajustée à l'aide de l'option Réglage sensibilité ISO du menu prise de vue ( $\Box$  120).

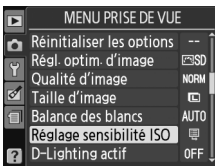

### A **Informations complémentaires**

Pour plus d'informations concernant l'activation du contrôle de la sensibilité ISO automatique en mode **P**, **S**, **A** ou **M**, reportez-vous à la page 120. Pour plus d'informations concernant l'utilisation de l'option **Réduction du bruit** du menu prise de vue permettant de réduire le bruit aux sensibilités ISO élevées, reportez-vous à la page 122. Pour plus d'informations concernant l'utilisation de la commande **Fn** (E) et de la molette de commande permettant de sélectionner la sensibilité ISO, reportez-vous à la page 134.

# **D-Lighting actif**

Si **Activé** est sélectionné, l'appareil photo règle automatiquement le D-Lighting actif pendant la prise de vue, pour préserver le détail des zones à haute luminosité et des zones ombrées, ce qui crée des photos au contraste naturel. Utilisez cette option pour les scènes très contrastées, par exemple lors de la prise de vue d'un extérieur très lumineux à travers une porte ou une fenêtre ou lors de la prise de vue de sujets placés à l'ombre par une forte luminosité. Cette fonction est plus efficace en mode de mesure **a Matricielle** ( $\Box$  74).

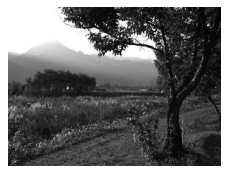

D-Lighting actif : **OFF Désactivé** D-Lighting actif : **ON Activé** 

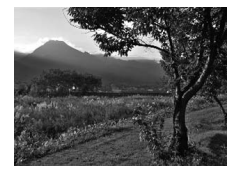

### **1 Positionnez le curseur sur l'affichage des informations.**

Si les informations de prise de vue ne s'affichent pas sur le moniteur, appuyez sur la commande B. Appuyez sur la commande **B** pour positionner le curseur sur l'affichage des informations.

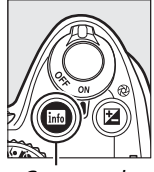

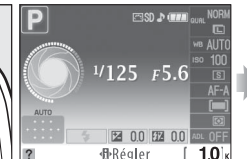

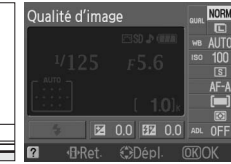

Commande info

Affichage des informations

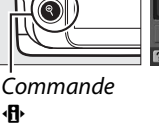

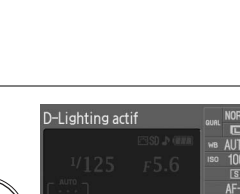

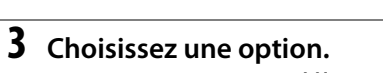

Mettez en surbrillance 0N **Activé** ou OFF **Désactivé** et appuyez sur  $\circledR$ .

**2 Affichez les options de D-Lighting actif.** Mettez en surbrillance D-Lighting actif sur l'affichage des informations et appuyez sur  $\otimes$ .

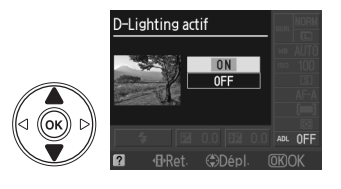

### D **D-Lighting actif**

Du bruit (grain, bandes et effets de marbrure) risque d'apparaître sur les photos prises avec la fonction D-Lighting actif à une sensibilité ISO élevée. Il faut davantage de temps pour enregistrer des images lorsque D-Lighting actif est activé.

### D **« D-Lighting actif » ou « D-Lighting »**

L'option **D-Lighting actif** du menu prise de vue permet de régler l'exposition avant la prise de vue afin d'optimiser la gamme dynamique, tandis que la fonction **D-Lighting** du menu retouche ( $\Box$  142) optimise la gamme dynamique des images après la prise de vue.

### A **Menu prise de vue**

L'option D-Lighting actif peut également être ajustée en utilisant l'option **D-Lighting actif** dans le menu prise de vue  $(1/2)$  119).

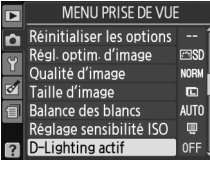

### A **Informations complémentaires**

Pour plus d'informations concernant l'utilisation de la commande **Fn** ( $\bullet$ ) et de la molette de commande pour allumer et éteindre D-Lighting actif, reportez-vous à la page 134.

z

# **Modes P, S, A et M**

# **Vitesse d'obturation et ouverture**

Les modes **P**, **S**, **A** et **M** offrent différents degrés de contrôle sur la vitesse d'obturation et l'ouverture :

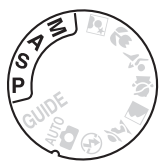

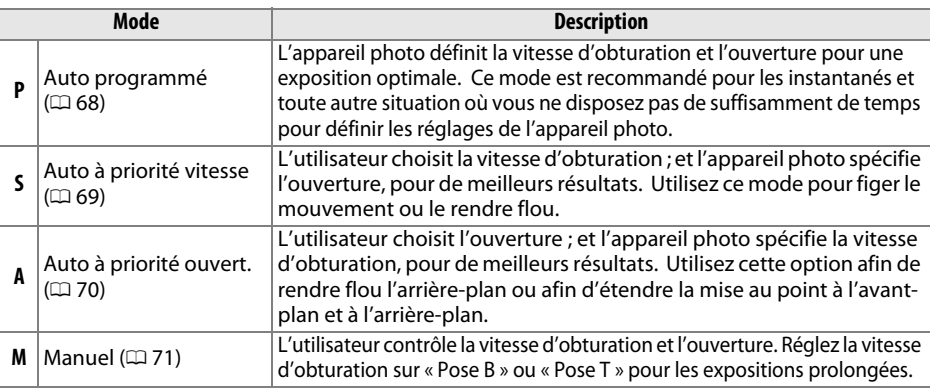

### D **Bagues des ouvertures de l'objectif**

Lorsque vous utilisez un objectif à microprocesseur doté d'une baque des ouvertures ( $\Box$  158), verrouillez la bague des ouvertures à l'ouverture minimale (valeur d'ouverture la plus élevée). Les objectifs de type G ne sont pas équipés d'une bague des ouvertures.

#### A **Vitesse d'obturation et ouverture**

Vous pouvez obtenir la même exposition avec différentes combinaisons de vitesse d'obturation et d'ouverture. Les vitesses d'obturation rapides et les grandes ouvertures figent le mouvement et adoucissent les détails de l'arrière-plan, tandis que les vitesses d'obturation lentes et les petites ouvertures font ressortir les détails de l'arrière-plan et apportent un effet de flou aux objets en mouvement.

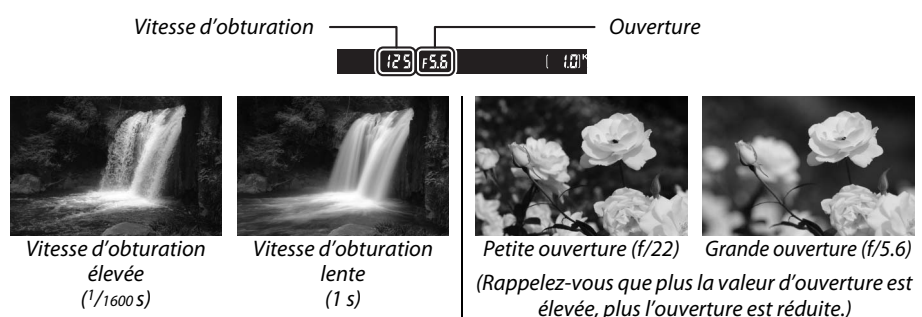

# **Mode P (Auto programmé)**

Dans ce mode, l'appareil photo règle automatiquement la vitesse d'obturation et l'ouverture pour une exposition optimale dans la plupart des situations. Ce mode est recommandé pour les instantanés et toute autre situation où vous souhaitez laisser l'appareil photo définir la vitesse d'obturation et l'ouverture. Pour prendre une photo en mode auto programmé :

**1 Faites pivoter le sélecteur de mode sur P.**

Sélecteur de mode

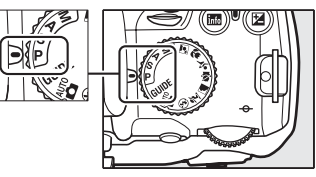

### **2 Cadrez, effectuez la mise au point et prenez la photo.**

#### A **Décalage du programme**

En mode **P**, vous pouvez sélectionner différentes combinaisons de vitesse d'obturation et d'ouverture en tournant la molette de commande (« décalage du programme »). Faites pivoter la molette vers la droite pour obtenir de grandes ouvertures (valeurs d'ouverture moindres) et rendre les détails de l'arrière-plan flous ou des vitesses d'obturation rapides permettant de figer l'action. Faites pivoter la molette vers la gauche pour obtenir

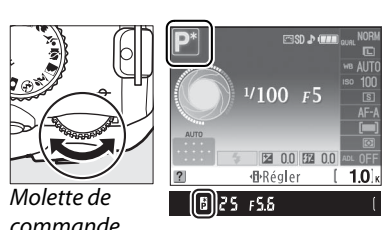

commande

de petites ouvertures (valeurs d'ouverture plus grandes) et augmenter la profondeur de champ, ou des vitesses d'obturation lentes permettant d'appliquer un effet de flou aux mouvements. Toutes les combinaisons produisent la même exposition. Lorsque le décalage du programme est activé, l'indicateur  $\mathbf{E}$  (P) s'affiche dans le viseur et sur l'affichage des informations. Pour rétablir les réglages par défaut d'obturation et d'ouverture, faites pivoter la molette de commande jusqu'à ce que l'indicateur disparaisse, choisissez un autre mode ou mettez l'appareil photo hors tension.

### A **Programme d'exposition**

Pour plus d'informations sur le programme d'exposition intégré, reportez-vous à la page 178.

t

En mode Auto à priorité vitesse, vous choisissez vous-même la vitesse d'obturation tandis que l'appareil photo sélectionne automatiquement l'ouverture qui produira une exposition optimale. Utilisez une vitesse d'obturation lente pour suggérer l'action (les sujets en mouvement sont flous) ou une vitesse rapide pour figer l'action (les sujets en mouvement sont nets).

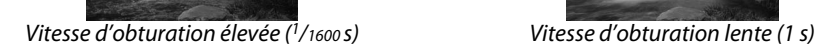

**S.**

Pour prendre une photo en mode Auto à priorité vitesse :

**1 Faites pivoter le sélecteur de mode sur** 

**2 Choisissez une vitesse d'obturation.** La vitesse d'obturation s'affiche dans le viseur et sur l'affichage des informations. Faites pivoter la molette de commande pour choisir la vitesse d'obturation désirée comprise entre 30 s et  $\frac{1}{4000}$  s.

**3 Cadrez, effectuez la mise au point et prenez la photo.**

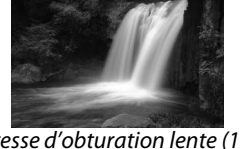

Sélecteur de mode

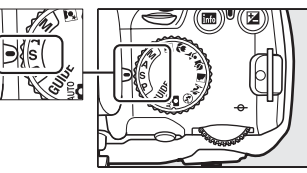

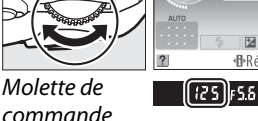

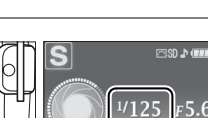

■ 0.0 图 0.0 **M**-Réaler

 $10$ 

# **Mode A (Auto à priorité ouverture)**

En mode Auto à priorité ouverture, vous choisissez vous-même l'ouverture tandis que l'appareil photo sélectionne automatiquement la vitesse d'obturation qui produira une exposition optimale. Les grandes ouvertures (valeur d'ouverture moindre) réduisent la profondeur de champ, produisant un effet de flou derrière et devant le sujet principal. Les petites ouvertures (valeur d'ouverture élevée) augmentent la profondeur de champ, faisant ressortir les détails situés à l'arrièreplan et à l'avant-plan. Les profondeurs de champ réduites sont généralement utilisées dans les portraits pour rendre flous les détails à l'arrière-plan. Les profondeurs de champ importantes sont utilisées pour les photos de paysage afin que la plus grande partie de l'image soit nette.

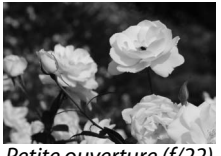

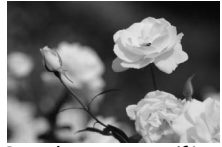

Petite ouverture (f/22) example 3 Grande ouverture (f/5.6)

Pour prendre une photo en mode Auto à priorité ouverture :

**1 Faites pivoter le sélecteur de mode sur A.**

Sélecteur de mode

### **2 Choisissez une ouverture.** L'ouverture s'affiche dans le viseur et sur l'affichage des informations. Faites pivoter la

molette de commande pour choisir l'ouverture désirée située entre les valeurs minimale et maximale de l'objectif.

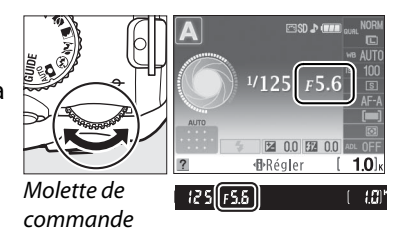

**3 Cadrez, effectuez la mise au point et prenez la photo.**

# **Mode M (Manuel)**

En mode d'exposition manuelle, vous contrôlez vous-même la vitesse d'obturation et l'ouverture. Pour prendre une photo en mode d'exposition manuelle :

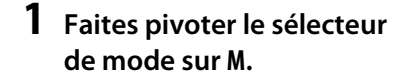

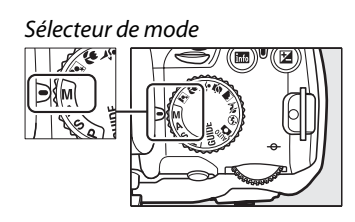

### **2 Choisissez l'ouverture et la vitesse d'obturation.**

Réglez la vitesse d'obturation et l'ouverture tout en contrôlant l'indicateur d'exposition (voir ci-dessous). Sélectionnez la vitesse d'obturation en tournant la molette de commande : choisissez une valeur comprise entre 30 s et <sup>1</sup>/4000 s ou sélectionnez « Pose B » pour maintenir l'obturateur ouvert indéfiniment afin d'effectuer une exposition prolongée ( $\Box$  72). Sélectionnez l'ouverture en appuyant sur la commande  $\mathcal{B}$  ( $\mathbb{Z}$ ) et en tournant la molette de commande : choisissez une ouverture comprise entre l'ouverture minimale et maximale de l'objectif. La vitesse d'obturation et l'ouverture s'affichent dans le viseur et sur l'affichage des informations.

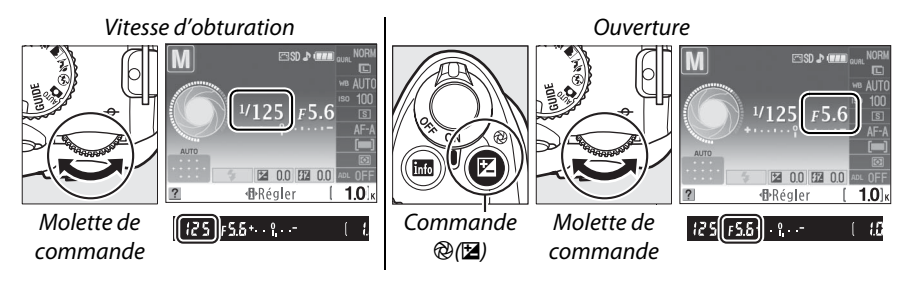

# **3 Cadrez, effectuez la mise au point et prenez la photo.**

#### A **L'indicateur d'exposition**

Si vous utilisez un objectif à microprocesseur et une vitesse d'obturation autre que « Pose B » ou « Pose T » a été sélectionnée, l'indicateur d'exposition du viseur et l'affichage des informations indiquent que la photo sera sous-exposée ou surexposée avec les réglages actuels. L'indicateur clignote si les limites du système de mesure de l'exposition sont dépassées.

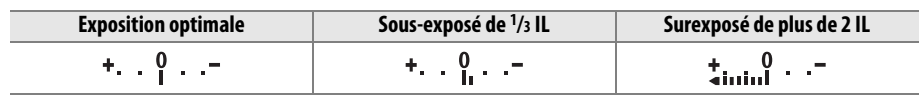

### ❚❚ *Expositions prolongées (mode M uniquement)*

Vous pouvez utiliser les vitesses d'obturation « Pose B » et « Pose T » pour effectuer des expositions prolongées de lumières en mouvement, d'étoiles, de feux d'artifice et de scène nocturne. Pour éviter tout effet de flou dû au bougé de l'appareil, il est recommandé d'utiliser un pied et une télécommande optionnelle ( $\Box$  167).

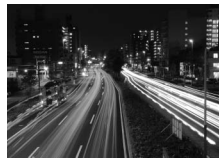

Durée de l'exposition : 35 s Ouverture : f/25

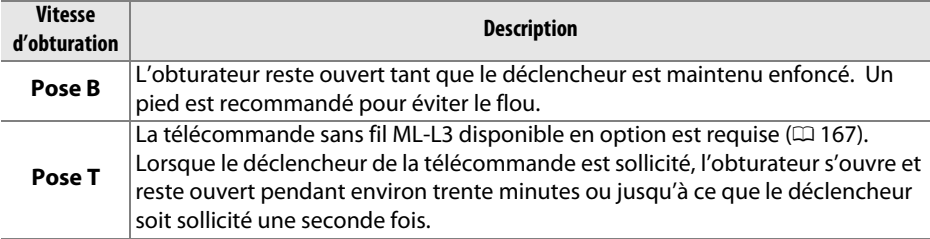

# **1 Préparez l'appareil photo.**

Montez l'appareil photo sur un pied ou placez-le sur une surface plane et stable. Utilisez un accumulateur EN-EL9a entièrement chargé ou un adaptateur secteur EH-5a et un connecteur d'alimentation EP-5 optionnels afin d'éviter toute perte d'alimentation avant que l'exposition ne soit terminée. Notez que du bruit risque d'être présent en cas d'exposition prolongée ; avant la prise de vue, choisissez **Activée** pour l'option **Réduction du bruit** dans le menu prise de vue ( $\Box$  122).

### **2 Faites pivoter le sélecteur de mode sur M.**

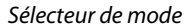

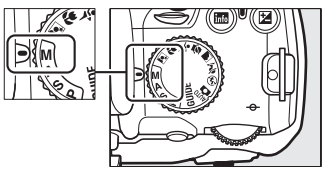

**3 Choisissez une vitesse d'obturation.** Faites pivoter la molette de commande jusqu'à ce que « Bulb » (مارانا ) s'affiche dans le viseur ou sur l'affichage des informations. Pour obtenir une vitesse d'obturation de « Time » (- -), sélectionnez le mode télécommande temporisée ou télécommande instantanée après avoir choisi la vitesse d'obturation  $(1.53)$ .

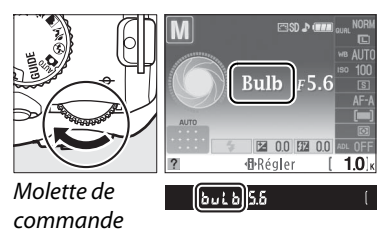

 $\vec{p}$ 

# **4 Ouvrez l'obturateur.**

**Pose B** : Après la mise au point, appuyez sur le déclencheur jusqu'en fin de course. Maintenez le déclencheur enfoncé jusqu'à ce que l'exposition soit terminée.

**Pose T** : Appuyez sur le déclencheur de la télécommande jusqu'en fin de course. L'obturateur s'ouvre immédiatement (télécommande instantanée) ou deux secondes après la sollicitation du déclencheur (télécommande temporisée) et reste ouvert jusqu'à ce que le déclencheur soit sollicité une seconde fois.

### **5 Fermez l'obturateur.**

**Pose B** : Relâchez le déclencheur.

**Pose T** : Appuyez sur le déclencheur de la télécommande jusqu'en fin de course. La prise de vue se termine automatiquement au bout d'environ 30 minutes.

#### A **Mode Retardateur**

En mode retardateur, une vitesse d'obturation « Pose B » équivaut environ à  $1/10$  s.

# **Exposition**

# **Mesure de la lumière**

Permet de choisir comment l'appareil photo règle l'exposition dans les modes **P**, **S**, **A** et **M** (dans les autres modes, l'appareil sélectionne la méthode de mesure automatiquement).

# **1 Positionnez le curseur sur l'affichage des informations.**

Si les informations de prise de vue ne s'affichent pas sur le moniteur, appuyez sur la commande **R.** Appuyez sur la commande **D** pour positionner le curseur sur l'affichage des informations.

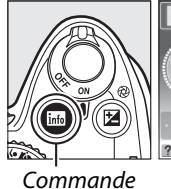

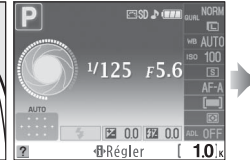

Affichage des

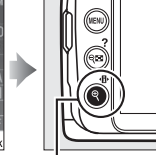

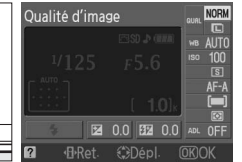

Commande **d** 

R informations

### **2 Affichez les options de mesure de la lumière.**

Mettez en surbrillance le mode de mesure actuel sur l'affichage des informations et appuyez sur  $\otimes$ .

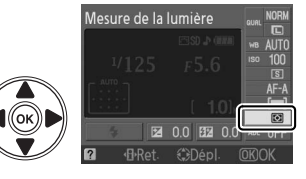

# **3 Choisissez une méthode de mesure de la lumière.**

Mettez en surbrillance l'une des options suivantes et appuyez sur  $\circledast$ .

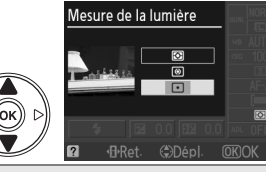

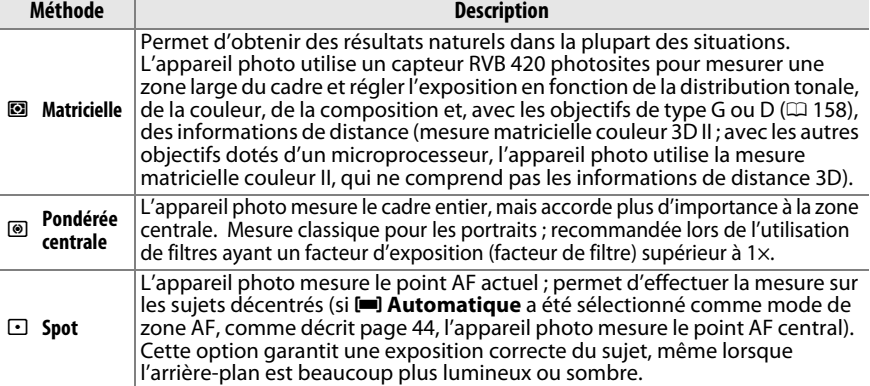

# **Mémorisation de l'exposition auto**

Utilisez la fonction de mémorisation de l'exposition auto pour recadrer des photos après avoir mesuré l'exposition :

**1** Sélectionnez la mesure <sup>®</sup> Pondérée centrale ou la **mesure**  $\lceil \cdot \rceil$  **Spot** ( $\Box$  74).

La mesure **D** Matricielle n'est pas en mesure de produire les résultats désirés.

# **2 Verrouillez l'exposition.**

Positionnez le sujet dans le point AF sélectionné, puis appuyez à mi-course sur le déclencheur. Tout en maintenant le déclencheur enfoncé à mi-course et le sujet dans le point AF, appuyez sur la commande **AE-L/AF-L** pour mémoriser la mise au point et l'exposition.

Lorsque la mémorisation de l'exposition est activée, l'indicateur **AE-L** apparaît dans le viseur.

# **3 Recomposez la photo.**

Tout en maintenant la commande **AE-L/AF-L** enfoncée, recadrez et prenez votre photo.

#### A **Menu prise de vue**

La mesure peut également être ajustée à l'aide de l'option **Mesure de la lumière** du menu prise de vue ( $\Box$  119).

#### A **Réglage de la vitesse d'obturation et de l'ouverture**

Lorsque la mémorisation de l'exposition est activée, les réglages suivants peuvent être modifiés sans altérer la valeur d'exposition mesurée :

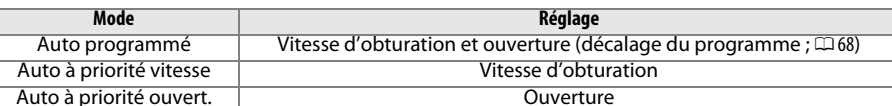

La méthode de mesure de la lumière proprement dite ne peut pas être modifiée lorsque la mémorisation de l'exposition est activée.

#### A **Informations complémentaires**

Si **Activée** est sélectionné pour l'option **Commandes** > **Mémorisation AE** dans le menu configuration ( $\Box$  135), l'exposition est verrouillée lorsque le déclencheur est enfoncé à mi-course. Pour plus d'informations sur le choix de la fonction de la commande **AE-L/AF-L**, consultez **Commandes** > **AE-L/AF-L**.

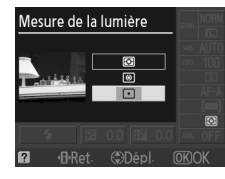

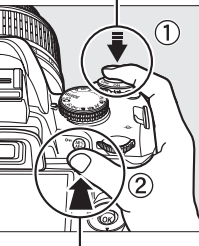

Déclencheur

Commande **AE-L/AF-L**

t

 $[•41]12555$ 

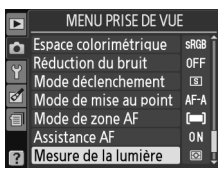

# **Correction exposition**

La correction de l'exposition permet de modifier la valeur d'exposition proposée par l'appareil photo pour prendre des photos plus lumineuses ou plus foncées. Cette option est particulièrement efficace lorsqu'elle est utilisée avec la mesure pondérée centrale ou la mesure spot  $($  $\Box$  74).

### **1 Positionnez le curseur sur l'affichage des informations.**

Si les informations de prise de vue ne s'affichent pas sur le moniteur, appuyez sur la commande B. Appuyez sur la commande 日 pour positionner le curseur sur l'affichage des informations.

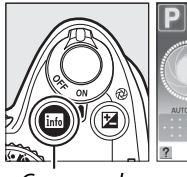

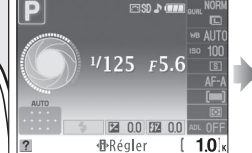

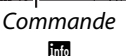

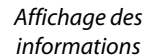

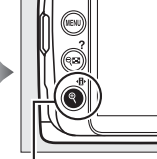

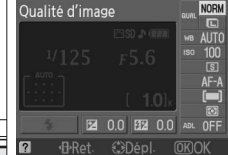

Commande P

### **2 Affichez les options de correction de l'exposition.**

Mettez en surbrillance le mode de correction de l'exposition sur l'affichage des informations et appuyez sur  $\circledcirc$ .

# **3 Choisissez une valeur.**

Mettez une valeur en surbrillance et appuyez sur  $\circledR$ . La correction de l'exposition peut être réglée sur des valeurs entre –5 IL (sous-exposition) et +5 IL (surexposition) par incréments de  $\frac{1}{3}$  IL. D'une manière générale, si vous choisissez une valeur positive, le sujet devient plus lumineux, tandis qu'une valeur négative le rend plus foncé.

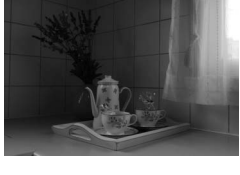

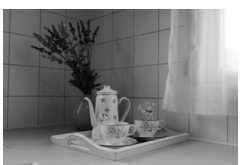

–1 IL Pas de correction de l'exposition +1 IL

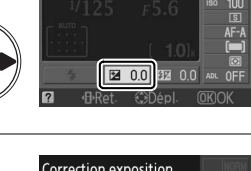

Correction exposition

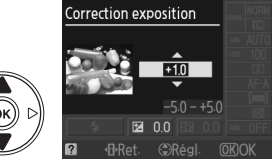

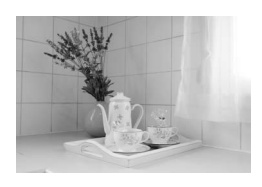

L'exposition normale peut être rétablie en réglant la correction de l'exposition sur ±0. La correction de l'exposition n'est pas réinitialisée lorsque l'appareil photo est mis hors tension.

 $\vec{p}$ 

### A **Commande** E

Vous pouvez également régler la correction de l'exposition en appuyant sur la commande  $\Xi$  et en tournant la molette de commande. La valeur sélectionnée s'affiche dans le viseur et sur l'affichage des informations.

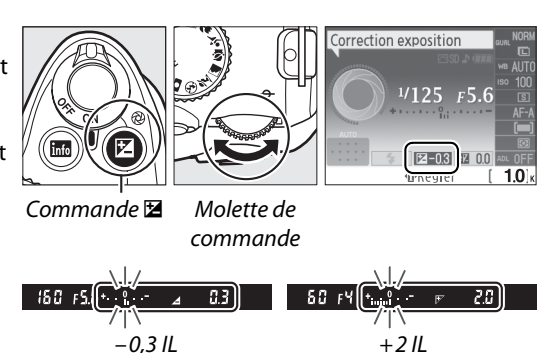

### A **Mode M**

En mode **M**, la correction de l'exposition n'affecte que l'indicateur d'exposition ; la vitesse d'obturation et l'ouverture restent inchangées.

### A **Utilisation d'un flash**

Lorsque vous utilisez un flash, la correction de l'exposition affecte l'exposition de l'arrièreplan et l'intensité du flash.

# **Correction du flash**

La correction du flash permet de modifier l'intensité du flash par rapport à l'intensité suggérée par l'appareil photo, afin de changer la luminosité du sujet principal par rapport à l'arrière-plan. L'intensité du flash peut être augmentée pour que le sujet principal soit plus lumineux, ou réduite pour éviter une surexposition ou des réflexions indésirables.

# **1 Positionnez le curseur sur l'affichage des informations.**

Si les informations de prise de vue ne s'affichent pas sur le moniteur, appuyez sur la commande B. Appuyez sur la commande 日 pour positionner le curseur sur l'affichage des informations.

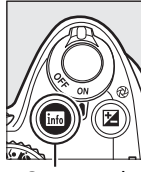

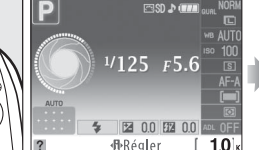

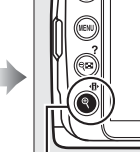

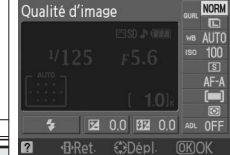

Commande info

Affichage des informations

Commande **d** 

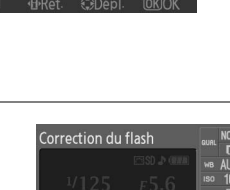

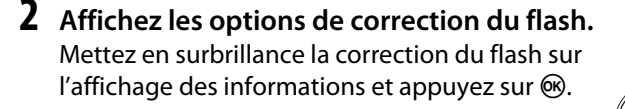

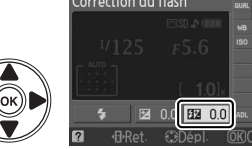

# **3 Choisissez une valeur.**

Mettez une valeur en surbrillance et appuyez sur J. La correction du flash peut être réglée sur des valeurs entre -3 IL (plus foncé) et +1 IL (plus lumineux) par incréments de 1/3 IL. D'une manière générale, si vous choisissez une valeur positive, le sujet devient plus lumineux, tandis qu'une valeur négative le rend plus foncé.

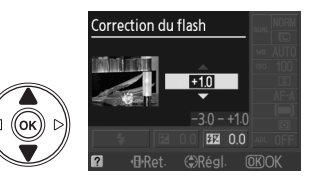

Vous pouvez rétablir l'intensité du flash normale en réglant la correction du flash sur ±0. La correction du flash n'est pas réinitialisée lorsque l'appareil photo est mis hors tension.

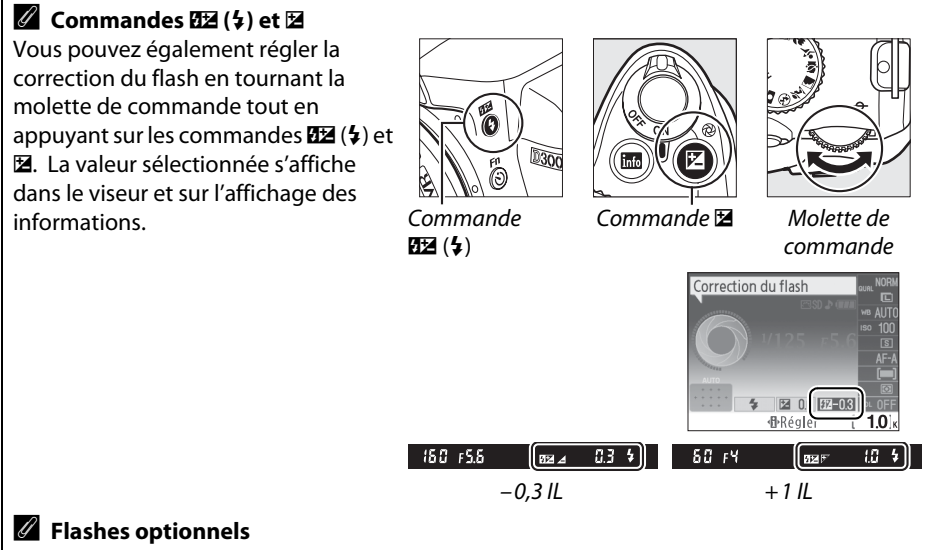

La correction du flash est également disponible pour les flashes optionnels SB-900, SB-800, SB-600, SB-400 ou SB-R200. Les flashes SB-900, SB-800 et SB-600 permettent également le réglage de la correction du flash au moyen des commandes sur le flash.

# **Balance des blancs**

La balance des blancs veille à ce que les couleurs du sujet ne soient pas affectées par la couleur de la source lumineuse. La balance des blancs automatique est recommandée pour la plupart des sources lumineuses ; en mode **P**, **S**, **A** et **M**, vous pouvez si nécessaire sélectionner d'autres valeurs en fonction du type de source :

### **1 Positionnez le curseur sur l'affichage des informations.**

Si les informations de prise de vue ne s'affichent pas sur le moniteur, appuyez sur la commande B. Appuyez sur la commande **d** pour positionner le curseur sur l'affichage des informations.

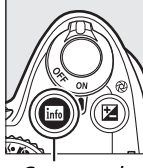

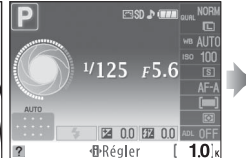

Commande **R**<sub>R</sub>

Affichage des informations

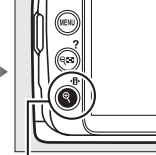

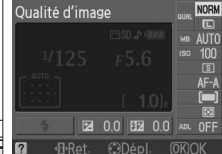

Commande ۰Ą.

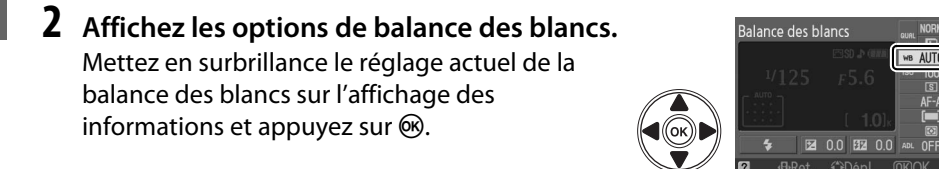

### **3 Choisissez une option de balance des blancs.**

Mettez en surbrillance l'une des options suivantes et appuyez sur  $\otimes$ .

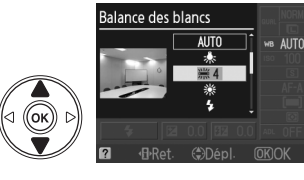

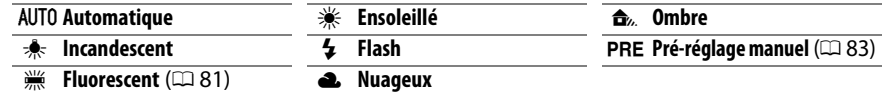

#### A **Menu prise de vue**

Vous pouvez sélectionner la balance des blancs à l'aide de l'option **Balance des blancs** située dans le menu prise de vue ( $\Box$  119), qui permet également d'effectuer le réglage précis ( $\Box$  82) ou de mesurer une valeur de pré-réglage de la balance des blancs ( $\Box$  83).

**L'option**  $\frac{100}{100}$  **Fluorescent** du menu **Balance des blancs** permet de sélectionner la source lumineuse parmi les types de lampe indiquées ci-contre.

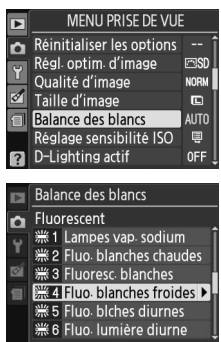

### A **Température de couleur**

La perception de la couleur d'une source lumineuse varie selon la personne qui regarde et en fonction d'autres conditions. La température de couleur est une mesure objective de la couleur d'une source lumineuse, définie par référence à la température à laquelle un objet devrait être chauffé pour émettre de la lumière possédant les mêmes longueurs d'onde. Alors que les sources lumineuses possédant une température de couleur située entre 5000 et 5500 K paraissent blanches, les sources lumineuses possédant une température de couleur plus basse, telles que les ampoules à lumière incandescente apparaissent légèrement jaunes ou rouges. Les sources lumineuses possédant une température de couleur plus élevée apparaissent comme teintées de bleu. Les options de balance des blancs de l'appareil photo sont adaptées aux températures de couleur suivantes :

- **•**  $\frac{100}{1000}$  (Lampes vap. sodium): **2700 K**
- $\frac{1}{2}$  (Incandescent)/ I (Fluo. blanches chaudes) : **3000 K**
- **•** I (Fluoresc. blanches) : **3700 K**
- **•** I (Fluo. blanches froides) : **4200 K**
- **•** I (Fluo. blches diurnes) : **5000 K**

#### A **La commande Fn**

- **•**  $\divideontimes$  (Ensoleillé): **5200 K**
- **•** N (Flash) : **5400 K**
- **•** G (Nuageux) : **6000 K**
- **•** I (Fluo. lumière diurne) : **6500 K**
- **•**  $\frac{100}{200}$  (Lampe vap. Mercure) : **7200 K**
- **•**  $\triangle$ , (Ombre): 8000 K

Pour plus d'informations sur l'utilisation de la commande **Fn** (E) et de la molette de commande pour la balance des blancs, reportez-vous à la page 134.

# **Réglage précis de la balance des blancs**

La balance des blancs peut être « affinée » pour compenser les variations de couleur de la source lumineuse ou pour introduire une dominante de couleur dans l'image. Le réglage précis de la balance des blancs s'effectue à l'aide de l'option **Balance des blancs** du menu prise de vue.

**1 Affichez les options de balance des blancs.**

Pour afficher les menus, appuyez sur la commande MFNU Mettez **Balance des blancs** en surbrillance dans le menu prise de vue, puis appuyez sur  $\triangleright$  pour afficher les options de la balance des blancs.

### **2 Sélectionnez une option de balance des blancs.**

Mettez une option en surbrillance (autre que **Pré-réglage manuel**) et appuyez sur  $\blacktriangleright$  (si **Fluorescent** a été sélectionné, mettez en surbrillance un type d'éclairage et appuyez sur  $\blacktriangleright$ ). Les options de réglage précis indiquées ci-contre s'affichent. Le réglage

MENU PRISE DE VUE o Réinitialiser les options Régl. optim. d'image  $mSD$ Qualité d'image **NORW** Taille d'image  $\mathbf{r}$ **Balance des blancs AUTO** Réglage sensibilité ISO  $\Box$ D-Lighting actif **OFF** 

Commande MENU

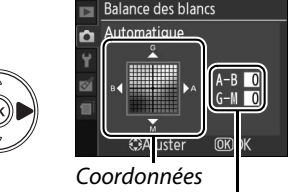

Réglage

précis n'est pas disponible avec la balance des blancs **Pré-réglage manuel**.

**3 Réglez précisément la balance des blancs.**

Utilisez le sélecteur multidirectionnel pour effectuer un réglage précis de la balance des blancs.

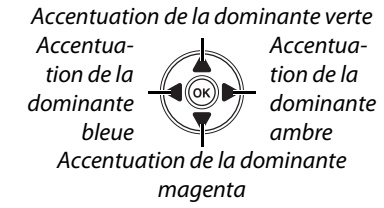

#### A **Réglage précis de la balance des blancs**

Les couleurs des axes de réglage précis sont des couleurs relatives et non absolues. Par exemple, si vous déplacez le curseur vers **B** (bleu) alors qu'un réglage introduisant une touche « chaude » tel que  $\clubsuit$  (incandescent) a été sélectionné pour la balance des blancs, les photos auront un rendu légèrement plus froid mais ne seront pas bleues pour autant.

# **4** Appuyez sur  $\otimes$ .

# **Pré-réglage manuel**

Le pré-réglage manuel permet d'enregistrer et de réutiliser des réglages de balance des blancs personnalisés pour les prises de vue avec des éclairages mixtes ou pour compenser des sources lumineuses à forte dominante de couleur. Deux méthodes sont disponibles pour pré-régler la balance des blancs :

| Méthode | <b>Description</b>                                                                                                    |
|---------|----------------------------------------------------------------------------------------------------|
| Mesurer | Un objet gris ou blanc neutre est placé dans les conditions d'éclairage qui<br>seront utilisées pour la photo finale et la balance des blancs est mesurée par<br>l'appareil photo (voir ci-dessous). |
|         | <b>Utiliser une photo</b> La balance des blancs est copiée à partir d'une photo sur la carte mémoire ( $\Box$ 86).                                                                                   |

❚❚*Mesure d'une valeur de pré-réglage de balance des blancs*

### **1 Éclairez un objet de référence.**

Placez un objet gris ou blanc neutre dans les conditions d'éclairage qui seront utilisées pour la photo finale.

### **2 Affichez les options de balance des blancs.**

Pour afficher les menus, appuyez sur la commande MENU. Mettez **Balance des blancs** en surbrillance dans le menu prise de vue, puis appuyez sur  $\triangleright$  pour afficher les options de la balance des blancs.

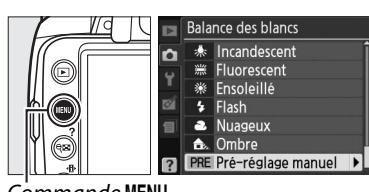

Commande MFNU

### **3 Sélectionnez Pré-réglage manuel.** Mettez **Pré-réglage manuel** en surbrillance et appuyez sur  $\blacktriangleright$ .

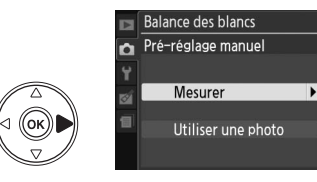

# **4 Sélectionnez Mesurer.**

Mettez **Mesurer** en surbrillance et appuyez sur  $\blacktriangleright$ . Le menu illustré ci-contre apparaît ; mettez en surbrillance **Oui** et appuyez sur **ର୍ଚ୍ଚ.** 

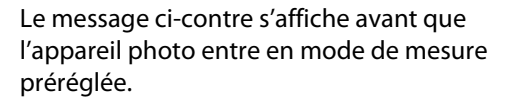

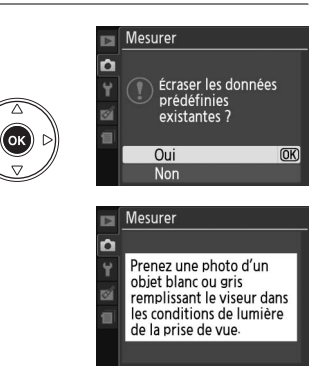

Lorsque l'appareil photo est prêt à mesurer la balance des blancs, l'indication  $P \cdot F$  (PRE) se met à clignoter dans le viseur et sur l'affichage des informations.

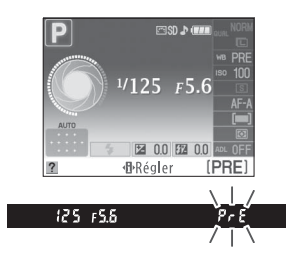

# **5 Mesurez la balance des blancs.**

Avant que les indicateurs cessent de clignoter, cadrez l'objet de référence afin qu'il remplisse le viseur, puis appuyez sur le déclencheur jusqu'en fin de course. Aucune photo n'est enregistrée ; la balance des blancs peut être mesurée avec précision même si la mise au point n'a pas été effectuée.

# **6 Vérifiez le résultat.**

Si l'appareil photo a pu mesurer une valeur pour la balance des blancs, le message cicontre s'affiche et  $\mathcal{L}$  d clignote dans le viseur pendant environ huit secondes avant que l'appareil photo revienne en mode de prise de vue. Appuyez à mi-course sur le déclencheur pour revenir immédiatement au mode de prise de vue.

Dans des conditions d'éclairage trop sombre ou trop lumineux, l'appareil photo risque de ne pas parvenir à mesurer la balance des blancs. Un message apparaît sur l'affichage des informations et  $\eta$  a  $\mathcal{L}$  d clignote dans le viseur pendant environ huit secondes. Revenez à l'étape 4 et mesurez à nouveau la balance des blancs.

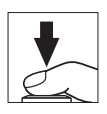

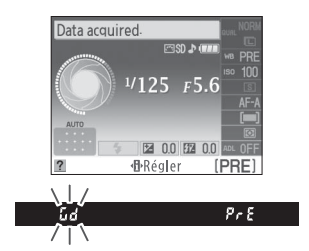

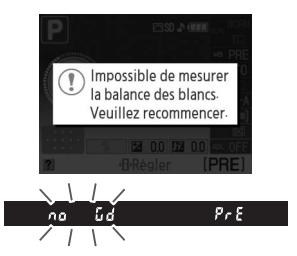

#### D **Mesure du pré-réglage de la balance des blancs**

Si aucune opération n'est effectuée tant que les indications clignotent, le mode de mesure directe est désactivé à l'extinction du système de mesure de l'exposition. L'arrêt mesure automatique peut être modifié à l'aide de l'option **Délai d'extinction** dans le menu configuration ( $\Box$  130). Le réglage par défaut est de huit secondes.

### D **Pré-réglage de la balance des blancs**

L'appareil photo ne peut stocker qu'une valeur de pré-réglage de balance des blancs à la fois ; la valeur actuelle est remplacée si une nouvelle valeur est mesurée. Remarquez que l'exposition est automatiquement augmentée de 1 IL lors de la mesure de la balance des blancs ; lors de la prise de vue en mode **M**, réglez l'exposition de manière à ce que l'indicateur affiche  $\pm 0$  ( $\Box$  71).

#### A **Autres méthodes de mesure de pré-réglage de la balance des blancs**

Pour entrer le mode de mesure de pré-réglage (voir ci-dessus) après avoir sélectionné un pré-réglage de balance des blancs sur l'affichage des informations ( $\Box$  80), appuyez sur  $\circledast$ pendant quelques secondes. Si la balance des blancs a été attribuée à la commande **Fn** (E) (0 134) et le pré-réglage de la balance des blancs a été sélectionné en appuyant sur la commande **Fn** (E) et en tournant la molette de commande, l'appareil photo entre également en mode de mesure préréglée si la commande **Fn** (E) est enfoncée pendant quelques secondes.

#### A **Réglages de studio**

Dans les conditions de studio, une charte de gris standard peut être utilisée comme objet de référence lors de la mesure du pré-réglage de la balance des blancs.

### ❚❚ *Copie de la balance des blancs d'une photo*

Suivez la procédure décrite ci-dessous pour copier une valeur de balance des blancs à partir d'une photo enregistrée dans la carte mémoire.

### **1 Sélectionnez Pré-réglage manuel.**

Pour afficher les menus, appuyez sur la commande G. Mettez **Balance des blancs** en surbrillance dans le menu prise de vue, puis appuyez sur  $\triangleright$  pour afficher les options de la balance des blancs. Mettez **Pré-réglage manuel** en surbrillance et appuyez sur  $\blacktriangleright$ .

#### **Balance des blancs**  $\overline{\mathbf{A}}$ Incandescent **NA** Fluorescent Ensoleillé  $\overline{\mathbf{r}}$ Flash Nuageux  $\bullet$  $\ddot{\phantom{a}}$ Ombre PRE Pré-réglage manuel

A

 $Commande$  MFNII

# **2 Sélectionnez Utiliser une photo.**

Mettez **Utiliser une photo** en surbrillance et appuyez sur  $\blacktriangleright$ .

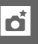

**3 Choisissez Sélection de l'image.** Mettez **Sélection de l'image** en surbrillance et appuyez sur  $\blacktriangleright$  (pour passer les étapes restantes et utiliser l'image sélectionnée en dernier pour le pré-réglage de la balance des blancs, sélectionnez **Cette image**).

# **4 Choisissez un dossier.**

Mettez en surbrillance le dossier contenant l'image source et appuyez sur ▶.

**5 Mettez l'image source en surbrillance.** Pour visualiser l'image en surbrillance en mode plein écran, appuyer et maintenir la  $commande \, \mathcal{R}$  enfoncée.

# **6 Copiez la balance des blancs.**

Appuyez sur ® pour définir le pré-réglage de la balance des blancs sur la valeur de balance des blancs de la photo mise en surbrillance.

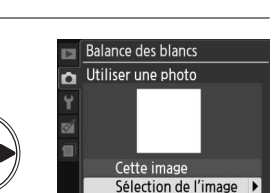

**Balance des blancs** 

Pré-réglage manuel **Mesurer** Utiliser une photo

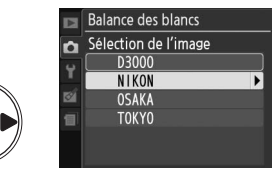

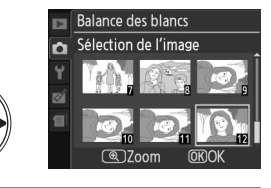

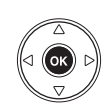

# **Optimisations d'image**

Le système exclusif d'optimisation de l'image proposé par Nikon permet de partager les réglages de traitement des images, incluant l'accentuation, le contraste, la saturation et la teinte, entre différents périphériques et logiciels compatibles.

# **Sélection d'une optimisation d'image**

L'appareil photo offre six optimisations d'image. En mode **P**, **S**, **A** et **M**, vous pouvez choisir une optimisation d'image en fonction du sujet ou du type de scène (dans les autres modes, l'appareil photo sélectionne automatiquement l'optimisation d'image).

**1 Affichez les optimisations d'image.** Pour afficher les menus, appuyez sur la commande MENU. Mettez Régl. optim. **d'image** en surbrillance dans le menu prise de vue et appuyez sur  $\triangleright$  pour afficher une liste des optimisations d'image.

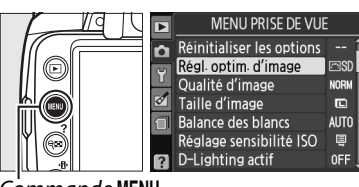

 $commande$  MFNU

**2 Choisissez une optimisation d'image.** Mettez en surbrillance l'une des options suivantes et appuyez sur  $\omega$ .

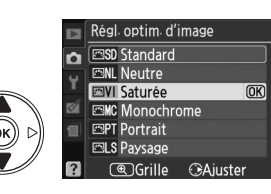

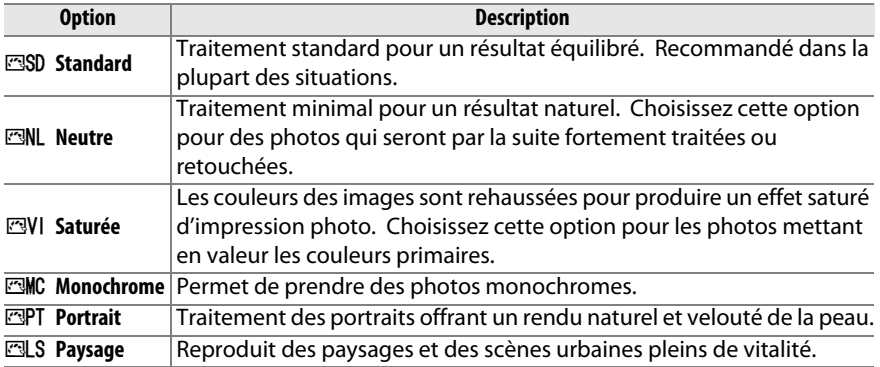

t.

Les optimisations d'image peuvent être modifiées en fonction de la scène ou de l'intention créatrice de l'utilisateur. Choisissez une combinaison équilibrée de réglages à l'aide de l'option **Réglage rapide** ou ajustez manuellement chaque réglage.

### **1 Affichez le menu Optimisation d'image.**

Pour afficher les menus, appuyez sur la commande MENU. Mettez Régl. optim. **d'image** en surbrillance dans le menu prise de vue et appuyez sur  $\blacktriangleright$ .

**2 Sélectionnez une optimisation d'image.**

Mettez en surbrillance l'optimisation d'image désirée et appuyez sur  $\blacktriangleright$ .

# **3 Ajustez les réglages.**

Appuyez sur  $\triangle$  ou  $\nabla$  pour mettre le réglage désiré en surbrillance et appuyez sur < ou pour choisir une valeur ( $\Box$  89). Répétez cette étape jusqu'à ce que tous les réglages soient ajustés ou sélectionnez l'option **Réglage rapide** pour choisir une

combinaison prédéfinie de réglages. Vous pouvez rétablir les réglages par défaut en appuyant sur la commande  $\tilde{m}$ .

# **4** Appuyez sur  $\otimes$ .

### A **Modifications des optimisations d'image d'origine**

Les optimisations d'image qui ont été modifiées par rapport aux réglages par défaut sont indiquées par un astérisque (« \* »).

Commande MENU

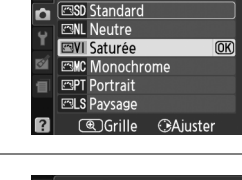

Régl. optim. d'image

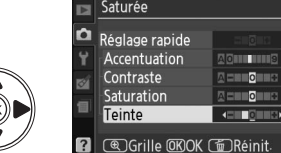

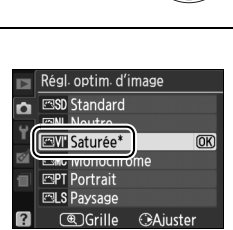

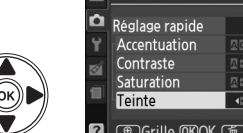

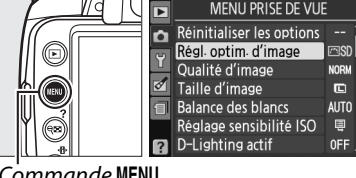

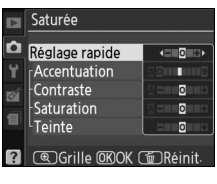

# ❚❚ *Réglages des optimisations d'image*

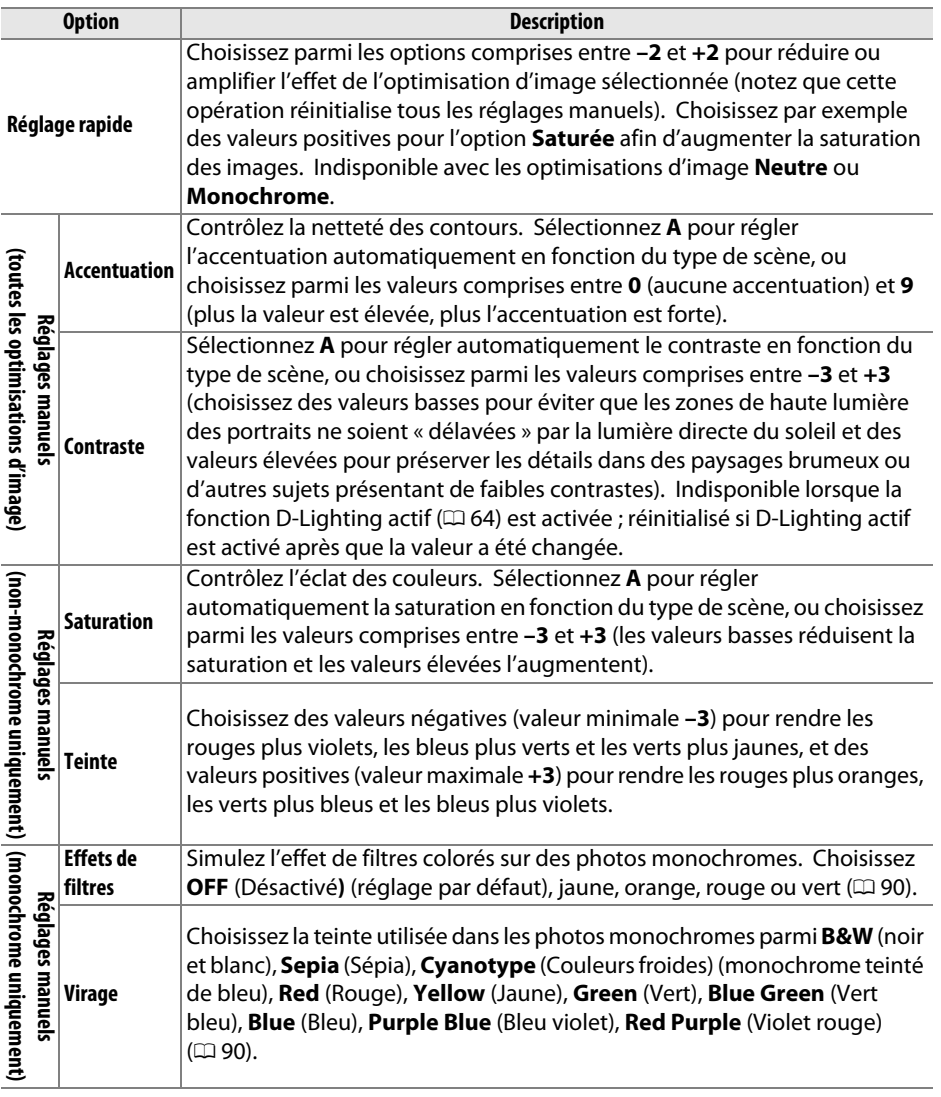

### D **« A » (Automatique)**

Les résultats obtenus pour le contraste et la saturation automatiques varient selon l'exposition et la position du sujet dans le cadre de visée.

La commande  $\mathcal{R}$  sollicitée à l'étape 3 permet d'afficher une grille d'optimisation d'image qui présente le contraste et la saturation pour l'optimisation d'image sélectionnée par rapport à d'autres optimisations d'image (lorsque l'option **Monochrome** est sélectionnée, seul le contraste s'affiche). Relâchez la commande  $\mathcal{R}$ pour revenir au menu d'optimisation d'image.

Les icônes des optimisations d'image faisant appel au contraste ou à la saturation automatique s'affichent en vert dans la grille d'optimisation d'image et les lignes apparaissent parallèlement aux axes du quadrillage.

#### A **Réglages précédents**

La ligne située au-dessous de l'affichage de la valeur dans le menu d'optimisation de l'image indique la valeur précédente pour ce réglage. Utilisez-la comme référence lors du réglage.

#### A **Effets de filtres (Monochrome uniquement)**

Les options de ce menu simulent l'effet de filtres colorés sur des photos monochromes. Les effets de filtres suivants sont disponibles :

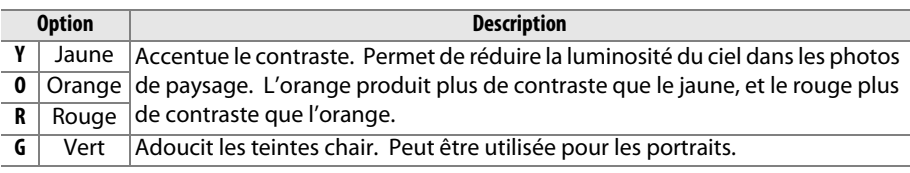

Notez que les effets obtenus avec l'option **Effets de filtres** sont plus prononcés que ceux produits par des filtres physiques en verre.

#### A **Virage (Monochrome uniquement)**

Appuyez sur ▼ lorsque **Virage** a été sélectionné pour afficher les options de saturation. Appuyez sur  $\triangleleft$  ou  $\triangleright$  pour ajuster la saturation. Le contrôle de la saturation n'est pas disponible lorsque **B&W** (noir et blanc) a été sélectionné.

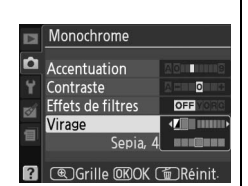

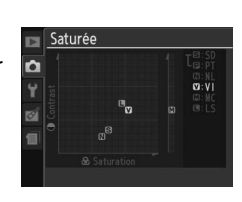

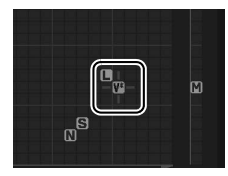

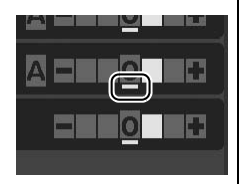

t.
# I **Visualisation avancée**

# **Visualisation plein écran**

Pour visualiser vos photos, appuyez sur la commande **E**. La photo la plus récente s'affiche sur le moniteur.

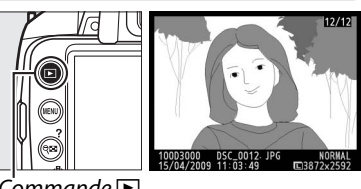

Commande  $\Box$ 

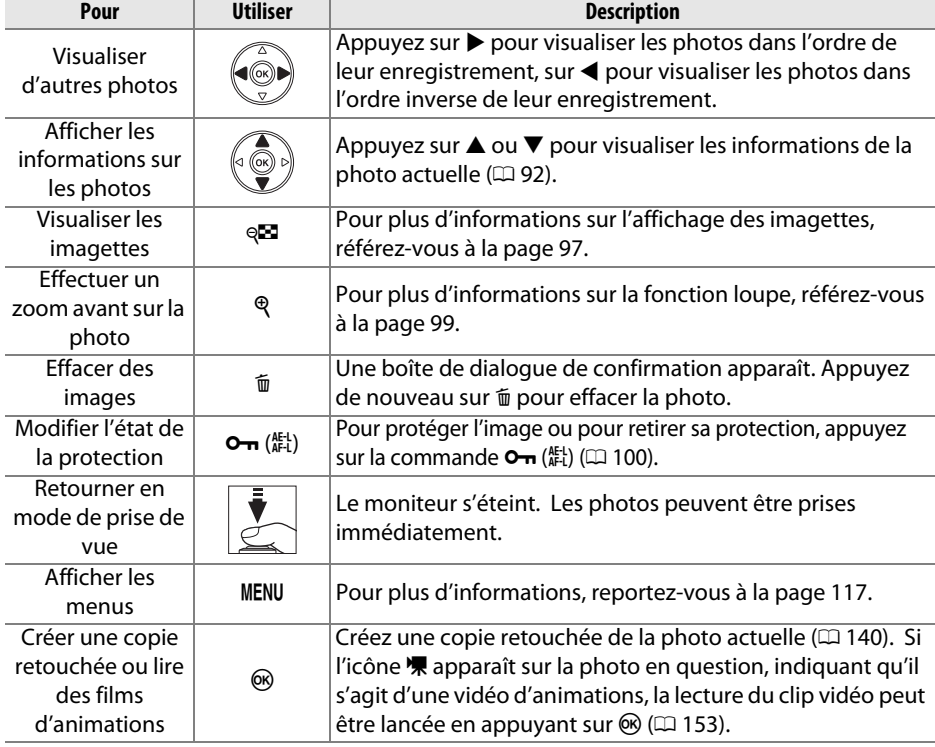

## **Informations sur les photos**

Les informations sur les photos se superposent aux images affichées en mode visualisation plein écran. Appuyez sur  $\triangle$  ou  $\nabla$  pour parcourir les informations sur les photos, comme indiqué ci-dessous. Notez cependant que les données de prise de vue, les histogrammes RVB et les hautes lumières ne s'affichent que si l'option correspondante a été sélectionnée dans le menu Mode d'affichage (CD 118).

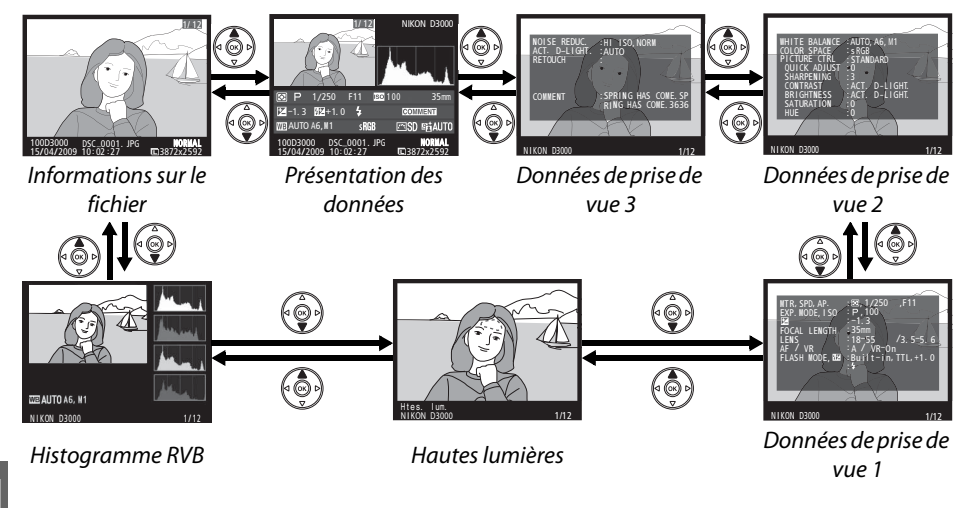

## ❚❚ *Informations sur le fichier*

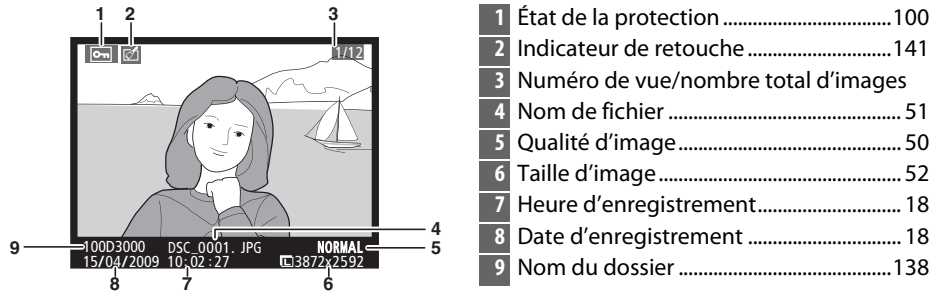

## ❚❚*Histogramme RVB\**

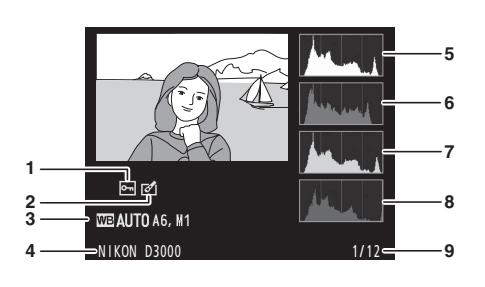

- **1** État de la protection ................................. 100 **2** Indicateur de retouche ............................ 141
	-
- **3** Balance des blancs........................................80 Réglage précis de la balance des blancs...82
	- Pré-réglage manuel...................................83
- **4** Nom de l'appareil photo
- **5** Histogramme (canal RVB). Dans tous les histogrammes, l'axe horizontal indique la luminosité des pixels et l'axe vertical le nombre de pixels.
- **6** Histogramme (canal rouge)
- **7** Histogramme (canal vert)
- **8** Histogramme (canal bleu)
- **9** Numéro de vue/nombre total d'images

\* S'affiche seulement si l'option **Histogramme RVB** est sélectionnée dans le menu **Mode d'affichage** ( $\Box$  118).

## A **Fonction loupe**

Pour effectuer un zoom avant sur la photo lorsque l'histogramme est affiché, appuyez sur  $\mathcal{R}$ . Utilisez les commandes  $\mathcal{R}$  et  $\mathcal{R}$  pour effectuer un zoom avant et arrière sur la photo et la faire défiler avec le sélecteur multidirectionnel. L'histogramme est mis à jour afin de ne représenter que les données correspondant à la partie de l'image visible sur le moniteur.

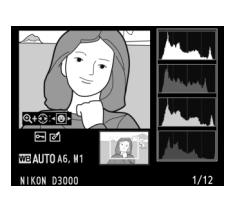

I

## A **Histogrammes**

Les histogrammes de l'appareil photo ne doivent servir que de repère. Ils peuvent varier par rapport à ceux produits dans les applications de création d'images. Des exemples d'histogrammes sont présentés ci-dessous :

Si la plage de luminosité de l'image est étendue, la répartition des tons est relativement uniforme.

Si l'image est sombre, la distribution des tons est décalée vers la gauche.

Si l'image est claire, la distribution tonale est décalée vers la droite.

Si vous augmentez la correction d'exposition, la distribution tonale est décalée vers la droite, alors que si vous la diminuez, la distribution tonale est décalée vers la gauche. Les histogrammes donnent une idée de l'exposition générale lorsqu'une forte luminosité ambiante empêche de bien voir les photos sur le moniteur.

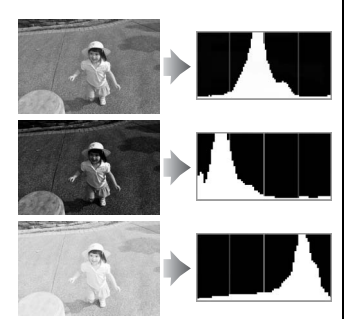

## ❚❚*Hautes lumières \**

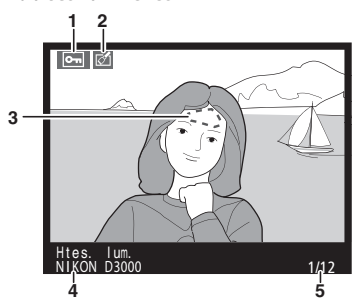

**1** État de la protection ..................................100

- **2** Indicateur de retouche .............................141
- **3** Hautes lumières de l'image
- **4** Nom de l'appareil photo
- **5** Numéro de vue/nombre total d'images
- \* S'affiche seulement si l'option **Hautes lumières** est sélectionnée dans le menu **Mode**  d'affichage ( $\Box$  118). Les zones clignotantes indiquent la surbrillance.

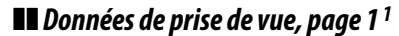

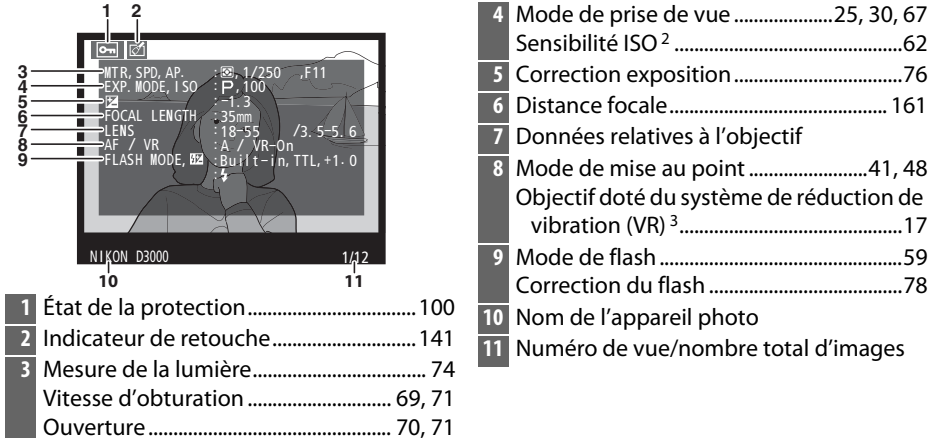

- 1 S'affiche seulement si l'option **Données** est sélectionnée dans le menu **Mode d'affichage**  $(D 118).$
- 2 S'affiche en rouge si la photo a été prise lorsque le contrôle automatique de la sensibilité ISO était activé.
- 3 S'affiche uniquement si l'objectif doté du système de réduction de vibration (VR) est attaché.

❚❚*Données de prise de vue, page 21*

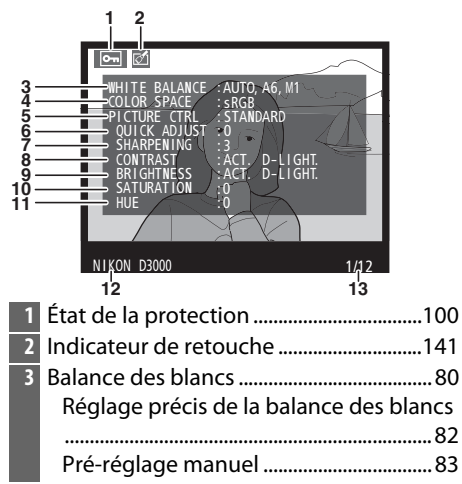

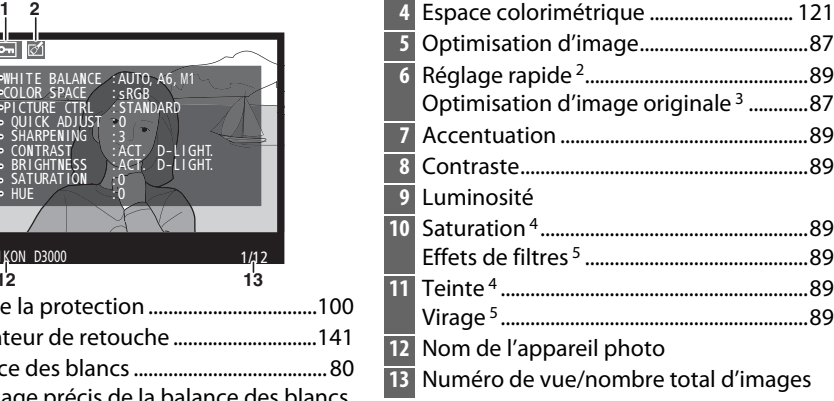

- 1 S'affiche seulement si l'option **Données** est sélectionnée dans le menu **Mode d'affichage**  $(D = 118)$ .
- 2 Optimisations d'image **Standard**, **Saturée**, **Portrait** et **Paysage** uniquement.
- 3 Optimisations d'image **Neutre** et **Monochrome**.
- 4 Ne s'affiche pas avec les optimisations d'image monochromes.
- 5 Optimisations d'image monochromes uniquement.

## ❚❚*Données de prise de vue, page 31*

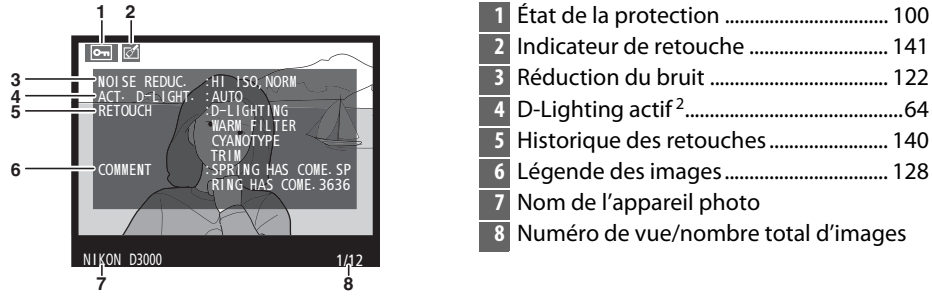

- 1 S'affiche seulement si l'option **Données** est sélectionnée dans le menu **Mode d'affichage**  $(D = 118)$ .
- 2 **AUTO** s'affiche si la photo a été prise avec l'option D-Lighting actif.

## ❚❚ *Présentation des données*

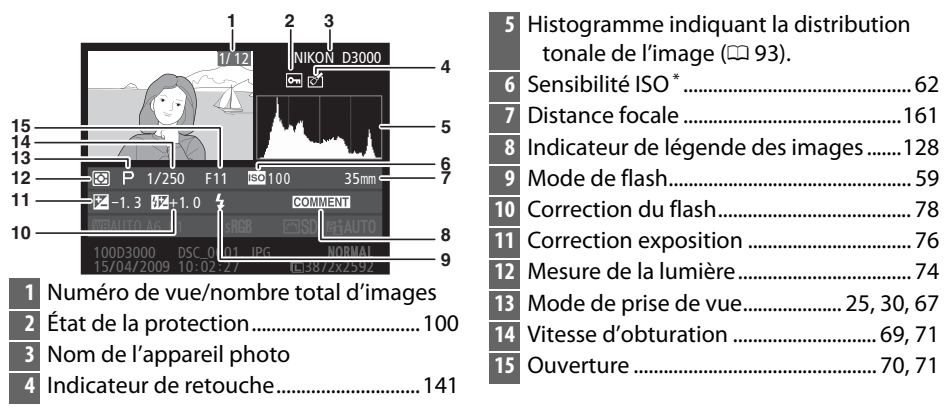

S'affiche en rouge si la photo a été prise lorsque le contrôle automatique de la sensibilité ISO était activé.

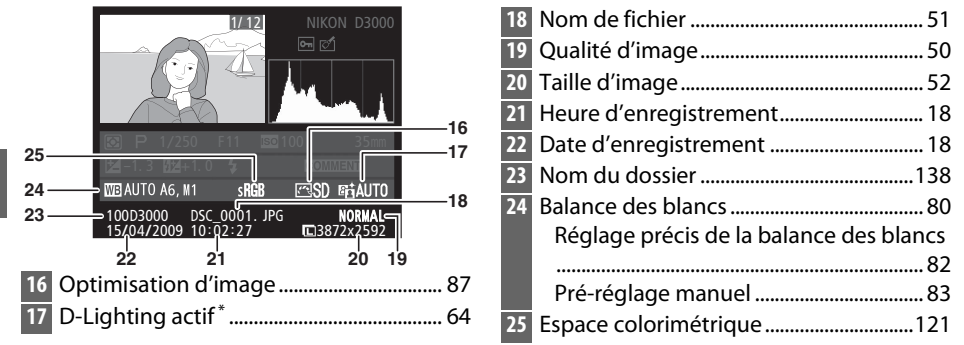

AUTO s'affiche si la photo a été prise avec l'option D-Lighting actif.

# **Visualisation par planche d'imagettes**

Pour afficher vos images par « planche-contacts » de quatre, neuf ou 72 images, appuyez sur la commande  $Q\mathbb{Z}$ .

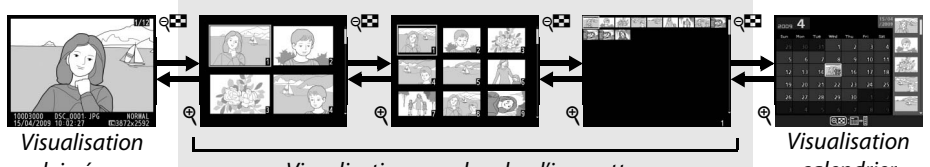

plein écran

Visualisation par planche d'imagettes calendrier

| Pour                                                               | <b>Utiliser</b>               | <b>Description</b>                                                                                                    |
|--------------------------------------------------------------------|-------------------------------|----------------------------------------------------------------------------------------------------|
| Afficher plus<br>d'images                                          | ęΠ                            | Appuyez sur la commande <sup>des</sup> pour augmenter le nombre<br>d'images affichées.                                                                                                    |
| Afficher moins<br>d'images                                         | Q                             | Appuyez sur la commande <sup>®</sup> pour réduire le nombre<br>d'images affichées. Lorsque quatre images sont affichées,<br>appuyez pour afficher l'image mise en surbrillance en plein<br>écran.                                                 |
| Mettre en<br>surbrillance des<br>images                            |                               | Utilisez le sélecteur multidirectionnel ou la molette de<br>commande pour mettre en surbrillance toutes les images à<br>visualiser en plein écran ou avec la fonction loupe ( $\Box$ 99), à<br>effacer ( $\Box$ 101) ou à protéger ( $\Box$ 100). |
| Afficher une<br>image en<br>surbrillance                           | @ю)                           | Appuyez sur <sup>®</sup> pour afficher l'image en surbrillance en plein<br>écran.                                                                                                    |
| Effacer la photo<br>en surbrillance                                | 而                             | Pour plus d'informations, reportez-vous à la page 101.                                                                                                    |
| Modifier l'état de<br>protection de la<br>photo en<br>surbrillance | $O_{\text{TL}}(\mathbb{R}^d)$ | Pour plus d'informations, reportez-vous à la page 100.                                                                                                    |
| Retourner en<br>mode de prise de<br>vue                            |                               | Le moniteur s'éteint. Les photos peuvent être prises<br>immédiatement.                                                                                                    |
| Afficher les<br>menus                                              | <b>MENU</b>                   | Pour plus d'informations, reportez-vous à la page 117.                                                                                                    |

# **Visualisation calendrier**

Lorsque 72 images sont affichées, appuyez sur la commande expour visualiser les images prises à une date sélectionnée.

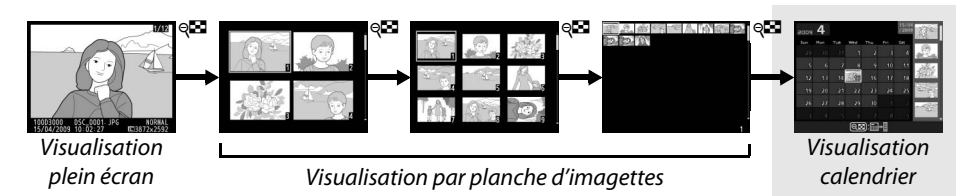

Appuyez sur la commande & pour basculer entre la liste des dates et la liste des imagettes pour la date sélectionnée. Utilisez le sélecteur multidirectionnel pour mettre en surbrillance des dates dans la liste des dates ou des images dans la liste des imagettes.

Liste des imagettes

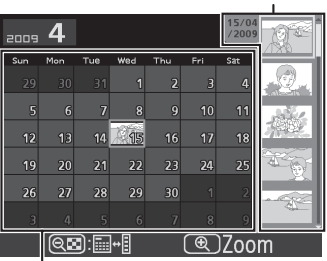

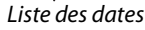

Les différentes opérations qui peuvent être exécutées dépendent de l'emplacement du curseur dans la liste des dates ou des imagettes :

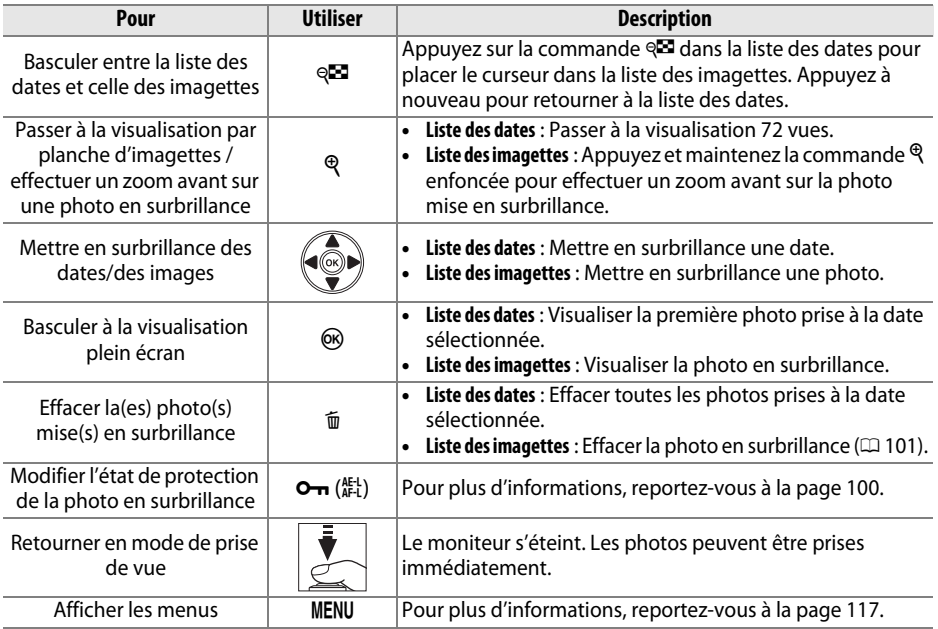

# **Approche approfondie : Fonction loupe**

Appuyez sur la commande  $\mathcal{R}$  pour effectuer un zoom avant sur l'image affichée en mode de visualisation plein écran ou sur l'image mise en surbrillance en mode de visualisation calendrier ou imagettes. Vous pouvez effectuer les opérations suivantes lorsque le zoom est appliqué :

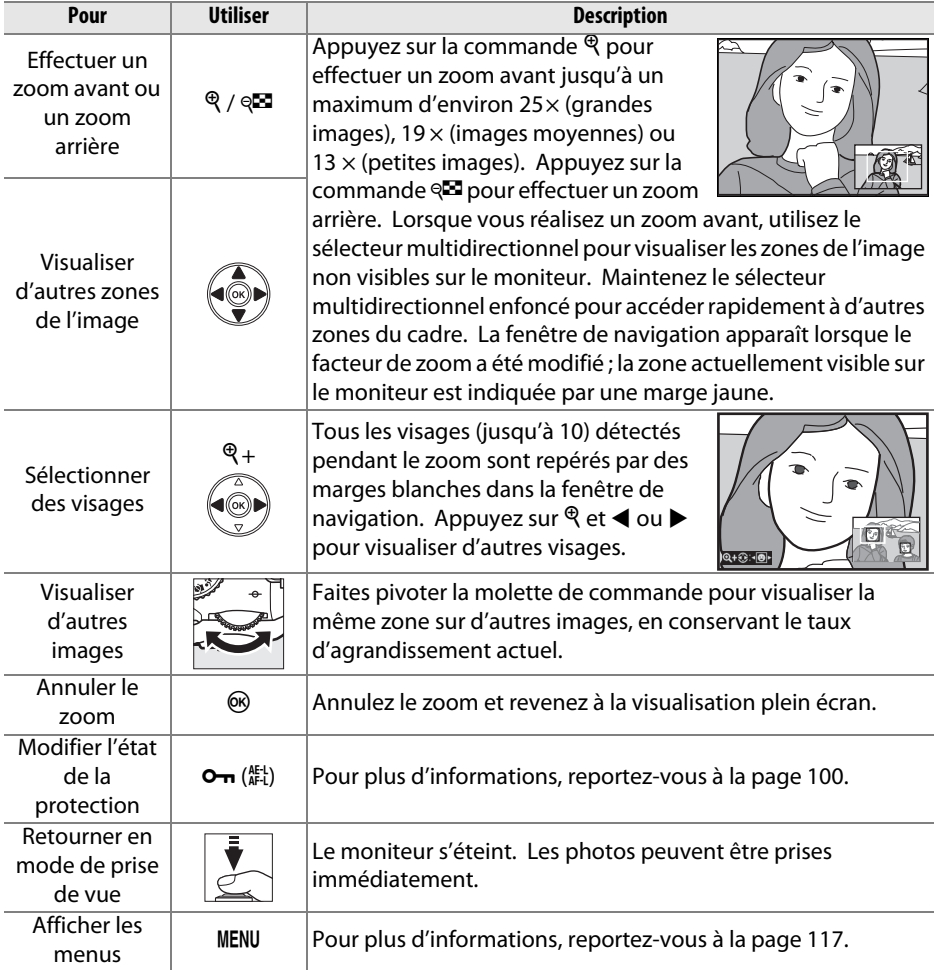

# **Protection des photos contre l'effacement**

En mode de visualisation plein écran, zoom, imagettes et calendrier, utilisez la commande  $\sigma_{\overline{\mathbf{n}}}$  pour protéger vos photos contre toute suppression accidentelle. Il est impossible d'effacer les fichiers protégés à l'aide de la commande  $\tilde{a}$  ou de l'option **Effacer** du menu visualisation. Notez que les images protégées seront supprimées lors du formatage de la carte mémoire ( $\Box$  21).

Pour protéger une photo :

## **1 Sélectionnez une image.**

Affichez l'image en mode de visualisation plein écran ou loupe, ou mettez-la en surbrillance dans la liste des imagettes en mode de visualisation calendrier ou imagettes.

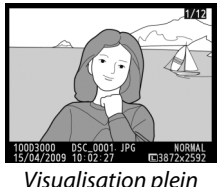

Visualisation plein écran

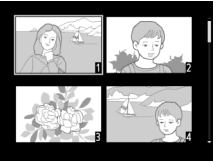

Visualisation par planche d'imagettes

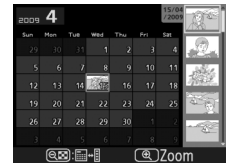

Visualisation calendrier

**2** Appuyez sur la commande  $O_{\text{L}}$  ( $\mathbb{R}^{\text{L}}$ ). L'icône **I** apparaît sur la photo. Pour retirer la protection d'une photo afin de pouvoir l'effacer, affichez la photo ou mettez-la en surbrillance dans la liste des imagettes, puis appuyez sur la commande  $O_{\text{Th}}$  ( $_{\text{H-1}}^{\text{H-1}}$ ).

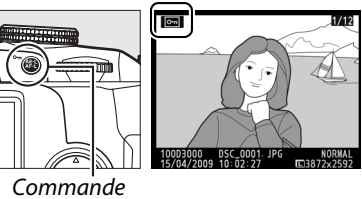

 $O_{\text{TL}}(\mathbb{A}_{\text{FL}}^{\text{REL}})$ 

 $\boxed{\triangleright}$ 

# **Suppression de photos**

Pour effacer la photo affichée en mode de visualisation plein écran ou la photo mise en surbrillance dans la liste des imagettes, appuyez sur la commande  $\tilde{m}$ . Pour effacer plusieurs photos sélectionnées, toutes les photos prises à une date sélectionnée ou toutes les photos contenues dans le dossier de visualisation actuel, utilisez l'option **Effacer** du menu visualisation. Une fois effacées, les images ne peuvent pas être restaurées.

## **Visualisation plein écran, par planche d'imagettes et calendrier**

Pour effacer la photo actuelle, appuyez sur la commande  $\tilde{w}$ .

## **1 Sélectionnez une image.**

Affichez l'image ou mettez-la en surbrillance dans la liste des imagettes en mode de visualisation par planche d'imagettes ou calendrier.

## **2** Appuyez sur la commande  $\tilde{a}$ .

Une boîte de dialogue de confirmation apparaît.

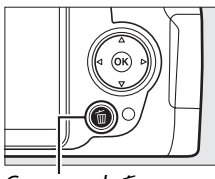

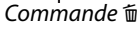

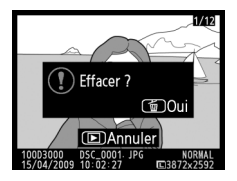

Visualisation plein écran

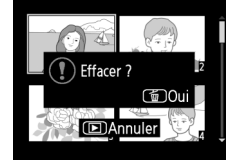

Visualisation par planche d'imagettes

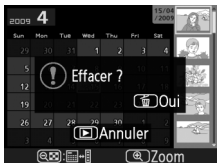

Visualisation calendrier (liste des imagettes)

**3** Appuyez de nouveau sur la commande  $\tilde{a}$ . Pour effacer la photo, appuyez de nouveau sur la commande  $\tilde{w}$ . Pour quitter ce mode sans effacer la photo, appuyez sur la commande  $\Box$ .

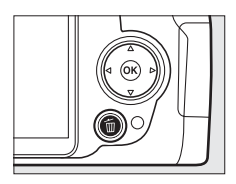

## A **Visualisation calendrier**

En mode de visualisation calendrier, vous pouvez effacer toutes les photos prises à une date sélectionnée en mettant en surbrillance une date dans la liste et en appuyant sur la commande  $\frac{2}{10}$  ( $\Box$  98).

I

## **Le menu visualisation**

L'option **Effacer**, du menu visualisation, contient les options suivantes. Notez que la durée de suppression dépend du nombre d'images à effacer.

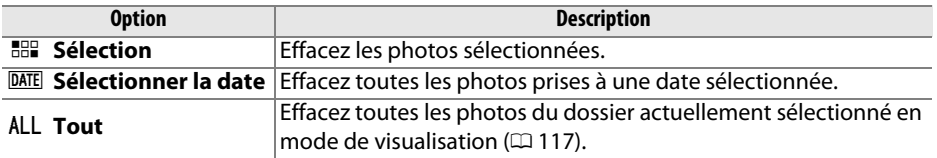

## ❚❚ *Sélection : Suppression des photos sélectionnées*

**1 Sélectionnez Effacer.**

Pour afficher les menus, appuyez sur la commande MENU. Mettez en surbrillance **Effacer** dans le menu visualisation et appuyez sur  $\blacktriangleright$ .

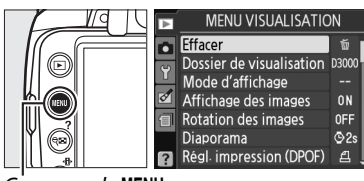

nmande MFNU

## **2 Choisissez l'option Sélection.**

Mettez en surbrillance l'option **Sélection** et appuyez sur  $\blacktriangleright$ .

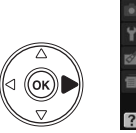

 $F$  Effacer **BB** Sélection **DATE Sélectionner la date** ALL Tout

**3 Mettez une photo en surbrillance.** Mettez une photo en surbrillance à l'aide du sélecteur multidirectionnel (pour afficher cette photo en plein écran, appuyez et maintenez la commande  $\mathcal{R}$  enfoncée).

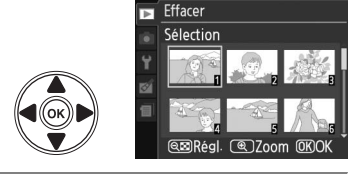

**4 Sélectionnez la photo en surbrillance.** Appuyez sur la commande @ pour sélectionner la photo en surbrillance. L'icône  $\tilde{w}$ apparaît sur les photos sélectionnées. Répétez les étapes 3 et 4 pour sélectionner d'autres photos. Pour désélectionner une photo, mettez-la en surbrillance et appuyez sur  $\mathbb{R}$ .

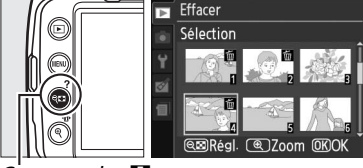

 $Commande \, \circ \, \blacksquare$ 

**5** Appuyez sur  $\otimes$  pour terminer l'opération. Une boîte de dialogue de confirmation apparaît ; mettez en surbrillance **Oui** et appuyez sur  $\mathcal{O}$ .

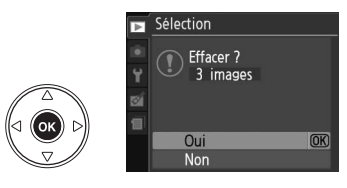

## ❚❚ *Sélectionner la date : Suppression de photos prises à une date sélectionnée*

**1 Choisissez Sélectionner la date.** Dans le menu effacer, mettez en surbrillance l'option **Sélectionner la date** et appuyez  $sur \blacktriangleright$ .

**2 Mettez une date en surbrillance.** Appuyez sur  $\triangle$  ou  $\nabla$  pour mettre une date en surbrillance.

Pour visualiser les images prises à la date mise en surbrillance, appuyez sur la commande <sup>Q. 1</sup>. Utilisez le sélecteur multidirectionnel pour faire défiler les images ou appuyez sur  $\mathcal{R}$  pour visualiser l'image actuelle en plein écran. Appuyez sur W pour retourner à la liste des dates.

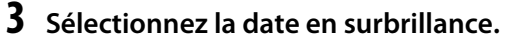

Appuyez sur ▶ pour sélectionner toutes les images prises à la date en surbrillance. L'icône **M** apparaît à côté des dates sélectionnées. Répétez les étapes 2 et 3 pour sélectionner d'autres dates. Pour

désélectionner une date, mettez-la en surbrillance et appuyez sur ▶.

**4** Appuyez sur  $\otimes$  pour terminer **l'opération.** Une boîte de dialogue de confirmation

apparaît ; mettez en surbrillance **Oui** et appuyez sur  $\circledast$ .

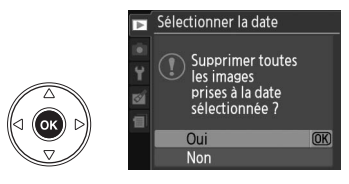

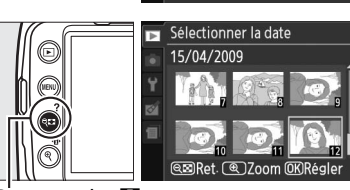

 $Commande \, \mathbb{C}$ 

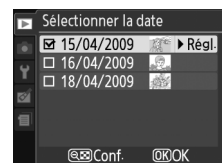

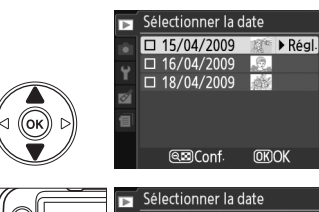

Effacer

**889 Sélection DATE Sélectionner la date** 

**ALL Tout** 

 $\blacksquare$ 

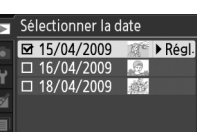

# **Diaporamas**

L'option **Diaporama** du menu visualisation permet d'afficher un diaporama des images contenues dans le dossier de visualisation actuel  $( \Box 117)$ .

## **1 Sélectionnez Diaporama.**

Pour afficher le menu diaporama, appuyez sur la commande MENU et sélectionnez l'option **Diaporama** du menu visualisation.

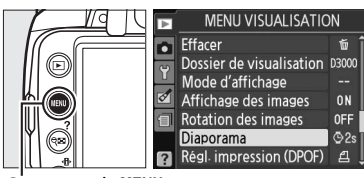

Diaporama г. Démarrer

Intervalle

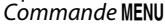

## **2 Sélectionnez Démarrer.**

Pour lancer le diaporama, mettez en surbrillance **Démarrer** dans le menu diaporama et appuyez sur  $\circledcirc$ .

#### A **Choix d'un intervalle**

Pour choisir la durée d'affichage de chaque photo, sélectionnez **Intervalle** et choisissez parmi les options illustrées à droite avant de sélectionner **Démarrer** pour lancer le diaporama.

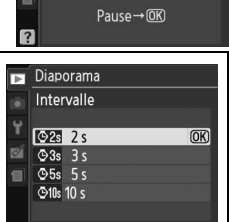

 $\overline{OR}$ 

 $\overline{\bigcirc}$  2s

Les opérations suivantes sont possibles pendant le diaporama :

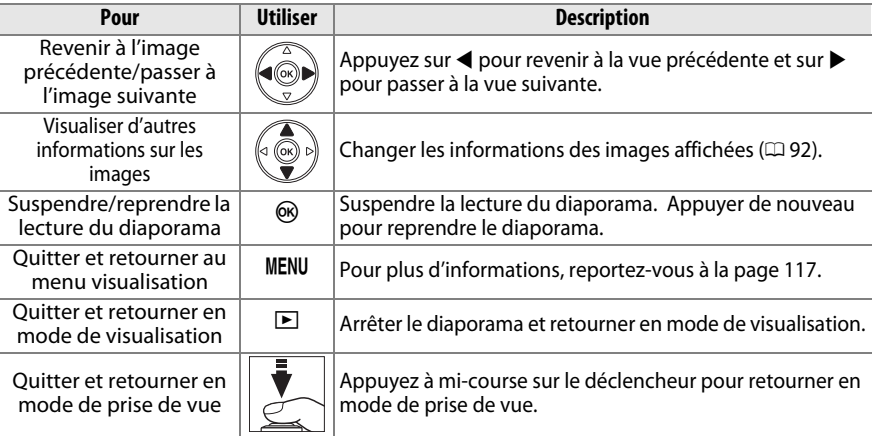

Une boîte de dialogue s'affiche sur la droite à la fin du diaporama. Sélectionnez **Redémarrer** pour redémarrer ou **Quitter** pour retourner au menu visualisation.

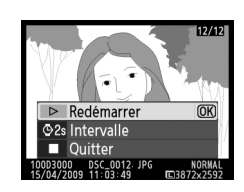

# **Connexions**

# **Connexion à un ordinateur**

Cette section décrit l'utilisation du câble USB UC-E4 fourni pour connecter l'appareil photo à un ordinateur.

## **Avant de connecter l'appareil photo**

Installez le logiciel situé sur le CD Software Suite fourni avant de brancher l'appareil photo. Afin de ne pas risquer une interruption du transfert des données, assurezvous que l'accumulateur EN-EL9a de l'appareil photo est entièrement chargé. En cas de doute, chargez l'accumulateur ou utilisez un adaptateur secteur EH-5a et une prise d'alimentation EP-5 (disponibles séparément).

## ❚❚ *Logiciels fournis*

Nikon Transfer permet de copier les photos de l'appareil photo vers l'ordinateur, où elles peuvent être visualisées à l'aide de ViewNX (Nikon Transfer permet également de sauvegarder les photos et les informations qui y sont jointes, tandis que ViewNX permet de trier les photos, de convertir les images vers différents formats de fichier, d'éditer des photos au format NEF/RAW, et d'ajuster des images au format NEF/RAW et JPEG).

## ❚❚ *Systèmes d'exploitation compatibles*

Le logiciel fourni peut être utilisé sur les systèmes d'exploitation suivants :

- **• Windows** : Windows Vista Service Pack 1 (éditions 32 bits Édition Familiale Basique/ Édition Familiale Premium/Professionnel/Entreprise/Édition Intégrale) et Windows XP Service Pack 3 (Edition familiale/Professionnel).
- **• Macintosh** : Mac OS X (version 10.3.9, 10.4.11, 10.5.6)

Consultez les sites Web indiqués à la page xvi pour prendre connaissance des dernières informations sur les systèmes d'exploitation pris en charge.

## A **Connexion des câbles**

Assurez-vous que l'appareil photo est éteint avant de brancher ou de débrancher les câbles d'interface. Évitez de forcer ou d'incliner les connecteurs en les insérant. Fermez le volet des connecteurs si vous ne l'utilisez pas.

## **M** Pendant le transfert

Évitez de mettre l'appareil photo hors tension ou de débrancher le câble USB pendant le transfert.

## **Connexion de l'appareil photo**

Connectez l'appareil photo à l'aide du câble USB fourni.

## **1 Mettez l'appareil photo hors tension.**

## **2 Allumez l'ordinateur.**

Allumez l'ordinateur et patientez jusqu'à ce qu'il démarre.

## **3 Connectez le câble USB.**

Connectez le câble USB comme illustré. Évitez de forcer ou d'incliner les connecteurs en les insérant.

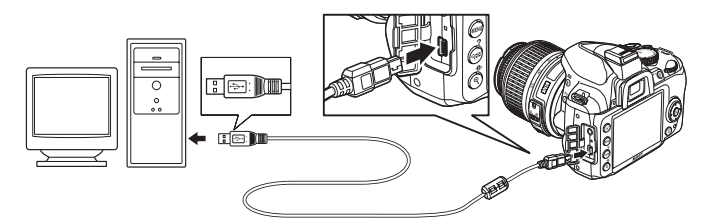

## **Z** Hubs USB

Connectez l'appareil photo directement à l'ordinateur ; ne connectez pas le câble via un hub USB ou le port USB du clavier.

## **4 Mettez l'appareil photo sous tension.**

## **5 Transférez les photos.**

Nikon Transfer démarre automatiquement ; cliquez sur le bouton **Démarrer le transfert** pour transférer les photographies (pour plus d'informations sur l'utilisation de Nikon Transfer, sélectionnez **Aide Nikon Transfer** dans le menu **Aide**).

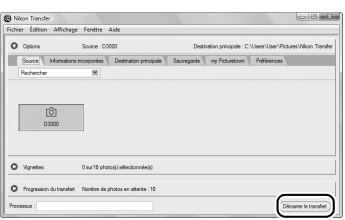

Commande *Démarrer le transfert*

## **6 Mettez l'appareil photo hors tension puis débranchez le câble USB une fois le transfert terminé.**

Nikon Transfer se ferme automatiquement une fois le transfert terminé.

# **Impression de photos**

Pour imprimer les photos au format JPEG sélectionnées sur une imprimante PictBridge via une connexion USB directe, suivez les étapes ci-dessous.

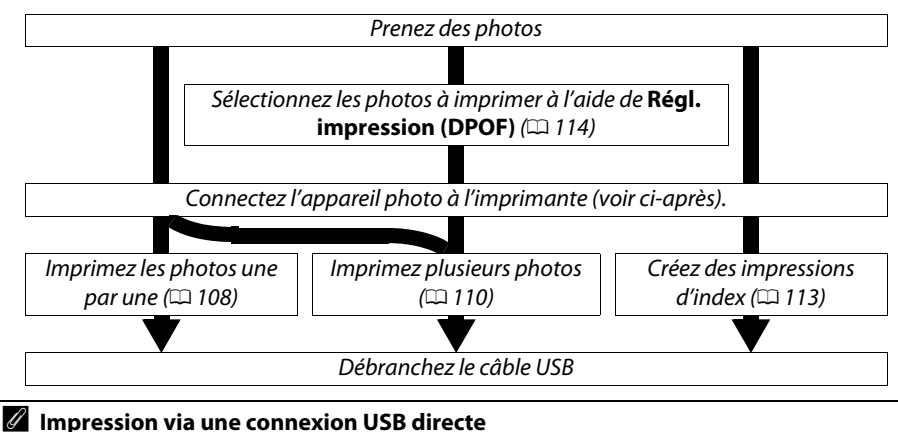

Assurez-vous que l'accumulateur EN-EL9a est entièrement chargé ou utilisez un adaptateur secteur EH-5a et une prise d'alimentation EP-5 optionnels. Lorsque vous prenez des photos destinées à être imprimées via une connexion USB directe en modes **P**, **S**, **A** et **M**, réglez **Espace colorimétrique** sur **sRVB** ( $\Box$  121).

## **Connexion de l'imprimante**

Connectez l'appareil photo à l'aide du câble USB fourni.

## **1 Mettez l'appareil photo hors tension.**

## **2 Connectez le câble USB.**

Mettez l'imprimante sous tension et connectez le câble USB comme illustré. Évitez de forcer ou d'incliner les connecteurs en les insérant.

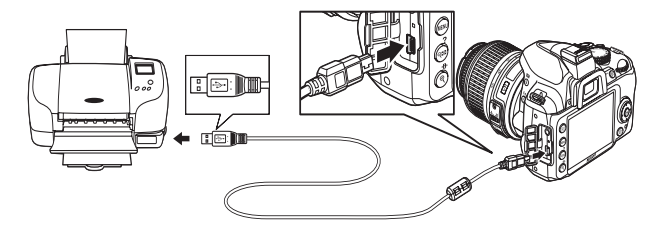

## **M** Hubs USB

Connectez l'appareil photo directement à l'imprimante ; ne connectez pas le câble via un hub USB.

## **3 Mettez l'appareil photo sous tension.**

Un écran d'accueil apparaît sur le moniteur, suivi de l'écran de visualisation PictBridge.

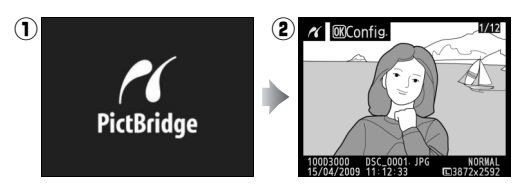

## **Impression vue par vue**

## **1 Sélectionnez une photo.**

Appuyez sur  $\triangleleft$  ou  $\triangleright$  pour visualiser d'autres photos, ou appuyez sur  $\triangle$  ou  $\nabla$  pour visualiser les informations sur les photos  $( \Box 92)$ . Appuyez sur la commande  $\mathcal{R}$  pour effectuer un zoom avant sur le cadre actuel ( $\Box$  99; appuyez sur  $\Box$ 

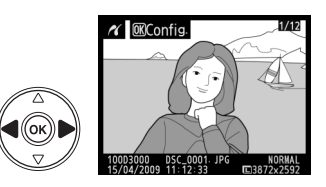

pour quitter le mode zoom). Appuyez sur la commande est pour visualiser six photos à la fois. Utilisez le sélecteur multidirectionnel pour mettre en surbrillance les photos ou appuyez sur  $\mathcal{R}$  pour afficher la photo en surbrillance en plein écran.

## **2 Affichez les options d'impression.**

Appuyez sur  $\otimes$  pour afficher les options d'impression PictBridge.

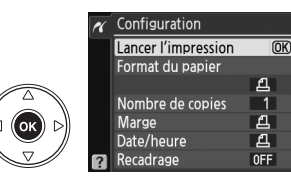

## **3 Réglez les options d'impression.**

Appuyez sur  $\triangle$  ou  $\nabla$  pour mettre en surbrillance une option et appuyez sur  $\blacktriangleright$ pour la sélectionner.

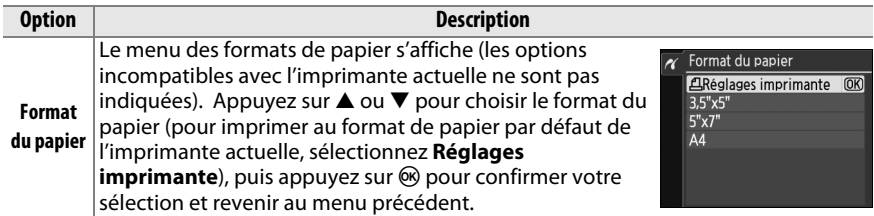

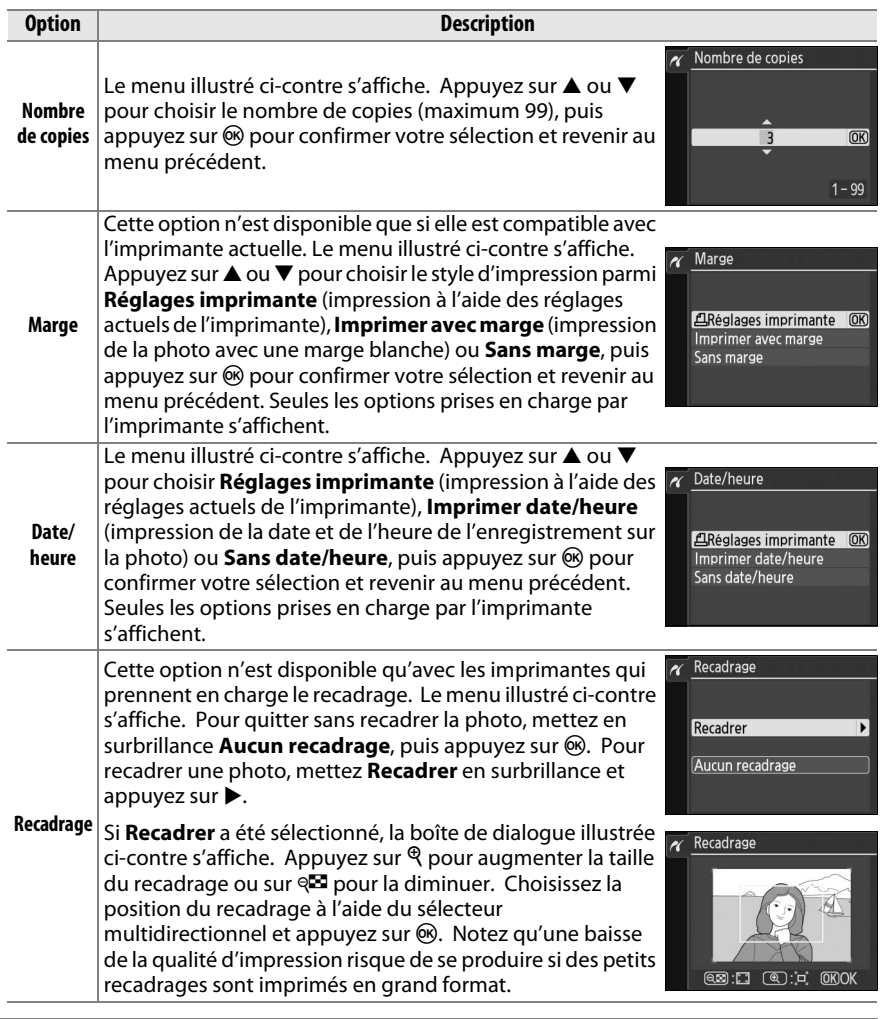

## **4 Lancez l'impression.**

Sélectionnez **Lancer l'impression** et appuyez sur <sup>®</sup> pour lancer l'impression. Pour annuler avant la fin de l'impression de toutes les copies, appuyez sur  $\circledast$ .

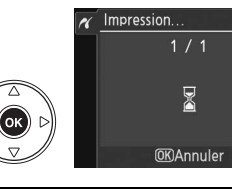

## D **Impression de la date**

Si vous sélectionnez **Imprimer date/heure** dans le menu PictBridge lors de l'impression de photos contenant des informations de dates enregistrées en utilisant **Impression de la date** dans le menu configuration ( $\Box$  136), la date apparaît deux fois. La date imprimée peut cependant être coupée si les photos sont recadrées ou imprimées sans marge.

## **Impression de plusieurs photos**

## **1 Affichez le menu PictBridge.**

Appuyez sur la commande MENU dans l'affichage de visualisation de PictBridge (reportez-vous à l'étape 3, page 108).

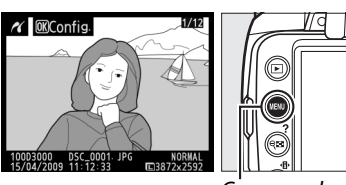

Commande **MENU** 

## **2 Choisissez une option.**

Mettez en surbrillance l'une des options suivantes et appuyez sur  $\blacktriangleright$ .

**• Imprimer la sélection** : Sélectionnez les photos à imprimer.

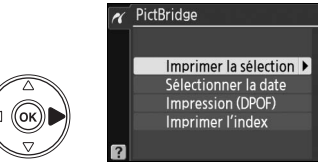

- **• Sélectionner la date** : Imprimez une copie de toutes les photos prises à une date sélectionnée.
- **• Impression (DPOF)** : Imprimez une commande d'impression existante créée avec l'option **Régl. impression (DPOF)** dans le menu visualisation ( $\Box$  114). La commande d'impression actuelle apparaît à l'étape 3.

Pour créer une impression d'index de toutes les images au format JPEG de la carte mémoire, sélectionnez **Imprimer l'index**. Pour plus d'informations, reportez-vous à la page 113.

111

**3 Sélectionnez les photos ou choisissez une date. Si vous choisissez Imprimer la sélection ou Impression (DPOF) à l'étape 2**, utilisez le sélecteur multidirectionnel pour faire défiler les photos qui figurent sur la carte mémoire. Pour afficher la photo actuelle en mode plein écran, appuyez et maintenez la commande  $\mathcal{R}$ enfoncée. Si vous souhaitez imprimer la photo actuelle, appuyez sur la commande <sup>ext</sup> et sur  $\triangle$ . La photo est marquée par une icône  $\triangle$  et le nombre d'impressions est réglé sur 1. Tout en maintenant la commande <sup>Q</sup> enfoncée. appuyez sur  $\triangle$  ou  $\nabla$  pour spécifier le nombre d'impressions (jusqu'à 99 ; pour désélectionner la photo, appuyez sur  $\nabla$  lorsque le nombre d'impressions est réglé sur 1). Continuez jusqu'à ce que toutes les photos que vous

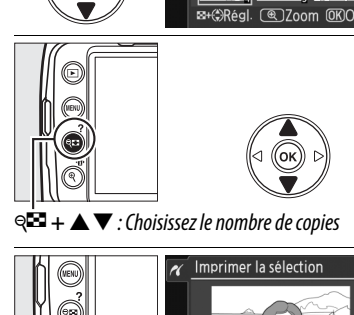

Imprimer la sélection

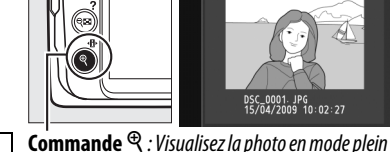

D **Sélection des photos à imprimer** Les photos au format NEF (RAW)  $(1150)$  ne peuvent pas être sélectionnées pour l'impression. Vous pouvez créer des copies JPEG d'images au format NEF (RAW) à l'aide de l'option **Traitement NEF (RAW)** du menu retouche ( $\Box$  149).

désirez imprimer soient sélectionnées.

## **Si vous choisissez Sélectionner la date à l'étape**

2, appuyez sur  $\triangle$  ou  $\nabla$  pour mettre une date en surbrillance et appuyez sur b pour activer ou désactiver la date en surbrillance. Appuyez sur la commande  $\mathbb{R}$  pour visualiser les photos prises à la date sélectionnée. Utilisez le sélecteur multidirectionnel pour faire défiler les photos ou appuyez et maintenez  $\Theta$  enfoncé pour visualiser la photo actuelle en plein écran.

écran

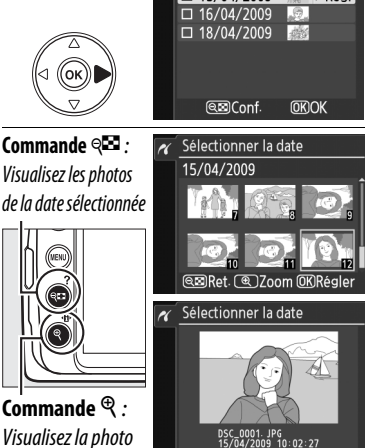

Sélectionner la date  $\Box$  15/04/2009

**Commande** X : Visualisez la photo en surbrillance en mode plein écran

Régl

**4 Affichez les options d'impression.** Appuyez sur <sup>®</sup> pour afficher les options d'impression PictBridge.

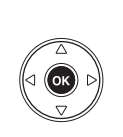

Configuration Lancer l'impression  $\overline{OR}$ Format du papier  $\sqrt{ }$ Marge Date/heure 云

## **5 Réglez les options d'impression.**

Appuyez sur  $\triangle$  ou  $\nabla$  pour mettre en surbrillance une option et appuyez sur  $\blacktriangleright$ pour la sélectionner.

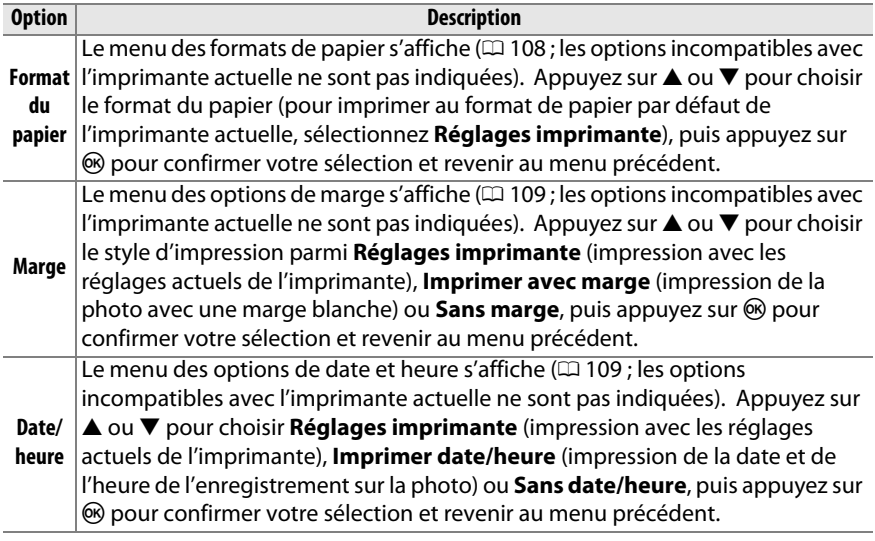

## **6 Lancez l'impression.**

Sélectionnez **Lancer l'impression** et appuyez sur <sup>®</sup> pour lancer l'impression. Pour annuler avant la fin de l'impression de toutes les copies, appuyez sur  $\circledR$ .

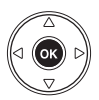

#### A **Erreurs**

Pour plus d'informations sur la procédure à suivre en cas d'erreur pendant l'impression, reportez-vous à la page 183.

## **Création d'impressions d'index**

Pour créer une impression d'index de toutes les images au format JPEG de la carte mémoire, sélectionnez **Imprimer l'index** à l'étape 2 de « Impression de plusieurs photos » ( $\Box$  110). Notez que si la carte mémoire contient plus de 256 images, seules les premières 256 images seront imprimées.

- **1 Sélectionnez Imprimer l'index.** Sélectionnez **Imprimer l'index** dans le menu PictBridge ( $\Box$  110) pour afficher les images contenues dans la carte mémoire comme indiqué ci-contre.
- **2 Affichez les options d'impression.** Appuyez sur <sup>®</sup> pour afficher les options d'impression PictBridge.

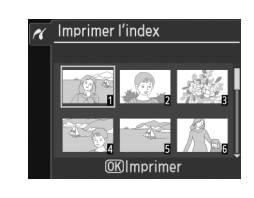

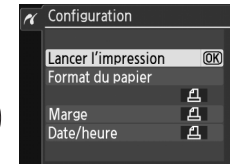

## **3 Réglez les options d'impression.**

Choisissez les options de format de papier, de marge et d'horodateur, comme décrit page 112 (un avertissement apparaît si le format de papier sélectionné est trop petit).

## **4 Lancez l'impression.**

Sélectionnez **Lancer l'impression** et appuyez sur ® pour lancer l'impression. Pour annuler avant la fin de l'impression de toutes les copies, appuyez sur  $\mathcal{O}$ .

 $\sim$ 

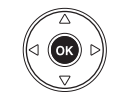

## **Création d'une commande d'impression DPOF : Réglage d'impression**

L'option **Régl. impression (DPOF)** du menu visualisation permet de créer des « commandes d'impression » numériques pour les imprimantes compatibles avec PictBridge et les périphériques qui supportent le format DPOF. Sélectionnez **Régl. impression (DPOF)** dans le menu visualisation pour afficher le menu indiqué à l'étape 1.

## **1 Choisissez Sélectionner/régler.** Mettez **Sélectionner/régler** en surbrillance et appuyez sur  $\blacktriangleright$ .

## A **Création d'une nouvelle commande d'impression**

Pour retirer toutes les images sélectionnées précédemment pour la commande d'impression, mettez **Désélectionner tout ?** en surbrillance et appuyez sur  $\circledcirc$ .

## **2 Sélectionnez les photos.**

Utilisez le sélecteur multidirectionnel pour faire défiler les photos de la carte mémoire. Pour afficher la photo actuelle en mode plein écran, appuyez et maintenez la  $commande$  <sup> $\&$ </sup> enfoncée. Si vous souhaitez imprimer la photo actuelle, appuyez sur la commande  $\mathbb{R}$  et sur  $\blacktriangle$ . La photo est marquée par une icône A et le nombre d'impressions est réglé sur 1. Tout en maintenant la commande <sup>Q</sup> enfoncée. appuyez sur  $\triangle$  ou  $\nabla$  pour spécifier le nombre d'impressions (jusqu'à 99 ; pour désélectionner la photo, appuyez sur ▼ lorsque le nombre d'impressions est réglé sur 1). Continuez jusqu'à ce que toutes les photos que vous désirez imprimer soient sélectionnées.

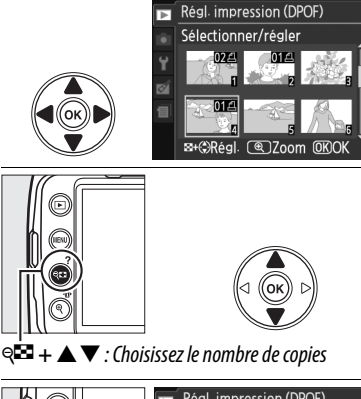

Régl. impression (DPOF)

Sélectionner/régler ▶ Désélectionner tout ?

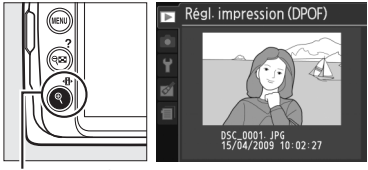

**Commande**  $\mathcal{R}$  : Visualisez la photo en mode plein écran

- **3 Affichez les options d'impression.** Appuyez sur <sup>®</sup> pour afficher les options d'impression des données.
- **4 Sélectionnez les options d'impression.** Mettez en surbrillance les options suivantes et appuyez sur  $\triangleright$  pour activer ou désactiver l'option en surbrillance (pour terminer la commande d'impression sans inclure ces informations, passez à l'étape 5).
	- **• Imprimer les données** : Imprime la vitesse d'obturation et l'ouverture sur toutes les images de la commande d'impression.
	- **• Imprimer la date** : Imprime la date d'enregistrement sur toutes les images de la commande d'impression.

**5 Terminez la commande d'impression.** Mettez en surbrillance l'option **Terminé** et appuyez sur <sup>®</sup> pour terminer la commande d'impression.

## D **Régl. impression (DPOF)**

Pour imprimer la commande d'impression actuelle lorsque l'appareil photo est connecté à une imprimante PictBridge, sélectionnez **Impression (DPOF)** dans le menu PictBridge et suivez les étapes de la rubrique « Impression de plusieurs photos » pour modifier et imprimer la commande d'impression actuelle  $( \Box 110)$ . Les options d'impression de données et de date DPOF ne sont pas prises en charge en cas d'impression via une connexion USB directe ; pour imprimer la date d'enregistrement sur les photos de la commande d'impression actuelle, utilisez l'option **Date/heure** de PictBridge.

L'option **Régl. impression (DPOF)** ne peut pas être utilisée si la carte mémoire ne contient pas suffisamment d'espace pour stocker la commande d'impression.

Les photos au format NEF (RAW) ( $\Box$  50) ne peuvent pas être sélectionnées à l'aide de cette option. Vous pouvez créer des copies JPEG d'images au format NEF (RAW) à l'aide de l'option **Traitement NEF (RAW)** du menu retouche ( $\Box$  149).

Les commandes d'impression risquent de ne pas s'imprimer correctement, si, après leur création, des images sont supprimées à l'aide d'un ordinateur ou d'un autre périphérique.

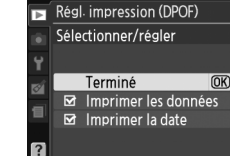

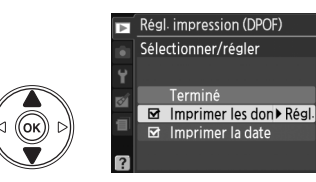

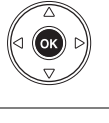

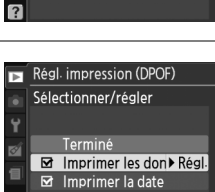

Régl. impression (DPOF) Sélectionner/régler Terminé

 $\square$  Imprimer les données<br> $\square$  Imprimer la date

 $\overline{OR}$ 

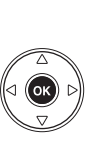

# **Visualisation des photos sur une TV**

Vous pouvez utiliser un câble vidéo EG-D100 (disponible séparément) pour connecter l'appareil photo à un téléviseur ou un magnétoscope pour la visualisation ou l'enregistrement. Avant de connecter l'appareil photo à un téléviseur standard, s'assurez que le standard vidéo de l'appareil photo ( $\Box$  127) correspond à celui utilisé par la TV.

## **1 Mettez l'appareil photo hors tension.**

Éteignez toujours l'appareil photo avant de brancher ou de débrancher le câble vidéo.

## **2 Connectez le câble vidéo comme illustré.**

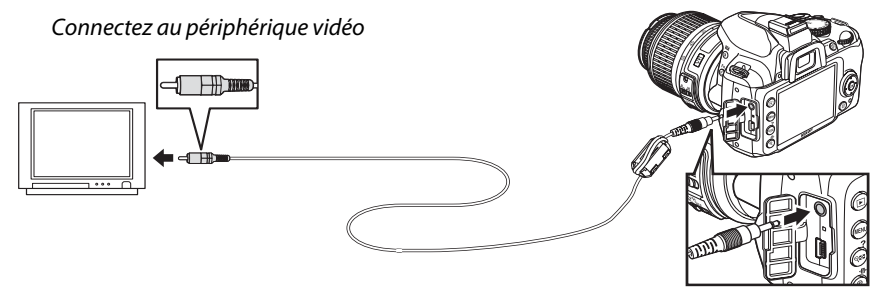

Connectez à l'appareil photo

# **3 Réglez votre téléviseur sur le canal vidéo.**

## **4** Mettez l'appareil photo sous tension et appuyez sur la commande  $\mathbf{E}$ . Pendant la visualisation, le moniteur s'éteint et les images s'affichent sur l'écran

## A **Mode vidéo**

Si aucune image n'est affichée, vérifiez que l'appareil photo est bien connecté et que l'option sélectionnée pour **Mode vidéo** ( $\Box$  127) correspond au standard vidéo utilisé sur la TV.

du téléviseur. Notez que les bords des images risquent de ne pas s'afficher.

#### A **Visualisation sur le téléviseur**

Il est recommandé d'utiliser un adaptateur secteur EH-5a et une prise d'alimentation EP-5 (disponibles séparément) en cas de visualisation prolongée. Lorsqu'un adaptateur secteur est connecté, la visualisation sur un téléviseur se terminera automatiquement si aucune opération n'est effectuée pendant une période d'environ 30 minutes, quelles que soient les options sélectionnées pour **Délai d'extinction** ( $\Box$  130).

# **Guide des menus**

# D **Menu visualisation :** *Gestion des images*

Pour afficher le menu visualisation, appuyez sur MENU et sélectionnez l'onglet  $\blacksquare$ (menu visualisation).

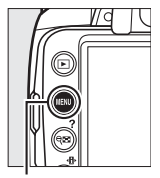

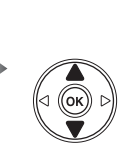

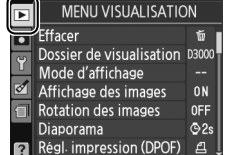

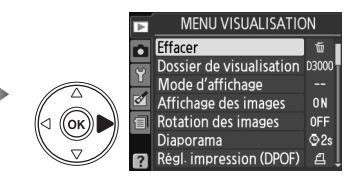

Commande MFNU

Le menu visualisation contient les options suivantes :

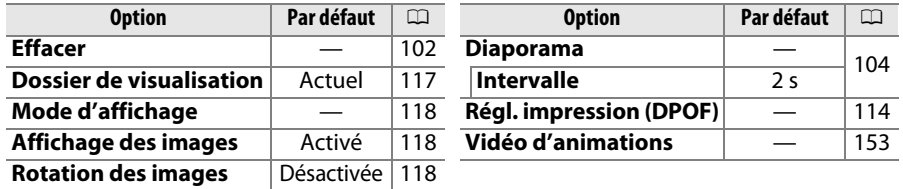

## **Dossier de visualisation** Commande MENU → **El menu visualisation**

Choisissez un dossier de visualisation :

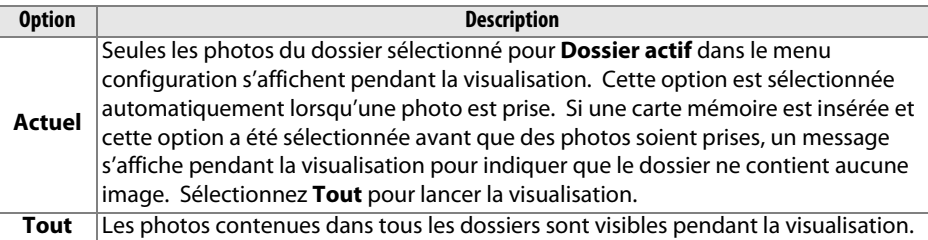

Choisissez les informations disponibles sur l'affichage des informations sur les photos visualisées ( $\Box$  92). Appuyez sur  $\triangle$ ou  $\blacktriangledown$  pour mettre en surbrillance une option, puis sur  $\blacktriangleright$  pour sélectionner l'option d'affichage des informations sur les photos. La mention  $\blacksquare$  apparaît en regard des éléments sélectionnés ; pour la désélectionner, mettez l'option en

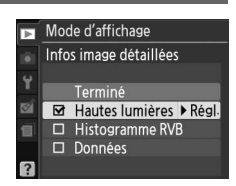

surbrillance et appuyez sur 2. Pour revenir au menu visualisation, mettez **Terminé** en surbrillance et appuyez sur  $\omega$ .

**Affichage des images** Commande MENU → **Example 19** menu visualisation Choisissez si les images doivent automatiquement être Affichage des images affichées sur le moniteur immédiatement après la prise de vue. Si vous sélectionnez **Désactivé**, les photos ne peuvent être vues Activé  $\overline{\text{OK}}$ qu'en appuyant sur la commande  $\Box$ . Désactivé **Rotation des images** Commande MENU → **E** menu visualisation

Choisissez si les images verticales (orientation portrait) doivent être pivotées pour l'affichage pendant la visualisation. Notez que l'appareil photo étant déjà dans l'orientation adéquate pendant la prise de vue, les images ne sont pas pivotées automatiquement pendant l'affichage des images  $(1118)$ .

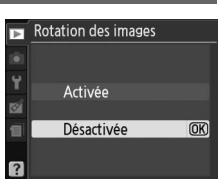

<u>o</u>

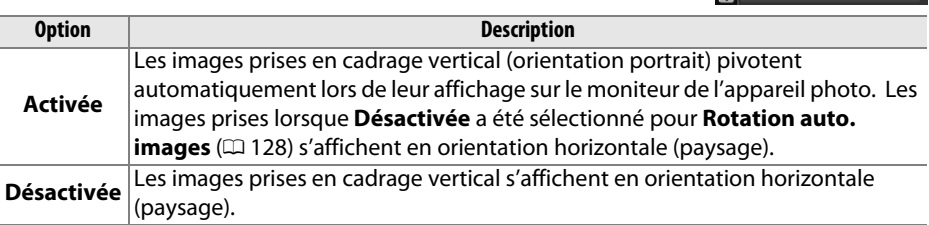

# C **Menu prise de vue :** *Options de prise de vue*

Pour afficher le menu prise de vue, appuyez sur MENU et sélectionnez l'onglet  $\bullet$ (menu prise de vue).

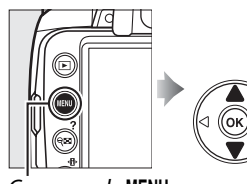

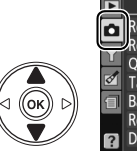

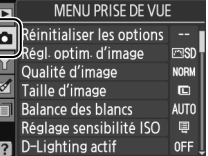

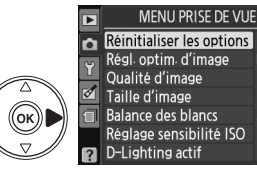

rash.

**NORM** 

 $\blacksquare$ 

AUTO

 $\blacksquare$ 

**OFF** 

Commande MENU

#### Le menu prise de vue contient les options suivantes :

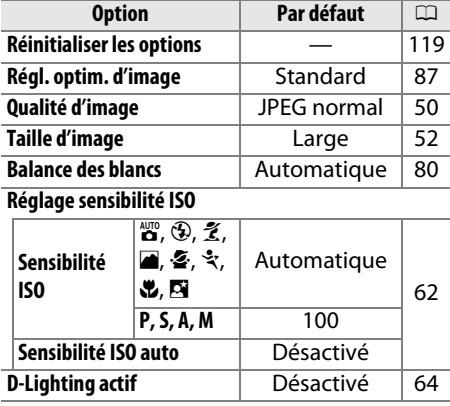

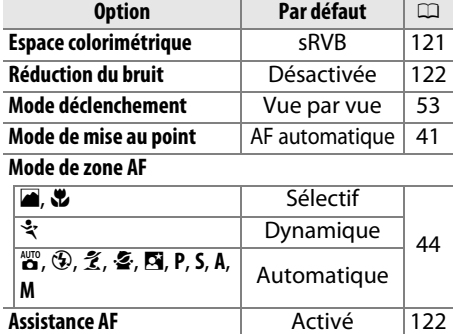

## **Réinitialiser les options** Commande MENU → **Q** menu prise de vue

**Mesure de la lumière**  $\vert$  Matricielle 74 Flash intégré **TTL** 123

Sélectionnez **Oui** pour réinitialiser les réglages du menu prise de vue.

#### A **Réinitialiser les options**

La sélection de **Oui** pour **Réinitialiser les options** rétablit également les réglages d'optimisation d'image sur leurs valeurs par défaut  $(1/188)$  et réinitialise ce qui suit :

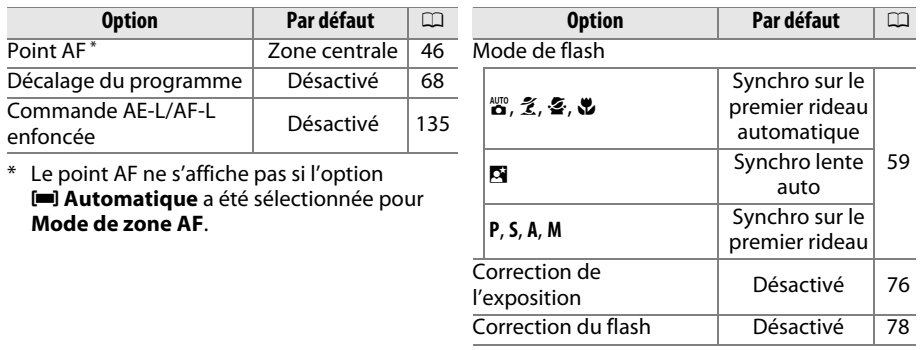

i

Régler la sensibilité ISO ( $\Box$  62).

## ❚❚ *Sensibilité ISO auto*

Si **Désactivé** est choisi pour **Sensibilité ISO auto** dans les modes **P**, **S**, **A** et **M**, la sensibilité reste fixe à la valeur sélectionnée par l'utilisateur ( $\Box$  62). Si **Activé** a été choisi, la sensibilité est automatiquement ajustée si une exposition optimale ne peut pas être obtenue en utilisant la valeur sélectionnée par l'utilisateur (la sensibilité est ajustée en conséquence lors de

l'utilisation du flash). La valeur maximale de la sensibilité automatique peut être sélectionnée à l'aide de l'option **Sensibilité max.** dans le menu **Sensibilité ISO auto** (choisir une valeur basse pour éviter le bruit ; la valeur minimale de la sensibilité automatique est automatiquement réglée sur 100). Dans les modes **P** et **A**, la sensibilité est réglée uniquement en cas de sous-exposition à la vitesse d'obturation sélectionnée pour **Vitesse d'obt. min**. Des vitesses d'obturation plus lentes ne sont utilisées que s'il est impossible d'obtenir une exposition optimale à la valeur de sensibilité sélectionnée pour **Sensibilité max.**. Si la sensibilité sélectionnée par l'utilisateur est supérieure à la valeur sélectionnée pour l'option **Sensibilité max.**, la valeur sélectionnée pour l'option **Sensibilité max.** est utilisée à la place.

Lorsque **Activé** est sélectionné, le viseur affiche la mention **ISO-AUTO** et l'affichage des informations affiche **ISO-A**. Ces indicateurs clignotent lorsque la sensibilité est modifiée par rapport à la valeur sélectionnée par l'utilisateur.

#### A **Contrôle de sensibilité ISO auto**

Le risque de bruit est plus important aux sensibilités élevées. Utilisez l'option **Réduction du bruit** du menu prise de vue pour réduire le bruit ( $\Box$  122). Notez que la sensibilité peut être élevée automatiquement lorsque le contrôle auto de la sensibilité ISO est utilisé en même temps que les modes de flash synchro lente (disponibles avec le flash intégré et les flashes SB-900, SB-800, SB-600 et SB-400), empêchant éventuellement l'appareil photo de sélectionner des vitesses d'obturation lentes.

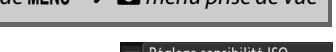

n

Sensibilité ISO

Sensibilité ISO auto

 $100$   $\blacktriangleright$ 

**OFF** 

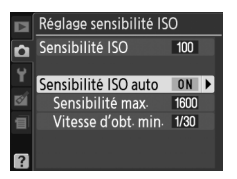

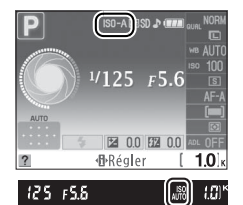

**Espace colorimétrique** Commande MENU → **Q** menu prise de vue

L'espace colorimétrique détermine la gamme de couleurs disponible pour la reproduction des couleurs. Choisissez **sRVB** pour les photos qui seront imprimées ou utilisées « en l'état », sans modification supplémentaire. **Adobe RVB** possède une gamme de couleurs plus étendue et il est recommandé pour les images qui seront fortement retouchées et traitées après avoir quitté l'appareil photo.

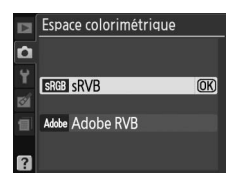

#### A **Espace colorimétrique**

Les espaces colorimétriques définissent la correspondance entre les couleurs et les valeurs numériques qui les représentent dans un fichier numérique. L'espace colorimétrique sRVB est largement utilisé, tandis que l'espace colorimétrique Adobe RVB est le plus répandu dans le cadre des impressions commerciales et éditoriales. L'option sRVB est recommandée pour les photos destinées à être imprimées sans modification ou visualisées dans des applications qui ne prennent pas en charge la gestion des couleurs, pour les photos qui seront imprimées avec ExifPrint, avec l'option d'impression directe disponible sur certaines imprimantes familiales, ou avec les bornes d'impression ou tout autre service d'impression commercial. Les photos au format Adobe RVB peuvent également être imprimées à l'aide de ces options, mais les couleurs ne seront pas aussi vives.

Les photos au format JPEG prises dans l'espace colorimétrique Adobe RVB sont conformes au standard DCF ; les applications et imprimantes qui prennent en charge le DCF sélectionnent automatiquement l'espace colorimétrique adéquat. Si l'application ou le périphérique ne prend pas en charge le DCF, sélectionnez manuellement l'espace colorimétrique adéquat. Pour plus d'informations, reportez-vous à la documentation fournie avec l'application ou le périphérique.

#### A **Logiciels Nikon**

ViewNX (fourni) et Capture NX 2 (disponible séparément) sélectionnent automatiquement l'espace colorimétrique adéquat lors de l'ouverture de photographies créées avec cet appareil photo.

i

## **Réduction du bruit** Commande MENU → **Q** menu prise de vue

Si **Activée** a été sélectionné, les photos prises à une vitesse d'obturation inférieure à 8 s avec des sensibilités ISO supérieures à ISO 400 sont traitées pour réduire le bruit. La durée de traitement nécessaire est environ égale à la vitesse d'obturation actuelle ; pendant le traitement, «  $d$  a b  $n \in \mathbb{N}$ clignote dans le viseur et il est impossible de prendre des photos. En mode déclenchement continu, la cadence ralentit et la capacité de la mémoire tampon baisse. Aucune réduction du

bruit ne sera appliquée si l'appareil photo est mis hors tension avant la fin du traitement.

Si **Désactivée** est sélectionné, la réduction du bruit ne sera effectuée qu'avec des sensibilités ISO supérieures à ISO 800 ; la quantité de réduction de bruit est inférieure à celle effectuée lorsque **Activé** est sélectionné, et ne s'applique pas au bruit causé par des vitesses d'obturation lentes.

## **Assistance AF** and the Commande MENU → **C** menu prise de vue

Si **Activé** est sélectionné et la luminosité est faible, l'illuminateur d'assistance AF intégré ( $\Box$  43) s'allume pour faciliter la mise au point en AF ponctuel (**AF-S** sélectionné pour le mode de mise au point, ou AF ponctuel est sélectionné dans le mode de mise au point AF-A) lorsque **[344] Automatique** est sélectionné pour le mode de zone AF ou lorsque [11] Sélectif, [41] Dynamique, ou f **Suivi 3D (11 points)** est sélectionné et le point AF central est utilisé. Si **Désactivé** a été sélectionné, l'illuminateur

d'assistance AF ne s'allume pas pour faciliter la mise au point. Il est possible que l'appareil photo ne parvienne pas à faire la mise au point à l'aide de l'autofocus en cas de faible luminosité.

#### A **Informations complémentaires**

Reportez-vous à la page 161 pour connaître les restrictions liées aux objectifs qui peuvent être utilisés avec l'illuminateur d'assistance AF. Reportez-vous à la page 176 pour connaître les modes de prise de vue dans lesquels l'illuminateur d'assistance AF peut être utilisé.

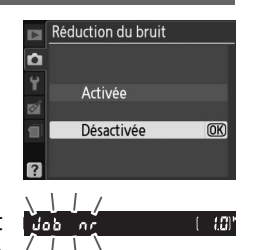

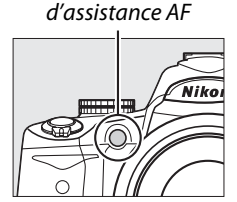

Illuminateur

## Choisissez le mode de flash pour le flash intégré dans les modes **P**, **S**, **A** et **M**.

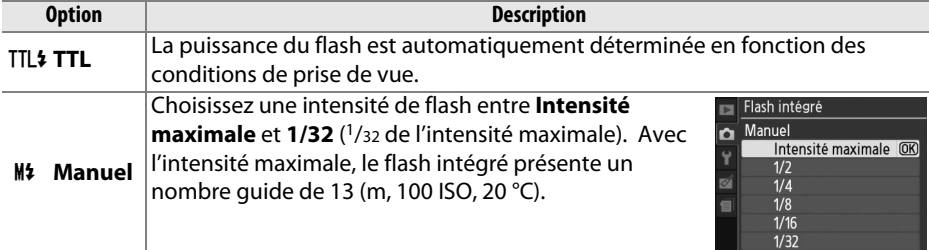

#### A **Manuel**

L'icône **12** clignote dans le viseur et sur l'affichage des informations lorsque **Manuel** a été sélectionné et que le flash est levé.

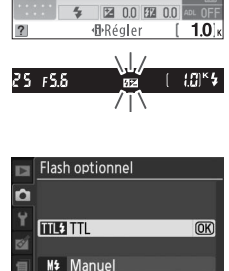

 $1/125$   $F5.6$ 

## A **Flash SB-400**

Lorsqu'un flash optionnel SB-400 est monté et sous tension, l'option **Flash intégré** change en **Flash optionnel**, ce qui permet de sélectionner le mode de contrôle du flash pour le SB-400 depuis **TTL** et **Manuel**.

## A **Contrôle du flash**

Les types de contrôle de flash suivants sont pris en charge lorsqu'un objectif à microprocesseur est utilisé avec le flash intégré ou un flash optionnel SB-900, SB-800, SB-600 et SB-400 (CD 58, 162).

- **• Dosage flash/ambiance i-TTL pour reflex numérique** : La puissance du flash est ajustée pour obtenir un équilibre naturel entre le sujet principal et l'arrière-plan.
- **• Flash/ambiance i-TTL standard pour reflex numérique** : La puissance du flash est ajustée en fonction du sujet principal ; la luminosité de l'arrière-plan n'est pas prise en compte. Recommandé pour les photos dans lesquelles le sujet est mis en valeur par rapport à l'arrière-plan ou lorsque la correction de l'exposition est utilisée.

Le contrôle du flash i-TTL standard est utilisé pour les mesures spot ou lorsqu'un flash optionnel est sélectionné. Le dosage flash/ambiance i-TTL pour les reflex numériques est utilisé dans tous les autres cas.

# B **Menu configuration :**  *Configuration de l'appareil photo*

Pour afficher le menu configuration, appuyez sur MENU et sélectionnez l'onglet Y (menu configuration).

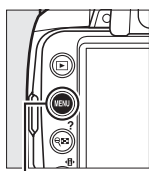

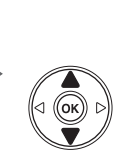

**MENU CONFIGURATION** Réinitialiser les options ormater la carte umi moniteur  $\overline{a}$ Format affichage infos Affichage auto des infos ettoyer capteur image /errouillage miroir

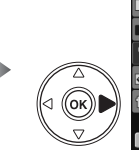

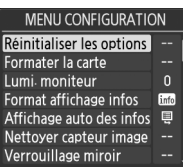

nmande MENU

#### Le menu configuration contient les options suivantes :

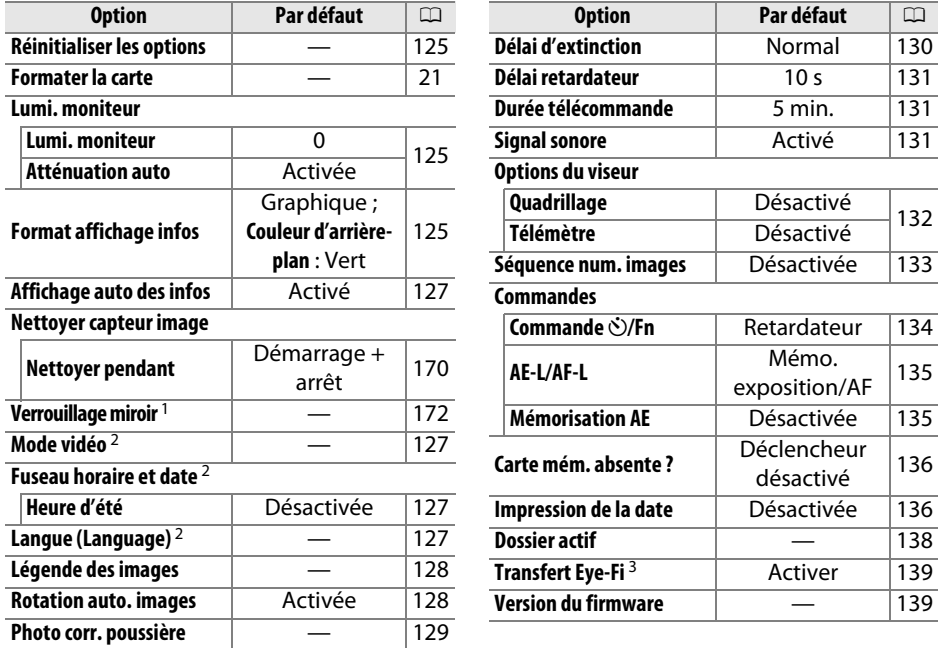

1 Fonction non disponible lorsque le niveau de l'accumulateur est faible.

2 Le réglage par défaut varie en fonction du pays d'achat.

3 Uniquement disponible lorsqu'une carte mémoire compatible Eye-Fi a été insérée dans l'appareil ( $\Box$  139).

 $\frac{1}{2}$ 

Sélectionnez **Oui** pour réinitialiser tous les réglages du menu configuration sauf **Mode vidéo**, **Fuseau horaire et date**, **Langue (Language)** et **Dossier actif** sur les valeurs par défaut mentionnées à la page 124.

## **Lumi. moniteur** and a matter commande MENU → Y menu configuration

Le menu lumi. moniteur contient les options suivantes :

- **• Lumi. moniteur** : Le menu illustré à droite s'affiche. Appuyez sur  $\triangle$  ou  $\nabla$  pour choisir la luminosité du moniteur. Choisissez des valeurs élevées pour augmenter la luminosité et des valeurs basses pour la réduire.
- **• Atténuation auto** : Si **Activée** est sélectionné, le moniteur sera progressivement atténué pendant l'affichage des informations de prise de vue.

## **Format affichage infos** Commande MENU → Y menu configuration

Auto programmé 125

F5.6

图 0.0 图 0.0

Choisissez l'un des deux formats suivants pour l'affichage des informations ( $\Box$ 6). Vous pouvez sélectionner des formats différents pour les modes auto et scène d'une part et pour les modes **P**, **S**, **A** et **M** d'autre part.

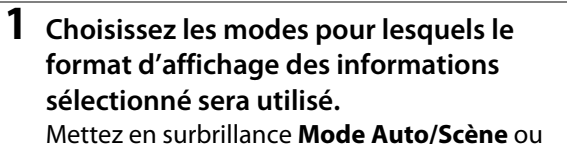

**Modes P, S, A et M** et appuyez sur  $\blacktriangleright$ .

**2 Sélectionnez Classique ou Graphique.** Mettez en surbrillance **Classique** ou **Graphique** et appuyez sur  $\blacktriangleright$ .

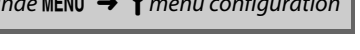

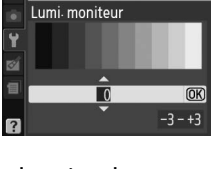

Lumi moniteur

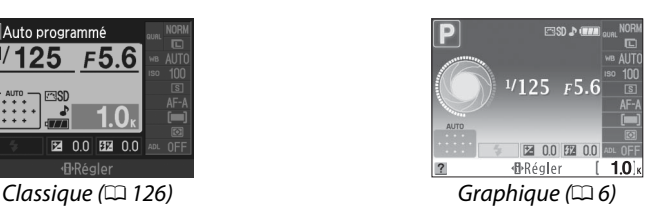

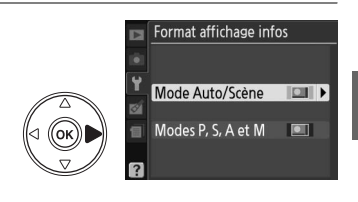

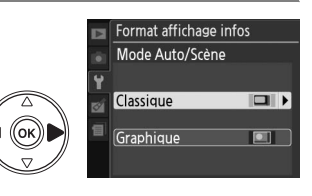

## **3 Sélectionnez une couleur d'arrière-plan.** Mettez en surbrillance une couleur d'arrière-plan et appuyez sur  $\circledcirc$ . Choisissez bleu, noir ou orange (Classique), ou bien vert, noir ou marron (Graphique).

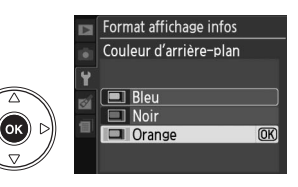

Le mode d'affichage « Classique » est illustré ci-dessous.

**15**

#### Appareil photo dans l'orientation normale

**1**

**2**

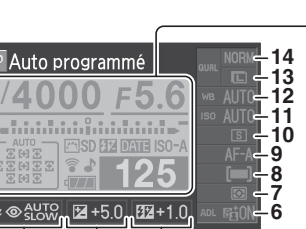

**1** Mode de prise de vue  $\mathbf{\hat{a}}^{\text{un}}$  automatique/

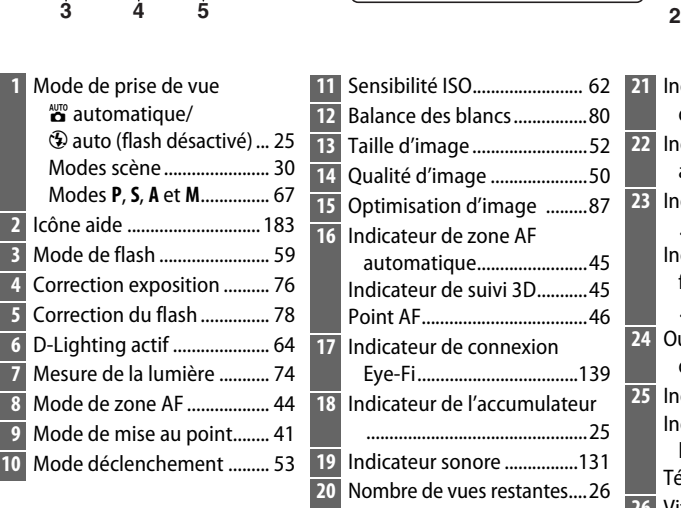

**26 24 23 25**

inininin

4 N N

**22** 23 24 25 26 27 28

5 6

**16 17 1819 20 21**

t,

Appareil photo tourné de 90° pour photographier en cadrage vertical (portrait)

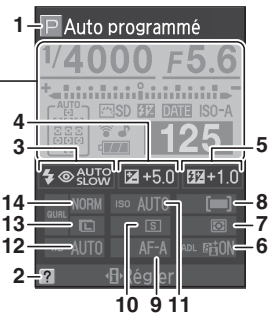

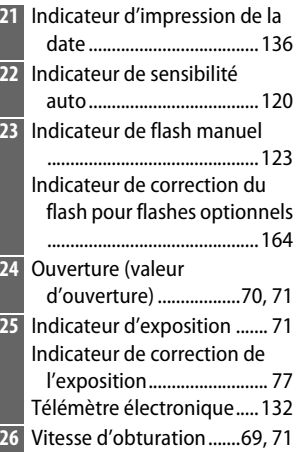

 $\frac{1}{2}$
Cette option peut être réglée différemment pour les modes auto et scène et pour les modes **P**, **S**, **A** et **M**. Si **Activé** est sélectionné, l'affichage des informations apparaît après avoir appuyé sur le déclencheur à mi-course. Si la fonction d'affichage des images ( $\Box$  118) est désactivée, l'affichage des informations apparaît également juste après la prise de vue. Choisissez **Activé** si vous consultez souvent l'affichage des informations pendant la prise de vue. Si **Désactivé** est sélectionné, vous devrez appuyer sur la commande **E** pour faire apparaître l'affichage des informations.

**Mode vidéo** internation commande MENU → Y menu configuration

Lorsque vous reliez l'appareil photo à un téléviseur ou à un magnétoscope, sélectionnez un mode vidéo adapté au standard vidéo du périphérique en question (NTSC ou PAL).

**Fuseau horaire et date** Commande MENU → Y menu configuration

Permet de modifier le fuseau horaire, de régler l'horloge de l'appareil photo, de choisir un format de date et d'activer ou désactiver l'heure d'été.

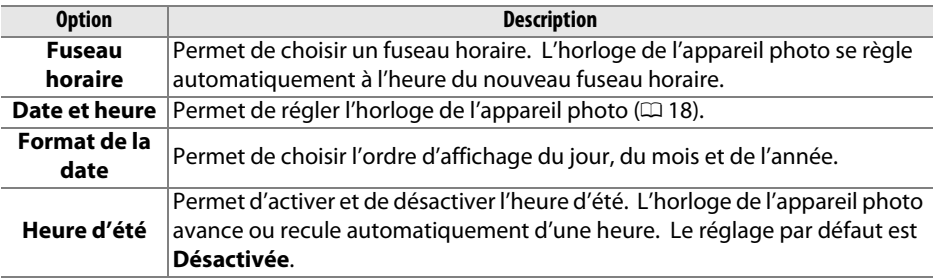

**Langue (Language)** Commande MENU → Y menu configuration

Choisissez une langue pour les menus et les messages de l'appareil photo. Les options suivantes sont disponibles :

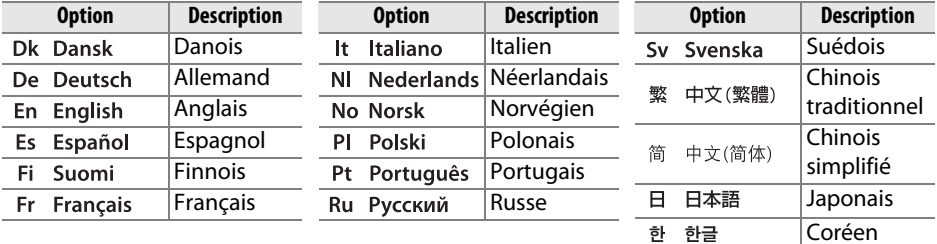

Permet d'ajouter une légende à vos nouvelles photos au fur et à mesure de leur enregistrement. Les légendes peuvent être affichées sous forme de métadonnées dans le logiciel ViewNX (fourni) ou Capture NX 2 (disponible séparément ;  $\Box$  167). Elles apparaissent également sur la troisième page de données de prises de vue de l'affichage des informations sur les photos ( $\Box$  95).

- **• Terminé** : Permet d'enregistrer les modifications apportées et de revenir au menu configuration.
- **• Entrer une légende** : Permet d'entrer une légende, tel que décrit à la page 138. Les légendes peuvent contenir jusqu'à 36 caractères.
- **• Joindre une légende** : Sélectionnez cette option pour joindre une légende à toutes les photos à venir. L'option **Joindre une légende** peut être activée ou désactivée en la mettant en surbrillance et en appuyant sur  $\blacktriangleright$ .

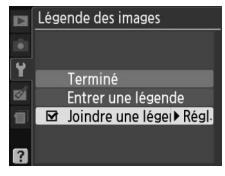

#### **Rotation auto. images** *Commande* MENU → *Y* menu configuration

Les photos prises lorsque **Activée** est sélectionné contiennent des informations sur l'orientation de l'appareil photo, ce qui leur permet d'être tournées automatiquement pendant la visualisation ou lorsqu'elles sont affichées dans ViewNX ou Capture NX 2 (disponible séparément ;  $\Box$  167). Les orientations suivantes sont enregistrées :

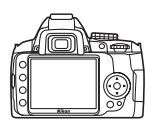

Cadrage paysage (horizontal) Appareil photo tourné de 90°

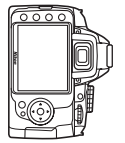

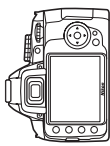

dans le sens des aiguilles d'une montre

Appareil photo tourné de 90° dans le sens inverse des aiguilles d'une montre

L'orientation de l'appareil photo n'est pas enregistrée quand l'option **Désactivée** est sélectionnée. Choisissez cette option lorsque vous réalisez des photos panoramiques ou lorsque vous prenez des photos en pointant l'objectif vers le haut ou vers le bas.

#### D **Rotation auto. images**

En mode déclenchement continu ( $\Box$  53), l'orientation enregistrée pour la première photo s'applique à toutes les prises de vue de la même rafale, même si l'orientation de l'appareil photo a été modifiée pendant la prise de vue.

#### A **Rotation des images**

Pour faire pivoter automatiquement les photos à afficher en orientation verticale (portrait) pendant la visualisation, sélectionnez **Activée** pour l'option **Rotation des images** du menu visualisation  $( \Box 118)$ .

Cette option permet d'acquérir des données de référence pour l'option Image Dust Off (correction de la poussière) dans Capture NX 2 (disponible séparément ; pour plus d'informations, reportez-vous au manuel de Capture NX 2).

L'option **Photo corr. poussière** est disponible uniquement lorsqu'un objectif à microprocesseur est monté sur votre appareil photo. Nous vous recommandons d'utiliser un objectif doté d'une focale minimale de 50 mm. Lorsque vous utilisez un zoom, effectuez un zoom avant complet.

#### **1 Choisissez une option de démarrage.** Mettez en surbrillance l'une des options

suivantes et appuyez sur . Pour quitter sans acquérir les données Image Dust Off (correction de la poussière), appuyez sur MENU.

- **• Démarrer** : Le message représenté ci-contre s'affiche et « rEF » apparaît dans le viseur.
- **• Nettoyer capteur/Activ.** : Sélectionnez cette option pour nettoyer le capteur d'image avant de démarrer. Le message représenté ci-contre s'affiche et « rEF » apparaît dans le viseur une fois le nettoyage terminé.

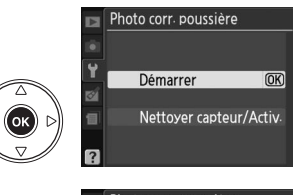

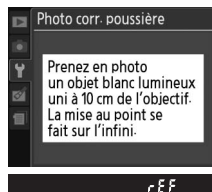

#### D **Nettoyage du capteur d'image**

Les données de référence de correction de la poussière enregistrées avant d'avoir nettoyé le capteur d'image ne peuvent pas être utilisées avec les photos prises après le nettoyage du capteur d'image. Ne sélectionnez l'option **Nettoyer capteur/Activ.** que si les données de référence de correction de la poussière ne vont pas être utilisées avec les photos existantes.

#### **2 Cadrez un objet blanc uniforme dans le viseur.**

Positionnez l'objectif à dix centimètres environ d'un objet blanc, bien éclairé et uniforme. Cadrez cet objet de manière à ce qu'il remplisse le viseur, puis appuyez sur le déclencheur à mi-course.

En mode autofocus, la mise au point est automatiquement réglée sur l'infini. En mode de mise au point manuelle, réglez manuellement la mise au point sur l'infini.

## **3 Obtenez les données de référence de correction de la poussière.**

Appuyez sur le déclencheur jusqu'en fin de course pour acquérir les données de référence Image Dust Off (correction de la poussière). Le moniteur s'éteint lorsque vous appuyez sur le déclencheur. Veuillez remarquer qu'une réduction du bruit sera effectuée si le sujet est faiblement éclairé, ce qui risque de prolonger les durées d'enregistrement.

Si l'objet de référence est trop clair ou trop sombre, il est possible que l'appareil photo ne parvienne pas à obtenir les données de référence Image Dust Off (correction de la poussière). Dans ce cas, le message représenté à droite apparaît. Choisissez un autre objet de référence et répétez la procédure à partir de l'étape 1.

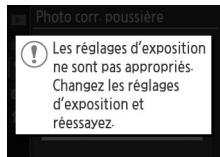

#### **22 Données de référence Image Dust Off (correction de la poussière)**

Vous pouvez utiliser les mêmes données de référence pour des photos prises avec différents objectifs ou à diverses ouvertures. Les images de référence ne peuvent pas être visualisées à l'aide d'un logiciel d'édition d'images. Un quadrillage apparaît lorsque vous visualisez les images de référence sur l'appareil photo.

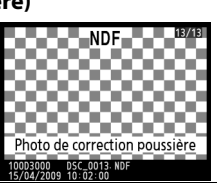

**Délai d'extinction** Commande MENU → Y menu configuration

Cette option permet de déterminer la durée pendant laquelle le moniteur reste allumé si aucune opération n'est effectuée pendant l'affichage des menus et la visualisation (**Visualisation/menus**), lorsque les photos sont affichées sur le moniteur après la prise de vue (**Affichage des images**), ainsi que la durée pendant laquelle les mesures de l'exposition, le viseur et l'affichage des informations restent allumés si aucune opération n'est effectuée (**Arrêt mesure auto**). Choisissez un délai d'extinction plus court afin de réduire le déchargement de l'accumulateur.

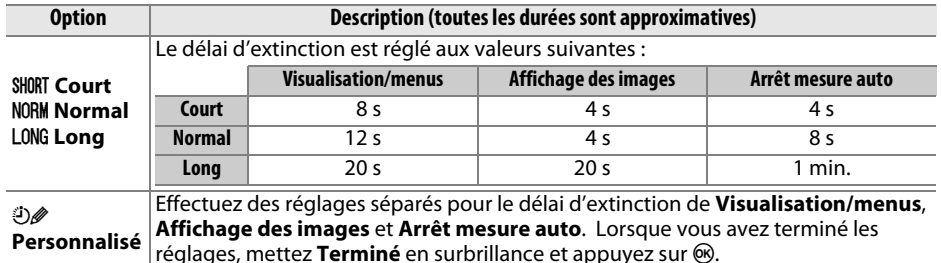

#### A **Délai d'extinction**

Lorsque l'appareil photo est alimenté par un adaptateur secteur EH-5a et par une prise d'alimentation EP-5 optionnels, les mesures de l'exposition ne s'éteignent pas automatiquement. Le viseur ne s'éteint pas automatiquement lorsque l'appareil photo est connecté à un ordinateur ou une imprimante via USB.

 $\frac{1}{2}$ 

Choisissez la durée de temporisation du déclenchement en mode retardateur ( $\Box$  55).

### **Durée télécommande** Commande MENU → Y menu configuration

Choisissez la durée pendant laquelle l'appareil photo doit attendre un signal en provenance de la télécommande avant d'annuler le mode de télécommande instantanée ou temporisée et de restaurer le mode déclenchement vue par vue ou continu ( $\Box$  56). Une durée plus courte permet de prolonger l'autonomie de l'accumulateur.

Si **Activé** est sélectionné, un signal sonore retentit lorsque l'appareil photo effectue la mise au point en mode AF ponctuel (**AF-S** ou lors de la prise de vue de sujets fixes en mode de mise au point **AF-A**), pendant que le retardateur effectue le décompte en mode retardateur et télécommande temporisée  $($  $\Box$  53, 55), ou lorsqu'une photographie est prise en mode

télécommande instantanée ( $\Box$  55). Le signal sonore ne retentit pas lorsque **Désactivé** est sélectionné.

Le réglage actuel apparaît sur l'affichage des informations :  $\blacktriangleright$ s'affiche lorsque le signal sonore est activé, <sup>n</sup> lorsqu'il est désactivé.

**Signal sonore** Commande MENU → Y menu configuration

# Désactivé

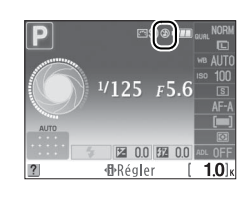

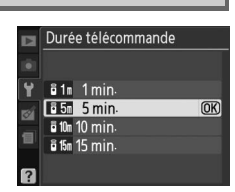

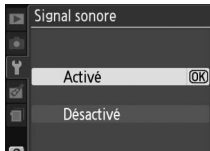

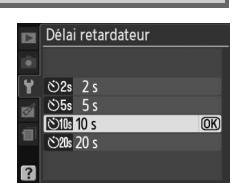

Affichez un quadrillage sur le viseur ou choisissez d'utiliser ou non l'indicateur d'exposition pour aider à la mise au point en mode de mise au point manuelle.

#### ❚❚*Quadrillage*

Choisissez **Activé** pour afficher un quadrillage de référence sur demande dans le viseur afin de faciliter le cadrage.

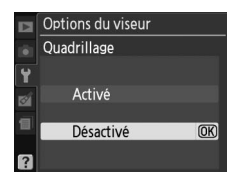

#### ❚❚ *Télémètre*

Choisissez **Activé** pour utiliser l'indicateur d'exposition afin de déterminer si l'appareil photo effectue correctement la mise au point en mode de mise au point manuelle ( $\Box$  42 ; notez que cette fonction n'est pas disponible en mode de prise de vue **M**, lorsque l'indicateur d'exposition montre si le sujet est correctement exposé).

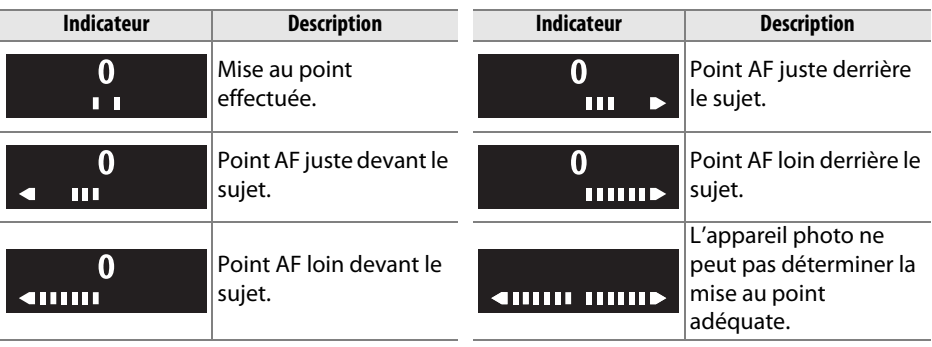

#### A **Utilisation du télémètre électronique**

Le télémètre électronique nécessite un objectif avec ouverture maximale de f/5.6 ou plus. Le résultat désiré risque de ne pas être obtenu dans les situations où l'appareil photo n'est pas en mesure d'effectuer la mise au point à l'aide de l'autofocus ( $\Box$  42).

À chaque prise de vue, l'appareil photo nomme le fichier en ajoutant un au dernier numéro de fichier utilisé. Cette option détermine si la numérotation des fichiers se poursuit à partir du dernier numéro utilisé après la création d'un nouveau dossier, le formatage de la carte mémoire ou l'insertion d'une nouvelle carte mémoire dans l'appareil photo.

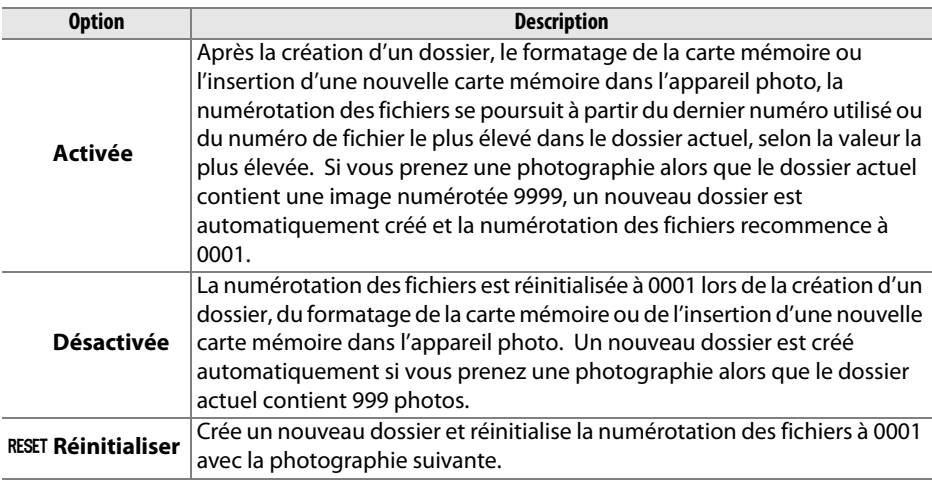

#### D **Séquence num. images**

Si le dossier actuel est numéroté 999 et qu'il contient 999 photographies ou une photographie numérotée 9999, le déclencheur est désactivé et aucune autre photographie supplémentaire ne peut être effectuée. Choisissez **Réinitialiser** pour **Séquence num. images**, puis formatez la carte mémoire actuelle ou insérez-en une nouvelle.

Choisissez les fonctions remplies par les commandes E/**Fn** et **AE-L/AF-L**.

#### ❚❚ *Commande* E*/Fn*

(choisissez la fonction attribuée à la commande **Fn** ( $\circ$ ).

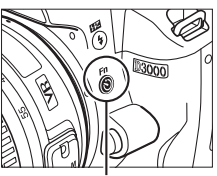

Commande **Fn** ( $\circ$ )

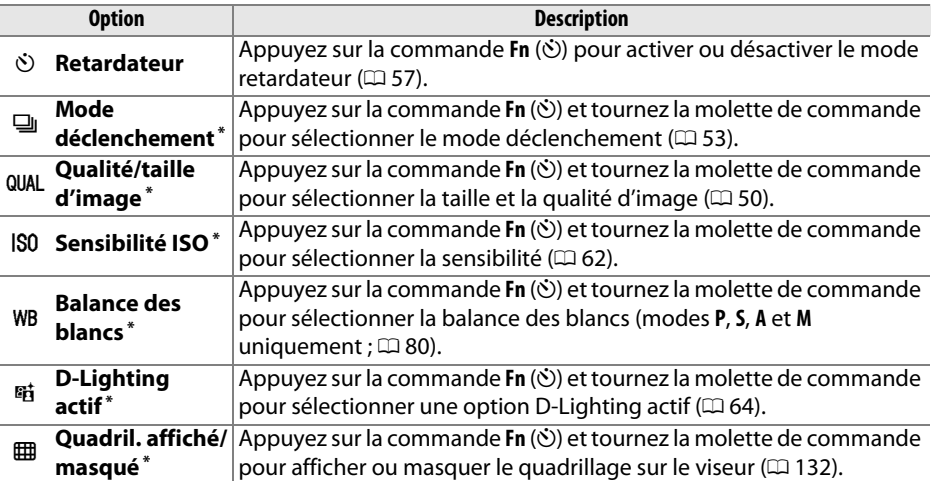

**\*** L'élément sélectionné pour la **commande**  $\circ$ /Fn est indiqué par une icône noir sur blanc (**Mode déclenchement** est indiqué par l'icône **Fn**).

#### ❚❚ *Commande AE-L/AF-L*

Choisissez la fonction remplie par la commande **AE-L/AF-L**.

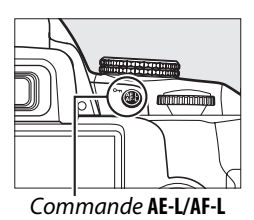

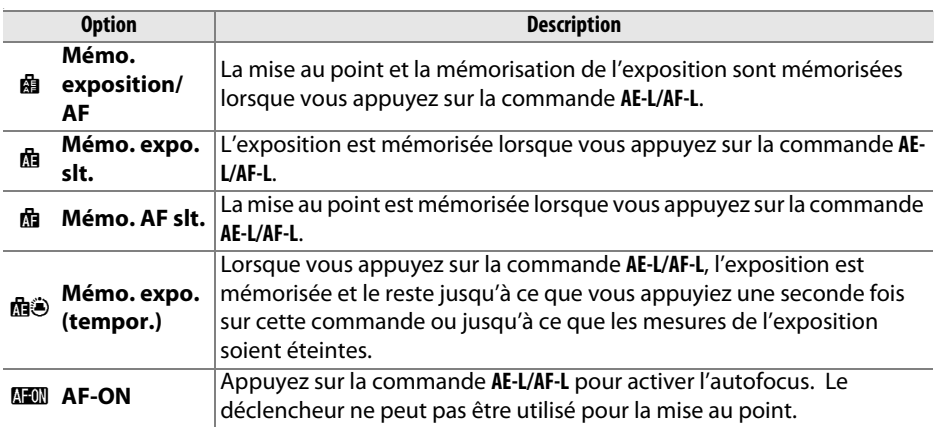

#### ❚❚*Mémorisation AE*

Avec le réglage **Désactivée** par défaut, la valeur d'exposition est mémorisée uniquement lorsque vous appuyez sur la commande **AE-L/AF-L**. Si **Activée** est sélectionné, l'exposition est également mémorisée lorsque vous maintenez le déclencheur enfoncé à mi-course.

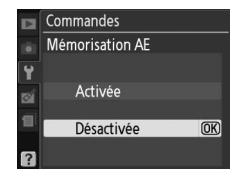

#### **Carte mém. absente ?** Commande MENU → Y menu configuration

Si **Déclencheur désactivé** a été sélectionné, le déclencheur n'est activé que lorsqu'une carte mémoire a été insérée dans l'appareil photo. La sélection de **Déclencheur activé** permet d'activer le déclencheur sans qu'aucune carte mémoire ne soit présente dans l'appareil, même si les photos prises ne pourront pas être enregistrées (elles s'afficheront toutefois sur le moniteur en mode démo).

### **Impression de la date** Commande MENU → Y menu configuration

Choisissez le type de date marqué sur les photos lors de leur prise de vue.

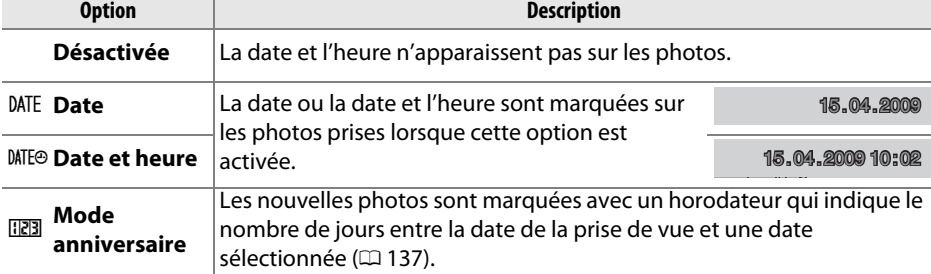

Si le réglage est différent de **Désactivée**, l'option sélectionnée est indiquée par une icône **DNE** sur l'affichage des informations.

#### A **Impression de la date**

La date est enregistrée dans l'ordre sélectionné dans le menu **Fuseau horaire et date** (0 127). La date n'est pas marquée sur les photos prises au format NEF (RAW) et elle ne peut pas être ajoutée ou effacée sur les photos existantes. Pour imprimer la date d'enregistrement sur les photos prises lorsque le marquage de date est désactivé, sélectionnez **Date/heure** dans le menu PictBridge (LD 109, 112), ou sélectionnez Imprimer **la date** dans le menu **Régl. impression (DPOF)** afin d'imprimer la date d'enregistrement sur toutes les photos de la commande d'impression DPOF actuelle  $(1115)$ .

 $^{1/125}$   $F5.6$ 

因 0.0 图 0.0 **d**BRéaler

 $\frac{1}{2}$ 

Les photos prises lorsque cette option est activée sont marquées avec le nombre de jours restant jusqu'à une date future ou le nombre de jours écoulés depuis une date passée. Utilisez-la pour suivre la croissance d'un enfant ou décompter les jours restant jusqu'à un anniversaire ou un mariage.

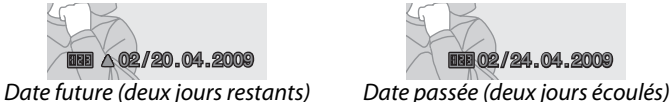

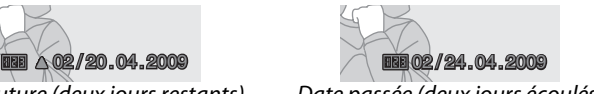

Il est possible d'enregistrer jusqu'à trois dates différentes dans les emplacements 1, 2 et 3. Lors de la première utilisation du mode anniversaire, vous devez sélectionner une date pour l'emplacement 1 ; entrez une date à l'aide du sélecteur multidirectionnel et appuyez sur <sup>®</sup>. Pour modifier la date ou enregistrer d'autres dates, mettez un logement en surbrillance,

appuyez sur 2 et entrez la date. Pour utiliser la date enregistrée, mettez son logement en surbrillance et appuyez sur  $\circledast$ .

Pour choisir un format de mode anniversaire, mettez **Options d'affichage** en surbrillance et appuyez sur  $\triangleright$  pour afficher le menu illustré ci-contre. Mettez une option en surbrillance et appuyez sur <sup>®</sup>. Mettez **Terminé** en surbrillance dans le menu mode anniversaire et appuyez sur <sup>®</sup> lorsque vous avez terminé les réglages.

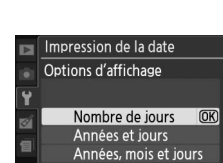

 $\frac{1}{2}$ 

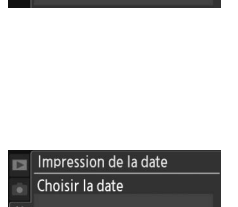

1 22.04.2009

**GRégler** 

 $\overline{2}$  $\overline{\mathbf{R}}$ 

Impression de la date Mode anniversaire

Terminé Choisir la date Options d'affichage 122.04.2009 | 图▲ 07/15.04.2009  $\overline{OR}$ 

 $\overline{\text{OK}}$ 

**OKIOK** 

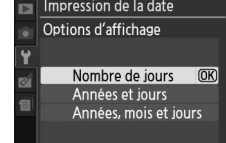

Autres dossiers (par ordre

Dossier actuel

alphabétique)

Créez, renommez, effacez ou choisissez le dossier dans lequel les photos à venir seront stockées.

**• Choisir un dossier** : Choisissez le dossier dans lequel les photos à venir seront stockées.

> Dossier actif Choisir un dossier **NIKON** D3000 OSAKA<sup>T</sup>

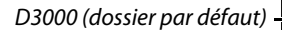

- **• Nouveau** : Créez un nouveau dossier, et nommez-le comme décrit ci-dessous.
- **• Renommer** : Sélectionnez un dossier à partir de la liste, puis renommez-le comme décrit ci-dessous.
- **• Effacer** : Effacez tous les dossiers vides de la carte mémoire.

#### ❚❚*Nommer et renommer les dossiers*

Les noms de dossier peuvent contenir jusqu'à cinq caractères. Pour déplacer le curseur dans la zone du nom, tournez la molette de commande. Pour entrer une nouvelle lettre à la position actuelle du curseur, mettez en surbrillance le caractère désiré dans la zone

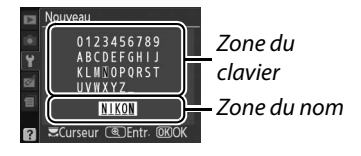

du clavier à l'aide du sélecteur multidirectionnel et appuyez sur la commande  $\mathcal{R}$ . Pour effacer le caractère à la position actuelle du curseur, appuyez sur la commande  $\tilde{p}$ . Appuyez sur  $\otimes$  pour enregistrer les modifications et revenir au menu prise de vue, ou appuyez sur MENU pour quitter sans créer de nouveau dossier ni modifier le nom du dossier.

#### **M** Noms de dossier

Les noms de dossiers sont enregistrés sur la carte mémoire avec un numéro de dossier à trois chiffres, affecté automatiquement par l'appareil photo (par ex. 100D3000). Chaque dossier peut contenir jusqu'à 999 photos. Pendant la prise de vue, les images sont enregistrées dans le dossier dont le numéro est le plus élevé avec le nom sélectionné. Lorsqu'une photographie est prise et que le dossier actuel est plein ou qu'il contient une photographie numérotée 9999, l'appareil photo crée un nouveau dossier, en augmentant d'un chiffre le numéro du dossier actuel (par ex. 101D3000). L'appareil photo considère tous les dossiers ayant le même nom mais des numéros de dossier différents comme un même dossier. Par exemple, si le dossier NIKON est sélectionné pour **Dossier actif**, les photos de tous les dossiers nommés NIKON (100NIKON, 101NIKON, 102NIKON, etc.) sont visibles lorsque Actuel a été sélectionné pour Dossier de visualisation ( $\Box$  117). Tous les dossiers ayant le même nom sont renommés, mais leur numéro de dossier reste inchangé. La sélection de l'option **Effacer** efface les dossiers numérotés vides mais ne touche pas aux autres dossiers ayant le même nom.

 $\frac{1}{2}$ 

Cette option apparaît lorsqu'une carte mémoire Eye-Fi (disponible séparément dans le commerce) est insérée dans l'appareil photo. Choisissez **Activer** pour transférer des photos vers une destination présélectionnée. Veuillez remarquer que les images ne peuvent pas être transférées lorsque l'intensité du signal est trop faible.

Veuillez respecter la législation locale en termes de périphériques sans fil et choisissez **Désactiver** si les périphériques sans fil sont interdits.

Lorsqu'une carte Eye-Fi est insérée, son état est indiqué par une icône se trouvant dans l'affichage des informations :

- **\**: Transfert Eye-Fi désactivé.
- $\hat{\sigma}$  : Le transfert Eye-Fi est activé mais aucune photo n'est disponible pour le transfert.
- *f* (statique) : Transfert Eye-Fi activé ; le transfert va bientôt commencer.
- **•**  $\hat{\mathbf{r}}$  (animé): Transfert Eye-Fi activé ; le transfert des données est en cours.

• <sup>《</sup> Frreur.

#### $\Sigma$  Cartes Eye-Fi

Il est possible que les cartes Eye-Fi émettent des signaux sans fil lorsque l'option **Désactiver** est sélectionnée. Si un message d'avertissement apparaît sur le moniteur ( $\Box$  183), mettez l'appareil photo hors tension et retirez la carte.

Consultez le manuel fourni avec la carte Eye-Fi, et adressez-vous directement au fabricant. Vous pouvez utiliser l'appareil photo pour activer et désactiver les cartes Eye-Fi mais ce dernier ne supporte pas d'autres fonctions Eye-Fi.

#### A **Cartes Eye-Fi prises en charge**

À compter d'avril 2009, il est possible d'utiliser les cartes Eye-Fi de 2 Go suivantes : Carte Eye-Fi, Eye-Fi Home, Eye-Fi Share et Eye-Fi Explore. Les cartes Eye-Fi ne peuvent être utilisées que dans le pays où elles sont été achetées. Assurez-vous que le firmware (micrologiciel) de la carte Eye-Fi a été mis à jour à la dernière version.

#### **Version du firmware** Commande MENU → Y menu configuration

Visualisez la version actuelle du firmware de l'appareil photo.

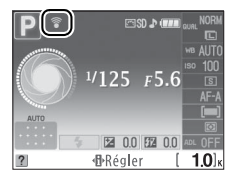

# $\varnothing$  Menu retouche : *Création de copies retouchées*

Pour afficher le menu retouche, appuyez sur MENU et sélectionnez l'onglet ø (menu retouche).

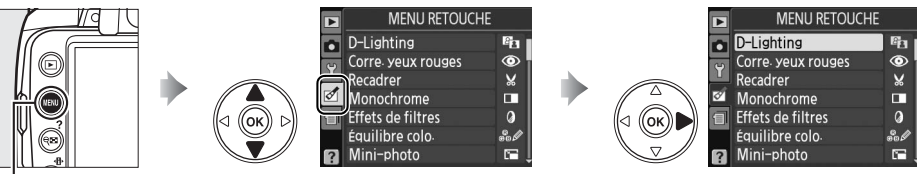

**mande MENU** 

Le menu retouche sert à créer des copies recadrées ou retouchées de photographies se trouvant sur la carte mémoire et n'est disponible que lorsqu'une carte mémoire contenant des photographies est insérée dans l'appareil photo.

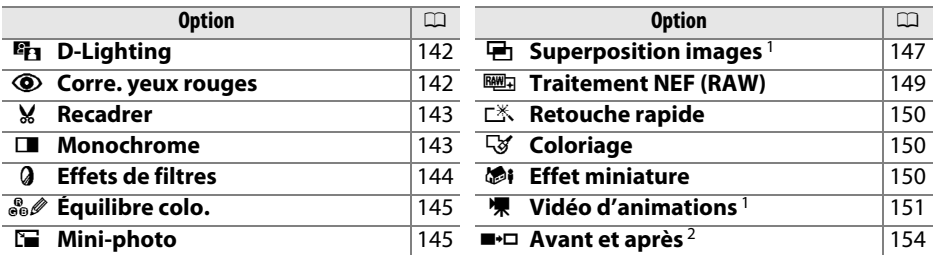

1 Le seul moyen de sélectionner cette fonction est d'appuyer sur la commande MENU et de sélectionner l'onglet  $\mathbb{M}$ .

2 Cette fonction n'est disponible que si vous appuyez sur la commande  $\otimes$  en mode de visualisation plein écran lors de l'affichage d'une image retouchée ou originale.

#### A **Retouche de copies**

Dans la plupart des cas, vous pouvez appliquer jusqu'à dix effets de suite à une même image. Cependant, à l'exception de l'option **Superposition images**, chaque option ne peut être appliquée qu'une fois (veuillez remarquer qu'au bout de plusieurs modifications, l'image peut perdre en précision). Les options qui ne peuvent pas être appliquées à l'image actuelle sont grisées et ne sont pas disponibles.

#### A **Qualité d'image**

À l'exception des copies créées avec les fonctions **Recadrer**, **Mini-photo**, **Superposition images**, **Traitement NEF (RAW)** et **Vidéo d'animations**, les copies créées à partir d'images JPEG possèdent la même taille et la même qualité que l'original. En revanche, les copies créées à partir de photos NEF (RAW) sont enregistrées en tant que grandes images JPEG de haute-qualité. Les informations de date et d'heure ajoutées grâce à **Impression de la date** (0 136) risquent cependant d'être rognées ou de devenir illisibles, selon les options de retouche utilisées.

# **Création de copies retouchées**

Pour créer une copie retouchée :

### **Affichez une photo en plein écran (** $\Box$  **91).**

#### A **Retouche**

Il est possible que l'appareil photo ne puisse pas afficher ou retoucher les photos créées avec d'autres périphériques.

### **2** Appuyez sur  $\circledast$  pour afficher le menu retouche.

#### A **Temporisation d'éclairage du moniteur** Le moniteur s'éteint automatiquement si aucune

opération n'est effectuée pendant la durée sélectionnée pour **Délai d'extinction**. Le réglage par défaut est de 12 s.

# **3 Affichez les options de retouche.**

Mettez en surbrillance l'élément désiré dans le menu retouche puis appuyez sur  $\omega$ .

### **4 Sélectionnez les options de retouche.** Pour plus d'informations, consultez la section

correspondant à l'élément sélectionné. Pour revenir au mode de visualisation plein écran sans créer de copie retouchée, appuyez sur  $\blacksquare$ .

### **5 Créez une copie retouchée.**

Appuyez sur  $\circledast$  pour créer une copie retouchée. Les copies retouchées sont indiquées par l'icône  $\mathbb{C}^4$ .

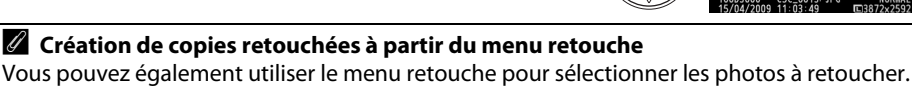

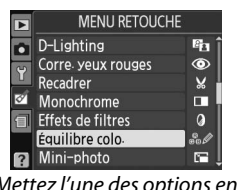

Mettez l'une des options en surbrillance et appuyez sur  $\blacktriangleright$ .

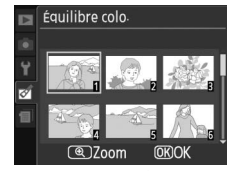

Mettez une photo en surbrillance et appuyez sur  $\otimes$ .

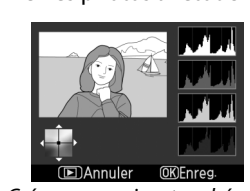

Créez une copie retouchée de la photo sélectionnée.

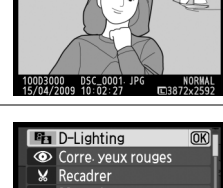

п Monochrome **Q** Effets de filtres & Équilibre colo Mini-photo **FAnnule** 

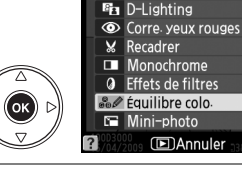

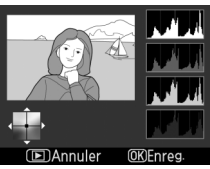

 $\overline{\text{OK}}$ 

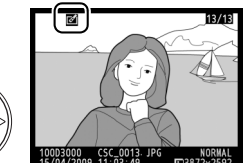

 $\overline{\mathbb{E}}$ 

142

La fonction D-Lighting convient idéalement aux photos sombres ou aux prises de vue en contre-jour car elle éclaircit les ombres.

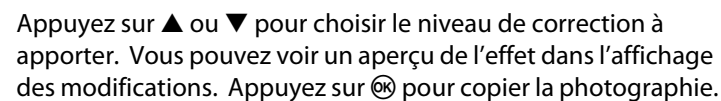

#### Corre. yeux rouges **Commande MENU → Corre.** yeux rouges

Cette option est uniquement disponible lorsque vous effectuez une prise de vue avec flash et permet de corriger l'effet « yeux rouges » que ce dernier peut provoquer. La photographie sélectionnée pour la correction des yeux rouges est affichée comme ci-contre. Confirmez les résultats de la correction des yeux rouges, puis créez une copie corrigée en procédant tel que

décrit dans le tableau suivant. Veuillez remarquer que l'option de correction des yeux rouges peut ne pas toujours produire les résultats attendus et peut, en de rares cas, s'appliquer à des parties de l'image qui ne sont pas concernées par l'effet yeux rouges. Vérifiez attentivement l'aperçu avant de continuer.

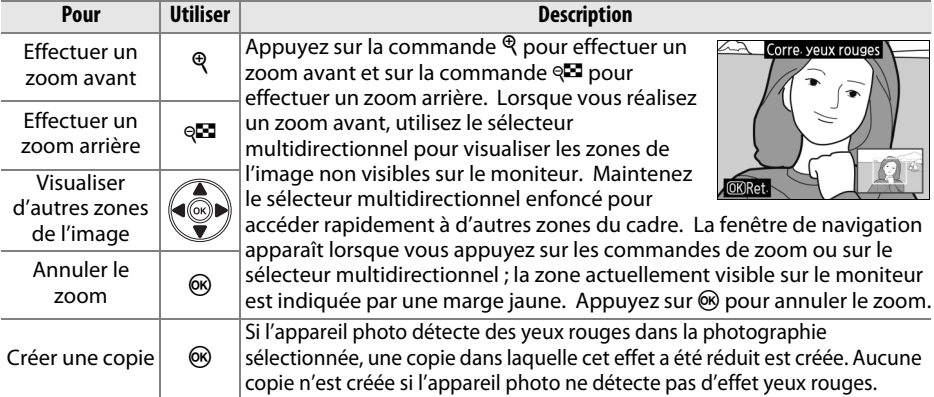

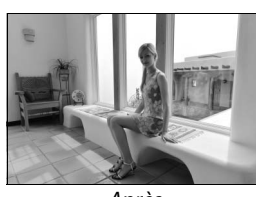

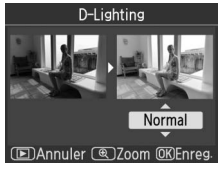

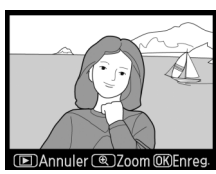

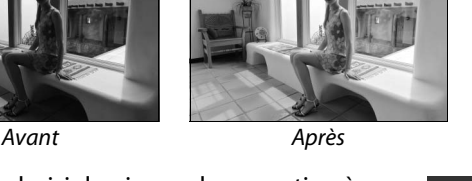

 $\mathbb{Z}$ 

Créez une copie recadrée de la photographie sélectionnée. Cette dernière s'affiche avec le recadrage sélectionné en jaune ; créez une copie recadrée comme décrit dans le tableau suivant.

# **Pour Utiliser Description**

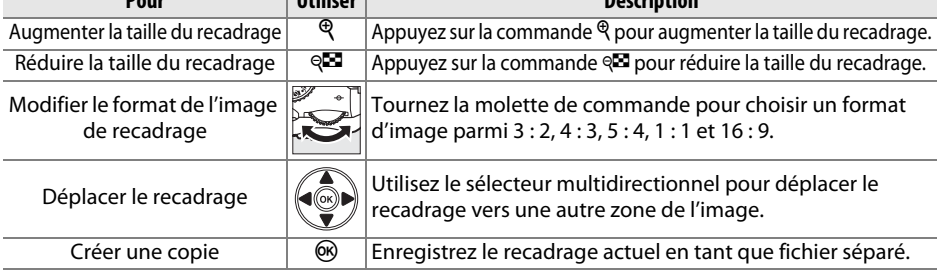

#### D **Recadrer : Qualité et taille d'image**

Les copies créées à partir de photos au format NEF (RAW) ou **NEF (RAW) + JPEG basic** disposent d'une qualité d'image JPEG fine ( $\Box$  51) ; les copies recadrées créées à partir de photos au format JPEG ont la même qualité d'image que la photo originale. La taille de la copie varie en fonction de la taille du recadrage et du format de l'image.

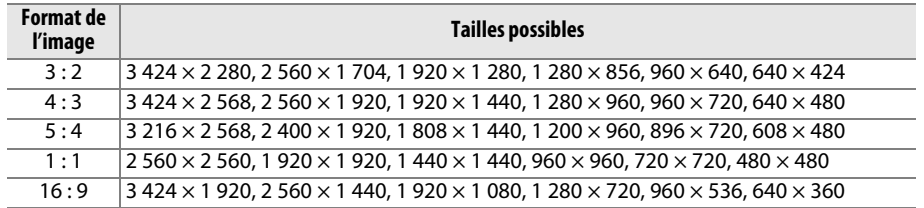

**Monochrome** Commande MENU → *Monochrome* Commande MENU → *M* menu retouche

Permet de copier des photos en **Noir et blanc**, **Sépia** ou **Couleurs froides** (bleu et blanc monochrome).

Il est possible d'afficher un aperçu de l'image en sélectionnant l'option **Sépia** ou **Couleurs**  froides ; appuyez alors sur **A** pour augmenter la saturation des couleurs, et sur  $\nabla$  pour la diminuer. Appuyez sur ® pour créer une copie monochrome.

Augmenter la saturation

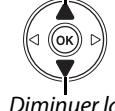

Diminuer la saturation

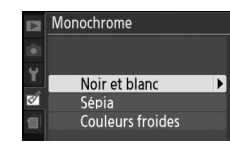

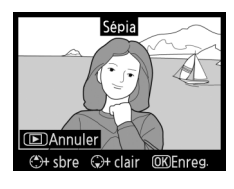

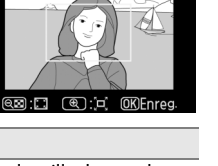

Choisissez l'un des effets de filtres suivants. Après avoir ajusté les effets de filtres tel que décrit ci-dessous, appuyez sur  $\otimes$  pour copier la photographie.

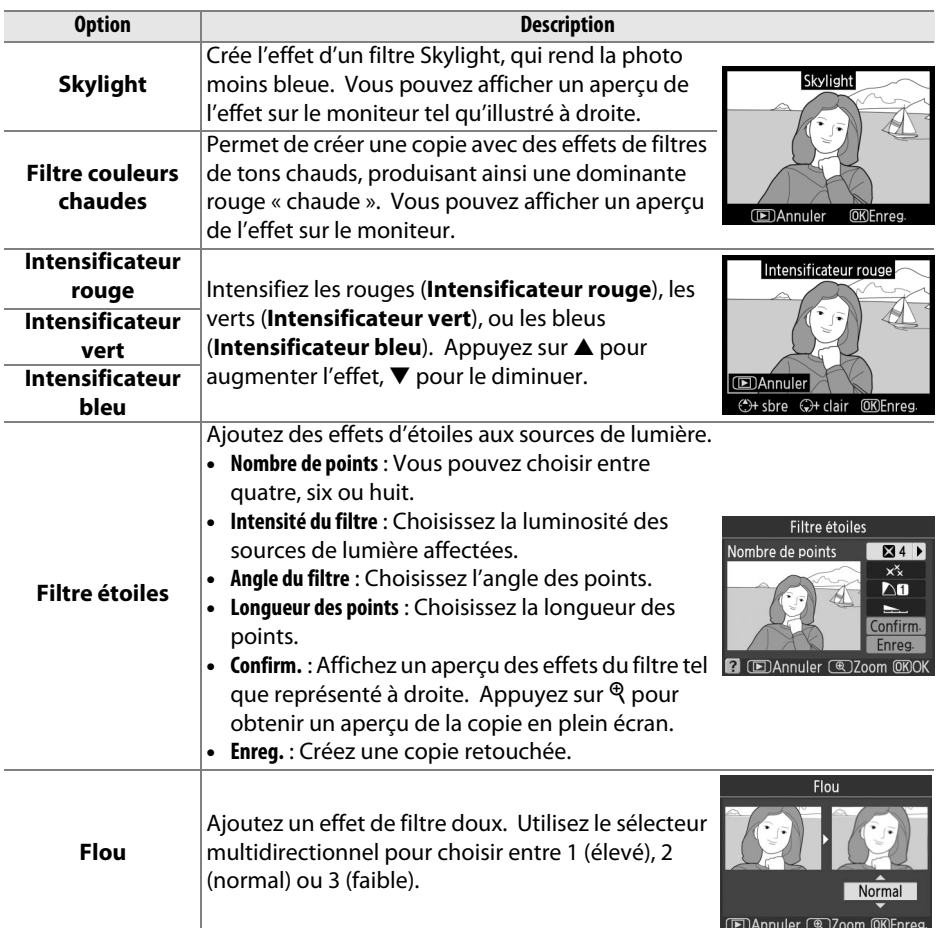

À l'aide du sélecteur multidirectionnel, créez une copie dont l'équilibre colorimétrique est modifié, tel qu'indiqué ci-dessous. L'effet obtenu apparaît sur le moniteur accompagné des histogrammes rouge, vert et bleu ( $\Box$  93), qui indiquent la distribution des tonalités dans la copie.

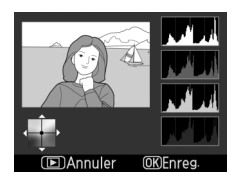

Augmenter le niveau de vert

Augmenter le niveau de bleu  $\sqrt{\mathbb{Q}(\mathbb{A})}$  Augmenter le niveau d'ambre

Augmenter le niveau de magenta

**Mini-photo** Commande MENU → Menu retouche

Créez une petite copie de la photo sélectionnée. Les tailles suivantes sont disponibles :

Créer une copie retouchée

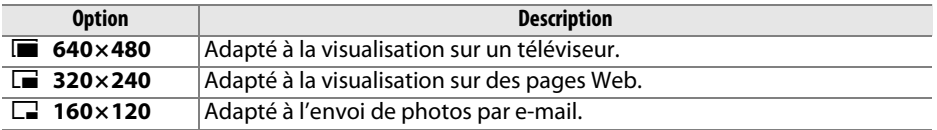

L'option mini-photo peut être utilisée pendant une visualisation plein écran, tel que décrit à la page 141. La procédure de sélection des images après avoir choisi l'option **Mini-photo** dans le menu retouche diffère néanmoins de celle décrite au début de ce paragraphe : au lieu de sélectionner une seule photographie et de choisir ensuite la taille de l'image, l'utilisateur commence par choisir la taille de l'image, puis il sélectionne une ou plusieurs photographies qu'il souhaite copier à la taille désirée, tel que décrit ci-dessous.

Si vous sélectionnez **Mini-photo** dans le menu retouche, le menu représenté à l'étape 1 apparaît. Veuillez suivre la procédure ci-dessous pour créer des petites copies de plusieurs images.

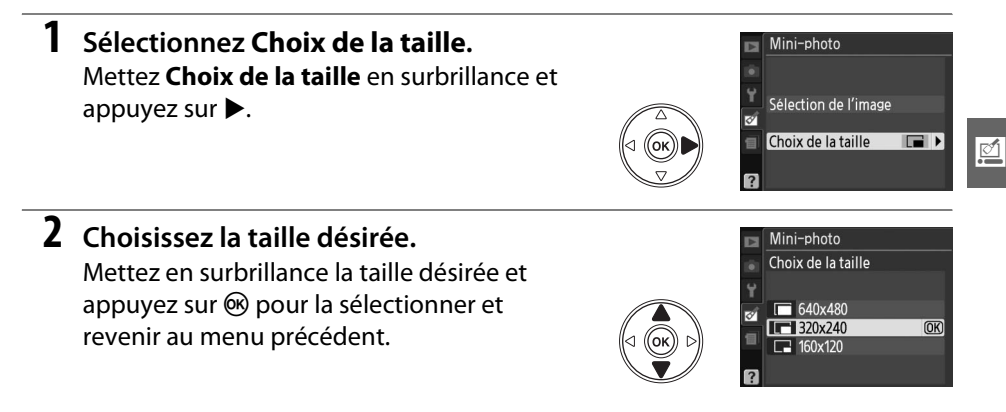

- **3 Choisissez Sélection de l'image.** Mettez **Sélection de l'image** en surbrillance et appuyez sur  $\blacktriangleright$ .
- **4 Sélectionnez les photos.**

Mettez les photos en surbrillance à l'aide du sélecteur multidirectionnel, puis appuyez sur la commande <sup>Q</sup> pour les sélectionner ou les désélectionner. Les images sélectionnées sont indiquées par une icône. Pour visualiser la photographie en

surbrillance en mode plein écran, appuyez et maintenez la commande  $\mathcal{R}$ enfoncée.

**5** Appuyez sur  $\circledast$  pour terminer **l'opération.**

Appuyez sur  $\circledcirc$ . Une boîte de dialogue de confirmation apparaît ; mettez en surbrillance **Oui** et appuyez sur <sup>@</sup> pour copier les images à la taille sélectionnée et revenir à la visualisation. Pour quitter sans

créer de copies, mettez en surbrillance **Non** puis appuyez sur **®**, ou appuyez sur MENU pour revenir au menu retouche.

#### A **Visualisation de mini-photos**

Les mini-photos sont encadrées par une marge grise. La fonction loupe n'est pas disponible lorsque des mini-photos sont affichées. Veuillez remarquer que, puisque les petites copies ne possèdent pas le même format d'image que l'original, les bords de la copie sont rognés sur la longueur.

Commande  $Q^{\square}$ 

Mini-photo Créer une miniphoto? 1 image Oui  $(OR)$ 

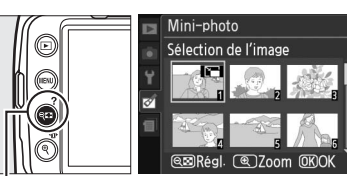

Mini-photo Sélection de l'image la Choix de la taille Ē

#### **Superposition images** Commande MENU → *ommande MENU*

La superposition des images combine deux photographies au format NEF (RAW) existantes pour créer une seule photo enregistrée en plus des originaux ; les résultats, qui utilisent les données RAW du capteur d'image de l'appareil photo, sont de bien meilleure qualité que les superpositions d'images créées dans des applications de retouche d'image. La nouvelle photo est enregistrée selon les réglages actuels de qualité et de taille d'image ; avant de réaliser une superposition, réglez la qualité et la taille de l'image  $( \Box 50, 52;$  toutes les options sont disponibles). Pour créer une copie au format NEF (RAW), choisissez la qualité d'image **NEF (RAW)**.

- **1 Sélectionnez Superposition images.** Mettez en surbrillance **Superposition images** dans le menu retouche et appuyez sur  $\blacktriangleright$ . La boîte de dialogue ci-contre apparaît, avec l'option **Image 1** en surbrillance.
- **2 Affichez les images au format NEF (RAW).** Appuyez sur <sup>®</sup> pour afficher une boîte de dialogue de sélection des images qui ne contient que les images au format NEF (RAW) qui ont été créées avec cet appareil photo.
- **3 Mettez une photographie en surbrillance.** Utilisez le sélecteur multidirectionnel pour mettre en surbrillance la première photographie de la superposition. Pour visualiser la photographie en surbrillance en mode plein écran, appuyez et maintenez la commande  $\Theta$  enfoncée.
- **4 Sélectionnez la photographie en surbrillance.** Appuyez sur ® pour sélectionner la photographie en surbrillance et revenir à l'affichage de l'aperçu. L'image sélectionnée apparaît alors sous le nom **Image 1**.
- **5 Sélectionnez la seconde photographie.**  Appuyez sur  $\blacktriangleright$  pour mettre en surbrillance **Image 2**. Répétez les étapes 2 à 4 pour sélectionner la seconde photo.

 $\overline{\mathbb{Z}}$ 

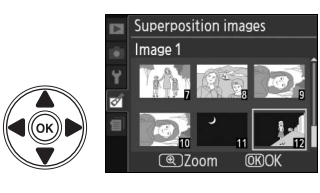

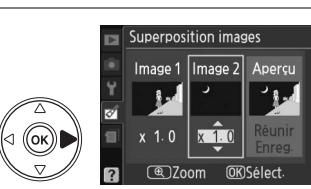

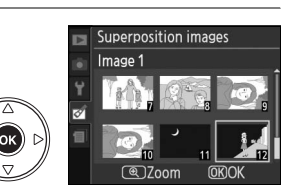

Superposition images  $Image 1$ 

**RAW** 

Image 2 Aperçu

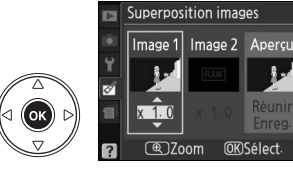

 $\mathbb{Z}$ 

### **6 Réglez le gain.**

Mettez en surbrillance **Image 1** ou **Image 2** et optimisez l'exposition pour la superposition en appuyant sur  $\blacktriangle$  ou  $\nabla$  pour régler le gain pour l'image sélectionnée à une valeur située entre 0,1 et 2,0. Répétez la procédure pour la seconde image. La valeur par défaut est 1,0 ; si vous sélectionnez 0,5 le gain est réduit de moitié, tandis qu'en sélectionnant 2,0 vous le doublez. Les effets du gain sont visibles dans la colonne

- la colonne **Aperçu**.
- **8 Affichez l'aperçu de la superposition.** Appuyez sur  $\triangle$  ou  $\nabla$  pour mettre en surbrillance **Réunir** et appuyez sur <sup>®</sup> (pour enregistrer la superposition sans afficher d'aperçu, mettez en surbrillance **Enreg.** et appuyez sur <sup>(®)</sup>. Pour revenir à l'étape 6 et sélectionner de nouvelles photos ou régler le gain, appuyez sur  $\mathbb{R}$ .

### **9 Enregistrez la superposition.**

Appuyez sur ® alors que l'aperçu est affiché pour enregistrer la superposition. Lorsqu'une superposition est créée, l'image obtenue s'affiche sur le moniteur en plein écran.

**+**

### D **Superposition images**

La superposition est dotée des mêmes infos de photo (comprenant la date d'enregistrement, la mesure, la vitesse d'obturation, l'ouverture, le mode de prise de vue, la correction de l'exposition, la focale et l'orientation de l'image) ainsi que les mêmes valeurs de balance des blancs et d'optimisation d'image que la photographie sélectionnée pour **Image 1**.

**Aperçu**. **7 Mettez en surbrillance la colonne Aperçu.** Appuyez sur  $\triangleleft$  ou  $\triangleright$  pour mettre en surbrillance

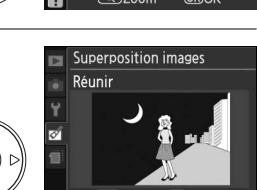

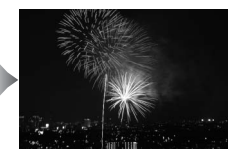

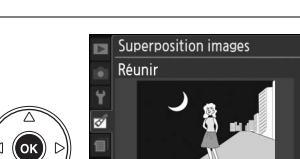

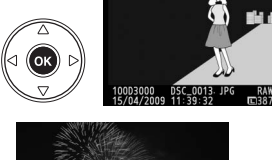

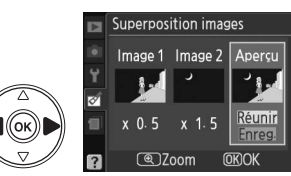

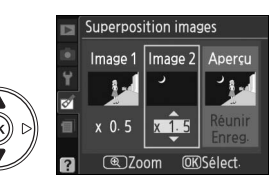

Créez des copies au format JPEG à partir de photos NEF (RAW).

#### **1 Sélectionnez Traitement NEF (RAW).**

Mettez en surbrillance l'option **Traitement NEF (RAW)** du menu retouche puis appuyez sur ▶ pour afficher une boîte de dialogue de sélection des images qui ne contient que les images NEF (RAW) créées avec cet appareil photo.

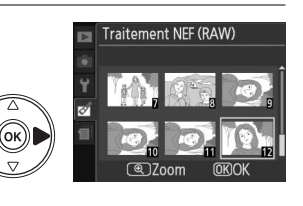

### **2 Sélectionnez une photographie.**

Mettez une photographie en surbrillance à l'aide du sélecteur multidirectionnel (pour visualiser cette photographie en plein écran, appuyez et maintenez la commande  $\mathcal{R}$  enfoncée). Appuyez sur ® pour sélectionner la photographie en surbrillance et passer à l'étape suivante.

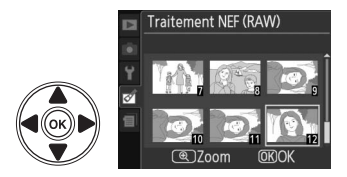

### **3 Ajustez les réglages Traitement NEF (RAW).**

Choisissez la qualité d'image ( $\Box$  50), la taille d'image ( $\Box$  52), la balance des blancs ( $\Box$  80), la correction de l'exposition ( $\Box$  76), et une optimisation d'image ( $\Box$  87) pour la copie JPEG. L'espace colorimétrique ( $\Box$  121) et la réduction du bruit ( $\Box$  122) sont réglés aux valeurs actuellement sélectionnées en mode de prise de vue. Veuillez remarquer que le réglage balance des blancs n'est pas disponible pour les images créées au moyen de la fonction de superposition des images et que les incréments de correction de l'exposition diffèrent de ceux utilisés dans le mode de prise de vue.

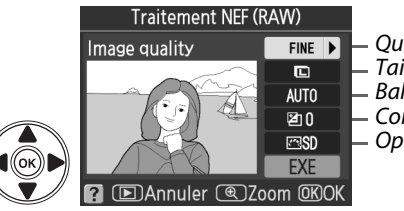

#### Qualité d'image

- Taille d'image
- Balance des blancs
- Correction exposition
	- Optimisation d'image

### **4 Copiez la photographie.**

Mettez en surbrillance **EXE** et appuyez sur J pour créer une copie au format JPEG de la photographie sélectionnée. L'image obtenue sera affichée en plein écran sur le moniteur. Pour quitter sans copier la photographie, appuyez sur la commande MENU.

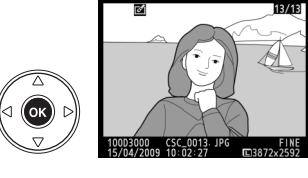

 $\mathbb{Z}$ 

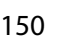

### **Retouche rapide** and the Commande MENU → *Menu retouche*

Créez des copies à saturation et contraste améliorés. La fonction D-Lighting est appliquée de façon à éclaircir les sujets sombres ou en contre-jour.

Appuyez sur  $\triangle$  ou  $\nabla$  pour choisir le niveau d'amélioration. Vous pouvez voir un aperçu de l'effet dans l'affichage des modifications. Appuyez sur <sup>®</sup> pour copier la photographie.

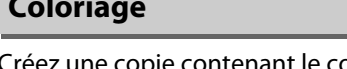

Créez une copie contenant le contour d'une photo qui pourra être utilisée comme base pour réaliser un coloriage. Vous pouvez voir un aperçu de l'effet dans l'affichage des modifications. Appuyez sur <sup>®</sup> pour copier la photographie.

Avant Après

**Effet miniature** and the Commande MENU → *Menu retouche* 

Commande MENU → *M* menu retouche

Créez une copie qui ressemble à une photo d'un diorama. Cette fonction convient aux photos prises depuis un point élevé.

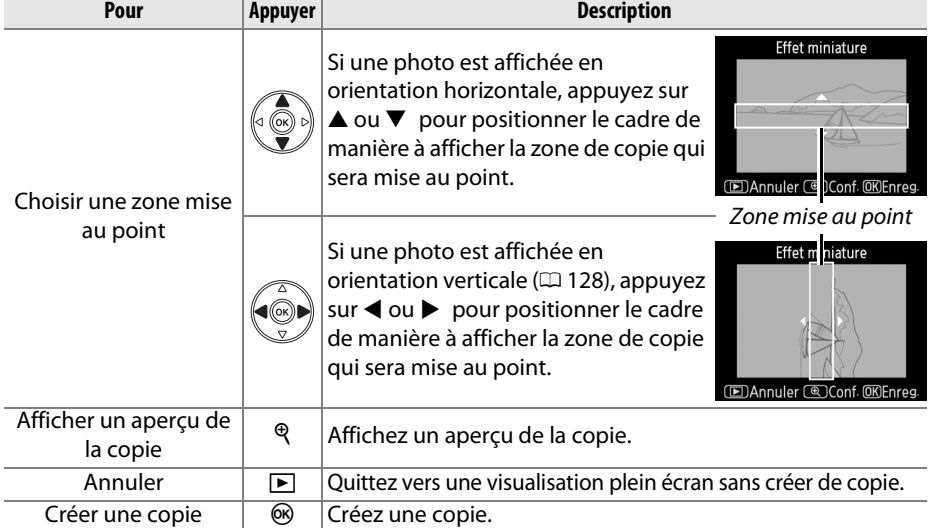

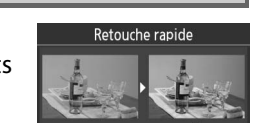

**EDAnnuler COZoom OKEnres** 

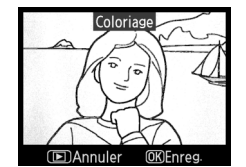

 $\overline{\mathbb{E}}$ 

Lorsque vous sélectionnez **Vidéo d'animations** dans le menu retouche, le menu représenté à l'étape 1 apparaît. Suivez les étapes ci-dessous pour créer une vidéo d'animations à partir de photos prises avec l'appareil photo.

**1 Choisissez la taille du cadre.** Mettez en surbrillance **Taille du cadre** et appuyez sur  $\triangleright$  pour afficher un menu contenant les options de taille de cadre. Mettez en surbrillance la taille de cadre désirée et appuyez sur  $\infty$ .

### **2 Choisissez le nombre d'images par seconde.**

Mettez en surbrillance **Images par seconde** et appuyez sur  $\triangleright$  pour afficher un menu contenant les options de nombre d'images par seconde. Mettez en surbrillance le nombre d'images par seconde désiré et appuyez sur  $\circledast$ .

### **3 Sélectionnez Créer une vidéo.**

Mettez en surbrillance **Créer une vidéo** et appuyez sur  $\circledast$ .

## **4 Sélectionnez le premier cadre.**

Appuyez sur  $\blacktriangleleft$  et  $\blacktriangleright$  pour sélectionner une photographie que vous souhaitez utiliser comme premier cadre (maintenez le sélecteur multidirectionnel enfoncé pour faire défiler les photos rapidement) et appuyez sur <sup>o</sup> pour la sélectionner.

### **5 Sélectionnez le dernier cadre.**

Utilisez le sélecteur multidirectionnel pour choisir le dernier cadre tel que décrit à l'étape 4. Les images utilisées dans le clip vidéo sont marquées d'un  $\vee$ ; si le premier cadre est situé après le dernier cadre, les cadres situés entre eux

apparaîtront dans l'ordre inverse au cours du clip vidéo. Le clip vidéo peut comprendre jusqu'à 100 photos.

#### Vidéo d'animations Images par seconde 15 vps 10 vps  $\overline{OR}$ 6 vps OK 3 vps

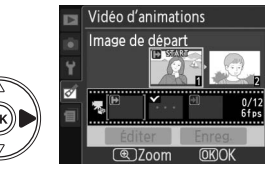

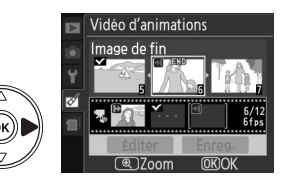

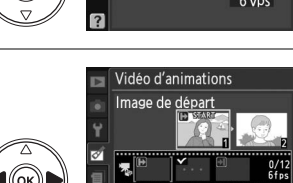

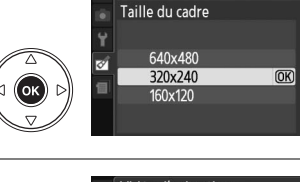

Vidéo d'animations

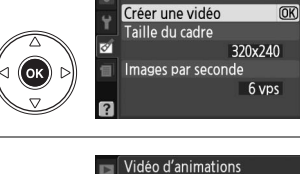

Vidéo d'animations

### **6 Sélectionnez Enreg.**

Le menu illustré ci-contre apparaît; si aucune autre modification n'est nécessaire, mettez en surbrillance **Enreg.** et appuyez sur <sup>@</sup> pour passer à l'étape 7.

Pour modifier le clip vidéo, mettez en surbrillance **Éditer** et appuyez sur <sup>(®)</sup>. Les options suivantes apparaissent :

- **• Image de départ** : Choisissez un nouveau cadre de départ.
- **• Image du milieu** : Retirez des cadres au milieu du clip vidéo. Appuyez sur < et > pour mettre une photo en surbrillance puis sur  $\mathbb{R}$  pour retirer l'icône v. Les photos pour lesquelles l'icône  $\checkmark$  a été retirée seront retirées du clip vidéo lorsque vous appuierez sur  $\circledR$ .
- **• Image de fin** : Choisissez un nouveau cadre de fin.
- **• Annuler** : Quittez sans apporter d'autres modifications.

#### **7 Enregistrez le clip vidéo.**

Le menu illustré ci-contre apparaît. Mettez en surbrillance **Enregistrer** et appuyez sur <sup>@</sup> pour enregistrer le clip vidéo. Pour voir un aperçu du clip vidéo, sélectionnez **Aperçu**. Pendant l'aperçu, vous pouvez mettre le clip vidéo en pause, revenir en arrière ou réaliser une avance

rapide. Pour choisir un nouveau nombre d'images par seconde, sélectionnez **Images par seconde** ; pour modifier le clip vidéo tel que décrit à l'étape 6, sélectionnez **Modifier**.

#### D **Films d'animations**

Les films d'animations ne peuvent pas contenir de copies recadrées, de petites copies ni d'images créées avec d'autres périphériques.

 $\mathbb{Z}$ 

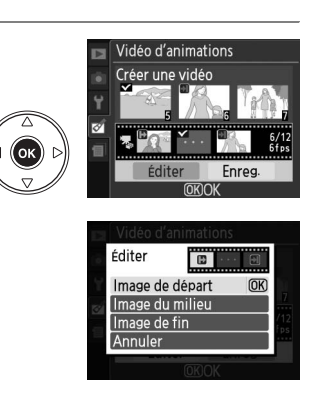

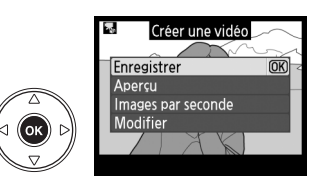

#### ❚❚ *Visualisation des vidéos d'animations*

Pour visualiser des vidéos d'animation, sélectionnez l'option **Vidéo d'animations** dans le menu visualisation ( $\Box$  117). Une liste des vidéos d'animation disponibles s'affiche ; appuyez sur  $\blacktriangleleft$  et  $\blacktriangleright$ pour mettre un clip vidéo en surbrillance et appuyez sur <sup>®</sup> pour lancer la visualisation. Vous pouvez

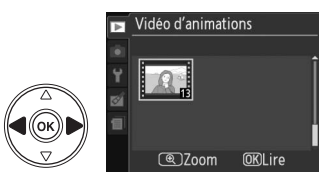

effectuer les opérations suivantes lorsque la visualisation est en cours :

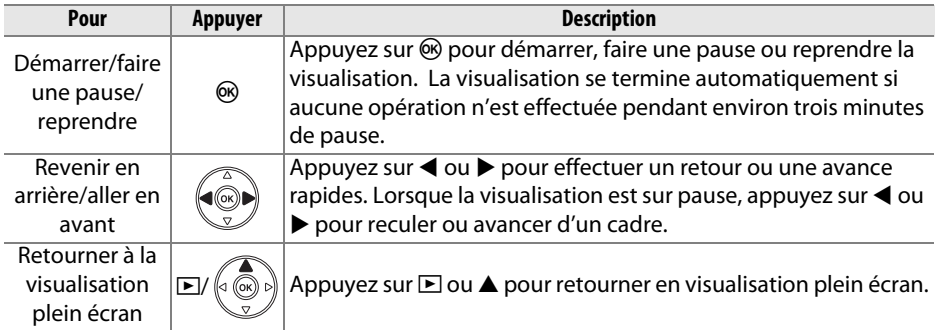

#### **Avant et après**

Comparez les copies retouchées et les photos originales. Cette option n'est disponible que si l'on appuie sur la commande <sup>@</sup> pour afficher le menu retouche lorsqu'une copie ou une photo originale est visualisée en plein écran.

**1 Sélectionnez une photo.** Sélectionnez une copie retouchée (indiquée par une icône n) ou une photographie qui a été retouchée lors de la visualisation plein écran et appuyez sur  $\circledcirc$ .

#### **2 Sélectionnez Avant et après.** Mettez en surbrillance **Avant et après** dans le menu retouche et appuyez sur  $\omega$ .

### **3 Comparez la copie à l'original.**

L'image source est affichée à gauche, la copie retouchée à droite et les options utilisées pour créer la copie sont répertoriées en haut du moniteur. Appuyez sur  $\triangleleft$  ou  $\triangleright$  pour basculer entre l'image source et la copie retouchée. Pour visualiser la photo en surbrillance en mode plein écran, appuyez et maintenez la commande  $\mathcal{R}$ enfoncée. Si la copie a été créée à partir de deux images à l'aide de l'option **Superposition** 

**images**, appuyez sur ▲ ou ▼ pour visualiser la deuxième image source. Si plusieurs copies de l'image source actuelle existent, appuyez sur  $\triangle$  ou  $\nabla$  pour visualiser les autres copies. Pour revenir au mode de visualisation, appuyez sur la commande  $\blacktriangleright$ , ou appuyez sur  $\textcircled{R}$  pour retourner au mode de visualisation avec l'affichage de l'image en surbrillance.

D **Comparaisons avant et après**

L'image source n'est pas affichée si la copie a été créée à partir d'une photographie qui a été effacée entre-temps ou qui a été protégée lors de la création de la copie ( $\Box$  100).

Options utilisées pour créer la copie

**OK** 

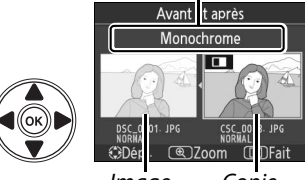

Image source Copie retouchée

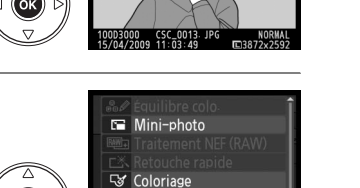

Ffet miniature

want et après

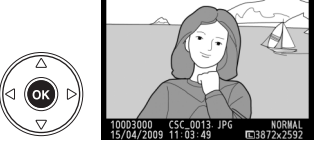

₫

# m **Réglages récents**

Pour afficher le menu réglages récents, appuyez sur MENU et sélectionnez l'onglet a (réglages récents).

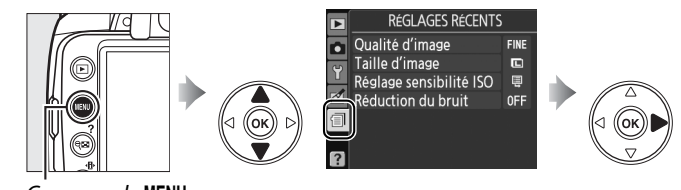

**RÉGLAGES RÉCENTS** FINE Qualité d'image Ď Taille d'image  $\mathbf{r}$ Réglage sensibilité ISO  $\overline{a}$  $\overline{\mathscr{O}}$ Réduction du bruit **OFF** c

Commande MENU

Ce menu récapitule les vingt réglages utilisés le plus récemment. Appuyez sur ▲ ou ▼ pour mettre en surbrillance une option et appuyez sur  $\blacktriangleright$  pour la sélectionner.

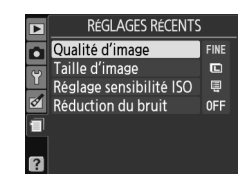

#### A **Retrait d'éléments du menu réglages récents**

Pour retirer un élément du menu réglages récents, mettez-le en surbrillance et appuyez sur la commande  $\tilde{w}$ . Une boîte de dialogue de confirmation s'affiche ; appuyez à nouveau sur la commande  $\tilde{w}$  pour supprimer l'élément sélectionné.

# **Remarques techniques**

# **Objectifs compatibles**

# **Objectifs à microprocesseur compatibles**

La fonction autofocus n'est disponible qu'avec les objectifs à microprocesseur AF-S et AF-I ; la fonction autofocus n'est pas prise en charge par les autres objectifs autofocus (AF). Les objectifs NIKKOR IX ne peuvent pas être utilisés. Les fonctionnalités disponibles avec les objectifs à microprocesseur compatibles sont répertoriées ci-dessous :

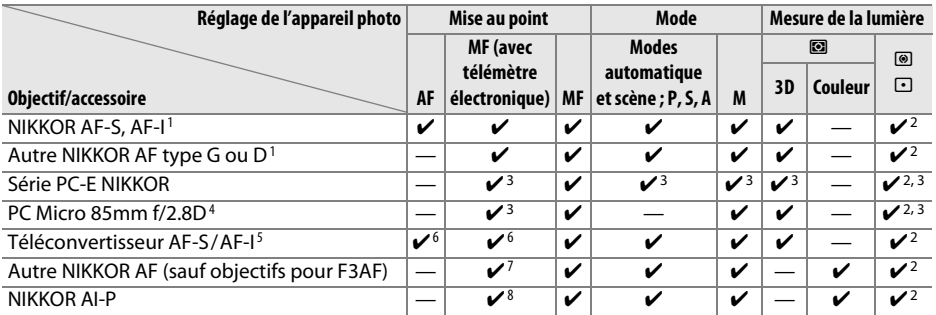

1 Pour tirer les meilleurs résultats de votre appareil photo, utilisez des objectifs AF-S ou AF-I. Fonction réduction de vibration (VR) compatible avec les objectifs VR.

- 2 La mesure spot évalue le point AF sélectionné ( $\Box$  74).
- 3 Ne peut pas être utilisé en cas de décentrement/inclinaison de l'objectif.
- 4 Les systèmes de mesure de l'exposition et de contrôle du flash de l'appareil photo risquent de ne pas fonctionner correctement en cas de décentrement et/ou inclinaison de l'objectif, ou si l'ouverture utilisée n'est pas l'ouverture maximale.
- 5 Objectif AF-S ou AF-I requis.
- 6 Avec une ouverture effective maximale de f/5.6 ou plus rapide.
- 7 En cas d'utilisation du zoom avant maximal à la distance minimale de mise au point avec les objectifs AF 80–200mm f/2.8, AF 35–70mm f/2.8, AF 28–85mm f/3.5–4.5 (nouveau modèle), ou AF 28–85mm f/3.5–4.5, il se peut que l'indicateur de mise au point s'affiche quand l'image sur la plage de visée du viseur n'est pas au point. Faites la mise au point manuellement jusqu'à ce que l'image dans le viseur soit au point.
- 8 Avec une ouverture maximale de f/5.6 ou plus rapide.

#### A **Identification d'objectifs AF-S et AF-I**

Les objectifs AF-S ont des noms commençant par **AF-S** et les objectifs AF-I des noms qui commencent par **AF-I**.

n

#### A **Identification des objectifs à microprocesseur et des objectifs de type G et D**

5.6G

On reconnaît les objectifs à microprocesseur à la présence de contacts électriques CPU et les objectifs de type G et D, à celle d'une lettre sur la monture de l'objectif. Les objectifs de type G ne sont pas équipés d'une bague des ouvertures de l'objectif.

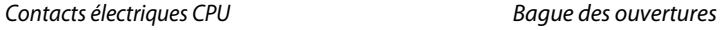

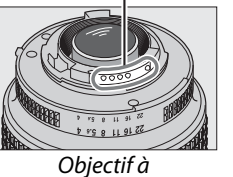

microprocesseur Objectif de type G Objectif de type D

#### 1.5D

16 11 8 5.6

#### A **Valeur d'ouverture de l'objectif**

Le chiffre indiqué après le f dans les noms d'objectif indique l'ouverture maximale de l'objectif.

# **Objectifs sans microprocesseur compatibles**

Les objectifs sans microprocesseur ne peuvent être utilisés que lorsque l'appareil photo est en mode **M**. La sélection d'un autre mode désactive le déclencheur. L'ouverture peut être ajustée manuellement via la bague des ouvertures de l'objectif et du système de mesure de l'appareil photo. Le contrôle du flash i-TTL et les autres fonctions nécessitant un objectif à microprocesseur ne peuvent pas être utilisés. Certains objectifs sans microprocesseur ne peuvent pas être utilisés. Consultez la section « Accessoires et objectifs sans microprocesseur incompatibles » ci-dessous.

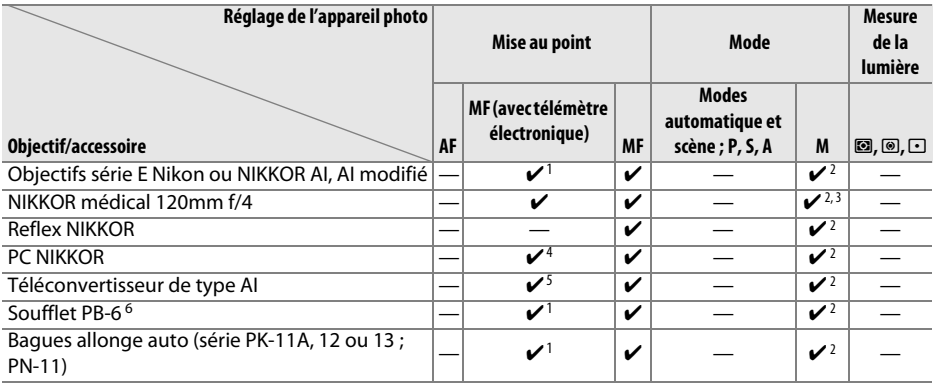

1 Avec une ouverture maximale de f/5.6 ou plus rapide.

- 2 L'indicateur d'exposition ne peut être utilisé.
- 3 Peut être utilisé à des vitesses d'obturation inférieures d'un point ou plus à la vitesse de synchronisation du flash.
- 4 Ne peut pas être utilisé en cas de décentrement/inclinaison de l'objectif.
- 5 Avec une ouverture effective maximale de f/5.6 ou plus rapide.
- 6 Montage dans le sens vertical (peut être ensuite utilisé dans le sens horizontal une fois monté).

#### D **Accessoires et objectifs sans microprocesseur incompatibles**

Les accessoires et objectifs sans microprocesseur suivants ne peuvent PAS être utilisés avec le D3000 :

- **•** Téléconvertisseur AF TC-16AS
- **•** Objectifs non AI
- **•** Objectifs nécessitant l'unité de mise au point AU-1 (400 mm f/4.5, 600 mm f/5.6, 800 mm f/8, 1200 mm f/11)
- **•** Fisheye (6 mm f/5.6 ; 7,5 mm f/5.6 ; 8 mm f/8, OP 10 mm f/5.6)
- **•** 2,1 cm f/4
- **•** Bagues allonge K2
- **•** 180–600 mm f/8 ED (numéros de série 174041 à 174180)
- **•** 360–1200 mm f/11 ED (numéros de série 174031 à 174127)
- **•** 200–600 mm f/9.5 (numéros de série 280001 à 300490)
- **•** Objectifs AF pour le F3AF (AF 80 mm f/2.8, AF 200 mm f/3.5 ED, téléconvertisseur AF TC-16)
- **•** PC 28 mm f/4 (numéro de série 180900 ou antérieur)
- **•** PC 35 mm f/2.8 (numéros de série 851001 à 906200)
- **•** PC 35 mm f/3.5 (ancien modèle)
- **•** Reflex 1000 mm f/6.3 (ancien modèle)
- **•** Reflex 1000 mm f/11 (numéros de série 142361 à 143000)
- **•** Reflex 2000 mm f/11 (numéros de série 200111 à 200310)

#### **Le flash intégré**

Le flash intégré peut être utilisé avec les objectifs à microprocesseur dont la focale est comprise entre 18–300 mm. Cependant, dans certains cas, il se peut que le flash ne puisse pas éclairer entièrement le sujet à certaines distances ou certaines focales à cause de la présence d'ombres créées par l'objectif. D'autre part, les objectifs qui empêchent le sujet de voir l'illuminateur d'atténuation des yeux rouges risquent d'interférer avec la fonction d'atténuation des yeux rouges. Retirez tout parasoleil pour éviter les ombres. Le flash intégré a une portée minimale de 60 cm et il ne peut pas être utilisé dans la plage macro des zooms macro. Le flash peut ne pas éclairer le sujet dans son intégralité avec les objectifs suivants aux distances inférieures à celles indiquées ci-dessous :

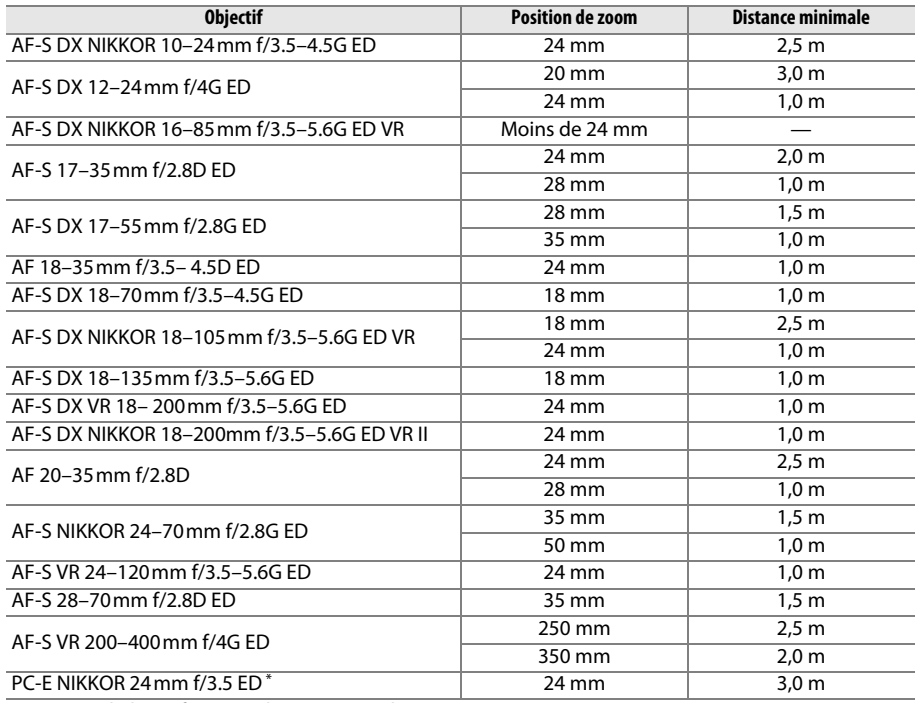

\* Lorsque l'objectif n'est ni décentré ni incliné.

Lorsqu'il est utilisé avec l'objectif AF-S NIKKOR 14–24mm f/2.8G ED, le flash ne peut pas éclairer le sujet dans son intégralité à toutes les distances.

#### D **Bords sombres dans le viseur**

Il se peut que vous constatiez un assombrissement des bords de l'image dans le viseur avec certains objectifs. Cela n'a aucun effet sur les photos.

#### D **Éclairage d'assistance AF**

L'éclairage d'assistance AF n'est pas disponible avec les objectifs suivants :

- **•** AF-S NIKKOR 14–24mm f/2.8G ED
- **•** AF-S VR 70–200mm f/2.8G ED
- **•** AF-S NIKKOR 70–200mm f/2.8G ED VR II
- **•** AF-S 80–200mm f/2.8D ED
- **•** AF-S VR 200mm f/2G ED
- **•** AF-S VR 200–400mm f/4G ED

Aux distances inférieures à 1 m, les objectifs suivants risquent de masquer l'illuminateur d'assistance AF et d'interférer avec l'autofocus lorsque la luminosité est faible :

- **•** AF-S 17–35mm f/2.8D ED
- **•** AF-S DX 17–55mm f/2.8G ED
- **•** AF-S DX NIKKOR 18–105mm f/3.5–5.6G ED VR
- **•** AF-S DX VR 18–200mm f/3.5–5.6G ED
- **•** AF-S DX NIKKOR 18–200mm f/3.5–5.6G ED VR II

#### A **Calcul de l'angle de champ**

- 
- - **•** AF-S NIKKOR 24–70mm f/2.8G ED
	- **•** AF-S VR 24–120mm f/3.5–5.6G ED
	- **•** AF-S 28–70mm f/2.8D ED
	- **•** AF-S VR Micro 105mm f/2.8G ED

La taille de la zone exposée par un appareil de 35 mm est de 36  $\times$  24 mm. La taille de la zone exposée par le D3000 est au contraire de 23,6  $\times$  15,8 mm, ce qui veut dire que l'angle de champ d'un appareil 35 mm est environ égal à 1,5 fois celui du D3000. La focale des objectifs pour le D3000 au format 35mm peut être estimée en multipliant la focale de l'objectif par 1,5 environ.

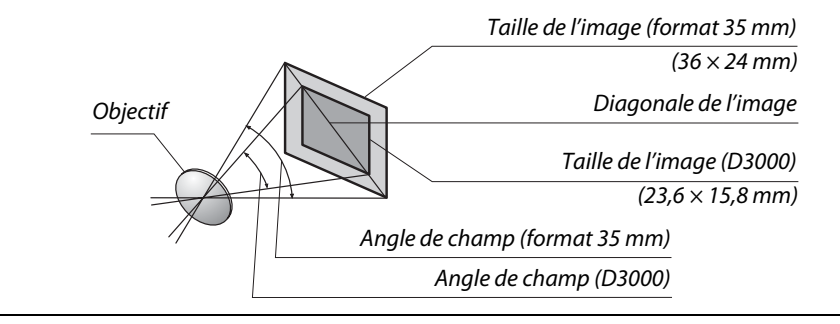

# **Flashes optionnels**

L'appareil photo prend en charge le système d'éclairage créatif Nikon (CLS) et peut être utilisé avec des flashes compatibles CLS. Les flashes optionnels peuvent être installés directement sur la griffe flash de l'appareil photo de la manière décrite cidessous. La griffe flash est dotée d'un blocage de sécurité pour les flashes avec goupille d'arrêt, tels que les modèles SB-900, SB-800, SB-600 et SB-400.

**1 Retirez le volet de la griffe flash.**

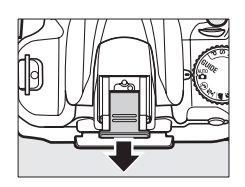

#### **2 Montez le flash sur la griffe flash.** Pour plus d'informations, consultez le manuel fourni avec le flash. Le flash intégré ne se déclenche pas lorsqu'un flash optionnel est mis en place.

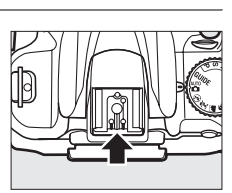

#### A **Adaptateur de prise de synchronisation AS-15**

L'installation de l'adaptateur de prise de synchronisation AS-15 (disponible séparément) sur la griffe flash de l'appareil photo permet de connecter les accessoires de flash via un câble de synchronisation.

#### D **Utilisez exclusivement des accessoires de flash de la marque Nikon**

Utilisez uniquement des flashes de la marque Nikon. Non seulement une tension négative ou supérieure à 250 V appliquée à la griffe flash risque de perturber le fonctionnement normal, mais elle peut également endommager les circuits de synchronisation de l'appareil photo ou du flash. Avant d'utiliser un flash Nikon non mentionné dans cette section, contactez un représentant Nikon agréé pour plus d'informations.

# **Le système d'éclairage créatif Nikon (CLS)**

Le système évolué d'éclairage créatif (CLS, de l'anglais Creative Lighting System) de Nikon permet de produire de meilleures photos au flash grâce à une communication améliorée entre l'appareil photo et les flashes compatibles.
### ❚❚ *Flashes compatibles CLS*

L'appareil photo peut être utilisé avec les flashes compatibles CLS suivants :

**• Le SB-900, SB-800, SB-600, SB-400 et le SB-R200** :

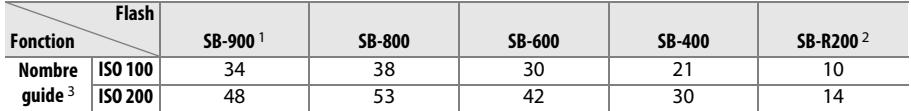

1 Lorsqu'un filtre couleur est fixé au SB-900 et que l'option **AUTO** ou N est sélectionnée pour la balance des blancs, l'appareil détecte automatiquement le filtre et règle la balance des blancs en conséquence.

2 Contrôlé à distance avec un flash SB-900 ou SB-800 ou un contrôleur de flash sans câble SU-800 optionnels.

- 3 m, 20 °C, SB-900, SB-800 et SB-600 avec réglage du réflecteur zoom à 35 mm ; SB-900 avec éclairage standard.
- **• Le contrôleur de flash sans câble SU-800** : Lorsqu'il est monté sur un appareil photo compatible CLS, le SU-800 peut être utilisé comme contrôleur pour les flashes SB-900, SB-800, SB-600 ou SB-R200 télécommandés. Le SU-800 lui-même n'est pas doté d'un flash.

Les fonctions suivantes sont disponibles avec les flashes ci-dessus :

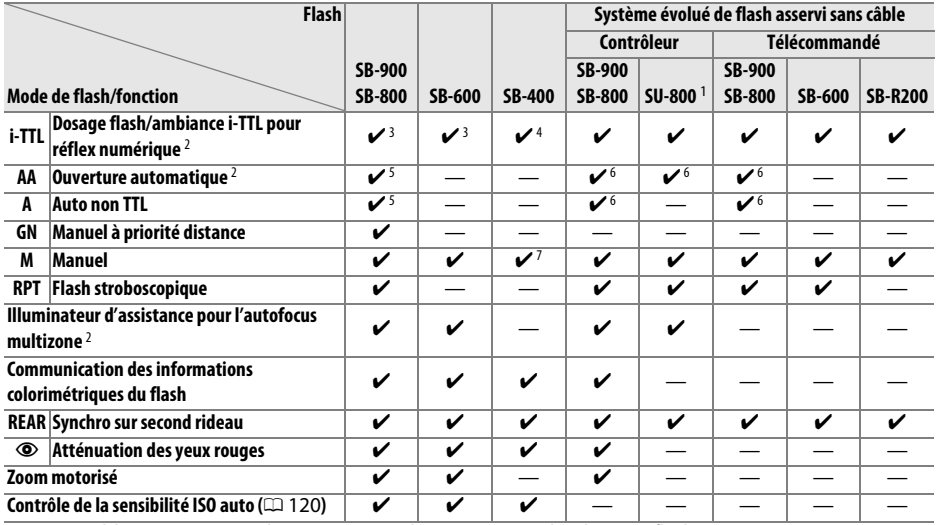

1 Disponible uniquement si le SU-800 est utilisé pour contrôler d'autres flashes.

2 Objectif à microprocesseur requis.

3 Le flash i-TTL standard pour reflex numérique est utilisé avec la mesure spot ou lorsque vous sélectionnez ce flash.

4 Le flash i-TTL standard pour reflex numérique est utilisé avec la mesure spot.

5 Sélectionné avec ce flash.

6 Le mode ouverture auto (**AA**) est utilisé quel que soit le mode sélectionné avec ce flash.

7 Peut être sélectionné avec l'appareil photo.

#### A **Nombre guide**

Pour calculer la portée du flash à intensité maximale, divisez le nombre guide par l'ouverture. Par exemple, à 100 ISO, le SB-800 a un nombre guide de 38 m, (réglage du réflecteur zoom à 35 mm) ; sa portée à une ouverture de f/5.6 est de 38÷5,6, soit environ 6,8 mètres. Chaque fois que la sensibilité ISO double, multipliez le nombre guide par la racine carrée de deux (environ 1,4).

n

### ❚❚ *Autres flashes*

Les flashes suivants peuvent être utilisés dans les modes auto non TTL et manuel.

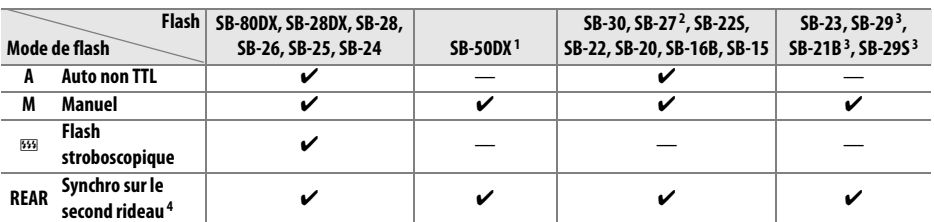

1 Sélectionnez le mode **P, S**, **A** ou **M**, abaissez le flash intégré et utilisez uniquement le flash optionnel.

2 Le mode de flash est automatiquement réglé sur TTL et le déclencheur est désactivé. Réglez le flash sur **A** (flash auto non TTL).

3 L'autofocus n'est disponible qu'avec les objectifs AF-S VR Micro-Nikkor 105mm f/2.8G IF-ED et AF-S Micro NIKKOR 60mm f/2.8G ED.

4 Disponible lorsque l'appareil photo est utilisé pour sélectionner un mode de flash.

#### D **Remarques sur les flashes optionnels**

Reportez-vous au manuel du flash pour obtenir des instructions détaillées. Si le flash prend en charge la fonction CLS, référez-vous à la section traitant des appareils photos reflex numériques compatibles CLS. Le D3000 n'est pas inclus dans la catégorie « Reflex numérique » dans les manuels du SB-80DX, du SB-28DX et du SB-50DX.

Si un flash optionnel est monté dans les modes de prise de vue autres que  $\mathcal{D}$ , le flash se déclenche avec chaque prise de vue, même dans les modes avec lesquels le flash intégré ne peut être utilisé (et ई).

Le contrôle du flash i-TTL peut être utilisé à des sensibilités ISO allant de 100 à 1600. Pour des valeurs supérieures à 1600, il se peut que les résultats désirés ne puissent pas être atteints pour certains réglages de portée ou d'ouverture. Si le témoin de disponibilité du flash clignote pendant environ trois secondes après la prise de vue, cela signifie que le flash s'est déclenché à intensité maximale et votre photo risque d'être sous-exposée.

Si vous utilisez un câble de synchronisation de la série SC-17, 28 ou 29 pour une prise de vue avec flash dissocié de l'appareil, une exposition correcte peut s'avérer impossible en mode i-TTL. Nous vous recommandons de choisir la mesure spot pour sélectionner le contrôle de flash i-TTL standard. Faites une prise de vue test et visualisez les résultats sur le moniteur.

En mode i-TTL, utilisez le diffuseur intégré ou le dôme de diffusion fourni avec le flash. N'employez pas d'autres diffuseurs car cela peut produire une une exposition incorrecte.

Si vous utilisez les commandes disponibles sur le flash optionnel SB-900, SB-800, SB-600 ou SU-800 pour régler la correction du flash, le symbole  $\mathbb{Z}$  apparaît dans l'affichage des informations.

#### D **Remarques sur les flashes optionnels (suite)**

Les flashes SB-900, SB-800, SB-600 et SB-400 disposent d'une fonction d'atténuation des yeux rouges, tandis que les flashes SB-900, SB-800, SB-600 et SU-800 disposent d'un éclairage d'assistance AF présentant les restrictions suivantes :

- **• SB-900** : L'éclairage d'assistance AF est disponible pour tous les points AF ; cependant, avec les objectifs AF 17– 135 mm, la fonction autofocus n'est pas disponible avec les points AF représentés en gris.
- **• SB-800, SB-600 et SU-800** : Avec les objectifs 24–105 mm, la fonction d'éclairage d'assistance AF n'est pas disponible avec les points AF représentés en gris.

Les autres flashes utilisent l'illuminateur d'assistance AF pour l'éclairage d'assistance AF et l'atténuation des yeux rouges.

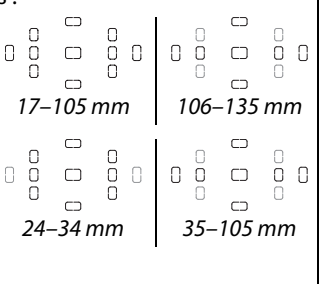

## **Autres accessoires**

Au moment de la rédaction de ce manuel, les accessoires suivants sont disponibles pour le D3000.

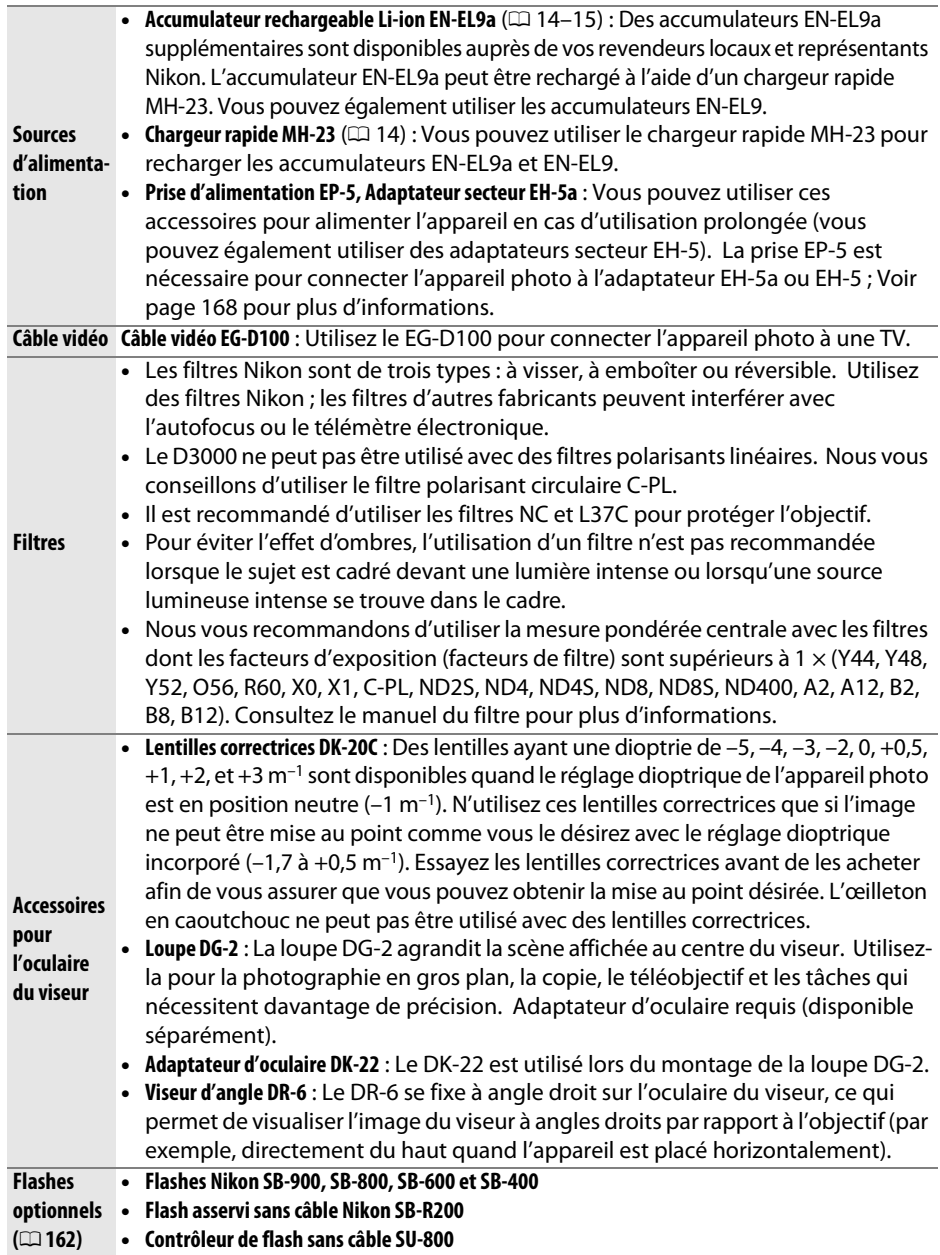

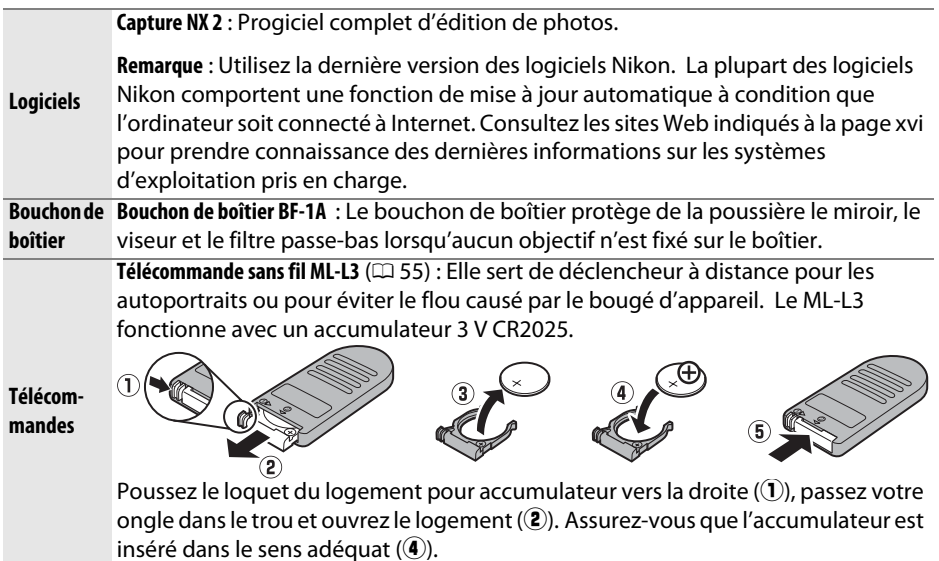

### **Cartes mémoire approuvées**

Les cartes mémoire SD suivantes ont été testées et approuvées pour être utilisées avec le D3000. Tous les modèles et capacités de cartes désignés peuvent être utilisés, indépendamment de leur vitesse.

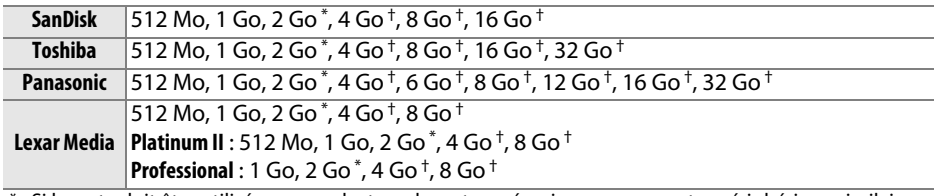

\* Si la carte doit être utilisée avec un lecteur de cartes mémoire ou sur un autre périphérique similaire, vérifiez que ce dernier supporte les cartes de 2 Go.

† Compatible SDHC. Si la carte doit être utilisée avec un lecteur de cartes ou avec un périphérique similaire, vérifiez que celui-ci prend en charge la norme SDHC.

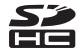

Les autres cartes n'ont pas été testées. Pour plus d'informations sur les cartes cidessus, contactez leur fabricant.

### **Raccordement d'une prise d'alimentation et d'un adaptateur secteur**

Mettez l'appareil photo hors tension avant de raccorder une prise d'alimentation et un adaptateur secteur optionnels.

- **1 Préparez l'appareil photo.** Ouvrez le volet du logement pour accumulateur (1) et le cache de la prise d'alimentation  $(\hat{z})$ .
- **2 Insérez la prise d'alimentation EP-5.** Veillez à insérer la prise dans le sens adéquat.

- **3 Fermez le volet du logement pour accumulateur.** Positionnez le câble de la prise d'alimentation de sorte qu'il passe à travers la fente pour prise d'alimentation et fermez le volet du logement pour accumulateur.
- **4 Connectez l'adaptateur secteur.**

Connectez le câble d'alimentation de l'adaptateur secteur à la prise secteur située sur l'adaptateur secteur  $(3)$  et le câble d'alimentation EP-5 à la prise CC  $(4)$ . Une icône  $-$  apparaît sur le moniteur lorsque l'appareil photo est alimenté par l'adaptateur secteur et la prise d'alimentation.

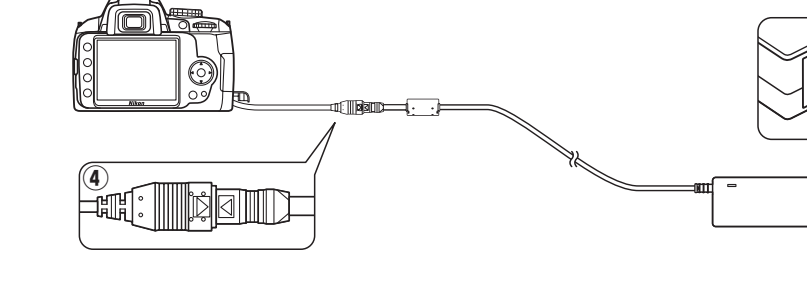

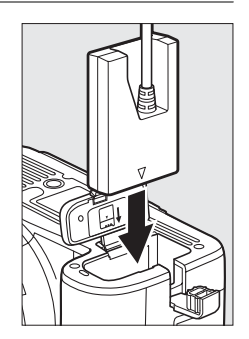

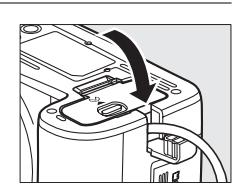

 $\circledS$ 

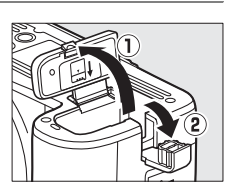

## **Entretien de votre appareil photo**

### **Stockage**

Si vous n'utilisez pas l'appareil photo pendant une période prolongée, retirez-en l'accumulateur et rangez-le dans une zone fraîche et sèche avec le cache-contacts en place. Pour éviter la formation de moisissure ou de rouille, stockez l'appareil photo dans une zone sèche et aérée. Ne le rangez jamais avec des boules antimites ou de la naphtaline, ou dans un endroit qui est :

- **•** mal aéré ou présente un taux d'humidité supérieur à 60%
- **•** à proximité d'appareils générateurs de forts champs électromagnétiques, comme des téléviseurs ou des radios
- **•** exposé à des températures supérieures à 50 °C ou inférieures à –10 °C

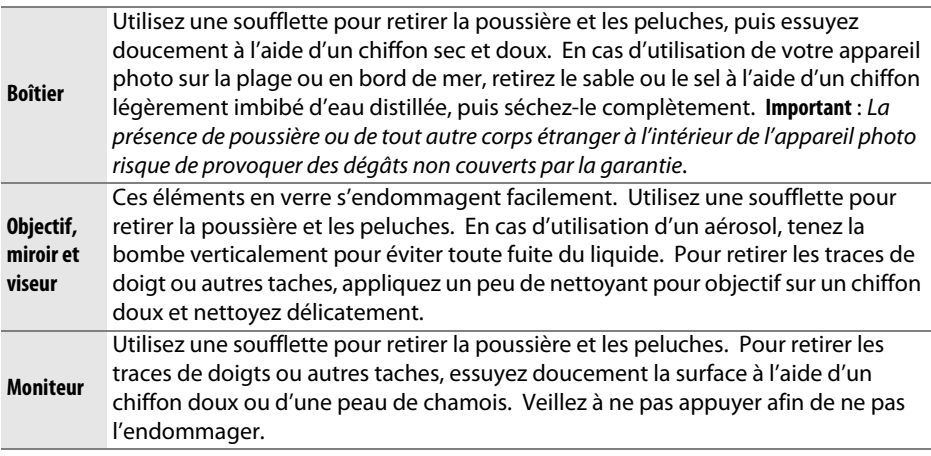

### **Nettoyage**

N'utilisez pas d'alcool, de diluant ou d'autres produits chimiques volatils.

#### D **Révision de votre appareil photo et des accessoires**

Cet appareil photo est un périphérique de précision qui nécessite d'être révisé régulièrement. Nikon recommande de le faire vérifier par un représentant ou un service de maintenance agréé Nikon une fois par an ou tous les deux ans et de le faire réviser complètement une fois tous les trois à cinq ans (ces services sont payants). Ces révisions sont d'autant plus importantes si vous utilisez votre appareil photo à titre professionnel. Lorsque vous donnez votre appareil photo à réviser, nous vous conseillons de joindre tous les accessoires que vous utilisez régulièrement avec ce dernier, tels que les objectifs et les flashes optionnels.

## **Filtre passe-bas**

Le capteur d'image qui capture les éléments de l'image dans l'appareil photo est équipé d'un filtre passe-bas pour éviter l'effet de moiré. Si vous avez l'impression que de la poussière ou des impuretés présentes sur le filtre apparaissent sur les photos, vous pouvez nettoyer le filtre à l'aide de l'option **Nettoyer capteur image** du menu configuration. Vous pouvez nettoyer le filtre dès que vous le désirez grâce à l'option **Nettoyer maintenant** ou opter pour un nettoyage automatique à la mise sous ou hors tension de l'appareil photo.

### ❚❚ *« Nettoyer maintenant »*

- **1 Posez l'appareil photo sur sa base.** Pour un nettoyage optimal du capteur d'image, l'appareil photo doit être posé sur sa base, comme indiqué ci-contre.
- **2 Affichez le menu Nettoyer capteur image.**

Appuyez sur la commande MENU pour afficher les menus. Mettez en surbrillance **Nettoyer capteur image** dans le menu configuration  $(D \cap 124)$  et appuyez sur  $\blacktriangleright$ .

**3 Sélectionnez Nettoyer maintenant.** Mettez en surbrillance **Nettoyer maintenant** et appuyez sur  $\omega$ .

Le message ci-contre s'affiche pendant le nettoyage.

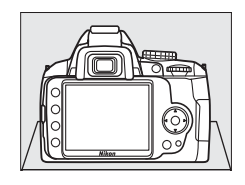

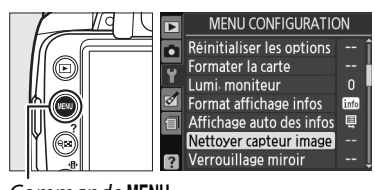

Commande MFNU

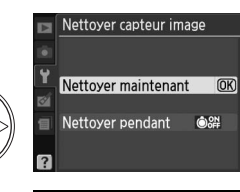

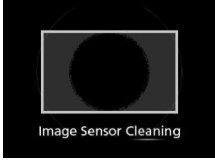

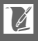

### **1 Sélectionnez Nettoyer pendant.**

Affichez le menu **Nettoyer capteur image** tel que décrit à l'étape 2 de la page précédente. Mettez **Nettoyer pendant** en surbrillance et appuyez sur  $\blacktriangleright$ .

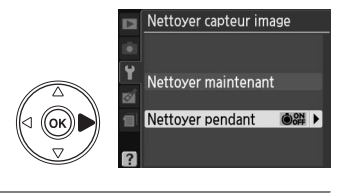

#### **2 Sélectionnez une option.** Mettez en surbrillance l'une des options suivantes et appuyez sur  $\omega$ .

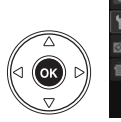

Nettoyer pendant **OON Démarrage OIFF Arrêt** OSH Démarrage + arrêt OK Nettoyage désactivé

Nettoyer capteur image

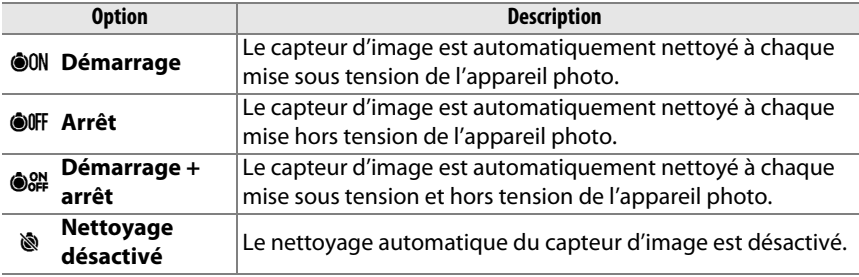

#### D **Nettoyage du capteur d'image**

L'utilisation des commandes de l'appareil photo interrompt le nettoyage du capteur d'image. Le nettoyage du capteur d'image ne peut pas être réalisé au démarrage si le flash est en chargement.

Le nettoyage est réalisé en faisant vibrer le filtre passe-bas. Si la poussière présente ne peut pas être totalement éliminée en utilisant les options du menu **Nettoyer capteur image**, nettoyez le capteur d'image manuellement ( $\Box$  172) ou consultez un représentant Nikon agréé.

Si vous utilisez l'option de nettoyage du capteur d'image plusieurs fois de suite, celle-ci peut être momentanément désactivée pour protéger les circuits internes de l'appareil photo. Vous pourrez de nouveau effectuer le nettoyage après avoir patienté un court instant.

### ❚❚*Nettoyage manuel*

Si vous ne parvenez pas à supprimer les corps étrangers du filtre passe-bas avec l'option **Nettoyer capteur image** du menu configuration ( $\Box$  170), procédez à un nettoyage manuel de ce dernier, comme indiqué ci-dessous. Veuillez cependant remarquer que le filtre est extrêmement fragile et peut être facilement endommagé. Nikon recommande de faire nettoyer le filtre exclusivement par des techniciens Nikon agréés.

**1 Chargez l'accumulateur ou connectez l'appareil à un adaptateur secteur.** Il est nécessaire de disposer d'une alimentation fiable lors de l'inspection ou du nettoyage du filtre passe-bas. Mettez l'appareil photo hors tension et insérez un accumulateur EN-EL9a totalement chargé ou connectez une prise d'alimentation optionnelle EP-5 et l'adaptateur secteur EH-5a.

### **2 Retirez l'objectif.**

Mettez l'appareil photo hors tension et retirez l'objectif.

### **3 Sélectionnez Verrouillage miroir.**

Mettez l'appareil photo sous tension et appuyez sur la commande MENU pour afficher les menus. Mettez en surbrillance l'option **Verrouillage miroir** dans le menu configuration et appuyez sur  $\blacktriangleright$  (veuillez remarquer que cette option n'est pas

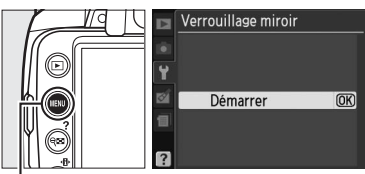

Commande MFNU

disponible lorsque le niveau de l'accumulateur est de  $\Box$  ou inférieur).

### **4** Appuyez sur  $\otimes$ .

Le message ci-contre apparaît sur le moniteur. Pour rétablir un fonctionnement normal sans inspecter le filtre passe-bas, mettez l'appareil photo hors tension.

#### Verrouillage miroir

Lorsque vous appuyez sur le déclencheur. le miroir se lève et 'obturateur s'ouvre-Pour abaisser le miroir, éteignez l'appareil photo.

### **5 Soulevez le miroir.**

Appuyez sur le déclencheur jusqu'en fin de course. Le miroir est levé et le rideau de l'obturateur s'ouvre, révélant le filtre passe-bas.

### **6 Examinez le filtre passe-bas.**

Maintenez l'appareil photo sous la lumière pour bien éclairer le filtre passe-bas et examinez-le pour voir s'il comporte des traces de poussière ou des peluches. Si aucun corps étranger n'est présent, passez à l'étape 8.

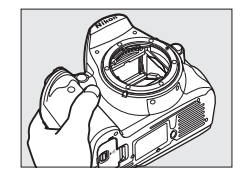

### **7 Nettoyez le filtre.**

Retirez la poussière et les peluches du filtre à l'aide d'une soufflette. N'utilisez pas de pinceau ; ses poils risquent d'endommager le filtre. La saleté qui ne peut pas être retirée à l'aide d'une soufflette doit absolument être extraite par un technicien Nikon agréé. Vous ne devez, en aucun cas, toucher ou essuyer le filtre.

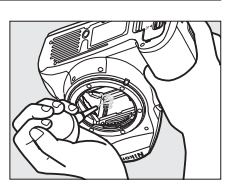

### **8 Mettez l'appareil photo hors tension.**

Le miroir revient en position basse et le rideau de l'obturateur se ferme. Remettez en place l'objectif ou le bouchon de boîtier.

#### A **Utilisez une source d'alimentation fiable**

Le rideau de l'obturateur est fragile et peut aisément être endommagé. Si l'appareil photo s'éteint alors que le miroir est relevé, le rideau de l'obturateur se ferme automatiquement. Pour éviter d'endommager le rideau, observez les consignes suivantes :

- **•** Ne mettez pas l'appareil photo hors tension, ne retirez pas et ne déconnectez pas la source d'alimentation lorsque le miroir est relevé.
- **•** Si l'accumulateur est déchargé alors que le miroir est relevé, un signal sonore retentit et le témoin du retardateur clignote pour vous avertir que le rideau de l'obturateur va se fermer et que le miroir va s'abaisser automatiquement au bout d'environ deux minutes. Arrêtez immédiatement vos opérations de nettoyage ou d'inspection.

#### D **Présence de corps étrangers sur le filtre passe-bas**

Nikon prend toutes les précautions possibles afin d'éviter tout contact de corps étrangers avec le filtre passe-bas pendant la fabrication et l'expédition. Cependant, le D3000 a été conçu pour fonctionner avec des objectifs interchangeables. Des corps étrangers peuvent donc s'immiscer dans l'appareil photo au moment du retrait ou de l'échange des objectifs. Une fois à l'intérieur de l'appareil photo, ces corps peuvent adhérer au filtre passe-bas et apparaître sur des photos prises dans certaines conditions. Pour protéger votre appareil photo lorsqu'aucun objectif n'y est fixé, veillez à remettre en place le bouchon de boîtier fourni avec votre appareil. Veillez auparavant à retirer la poussière et les corps étrangers collés sur celui-ci. Évitez de changer d'objectif dans un environnement poussiéreux.

Si un corps étranger venait malgré tout à adhérer au filtre passe-bas, nettoyez celui-ci comme décrit ci-dessus ou faites-le nettoyer par un service agréé Nikon. Les photos affectées par la présence de corps étrangers sur le filtre peuvent être retouchées à l'aide de Capture NX 2 (disponible séparément ;  $\Box$  167) ou des options de nettoyage d'image disponibles dans certaines applications de retouche d'image.

## **Entretien de l'appareil photo et de l'accumulateur : Avertissements**

**Faites attention de ne pas le laisser tomber** : Si le matériel est soumis à des chocs ou à des vibrations, un dysfonctionnement peut être observé.

**Gardez l'appareil à l'abri de l'humidité** : Ce produit n'étant pas étanche, il peut présenter des dysfonctionnements s'il est immergé dans l'eau ou exposé à des taux d'humidité élevés. La formation de rouille sur les mécanismes internes peut provoquer des dommages irréparables.

**Évitez les brusques changements de température** : Les brusques changements de température, qui peuvent se produire par exemple en hiver lorsque vous entrez ou quittez un endroit chauffé, peuvent entraîner la formation de condensation à l'intérieur du dispositif. Pour éviter cette formation de condensation, enveloppez le périphérique dans un étui ou un sac plastique avant de l'exposer à de brusques changements de température.

**Tenez-le à l'écart des champs magnétiques puissants** : N'utilisez pas et ne rangez pas ce périphérique à proximité d'équipements susceptibles de générer des radiations électromagnétiques ou des champs magnétiques puissants. Des charges statiques puissantes ou les champs magnétiques générés par du matériel tel que des émetteurs radio peuvent causer des interférences avec le moniteur, endommager les données stockées sur la carte mémoire ou affecter les circuits internes de votre matériel.

**Ne laissez pas l'objectif orienté en direction du soleil** : Évitez de diriger l'objectif vers le soleil ou toute autre source très lumineuse pendant une période prolongée. La lumière intense peut entraîner la détérioration du capteur d'image ou l'apparition d'un effet de flou blanc sur les photos.

**Mettez votre appareil photo hors tension avant de retirer l'accumulateur ou de débrancher l'adaptateur secteur** : Ne débranchez pas la prise secteur et ne retirez pas l'accumulateur lorsque l'appareil photo est sous tension ou lorsque des images sont en cours d'enregistrement ou d'effacement. Toute coupure d'alimentation forcée dans ces cas-là peut entraîner la perte de données ou endommager la carte mémoire ou les circuits internes de l'appareil photo. Pour éviter toute coupure accidentelle de l'alimentation, évitez de changer votre appareil photo de place quand il est connecté à l'adaptateur secteur.

**Nettoyage** : Pour nettoyer le boîtier de votre appareil photo, retirez doucement la poussière et les peluches à l'aide d'une soufflette, puis essuyez doucement à l'aide d'un chiffon sec et doux. En cas d'utilisation en bord de mer, retirez le sable ou le sel à l'aide d'un chiffon légèrement imbibé d'eau douce, puis séchez l'appareil complètement.

L'objectif et le miroir s'endommagent facilement. Retirez doucement la poussière et les peluches à l'aide d'une soufflette. En cas d'utilisation d'un aérosol, tenez la bombe verticalement pour éviter toute fuite du liquide. Pour retirer les traces de doigts ou autres taches sur l'objectif, appliquez un peu de nettoyant pour objectif sur un chiffon doux et nettoyez doucement l'objectif.

Pour plus d'informations sur le nettoyage du filtre passe-bas, reportez-vous à la section « Filtre passe-bas » ( $\Box$  170, 172).

**Contacts de l'objectif** : Veillez à ce que les contacts de l'objectif restent propres.

**Ne touchez pas le rideau de l'obturateur** : Le rideau de l'obturateur est extrêmement fin et peut être facilement endommagé. Vous ne devez, en aucun cas, exercer de pression sur le rideau, le taper avec les outils de nettoyage ni le soumettre aux jets d'air puissants d'une soufflette. Vous risqueriez de le rayer, de le déformer ou de le déchirer.

**Stockage** : Pour éviter la formation de moisissure ou de rouille, stockez l'appareil photo dans une zone sèche et aérée. Si vous prévoyez de ne pas utiliser le matériel pendant une période prolongée, retirez l'accumulateur afin d'éviter toute fuite et rangez votre appareil dans un sac plastique

contenant un absorbeur d'humidité. Cependant, ne mettez pas l'étui souple de l'appareil photo dans un sac plastique. Ceci pourrait l'abîmer. Veuillez remarquer que les absorbeurs d'humidité perdent en efficacité avec le temps et qu'ils doivent donc être changés régulièrement.

Pour éviter toute formation de moisissure ou de rouille, sortez votre appareil photo de son rangement au moins une fois par mois. Mettez l'appareil sous tension et relâchez l'obturateur plusieurs fois avant de le ranger.

Rangez l'accumulateur dans un endroit sec et frais. Remettez en place le cache-contacts avant de ranger l'accumulateur.

**Remarques à propos du moniteur** : Quelques pixels peuvent rester allumés en permanence ou au contraire ne pas s'allumer sur le moniteur. Il s'agit d'une caractéristique commune à tous les écrans ACL TFT qui n'indique en aucun cas un dysfonctionnement. Les images enregistrées avec votre appareil photo n'en sont nullement affectées.

Les images sur le moniteur peuvent être difficilement lisibles en cas de forte luminosité ambiante.

N'exercez pas de pression sur le moniteur afin d'éviter tout dommage ou dysfonctionnement. Retirez la poussière ou les peluches du moniteur à l'aide d'une soufflette. Pour retirer les traces de doigts et autres taches, essuyez délicatement le moniteur à l'aide d'un chiffon doux ou d'une peau de chamois. Si le moniteur venait à se briser, veillez à éviter toute blessure provoquée par les bris de verre ainsi que tout contact des cristaux liquides avec la peau, les yeux et la bouche.

**Moiré** : Le moiré est un modèle d'interférence créé par l'interaction d'une image qui contient un quadrillage régulier, comme le modèle d'un tissu ou les fenêtres d'un bâtiment, avec le quadrillage du capteur d'image de l'appareil photo. Si vous remarquez un effet de moiré sur vos photos, essayez de changer la distance par rapport au sujet, un zoom avant ou arrière, ou encore essayez de changer l'angle entre le sujet et l'appareil photo.

**Accumulateurs** : Toute poussière présente sur les contacts de l'accumulateur peut entraîner un dysfonctionnement de l'appareil photo et doit donc être éliminée à l'aide d'un chiffon doux et sec avant utilisation.

En cas de manipulation inappropriée, les accumulateurs risquent de fuir ou d'exploser. Respectez les consignes de manipulation des accumulateurs suivantes :

Mettez l'appareil hors tension avant de remplacer son accumulateur.

L'accumulateur peut chauffer en cas d'utilisation prolongée. Respectez les consignes de manipulation de l'accumulateur.

Utilisez uniquement des accumulateurs agréés pour cet appareil.

N'exposez pas l'accumulateur aux flammes ni à une chaleur excessive.

Après avoir retiré l'accumulateur de l'appareil photo, remettez en place le cache-contacts.

Chargez l'accumulateur avant de l'utiliser. Pour les évènements importants, prenez soin d'avoir à portée de main un accumulateur EN-EL9a complètement chargé. En effet, dans certains endroits, il peut être difficile de trouver rapidement des accumulateurs de rechange.

Par temps froid, la capacité des accumulateurs a tendance à diminuer. Assurez-vous que l'accumulateur est complètement chargé avant de photographier en extérieur par temps froid. Gardez un accumulateur de rechange au chaud et intervertissez les deux accumulateurs dès que cela s'avère nécessaire. Une fois réchauffé, un accumulateur peut retrouver de sa capacité.

Continuer de recharger l'accumulateur une fois qu'il est totalement chargé peut affecter ses performances.

Les accumulateurs usagés demeurent une ressource précieuse. Veuillez les recycler conformément aux réglementations en vigueur dans votre région.

 $\overline{\mathcal{U}}$ 

## **Réglages disponibles**

Le tableau suivant récapitule les réglages pouvant être ajustés dans chaque mode. Les réglages par défaut peuvent être rétablis à l'aide de **Réinitialiser les options**  $(D 119)$ .

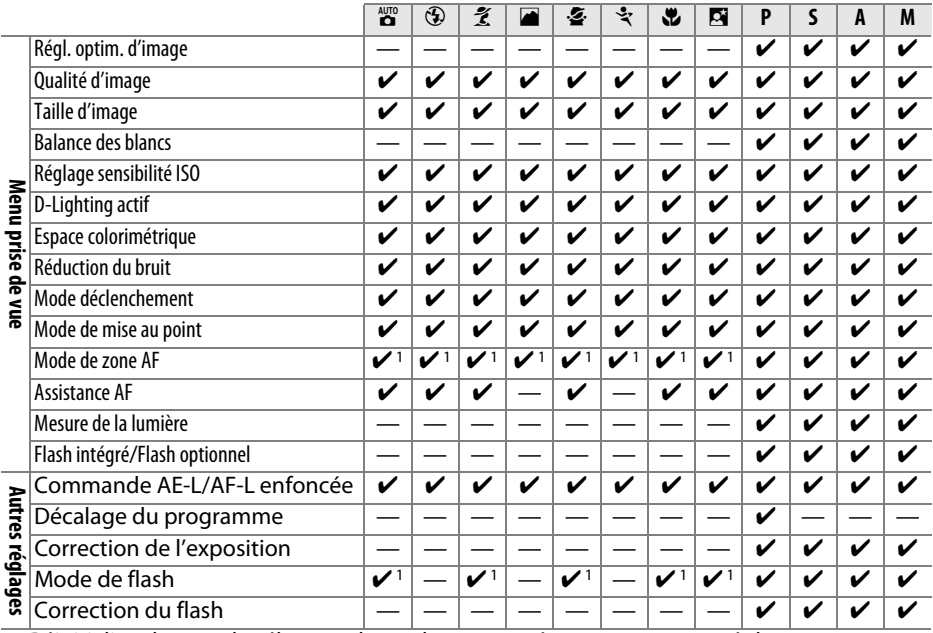

1 Réinitialisez lorsque le sélecteur de mode est tourné vers un nouveau réglage.

## **Capacité de la carte mémoire**

Le tableau suivant indique le nombre approximatif de photos qui peuvent être stockées sur une carte Lexar Media Professional 133  $\times$  de 4 Go avec différents réglages de qualité et de taille d'image.

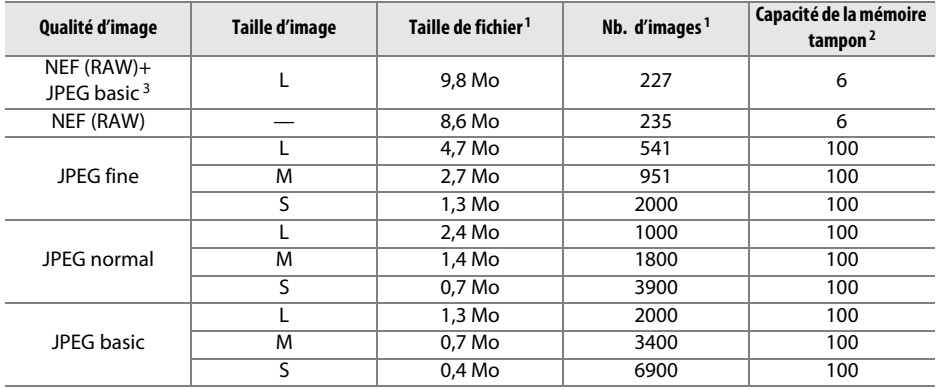

1 Tous les chiffres sont approximatifs. La taille du fichier varie selon les scènes enregistrées.

2 Nombre maximal de vues pouvant être stockées dans la mémoire tampon. Diminue avec des sensibilités ISO supérieures à ISO 800 (CD 62) ou si Réduction du bruit (CD 122) ou D-Lighting actif  $(D 64)$  est activé.

3 Ces tailles d'images sont uniquement valides pour les images au format JPEG. La taille des images NEF (RAW) ne peut pas être modifiée. La taille du fichier correspond au total pour les images NEF (RAW) et JPEG.

## **Programme d'exposition**

Le graphique suivant illustre le programme d'exposition pour le mode auto programmé :

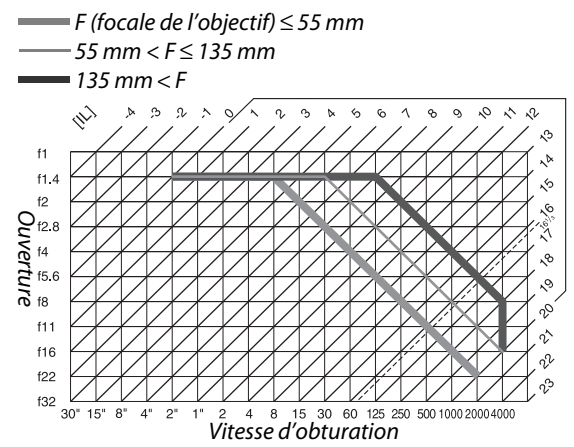

Les valeurs maximales et minimales de l'incrément d'exposition varient en fonction de la sensibilité ISO ; le graphique ci-dessus se base sur une sensibilité équivalente à 100 ISO. En cas d'utilisation de la mesure matricielle, les valeurs supérieures à 161/3 IL sont réduites à 16<sup>1</sup>/<sub>3</sub> IL.

# **Dépannage**

Si vous constatez un dysfonctionnement de votre appareil photo, consultez la liste suivante des problèmes les plus courants avant de faire appel à votre revendeur ou représentant Nikon.

## **Affichage**

**L'affichage du viseur n'est pas au point** : Réglez la mise au point du viseur ou utilisez des lentilles correctrices optionnelles  $(2)$  23, 166).

**Le viseur est sombre** : Insérez un accumulateur entièrement chargé ( $\Box$  15, 25).

**Les affichages s'éteignent sans avertissement** : Choisissez une durée plus longue pour **Délai d'extinction**  $(D = 130)$ .

**L'affichage des informations n'apparaît pas sur le moniteur** : Vous avez appuyé sur le déclencheur à micourse. Si l'affichage des informations n'apparaît pas lorsque vous retirez votre doigt du déclencheur, vérifiez que l'option **Activé** est sélectionnée pour **Affichage auto des infos** (0 127) et que l'accumulateur est chargé.

**L'appareil photo ne répond pas aux commandes** : Consultez la section « Remarques sur les appareils photo contrôlés électroniquement » ci-dessous.

**L'affichage du viseur ne répond pas et est faiblement éclairé** : Les temps de réponse et la luminosité de cet affichage varient avec la température.

#### A **Remarques sur les appareils photo contrôlés électroniquement**

Dans de très rares cas, il est possible que des caractères erronés apparaissent sur le moniteur et que l'appareil s'arrête de fonctionner. Dans la plupart des cas, ce phénomène est causé par une charge importante d'électricité statique externe. Il est alors recommandé de mettre l'appareil hors tension, puis de retirer et de remplacer l'accumulateur, en faisant attention de ne pas vous brûler. Mettez ensuite l'appareil photo sous tension ou, si vous utilisez un adaptateur secteur (disponible

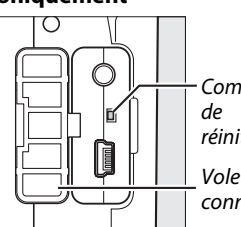

Commutateur réinitialisation

Volet des connecteurs

séparément), débranchez-le puis reconnectez-le avant de mettre à nouveau l'appareil sous tension. Si le problème persiste, mettez l'appareil photo hors tension, ouvrez le volet des connecteurs et appuyez sur le commutateur de réinitialisation (ceci réinitialise également l'horloge de l'appareil photo). Veuillez remarquer que le fait de débrancher la source d'alimentation ou d'appuyer sur le commutateur de réinitialisation risque d'entraîner la perte de toutes les données non enregistrées sur la carte mémoire lors de la première apparition du problème. Les données déjà enregistrées sur la carte mémoire ne seront pas affectées. Si le problème persiste, veuillez contacter votre revendeur ou représentant Nikon agréé.

### **Prise de vue (tous les modes)**

#### **La mise sous tension de l'appareil photo est longue** : Effacez des fichiers ou des dossiers.

#### **Déclencheur désactivé** :

- La carte mémoire est verrouillée, pleine ou non insérée ( $\Box$  20, 22, 26).
- Le flash intégré est en cours de charge ( $\Box$  29).
- L'appareil photo ne fait pas la mise au point  $( \Box 28)$ .
- **•** L'appareil est équipé d'un objectif à microprocesseur doté d'une bague des ouvertures, mais l'ouverture n'est pas verrouillée à la valeur la plus élevée ( $\Box$  157).
- L'appareil est équipé d'un objectif sans microprocesseur mais il n'est pas en mode M ( $\Box$  159).

**La photo finale est plus grande que la zone visible dans le viseur** : La couverture de l'image du viseur est d'environ 95% à l'horizontale et à la verticale.

#### **Les photos sont floues** :

- **•** L'appareil photo n'est pas équipé d'un objectif AF-S ou AF-I : utilisez un objectif AF-S ou AF-I ou faites la mise au point manuellement.
- **•** L'appareil photo ne peut pas faire la mise au point en mode autofocus : utilisez la mise au point manuelle ou la mémorisation de la mise au point  $(1/46, 48)$ .
- L'appareil est en mode de mise au point manuelle : faites la mise au point manuellement (□ 48).

**La mise au point n'est pas mémorisée lorsque vous appuyez à mi-course sur le déclencheur** : Utilisez la commande **AE-L/AF-L** pour mémoriser la mise au point lorsque le mode de mise au point **AF-C** est sélectionné ou pour photographier des sujets en mouvement en mode **AF-A**.

#### **Impossible de sélectionner un point AF** :

- L'option **[= ] Automatique** a été sélectionnée pour le mode de zone AF : choisissez un autre mode  $(D \n44)$ .
- **•** Appuyez sur le déclencheur à mi-course pour éteindre le moniteur ou activer les mesures de l'exposition ( $\Box$  26).

**Impossible de sélectionner le mode de zone AF** : La mise au point manuelle est sélectionnée ( $\Box$  42).

**Impossible de modifier la taille de l'image** : L'option **Qualité d'image** est réglée sur **NEF (RAW)** ou **NEF (RAW)+JPEG basic** ( $\Box$  51).

L'enregistrement des photos est lent : Désactivez la réduction de bruit ( $\Box$  122).

#### **Des pixels lumineux et espacés de manière aléatoire (« bruit ») apparaissent sur les photos** :

- **Choisissez une sensibilité ISO inférieure ou activez la réduction du bruit (** $\Box$  **122).**
- **La vitesse d'obturation est inférieure à 8 s : utilisez la réduction du bruit (** $\Box$  **122).**

#### **L'illuminateur d'assistance AF ne s'allume pas** :

- L'appareil photo est en mode **le** ou  $\frac{1}{2}$  ( $\Box$  30) : sélectionnez un autre mode.
- **•** L'illuminateur d'assistance AF ne s'allume pas en mode autofocus continu. Choisissez **AF-S**. Sélectionnez le point central AF en mode sélectif, dynamique ou de suivi 3D ( $\Box$  46).
- **Désactivé** est sélectionné pour **Assistance AF** ( $\Box$  122).
- **•** L'illuminateur s'est éteint automatiquement. L'illuminateur peut chauffer en cas d'utilisation prolongée ; attendez qu'il refroidisse.

#### **Aucune photo n'est prise lorsque vous appuyez sur le déclencheur de télécommande** :

- Remplacez l'accumulateur dans la télécommande ( $\Box$  167).
- Choisissez le mode télécommande ( $\Box$  53, 55).
- Le flash est en cours de charge ( $\Box$  29).
- **•** Le délai sélectionné pour **Durée télécommande** est écoulé : sélectionnez de nouveau le mode télécommande (CD 131).
- **•** Une lumière intense vient perturber la télécommande.

**Des taches apparaissent sur les photos** : Nettoyez les éléments avant et arrière de l'objectif. Si le problème persiste, réalisez une opération de nettoyage du capteur d'image ( $\Box$  170).

**La date n'est pas imprimée sur les photos** : L'option qualité d'image est réglée sur **NEF (RAW)** ou **NEF+JPEG basic** ( $\Box$  51, 136).

**Impossible de sélectionner une rubrique de menu** : Certaines options ne sont pas disponibles pour tous les modes.

### **Prise de vue (P, S, A, M)**

#### **Déclencheur désactivé** :

- **•** Objectif sans microprocesseur installé : tournez le sélecteur de mode de l'appareil photo dans la position **M** (0 159).
- **•** Vous avez mis le sélecteur de mode dans la position **S** après avoir sélectionné la vitesse d'obturation « Pose B » ou « Pose T » dans le mode **M** : choisissez une nouvelle vitesse d'obturation  $(D \cap 69)$ .

**Toutes les vitesses d'obturation ne sont pas disponibles** : Flash en cours d'utilisation ( $\Box$  60).

#### **Les couleurs ne sont pas naturelles** :

- Réglez la balance des blancs afin de l'adapter à la source lumineuse ( $\Box$  80).
- **•** Ajustez les réglages de la fonction **Régl. optim. d'image** ( $\Box$  87).

**Impossible de mesurer la balance des blancs** : Le sujet est trop sombre ou trop clair ( $\Box$  84).

**Impossible de sélectionner l'image comme source pour la balance des blancs prédéfinie** : L'image n'a pas été créée avec le D3000 ( $\Box$  86).

**L'optimisation d'image produit des effets différents d'une image à l'autre** : **A** (automatique) est sélectionné pour l'accentuation, le contraste et la saturation. Pour obtenir des résultats cohérents sur une série de photos, choisissez un autre réglage ( $\Box$  89).

**Impossible de régler le contraste pour l'optimisation d'image sélectionnée** : D-Lighting actif est activé. Désactivez D-Lighting actif avant de régler le contraste ( $\Box$  64).

**Impossible de modifier la mesure** : La mémorisation de l'exposition auto est active ( $\Box$  75).

**Impossible d'utiliser la correction de l'exposition :** Choisissez le mode **P**, **S** ou **A** ( $\Box$  76).

**Une seule vue est enregistrée à chaque sollicitation du déclencheur en mode de prise de vue en continu** : Abaissez le flash intégré ( $\Box$  54).

**Des zones rougeâtres apparaissent sur les photos ou la texture est inégale** : Des zones rougeâtres et des textures inégales risquent d'apparaître en cas d'exposition prolongée. Activez la réduction du bruit lorsque vous effectuez des prises de vue aux vitesses d'obturation « Pose B » ou « Pose T » ( $\Box$  122).

## **Visualisation**

**Des zones clignotantes, des données de prise de vue ou des graphiques apparaissent sur les images** : Appuyez sur 1 ou 3 pour choisir les informations sur les photos affichées ou modifiez les réglages du **Mode d'affichage** ( $\Box$  92, 118).

**Impossible de visualiser une image NEF (RAW)** : La photo a été prise avec une qualité d'image **NEF (RAW) + JPEG basic** ( $\Box$  51).

**Certaines photos ne sont pas affichées pendant la visualisation** : Sélectionnez **Tout** pour **Dossier de visualisation**. Veuillez remarquer que l'option **Actuel** est automatiquement sélectionnée après la prise d'une photographie  $( \Box 117)$ .

- **Les photos prises en cadrage vertical (portrait) sont affichées dans le sens horizontal (paysage)** :
- Sélectionnez **Activée** pour **Rotation des images** ( $\Box$  118).
- **•** La photo a été prise en ayant sélectionné **Désactivée** pour **Rotation auto. images** ( $\Box$  128).
- **•** Vous avez modifié l'orientation de l'appareil photo alors que vous appuyiez sur le déclencheur en mode de déclenchement continu ou bien vous avez orienté l'appareil photo vers le haut ou le bas pendant que vous preniez la photo  $(1/254)$ .
- **La photo est affichée dans l'affichage des images (** $\Box$  **118).**

#### **Impossible d'effacer la photo** :

- La photo est protégée : retirez la protection ( $\Box$  100).
- La carte mémoire est verrouillée ( $\Box$  22).

**Impossible de retoucher la photo** : Vous ne pouvez pas modifier la photo plus que cela avec cet appareil photo  $($ <del> $\Box$ </del> 140).

#### **Impossible de modifier la commande d'impression** :

- La carte mémoire est pleine : supprimez des photos ( $\Box$  26, 101).
- **La carte mémoire est verrouillée (** $\Box$  **22).**

**Impossible de sélectionner la photo en vue de l'impression** : La photo est au format NEF (RAW). Créez une copie JPEG avec l'option **Traitement NEF (RAW)** ou transférez la photo vers l'ordinateur et imprimez-la à l'aide du logiciel fourni ou de Capture NX 2  $(1, 105, 149)$ .

La photo n'apparaît pas sur la TV : Choisissez le mode vidéo adéquat ( $\Box$  127).

**Impossible de transférer les photos sur un ordinateur** : Le système d'exploitation n'est pas compatible avec l'appareil photo ou le logiciel de transfert. Utilisez un lecteur de cartes pour copier les photos sur un ordinateur  $($ <del>m</del> 105).

**Les photos au format NEF (RAW) ne s'affichent pas dans Capture NX 2** : Mettez le logiciel à jour pour passer à la dernière version ( $\Box$  167).

**L'option Image Dust Off (correction de la poussière) de Capture NX 2 ne donne pas l'effet désiré** : Le nettoyage du capteur d'image change la position de la poussière sur le filtre passe-bas. Les données de référence de correction de la poussière enregistrées avant d'avoir nettoyé le capteur d'image ne peuvent pas être utilisées avec les photos prises après le nettoyage du capteur d'image. Les données de référence de correction de la poussière enregistrées après avoir nettoyé le capteur d'image ne peuvent pas être utilisées avec les photos prises avant le nettoyage du capteur d'image  $( \Box 129)$ .

### **Divers**

La date d'enregistrement n'est pas correcte : Réglez l'horloge de l'appareil photo ( $\Box$  19, 127).

 $\overline{V}$ 

**Impossible de sélectionner une rubrique de menu** : Certaines options ne sont pas disponibles avec des combinaisons particulières de réglages, ou lorsque aucune carte mémoire n'est insérée dans l'appareil ( $\Box$  13, 20, 140).

## **Messages d'erreur**

Cette section répertorie les indicateurs et les messages d'erreur qui apparaissent dans le viseur et sur le moniteur.

#### A **Icônes d'avertissement**

La présence d'une icône <sup>[2]</sup> clignotante sur le moniteur ou de l'icône <sup>[2]</sup> sur le viseur indique qu'un avertissement ou un message d'erreur peut être affiché sur le moniteur en appuyant sur la commande ? (QE).

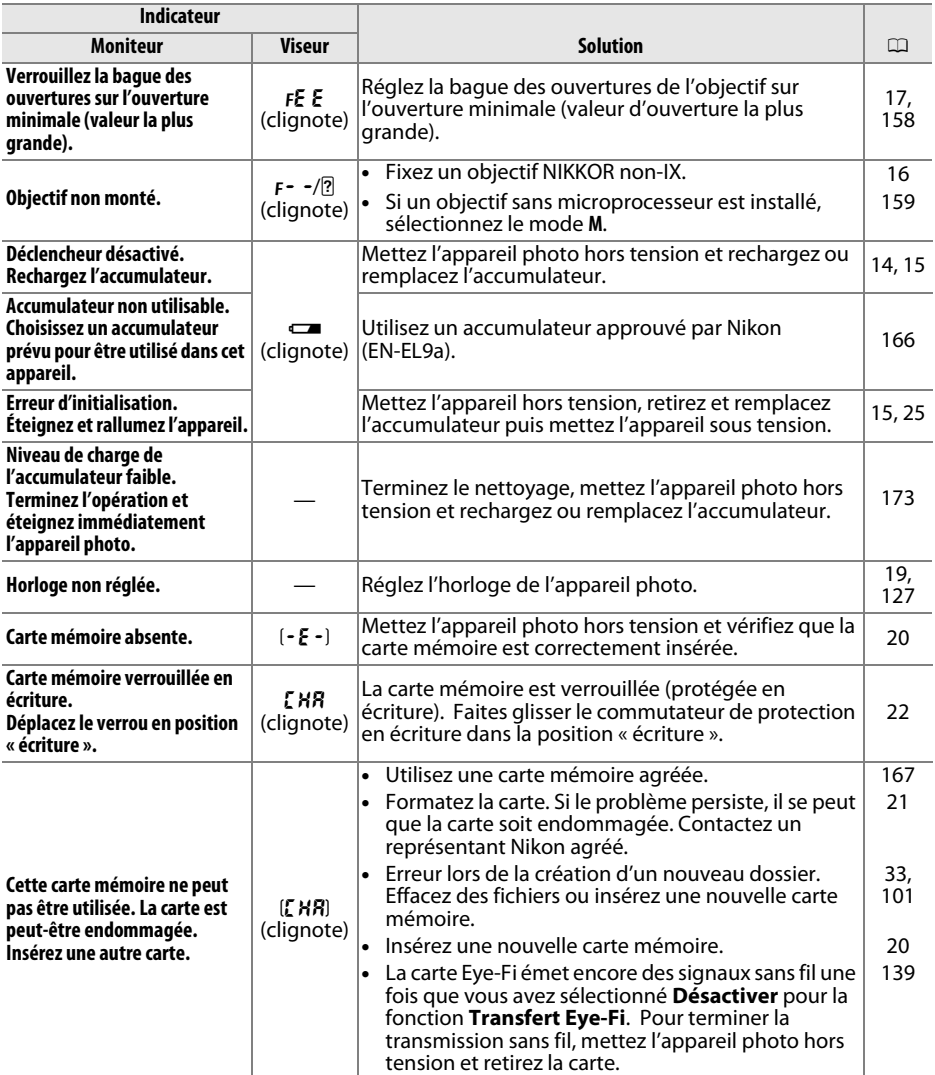

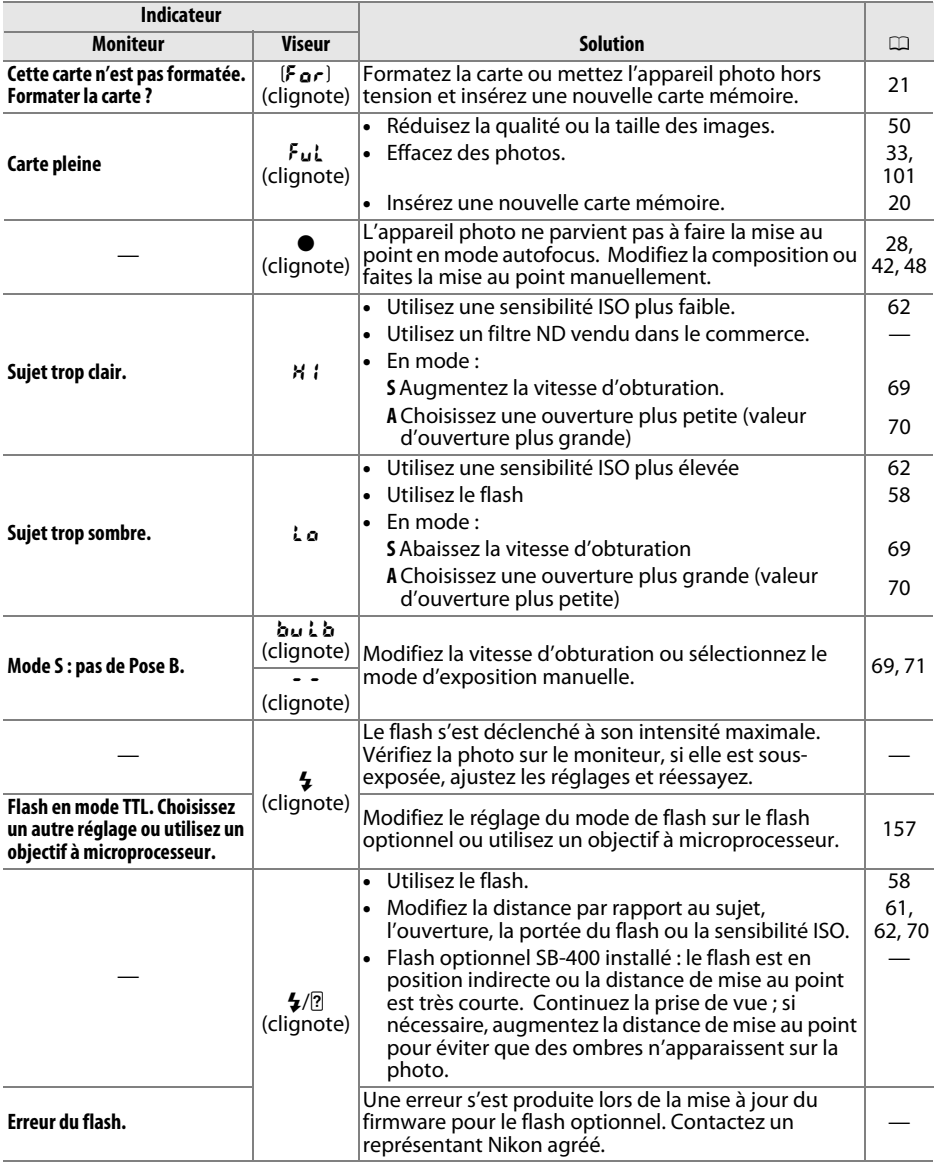

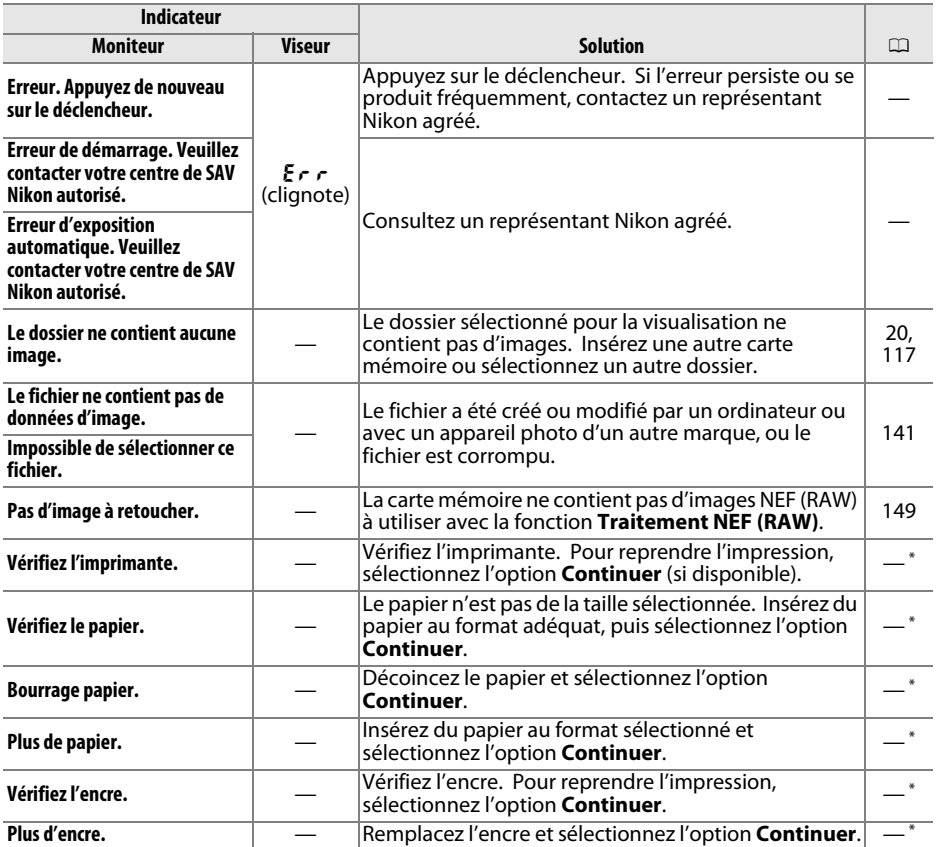

\* Pour plus d'informations, reportez-vous au manuel de l'imprimante.

## **Spécifications**

### ❚❚ *Appareil photo numérique Nikon D3000*

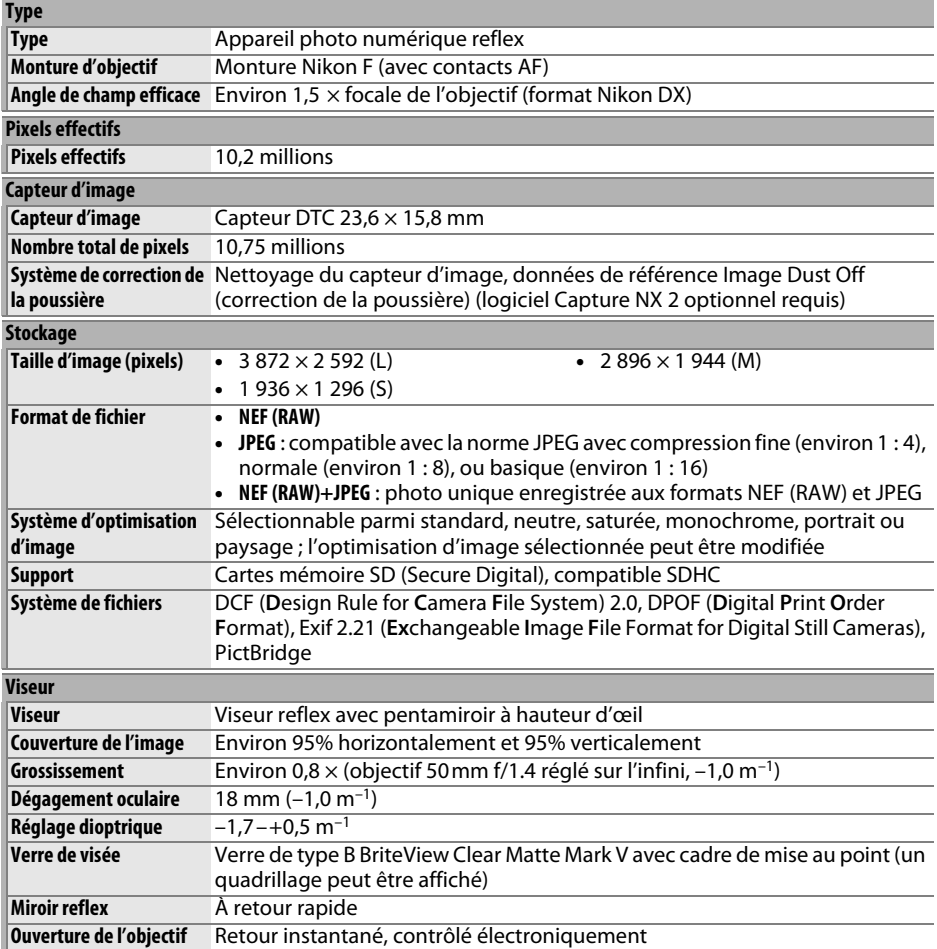

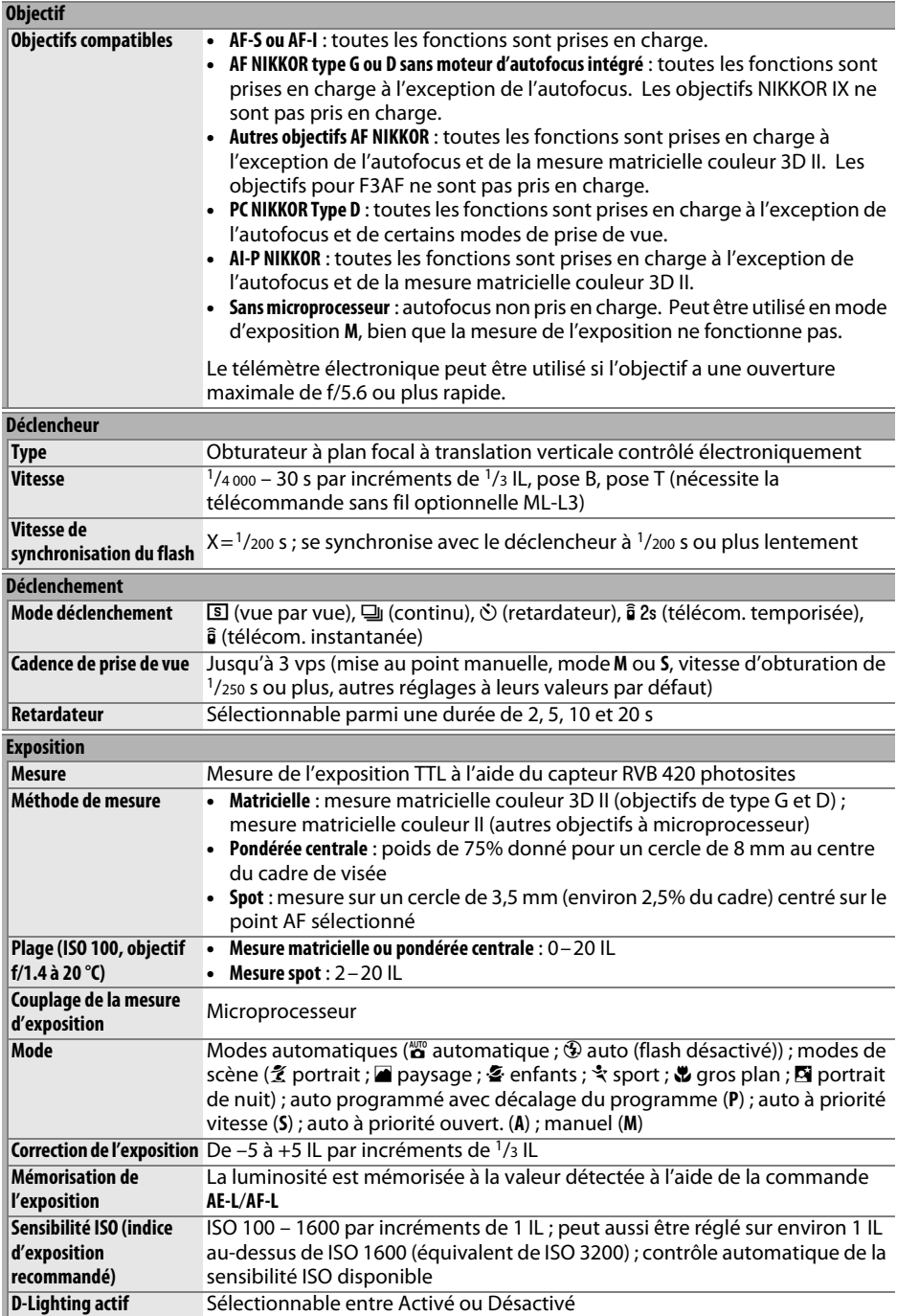

n

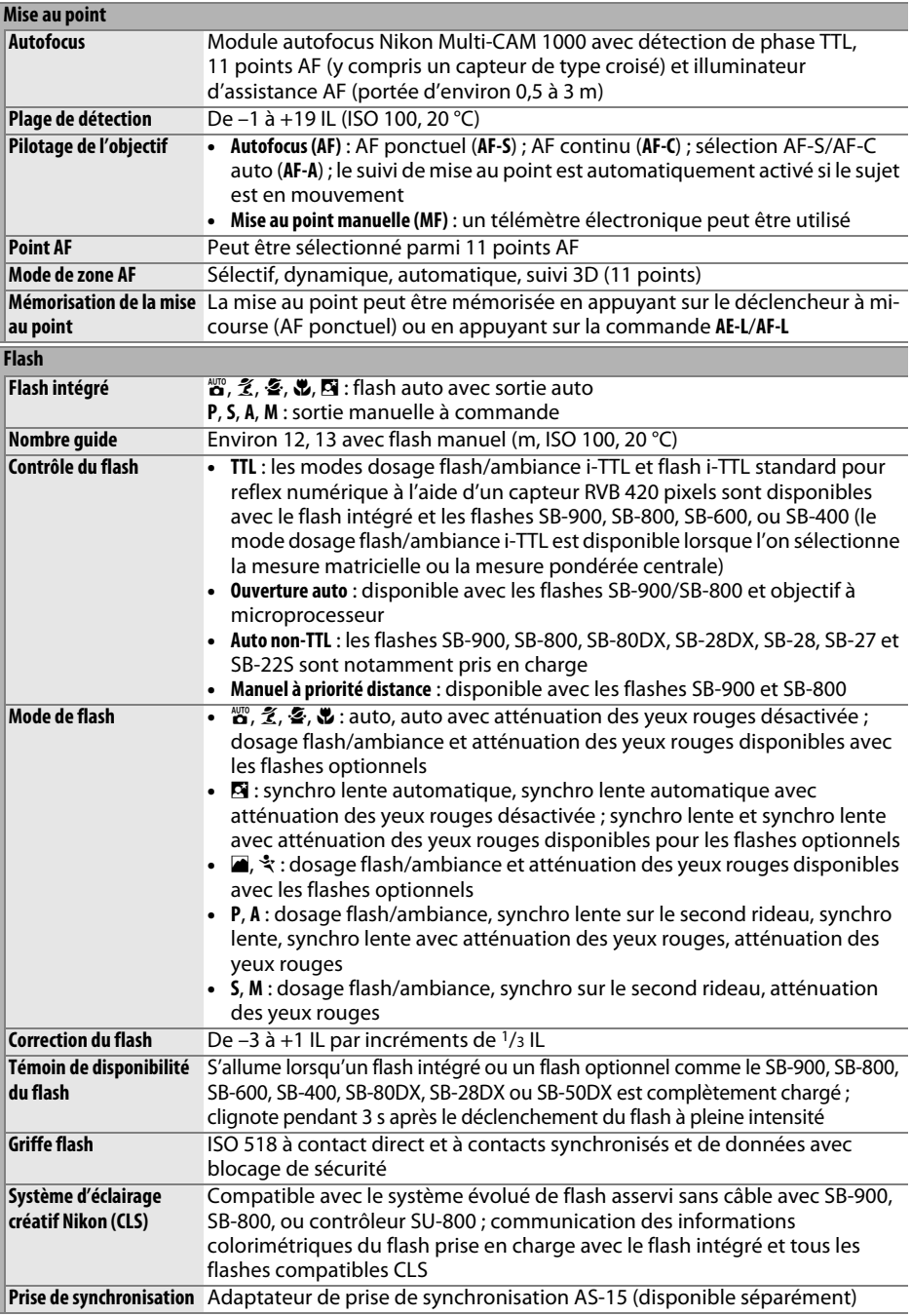

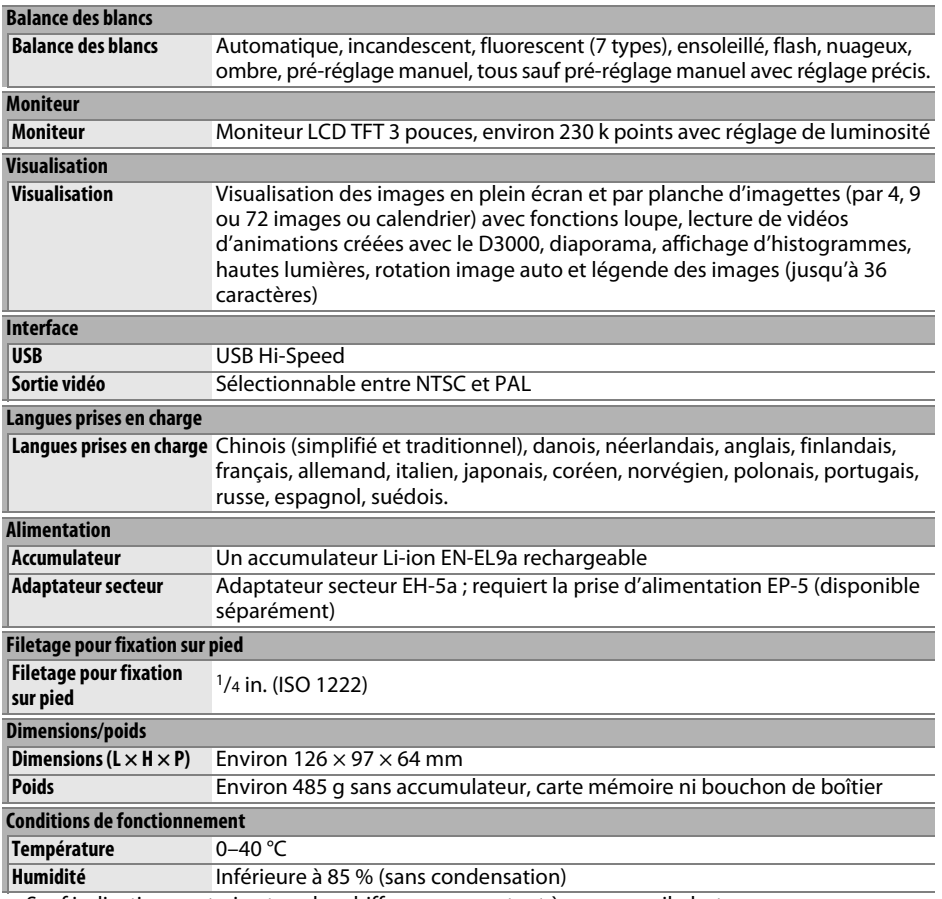

**•** Sauf indication contraire, tous les chiffres se rapportent à un appareil photo avec un accumulateur entièrement chargé, fonctionnant à une température ambiante de 20 °C.

**•** Nikon se réserve le droit de modifier les caractéristiques techniques du matériel ou des logiciels décrits dans ce manuel à tout moment et sans préavis. Nikon ne peut être tenu pour responsable des dommages résultant d'erreurs éventuelles contenues dans ce manuel.

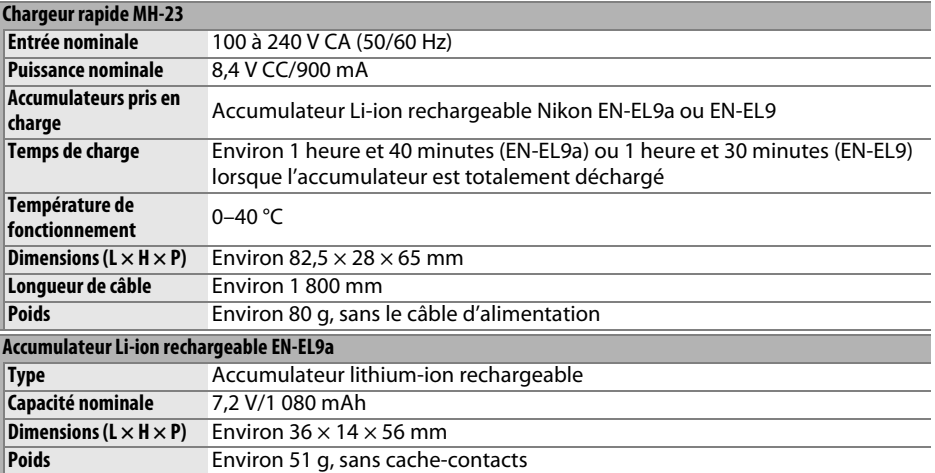

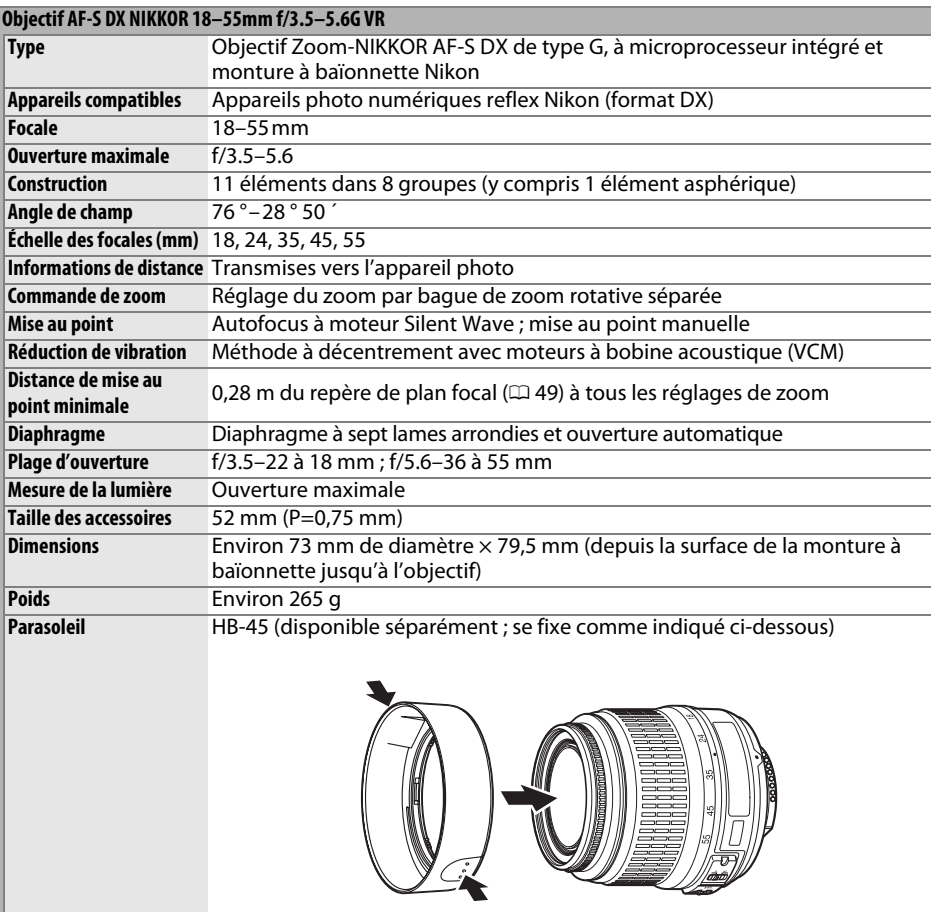

Nikon se réserve le droit de modifier les caractéristiques techniques du matériel ou des logiciels décrits dans ce manuel à tout moment et sans préavis. Nikon ne peut être tenu pour responsable des dommages résultant d'erreurs éventuelles contenues dans ce manuel.

#### ❚❚ *Standards pris en charge*

- **• DCF Version 2.0** : Le standard DCF (Design Rule for Camera File Systems) est largement répandu dans le domaine des appareils photo numériques, il garantit une compatibilité entre les différentes marques d'appareils.
- **• DPOF** : Digital Print Order Format (format de commande d'impression numérique) est un standard industriel qui permet aux images d'être imprimées directement à partir de commandes d'impression sauvegardées sur la carte mémoire.
- **• Exif version 2.21** : Le D3000 prend en charge le format Exif (Exchangeable Image File Format for Digital Still Cameras) version 2.21, un standard qui permet d'utiliser les informations stockées avec les photos pour permettre une reproduction optimale des couleurs lors d'une impression sur une imprimante compatible Exif.
- **• PictBridge** : Ce standard, conçu conjointement par les fabricants d'appareils photo numériques et d'imprimantes, permet l'impression directe des photos sur une imprimante sans transfert préalable des photos sur un ordinateur.

#### **Informations concernant les marques commerciales**

Macintosh, Mac OS et QuickTime sont des marques déposées d'Apple Inc. Microsoft, Windows et Windows Vista sont des marques déposées ou des marques commerciales de Microsoft Corporation aux États-Unis et/ou dans d'autres pays. Le logo SD est une marque commerciale de la SD Card Association. PictBridge et le logo SDHC sont des marques commerciales. Tous les autres noms de marques mentionnés dans ce manuel ou dans les autres documentations fournies avec votre matériel Nikon sont des marques commerciales ou des marques déposées de leurs détenteurs respectifs.

### **Autonomie de l'accumulateur**

Le nombre de prises de vues pouvant être effectuées avec un accumulateur entièrement chargé varie en fonction de l'état de l'accumulateur, de la température et de la manière dont l'appareil photo est utilisé. Quelques chiffres relatifs aux accumulateurs EN-EL9a (1 080 mAh) sont donnés ci-dessous à titre d'exemple.

- **• Mode déclenchement vue par vue (norme CIPA** <sup>1</sup>**)** : Environ 550 prises de vue
- **• Mode déclenchement continu (norme Nikon** <sup>2</sup>**)** : Environ 2 000 prises de vue
	- 1 Mesure effectuée à 23 °C (±2 °C) avec un objectif AF-S DX NIKKOR 18–55mm f/3.5–5.6G VR dans les conditions de test suivantes : objectif réglé de l'infini à la plage minimale et une photo prise avec les réglages par défaut toutes les 30 s ; le moniteur est allumé pendant 4 s après la prise de vue ; le testeur attend que les mesures d'exposition s'éteignent une fois le moniteur éteint ; déclenchement du flash à pleine intensité pour une photo sur deux.
	- 2 Mesure effectuée à 20 °C avec un objectif AF-S DX NIKKOR 18–55mm f/3.5–5.6G VR dans les conditions de test suivantes : réduction de vibration désactivée, mode de déclenchement continu, mode de mise au point réglé sur **AF-C**, qualité d'image réglée sur JPEG basic, taille d'image sur **M** (moyenne), balance des blancs réglée sur AUT0, sensibilité ISO réglée sur ISO 100, vitesse d'obturation réglée sur <sup>1</sup>/250 s, mise au point en boucle trois fois de suite, de l'infini au minimum, après pression du déclencheur à mi-course pendant 3 s ; après six prises de vue successives, le moniteur s'allume pendant 4 s avant de s'éteindre. Ce cycle se répète une fois les mesures d'exposition éteintes.

L'autonomie de l'accumulateur est réduite dans les conditions suivantes :

- **•** Utilisation du moniteur pendant de longues périodes
- **•** Longues sollicitations du déclencheur à mi-course
- **•** Opérations d'autofocus répétées
- **•** Prise de photos NEF (RAW)
- **•** Vitesses d'obturation lentes
- **•** Utilisation du mode VR (réduction de vibration) avec les objectifs VR

Pour une utilisation optimale des accumulateurs rechargeables Nikon EN-EL9a, respectez les recommandations suivantes :

- **•** Veillez à ce que les contacts des accumulateurs restent propres. Des contacts sales peuvent réduire les performances des accumulateurs.
- **•** Utilisez les accumulateurs immédiatement après leur charge. Les accumulateurs peuvent perdre leur charge s'ils restent inutilisés.

## **Index**

#### **Symbols**

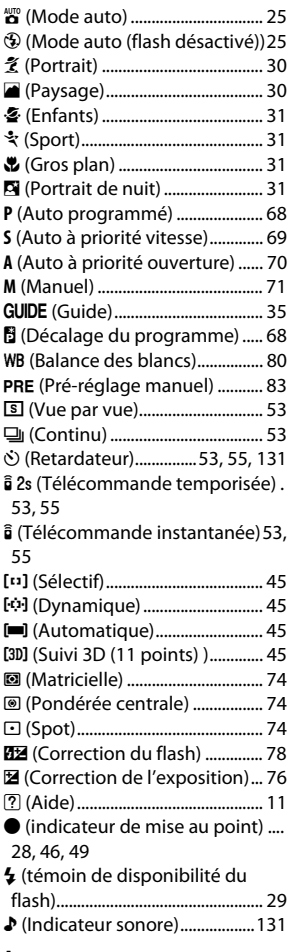

#### **A**

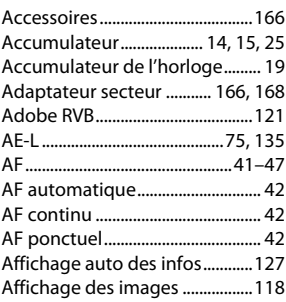

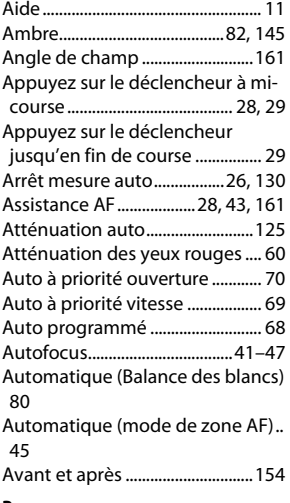

#### **B**

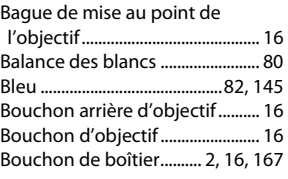

### **C**

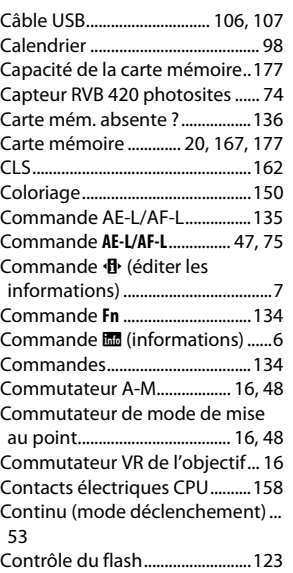

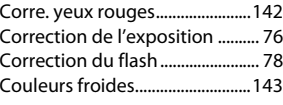

#### **D**

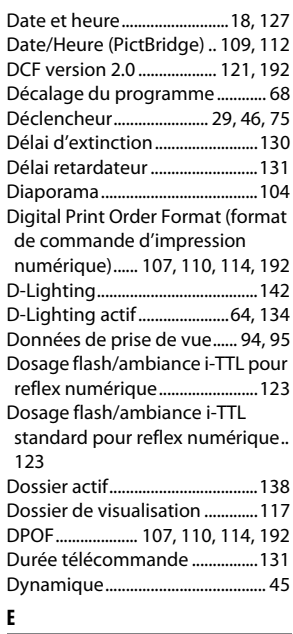

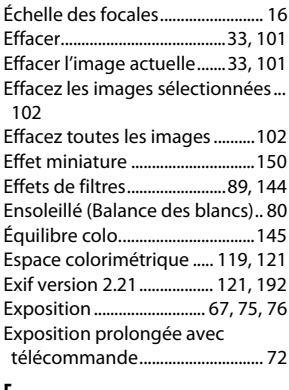

#### **F**

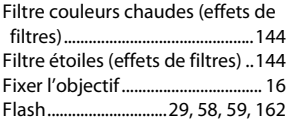

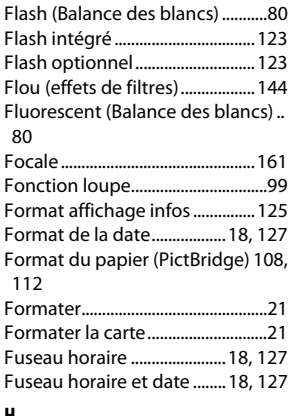

#### **H**

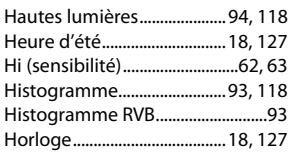

#### **I**

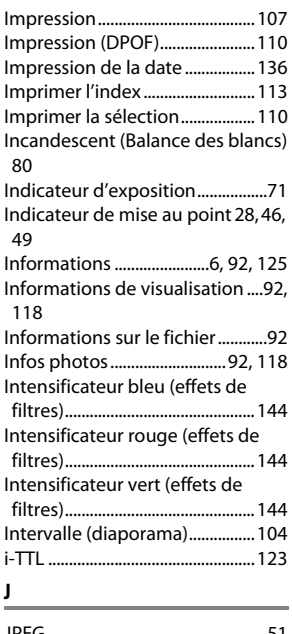

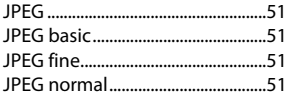

#### **L**

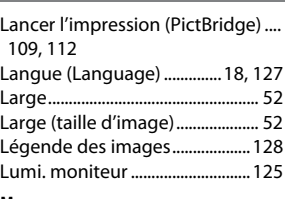

#### **M**

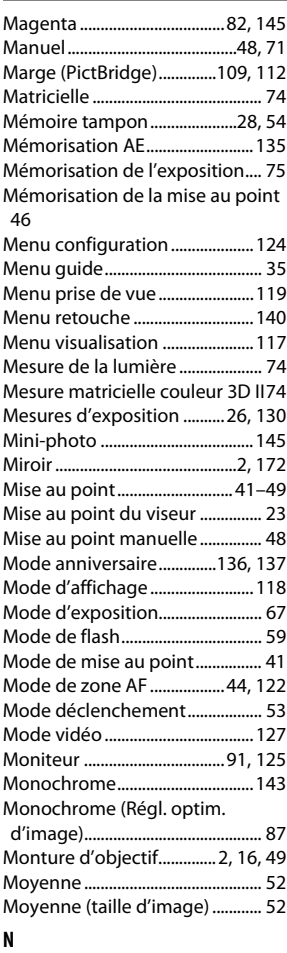

#### NEF ...................................................... 50 NEF (RAW).......................50, 105, 149 Nettoyer capteur image ............170 Neutre (Régl. optim. d'image) ... 87 Nikon Transfer......................105, 106 Noir et blanc ..................................143

Nombre de prises de vues ........193 Nuageux (Balance des blancs) .. 80

#### **O**

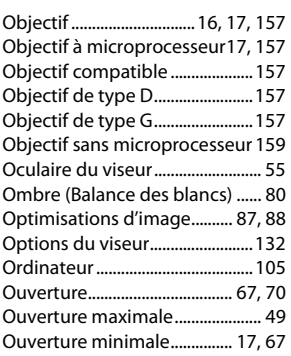

#### **P**

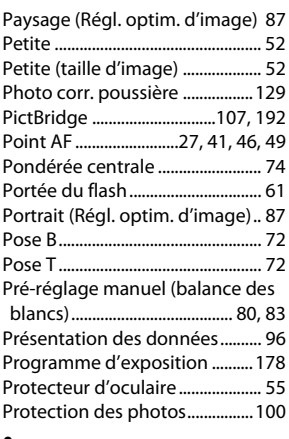

#### **Q**

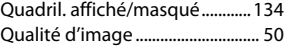

### **R**

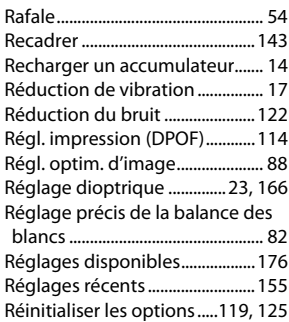

 $\overline{\mathbb{Z}}$ 

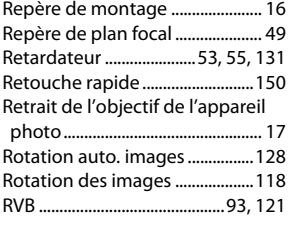

### **S**

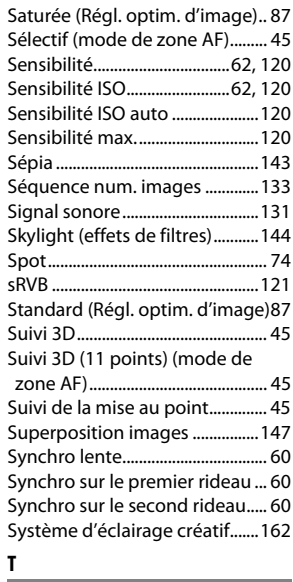

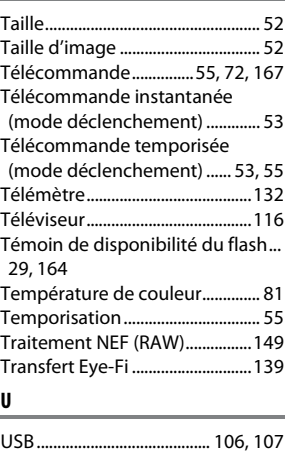

UTC...................................................... 18

#### **V**

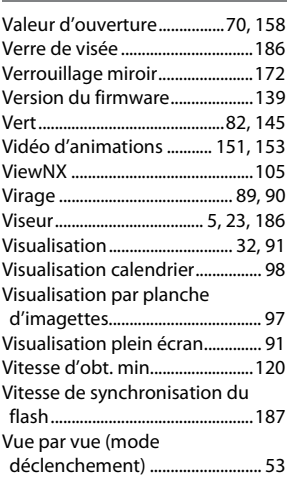

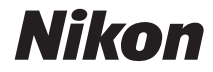

Il est interdit de reproduire une partie ou l'intégralité de ce manuel sous quelque forme que ce soit (à l'exception d'une brève citation dans un article ou un essai), sans autorisation écrite de NIKON CORPORATION.

# $C \in$

**NIKON CORPORATION** Fuji Bldg., 2-3 Marunouchi 3-chome, Chiyoda-ku, Tokyo 100-8331, Japan

© 2009 Nikon Corporation

SB9G01(13) 6MB06413-01